# **Benutzerhandbuch Vibe. 3.3**

**5. Juni 2012**

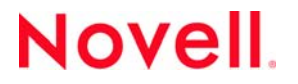

#### **Rechtliche Hinweise**

Novell, Inc. leistet keinerlei Gewähr bezüglich des Inhalts oder Gebrauchs dieser Dokumentation. Insbesondere werden keine ausdrücklichen oder stillschweigenden Gewährleistungen hinsichtlich der handelsüblichen Qualität oder Eignung für einen bestimmten Zweck übernommen. Novell, Inc. behält sich weiterhin das Recht vor, diese Dokumentation zu revidieren und ihren Inhalt jederzeit und ohne vorherige Ankündigung zu ändern.

Des Weiteren übernimmt Novell, Inc. für Software keinerlei Haftung und schließt insbesondere jegliche ausdrücklichen oder impliziten Gewährleistungsansprüche bezüglich der Marktfähigkeit oder der Eignung für einen bestimmten Zweck aus. Außerdem behält sich Novell, Inc. das Recht vor, Novell-Software ganz oder teilweise jederzeit inhaltlich zu ändern, ohne dass für Novell, Inc. die Verpflichtung entsteht, Personen oder Organisationen von diesen Überarbeitungen oder Änderungen in Kenntnis zu setzen.

Alle im Zusammenhang mit dieser Vereinbarung zur Verfügung gestellten Produkte oder technischen Informationen unterliegen möglicherweise den US-Gesetzen zur Exportkontrolle sowie den Handelsgesetzen anderer Länder. Sie erkennen alle Ausfuhrkontrollbestimmungen an und erklären sich damit einverstanden, alle für ausstehende Exporte, Re-Exporte oder Importe erforderlichen Lizenzen bzw. Klassifizierungen einzuholen. Sie erklären sich damit einverstanden, nicht an juristische Personen, die in der aktuellen US-Exportausschlussliste enthalten sind, oder an in den US-Exportgesetzen aufgeführte terroristische Länder oder Länder, die einem Embargo unterliegen, zu exportieren oder zu reexportieren. Sie stimmen zu, keine Lieferungen für verbotene nukleare oder chemisch-biologische Waffen oder Waffen im Zusammenhang mit Flugkörpern zu verwenden. Weitere Informationen zum Export von Novell-Software finden Sie auf der Webseite [Novell](http://www.novell.com/info/exports/)  [International Trade Services](http://www.novell.com/info/exports/) (http://www.novell.com/info/exports/). Novell übernimmt keine Verantwortung für das Nichteinholen notwendiger Exportgenehmigungen.

Copyright © 2008–2012 Novell, Inc. Alle Rechte vorbehalten. Ohne ausdrückliche, schriftliche Genehmigung des Herausgebers darf kein Teil dieser Veröffentlichung reproduziert, fotokopiert, übertragen oder in einem Speichersystem verarbeitet werden.

Novell, Inc. 1800 South Novell Place Provo, UT 84606 U.S.A. www.novell.com

*Online-Dokumentation:* Die neueste Online-Dokumentation für dieses und andere Novell-Produkte finden Sie auf der [Dokumentations-Webseite von Novell](http://www.novell.com/documentation) (http://www.novell.com/documentation).

**Novell-Marken:** Hinweise zu Novell-Marken finden Sie in der [Novell Trademark and Service Mark-Liste](http://www.novell.com/company/legal/trademarks/tmlist.html) (http:// www.novell.com/company/legal/trademarks/tmlist.html).

**Materialien von Drittanbietern:** Die Rechte für alle Marken von Drittanbietern liegen bei den jeweiligen Eigentümern.

# **Inhalt**

#### **[Allgemeines zu diesem Handbuch 11](#page-10-0)** and 11 and 11 and 11 and 11 and 11 and 11 and 11 and 11 and 11 and 11 and 11

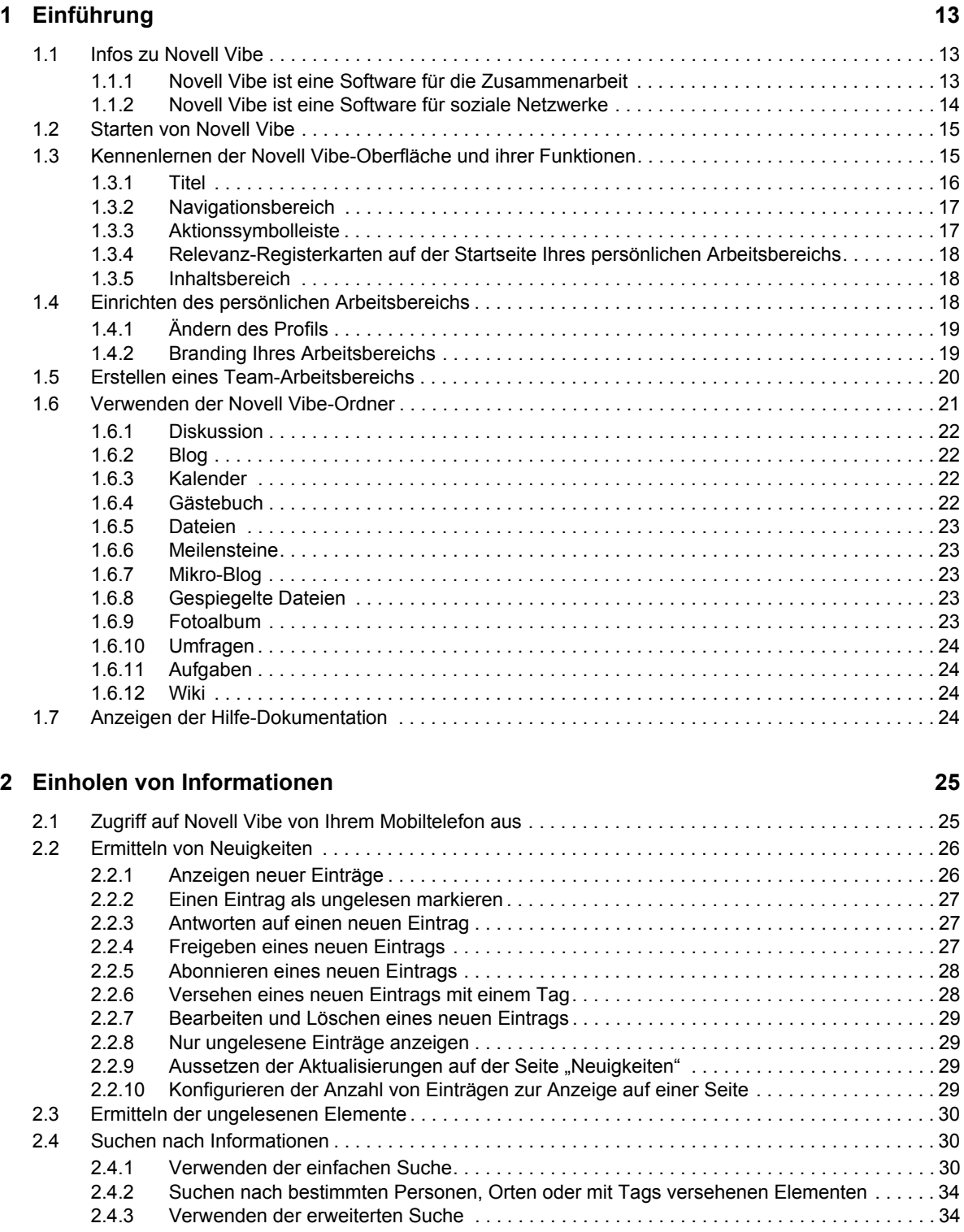

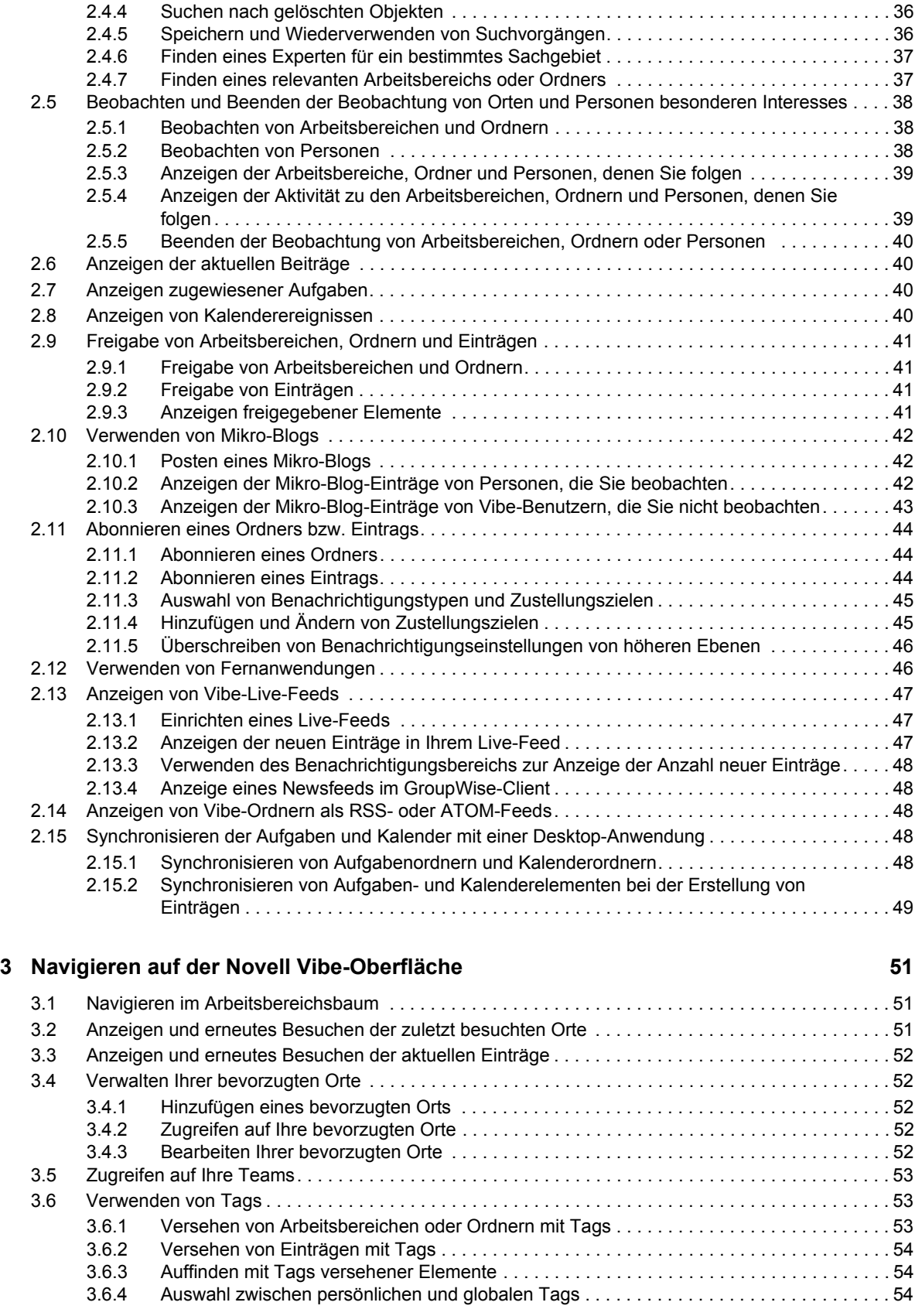

#### **[4](#page-56-0) Verwalten und Verwenden von Arbeitsbereichen 57**

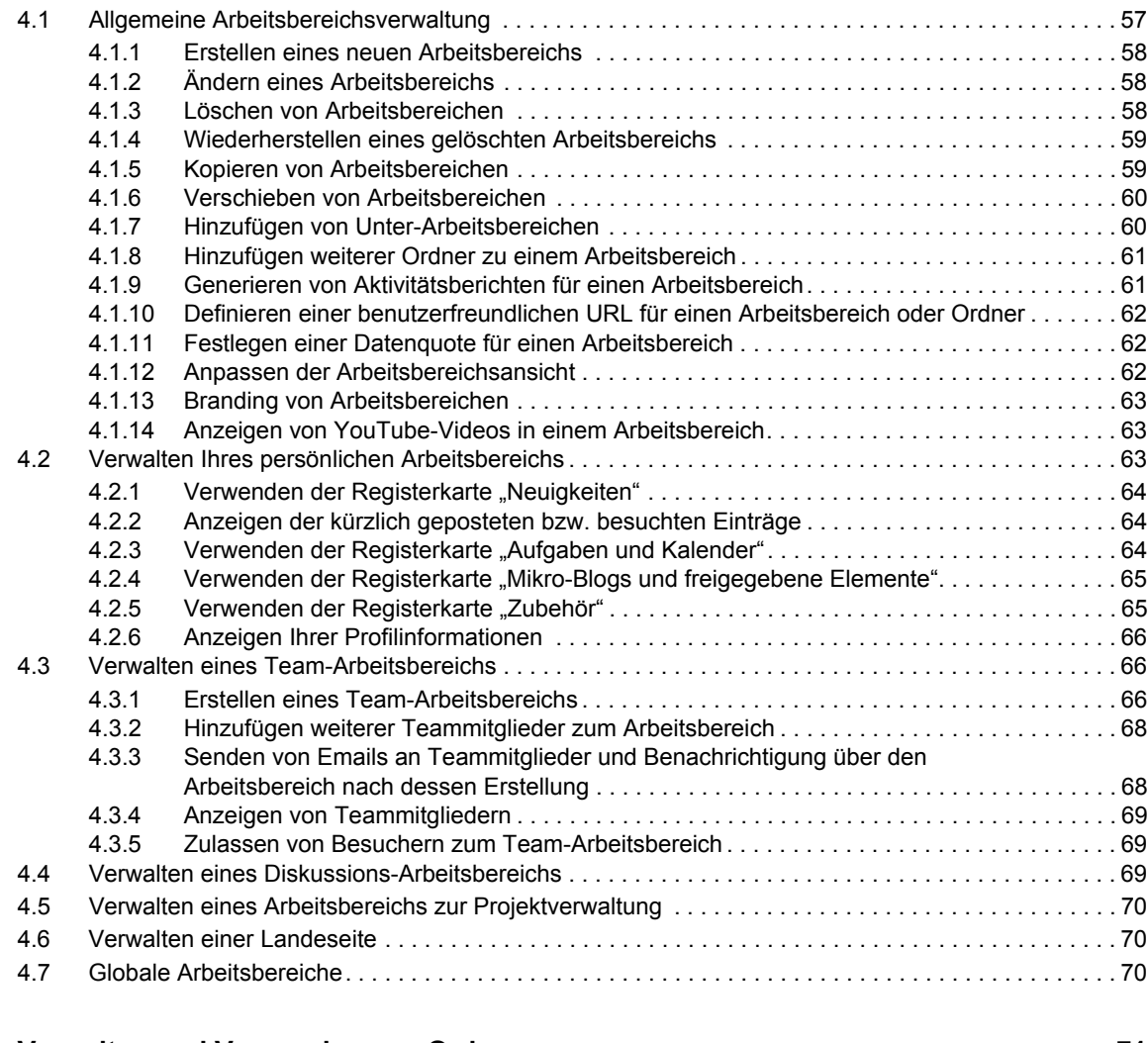

#### **[5](#page-70-0) Verwalten und Verwenden von Ordnern 71**

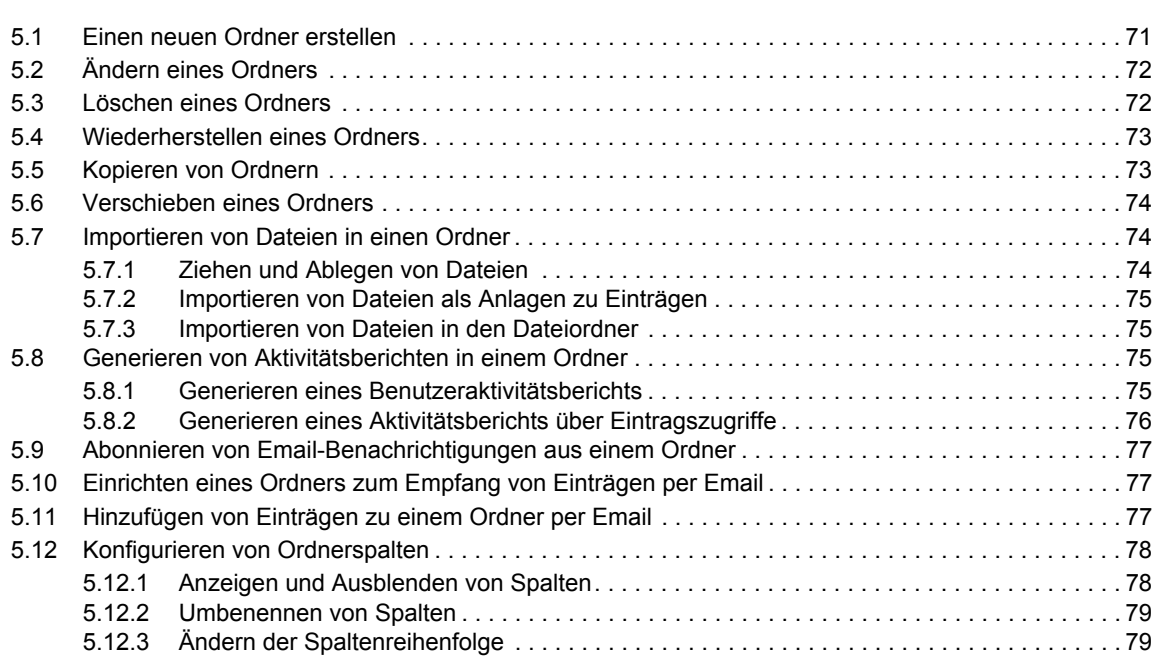

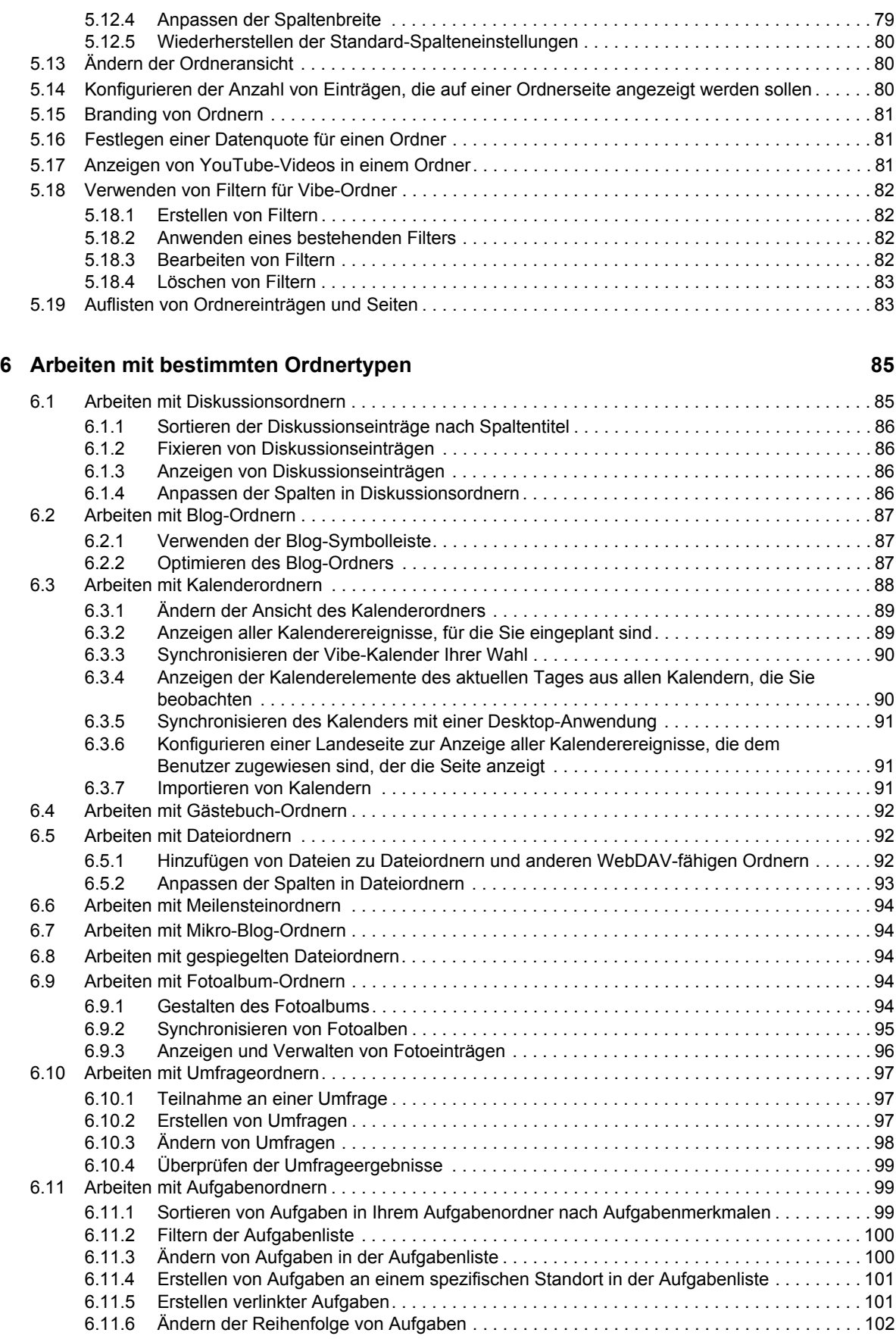

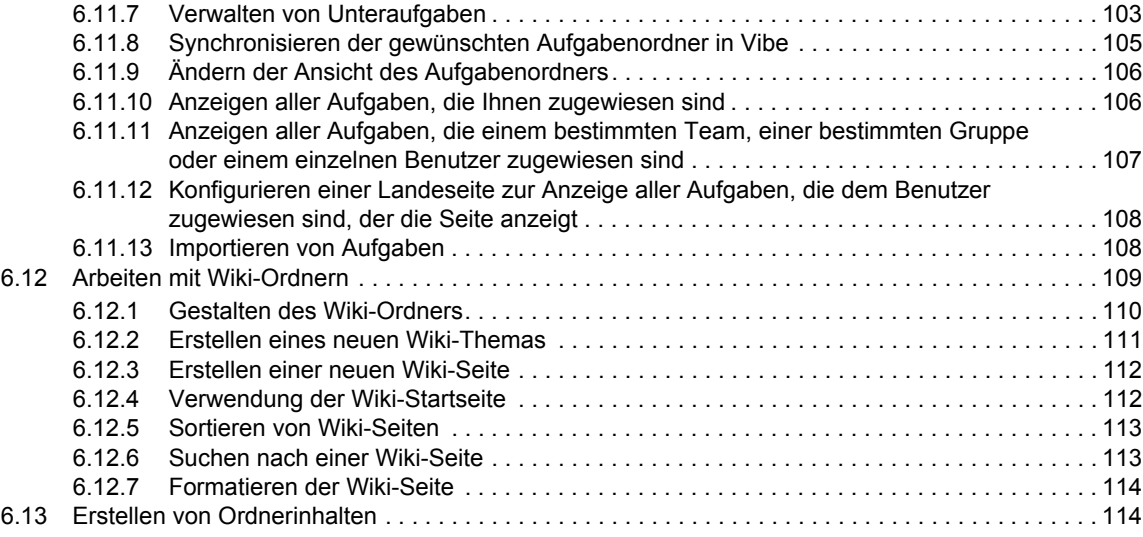

#### **[7](#page-114-0) Arbeiten mit Ordnereinträgen 115**

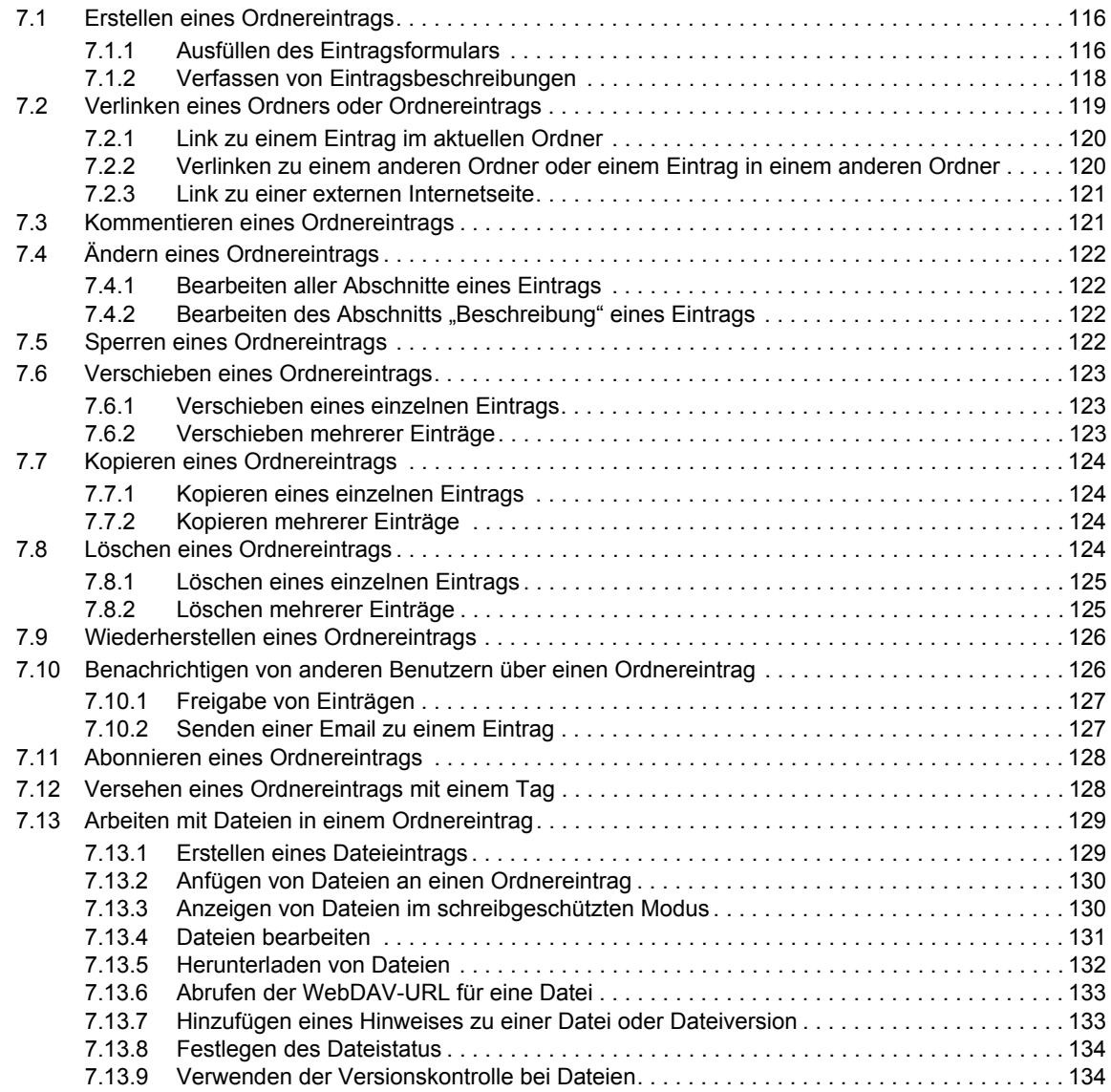

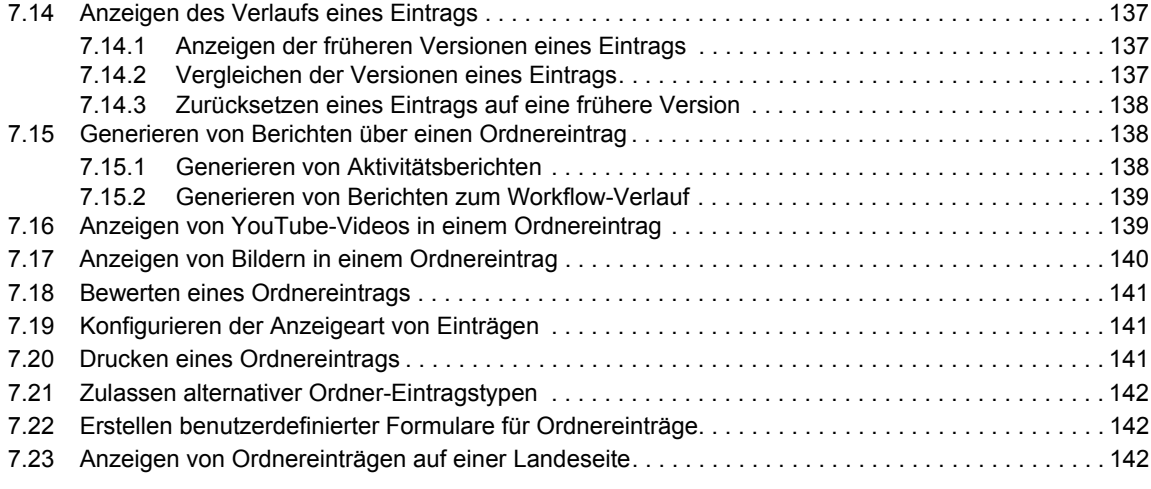

#### **[8](#page-142-0) Verwalten von Zubehörelementen 143**

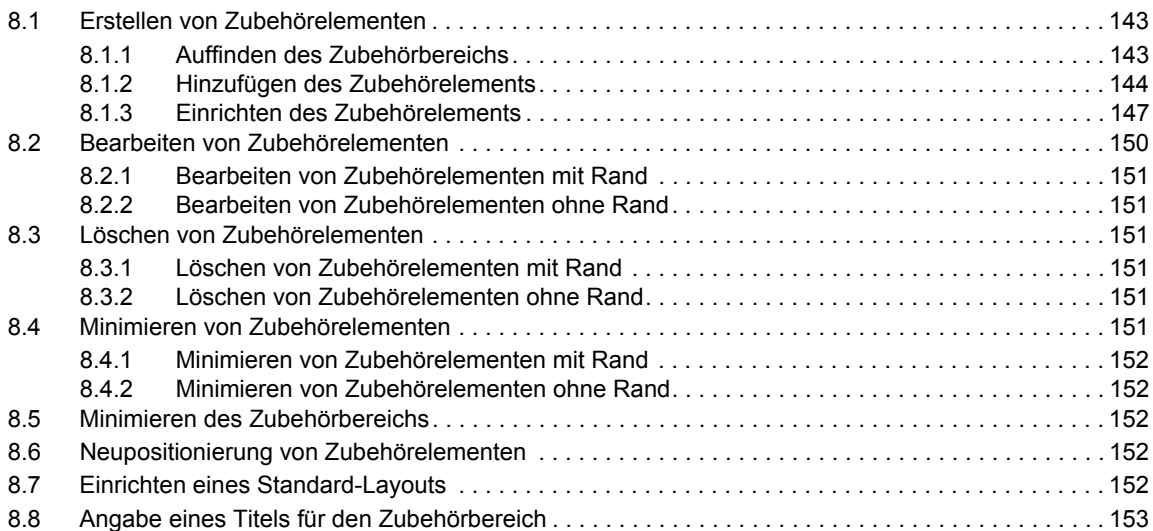

#### **[9](#page-154-0) Herstellen einer Verbindung mit den Arbeitskollegen 155**

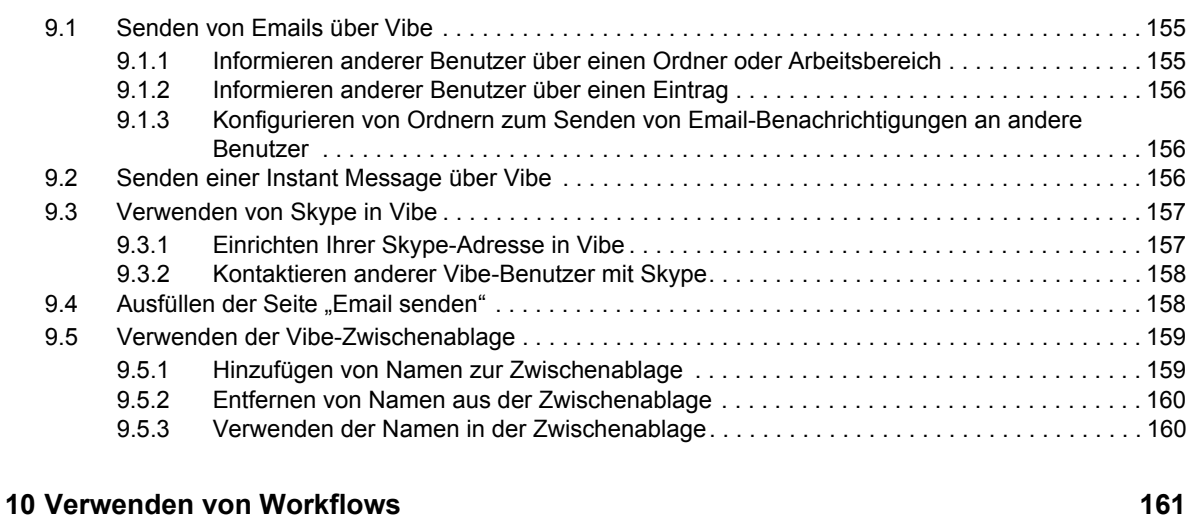

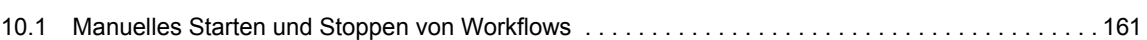

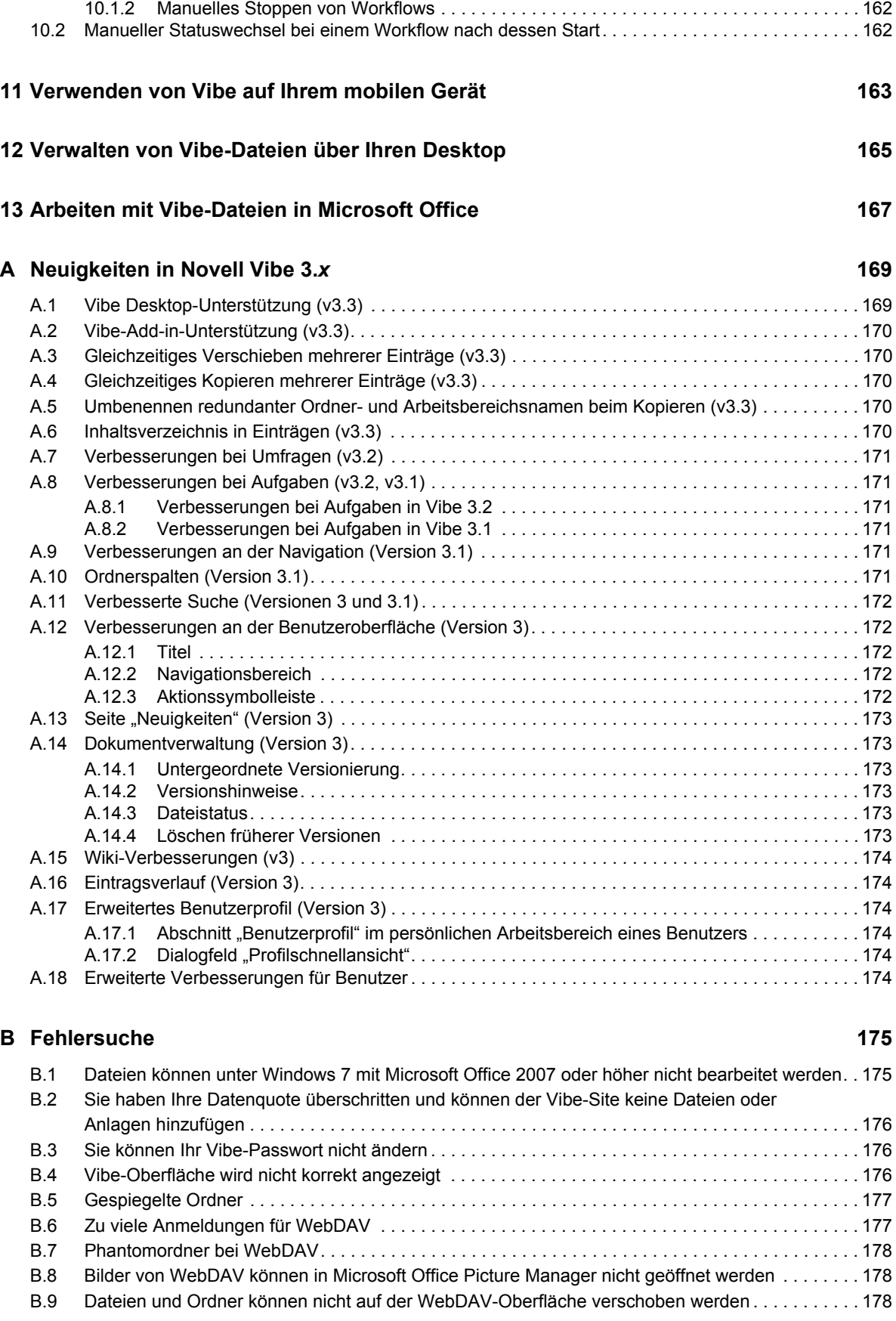

[10.1.1 Manuelles Starten von Workflows . . . . . . . . . . . . . . . . . . . . . . . . . . . . . . . . . . . . . . . . . . . 161](#page-160-2)

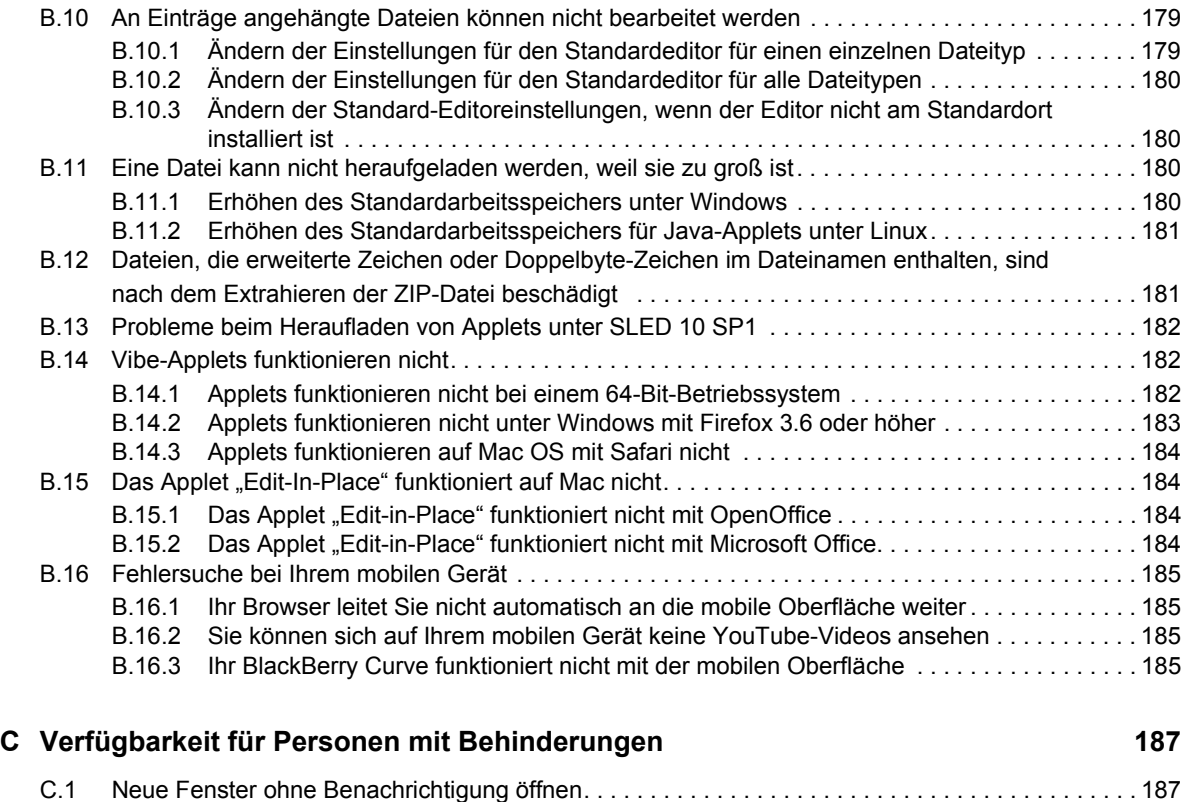

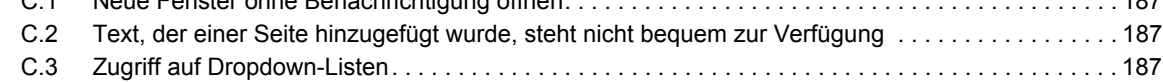

# <span id="page-10-0"></span>**Allgemeines zu diesem Handbuch**

Im *Novell Vibe 3.3-Benutzerhandbuch* wird die Verwendung des Novell Vibe-Produkts erläutert.

Dieses Handbuch behandelt die folgenden Themen:

- [Kapitel 1, "Einführung", auf Seite 13](#page-12-0)
- [Kapitel 2, "Einholen von Informationen", auf Seite 25](#page-24-0)
- [Kapitel 3, "Navigieren auf der Novell Vibe-Oberfläche", auf Seite 51](#page-50-0)
- \* [Kapitel 4, "Verwalten und Verwenden von Arbeitsbereichen", auf Seite 57](#page-56-0)
- [Kapitel 5, "Verwalten und Verwenden von Ordnern", auf Seite 71](#page-70-0)
- [Kapitel 6, "Arbeiten mit bestimmten Ordnertypen", auf Seite 85](#page-84-0)
- [Kapitel 7, "Arbeiten mit Ordnereinträgen", auf Seite 115](#page-114-0)
- [Kapitel 8, "Verwalten von Zubehörelementen", auf Seite 143](#page-142-0)
- \* [Kapitel 9, "Herstellen einer Verbindung mit den Arbeitskollegen", auf Seite 155](#page-154-0)
- \* [Kapitel 10, "Verwenden von Workflows", auf Seite 161](#page-160-0)
- [Kapitel 11, "Verwenden von Vibe auf Ihrem mobilen Gerät", auf Seite 163](#page-162-0)
- [Kapitel 12, "Verwalten von Vibe-Dateien über Ihren Desktop", auf Seite 165](#page-164-0)
- [Kapitel 13, "Arbeiten mit Vibe-Dateien in Microsoft Office", auf Seite 167](#page-166-0)
- [Anhang A, "Neuigkeiten in Novell Vibe 3.x", auf Seite 169](#page-168-0)
- [Anhang B, "Fehlersuche", auf Seite 175](#page-174-0)
- [Anhang C, "Verfügbarkeit für Personen mit Behinderungen", auf Seite 187](#page-186-0)

#### **Zielgruppe**

Dieses Handbuch richtet sich an alle neuen Benutzer von Novell Vibe.

#### **Rückmeldungen**

Wir freuen uns über Ihre Hinweise, Anregungen und Vorschläge zu diesem Handbuch und den anderen Teilen der Dokumentation zu diesem Produkt. Über die Funktion "Benutzerkommentare" unten auf den einzelnen Seiten der Onlinedokumentation können Sie uns Ihre Kommentare mitteilen.

#### **Aktualisierungen der Dokumentation**

Die aktuellste Version dieses Handbuchs finden Sie auf der [Novell Vibe 3.3-Dokumentationswebsite](http://www.novell.com/documentation/vibe33) (http://www.novell.com/documentation/vibe33).

#### **Weitere Dokumentation und Ressourcen**

Weitere Informationen finden Sie in der Novell Vibe-Dokumentation, auf die Sie auf der [Novell Vibe](http://www.novell.com/documentation/vibe33)  [3.3-Dokumentationswebsite](http://www.novell.com/documentation/vibe33) (http://www.novell.com/documentation/vibe33) zugreifen können.

Klicken Sie für den Zugriff auf das *Novell Vibe-Benutzerhandbuch* in Novell Vibe auf das Symbol *Hilfe* (Fragezeichen).

Weitere Informationen und Ressourcen, einschließlich der zum Download verfügbaren benutzerdefinierten Formulare und Workflows, relevanten Artikel etc., finden Sie in der [Novell Vibe-](http://www.novell.com/products/vibe-onprem/resource-library/)[Ressourcenbibliothek](http://www.novell.com/products/vibe-onprem/resource-library/) (http://www.novell.com/products/vibe-onprem/resource-library/).

# <span id="page-12-0"></span>1 <sup>1</sup>**Einführung**

Wenn Sie die Arbeit mit Novell Vibe aufnehmen, sollten Sie zunächst Ihren persönlichen Arbeitsbereich einrichten und einen Team-Arbeitsbereich erstellen.In diesem Abschnitt wird erläutert, wie durch Ausführung dieser wichtigen Aufgaben der Grundstein für die Arbeit mit Vibe gelegt werden kann.

- [Abschnitt 1.1, "Infos zu Novell Vibe", auf Seite 13](#page-12-1)
- [Abschnitt 1.2, "Starten von Novell Vibe", auf Seite 15](#page-14-0)
- [Abschnitt 1.3, "Kennenlernen der Novell Vibe-Oberfläche und ihrer Funktionen", auf Seite 15](#page-14-1)
- [Abschnitt 1.4, "Einrichten des persönlichen Arbeitsbereichs", auf Seite 18](#page-17-2)
- [Abschnitt 1.5, "Erstellen eines Team-Arbeitsbereichs", auf Seite 20](#page-19-0)
- [Abschnitt 1.6, "Verwenden der Novell Vibe-Ordner", auf Seite 21](#page-20-0)
- [Abschnitt 1.7, "Anzeigen der Hilfe-Dokumentation", auf Seite 24](#page-23-3)

Es kann vorkommen, dass Sie bei Verwendung dieses Handbuchs für die Ausführung von Aufgaben in Vibe feststellen, dass Sie die Aufgaben nicht so ausführen können wie in den einzelnen Abschnitten beschrieben. Wenn dieses Problem auftritt, liegt es vermutlich daran, dass Sie nicht über die erforderlichen Rechte verfügen. Sie sollten Ihren Vibe-Administrator um Rat fragen.

Weitere Informationen zu Rechten und zur Zugriffssteuerung in Vibe finden Sie unter "Steuern des Zugriffs" im *Novell Vibe 3.3 Beta-Handbuch für Fortgeschrittene*.

## <span id="page-12-1"></span>**1.1 Infos zu Novell Vibe**

- [Abschnitt 1.1.1, "Novell Vibe ist eine Software für die Zusammenarbeit", auf Seite 13](#page-12-2)
- [Abschnitt 1.1.2, "Novell Vibe ist eine Software für soziale Netzwerke", auf Seite 14](#page-13-0)

#### <span id="page-12-2"></span>**1.1.1 Novell Vibe ist eine Software für die Zusammenarbeit**

Die Zusammenarbeit über Vibe erleichtert die Online-Arbeit, da ein "virtueller Treffpunkt" bereitgestellt wird.

Mit Vibe erhöht sich die Team-Synergie:

- Sie und Ihre Teamkollegen können zusammenarbeiten, ohne sich im selben Raum aufhalten oder zur gleichen Zeit vor dem Computer sitzen zu müssen. Eine Person kann eine Notiz oder ein Dokument in einen Ordner einstellen und die Teamkollegen können nach Belieben Kommentare zu der Arbeit abgeben, Dateien überprüfen und bearbeiten und die Idee weiterentwickeln. Vibe ermöglicht eine fortlaufende und nahtlose Teamarbeit.
- Wenn Sie online arbeiten, können Sie über die Anwesenheitsfunktion von Vibe sehen, welche Teamkollegen zurzeit online sind, und Sie können eine Chatsitzung über Novell Messenger beginnen, einen Telefonanruf über Skype tätigen usw.
- Ideen bilden sich durch die interaktive Zusammenarbeit mit Ihren Teamkollegen heraus. Wenn Sie dann eine Besprechung im Konferenzraum abhalten, war das Team bereits an der Herausbildung der Idee beteiligt und die Wahrscheinlichkeit, dass die Teamkollegen die Idee verstehen, unterstützen und aktiv an ihrer Umsetzung arbeiten, ist deutlich höher. Vibe wird sozusagen zu einer Vorbesprechung vor der eigentlichen Besprechung.
- Dokumente werden zu einem früheren Zeitpunkt im Prozess überprüft, wodurch Abänderungen und Anpassungen leichter möglich sind. Vibe erleichtert auch die gemeinsame Abfassung von Dokumenten, da es Workflow-Prozesse aufweist, die Entwurf und Überprüfung automatisieren, und da durch die Vibe-Zugriffssteuerung Autoren und Überprüfer problemlos gekennzeichnet werden können.
- Vibe erhält die Zusammenarbeit aufrecht und macht sie für jeden zugänglich. Sie müssen nie mehr Email-Ordner in dem verzweifelten Versuch durchforsten, die Argumentationslinie einer Person in einer längeren Email-Diskussion nachzuvollziehen. Wenn Sie frühere Diskussionen und Entscheidungen durchgehen oder sich eine frühere Version eines Dokuments ansehen möchten, können Sie mit der leistungsstarken Suchfunktion von Vibe ältere Informationen schnell und einfach finden.
- Sie können mehrere Vibe-Werkzeuge kombinieren einen Meilensteinordner, Aufgaben, Workflows, Diskussionen, Chats, Online-Besprechungen –, um den Fortschritt anhand der Ziele für mehrere Teams, die an einem großen Projekt arbeiten, nachzuverfolgen.

#### <span id="page-13-0"></span>**1.1.2 Novell Vibe ist eine Software für soziale Netzwerke**

Die sofort einsatzfähigen Novell Vibe-Werkzeuge bieten leistungsstarke Verbesserungen für die Online-Zusammenarbeit. Wenn Sie die Werkzeuge in Kombination verwenden und für ein strukturiertes Design von Inhalten sorgen, wird Vibe außerdem zu einem leistungsstarken Wissensmanagement-Werkzeug und einem sozialen Netzwerk für Unternehmen. Zum Wissensmanagement gehören effizientes Entwickeln, Verwalten und Verteilen von bzw. Zugreifen auf Unternehmenswissen. Zu Social Networking in Unternehmen gehört die effiziente Vernetzung der sachkundigen Personen, die für die Bildung von Teams, das Fällen von Entscheidungen und die Durchführung von Arbeiten erforderlich sind (eine Art FaceBook\* für den Arbeitsplatz).

Betrachten Sie folgende Beispiele:

- Wenn Einzelpersonen ihre persönlichen Arbeitsbereiche verwenden, um detaillierte Informationen zu ihrer Person bereitzustellen, geht der Zweck des Arbeitsbereichs über bloße Kontaktdaten (Telefonnummern, Email-Adressen usw.) hinaus. Die Suche nach Experten für verschiedene Sachgebiete wird möglich. Außerdem analysiert Vibe die Suchergebnisse und informiert Sie darüber, welche Personen Ihr Suchthema am meisten diskutieren und wo diese Konversationen stattfinden. Quellen für Fachwissen für Ihren Interessensbereich sind leicht ersichtlich.
- Experten können Einträge in Vibe mit einem Fünf-Sterne-Bewertungssystem (ein Stern: am wenigsten beeindruckend, fünf Sterne: am beeindruckendsten) bewerten. Damit steht ein zusätzliches Werkzeug zur Ermittlung der Qualität von Informationen zur Verfügung.
- Vibe stellt verschiedene Werkzeuge bereit, wie beispielsweise Wikis (gemeinsam von allen Beteiligten zusammengestellte Informationen), Blogs (chronologische Tagebucheinträge, zu denen die Leser Kommentare abgeben können), Workflow (Online-Darstellung eines Geschäftsprozesses) und Tags (Kategoriebezeichnungen für Elemente). Mit diesen Werkzeugen

lassen sich im Laufe der Zeit Informationen ganz nebenbei erstellen und so organisieren, wie es am besten zum natürlichen Arbeitsstil des Teams passt. Die Werkzeuge ermöglichen es den Teams, ihre Geschäftsprozesse online zu verlagern und ihre Arbeit zu automatisieren.

 Vibe bietet Übersichten im Arbeitsbereich, sogenannte Zubehörelemente, die einen Snapshot einer potenziell großen Menge an Informationen bieten, bei dem die relevantesten Daten hervorgehoben sind. Beispielsweise können im Zubehör Einträge angezeigt werden, die von einem Experten zu einem bestimmten Thema eingereicht wurden, oder es kann mittels eines Meilenstein-Überblicks eine Zusammenfassung der Informationen zum Abschluss von Aufgaben erstellt werden.

# <span id="page-14-0"></span>**1.2 Starten von Novell Vibe**

- **1** Starten Sie einen Webbrowser (wie Mozilla Firefox oder Internet Explorer).
- **2** Rufen Sie die URL der Novell Vibe-Site Ihres Unternehmens auf.

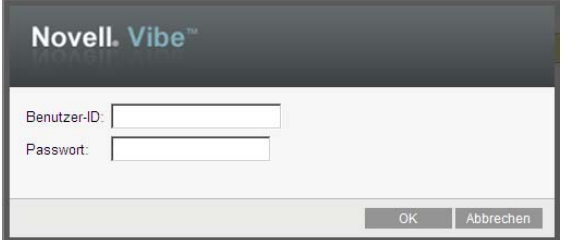

- **3** Geben Sie im Feld *Benutzer-ID* Ihren Vibe-Benutzernamen an.
- **4** Geben Sie im Feld *Passwort* Ihr Vibe-Passwort an.

Wenn Sie Ihren Vibe-Benutzernamen und Ihr Vibe-Passwort nicht kennen, wenden Sie sich an Ihren Vibe-Administrator.

**5** Klicken Sie auf *OK*.

### <span id="page-14-1"></span>**1.3 Kennenlernen der Novell Vibe-Oberfläche und ihrer Funktionen**

Wenn Sie Novell Vibe zum ersten Mal starten, sehen Sie die Seite "Neuigkeiten". Auf dieser Seite werden unter anderem Neuigkeiten im Team und bevorzugte Orte angezeigt. Weitere Informationen zur Seite "Neuigkeiten" finden Sie unter [Abschnitt 2.2, "Ermitteln von Neuigkeiten", auf Seite 26.](#page-25-2)

Sie können leicht zu Ihrem persönlichen Arbeitsbereich navigieren, indem Sie auf *Mein Arbeitsbereich* klicken, der die folgenden Symbolleisten und Funktionen enthält:

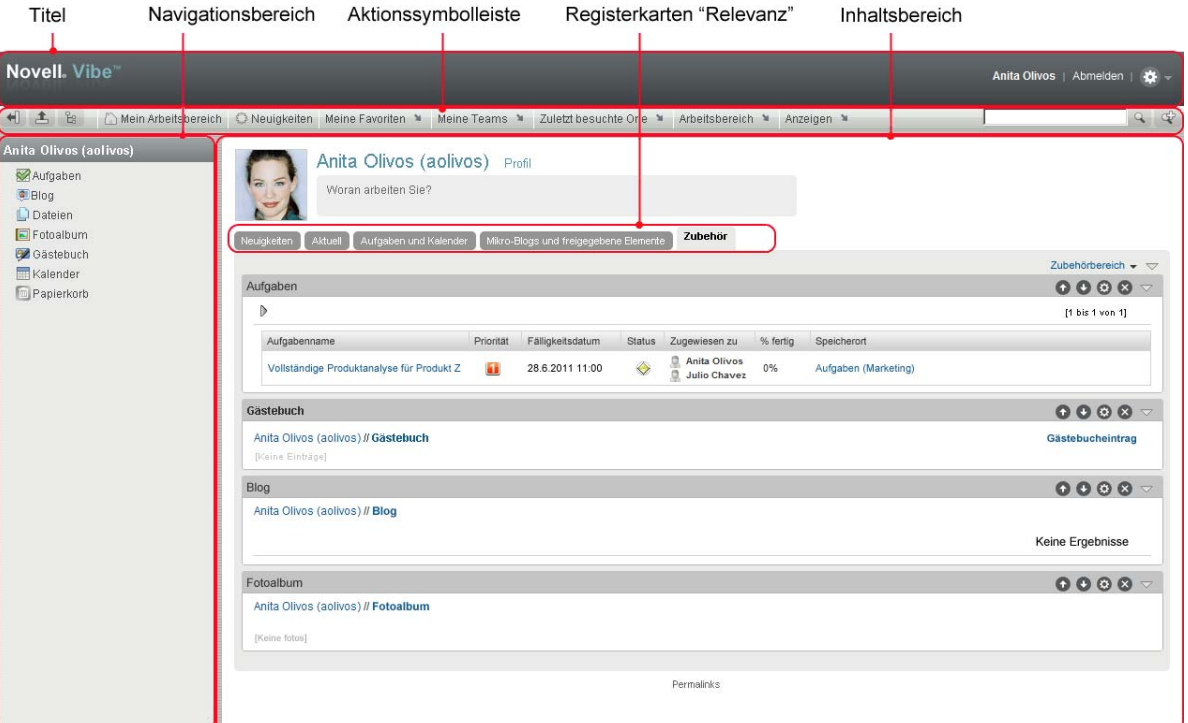

- $\triangleleft$  [Abschnitt 1.3.1, "Titel", auf Seite 16](#page-15-0)
- [Abschnitt 1.3.2, "Navigationsbereich", auf Seite 17](#page-16-0)
- [Abschnitt 1.3.3, "Aktionssymbolleiste", auf Seite 17](#page-16-1)
- [Abschnitt 1.3.4, "Relevanz-Registerkarten auf der Startseite Ihres persönlichen Arbeitsbereichs",](#page-17-0)  [auf Seite 18](#page-17-0)
- [Abschnitt 1.3.5, "Inhaltsbereich", auf Seite 18](#page-17-1)

#### <span id="page-15-0"></span>**1.3.1 Titel**

Der Titel enthält die folgenden Funktionen:

**Link zum persönlichen Arbeitsbereich:** Auf Ihren persönlichen Arbeitsbereich können Sie durch Klicken auf Ihren verlinkten Namen zugreifen.

**Abmelde-Link:** Meldet Sie bei der Vibe-Site ab.

Einstellungen: **\*** Zeigt folgende Optionen an:

**Persönliche Einstellungen: <sup>E</sup> Zeigt Ihre persönlichen Einstellungen an, z. B. wie Einträge** angezeigt werden sollen und wie viele Einträge auf einer bestimmten Seite erscheinen sollen.

Weitere Informationen hierzu finden Sie unter Abschnitt 7.19, "Konfigurieren der Anzeigeart [von Einträgen", auf Seite 141](#page-139-3) und Abschnitt 5.14, "Konfigurieren der Anzahl von Einträgen, die [auf einer Ordnerseite angezeigt werden sollen", auf Seite 80](#page-79-3).

**Newsfeed:** *D* Zeigt Live-Feeds der letzten Einträge in Ihren Teams, an den von Ihnen verfolgten Orten oder auf der gesamten Website an.

Weitere Informationen finden Sie unter Abschnitt 2.13, "Anzeigen von Vibe-Live-Feeds", auf [Seite 47](#page-46-3).

- **Vibe-Ressourcenbibliothek:** E Zeigt die Vibe-Ressourcenbibliothek an, welche weitere Informationen und Ressourcen enthält, einschließlich der zum Download verfügbaren benutzerdefinierten Formulare und Workflows, relevanten Artikel und mehr.
- **Hilfe:** Zeigt die Hilfe-Dokumentation für Vibe an.

#### <span id="page-16-0"></span>**1.3.2 Navigationsbereich**

Der Navigationsbereich enthält einen Navigationsbaum, in dem der aktuelle Arbeitsbereich und alle Unter-Arbeitsbereiche und Unterordner angezeigt werden.

#### <span id="page-16-1"></span>**1.3.3 Aktionssymbolleiste**

Die Aktionssymbolleiste enthält die folgenden Funktionen:

Symbol "Navigationsbereich maximieren/minimieren": *II* Zeigt den Navigationsbereich an bzw. blendet ihn aus.

**Symbol** "Titel maximieren/minimieren":  $\triangle$  Zeigt den Titel an bzw. blendet ihn aus.

**Symbol "Arbeitsbereich-Symbolleiste":** <sup>8</sup> Zeigt die Arbeitsbereich-Symbolleiste an, in der Sie schnell zu jedem beliebigen Standort, an dem Sie die entsprechenden Rechte haben, navigieren können.

**Mein Arbeitsbereich:** Zeigt Ihren persönlichen Arbeitsbereich an.

Neuigkeiten: Zeigt die Seite "Neuigkeiten" an, auf der Sie einen schnellen Überblick über die Neuigkeiten in Ihren Teams, an bevorzugten Orten usw. erhalten.

Weitere Informationen finden Sie unter [Abschnitt 2.2, "Ermitteln von Neuigkeiten", auf Seite 26](#page-25-2).

**Meine Favoriten:** Hier können Sie einen Ort als Favoriten hinzufügen oder rasch Ihre Lieblingsorte auf der Vibe-Site ansteuern.

Weitere Informationen finden Sie in [Abschnitt 3.4, "Verwalten Ihrer bevorzugten Orte", auf Seite 52](#page-51-5).

**Meine Teams:** Zeigt die Links zu allen Team-Arbeitsbereichen an, in denen Sie Mitglied sind.

**Zuletzt besuchte Orte:** Dient zur Anzeige der Orte, die Sie zuletzt besucht haben.

Weitere Informationen finden Sie in Abschnitt 3.2, "Anzeigen und erneutes Besuchen der zuletzt [besuchten Orte", auf Seite 51](#page-50-3).

**Arbeitsbereich:** (Diese Option wird nur angezeigt, wenn Sie einen Arbeitsbereich anzeigen.) Stellt verschiedene Funktionen bereit, mit denen Sie den Arbeitsbereich verwalten können, also unter anderem neue Ordner hinzufügen, die Zugriffssteuerung verwalten oder den Arbeitsbereich konfigurieren können.

Weitere Informationen zum Verwalten von Arbeitsbereichen finden Sie unter [Abschnitt 4.1,](#page-56-2)  ["Allgemeine Arbeitsbereichsverwaltung", auf Seite 57.](#page-56-2)

**Ordner:** (Diese Option wird nur angezeigt, wenn Sie einen Ordner anzeigen.) Stellt verschiedene Funktionen bereit, mit denen Sie den Ordner verwalten können, also unter anderem neue Ordner hinzufügen, die Zugriffssteuerung verwalten oder den Ordner konfigurieren können.

Weitere Informationen zum Verwalten von Ordnern finden Sie unter Kapitel 5, "Verwalten und [Verwenden von Ordnern", auf Seite 71](#page-70-0).

**Anzeigen:** Ermöglicht es Ihnen, verschiedene Aufgaben auszuführen, wie Anzeigen der Neuigkeiten oder der ungelesenen Nachrichten im Arbeitsbereich oder Ordner, Anzeigen der Personen, die Zugriff haben, Anzeigen der Vibe-Zwischenablage und Zugreifen auf den Vibe-Papierkorb.

**Suche:** Ermöglicht es Ihnen, die gesamte Website nach Einträgen, Orten und Personen zu durchsuchen. Sie können Experten für bestimmte Sachgebiete finden oder sehen, welche Informationen zu einem bestimmten Thema verfügbar sind.

Klicken Sie auf das Symbol *Suchoptionen*  $\ket{\phi}$ , wenn speziell nach einer Person, einem Ort oder einem Tag gesucht werden soll. Sie können auch eine gespeicherte Suche verwenden oder eine erweiterte Suche durchführen.

Weitere Informationen zum Suchen in Vibe finden Sie unter Abschnitt 2.4, "Suchen nach [Informationen", auf Seite 30](#page-29-3).

#### <span id="page-17-0"></span>**1.3.4 Relevanz-Registerkarten auf der Startseite Ihres persönlichen Arbeitsbereichs**

Die Startseite Ihres persönlichen Arbeitsbereichs enthält verschiedene Registerkarten, die Ihnen die Arbeit erleichtern sollen. Verwenden Sie diese Registerkarten als zentrale Stelle, an der Sie sich rasch über neue Einträge, anstehende Aufgaben, Ihre täglichen Besprechungen usw. informieren können.

**Neuigkeiten:** Ermöglicht die rasche Anzeige neuer Einträge in Ihren Teams, an den beobachteten Orten oder auf der gesamten Website.

**Aktuell:** Mit dieser Option können Sie Einträge anzeigen, die Sie vor Kurzem gepostet haben, sowie Einträge, die Sie vor Kurzem besucht haben. Sie können die Personen anzeigen, die Ihren Arbeitsbereich kürzlich besucht haben, sowie Ihre persönlichen Tags.

**Aufgaben und Kalender:** Mit dieser Option können Sie die Ihnen zugewiesenen Aufgaben sowie die Ereignisse des aktuellen Tages aus Ihren beobachteten Kalendern anzeigen.

**Mikro-Blogs und freigegebene Elemente:** Mit dieser Option können Sie die Mikro-Blog-Einträge der Personen anzeigen, die Sie beobachten, sowie die Elemente, die andere Personen für Sie freigegeben haben.

**Zubehör:** Enthält einen Zubehörbereich, in dem Einträge aus Ihren Gästebuch-, Blog- und Fotoalbum-Ordnern aufgeführt sind. Sie können dieses Zubehör wie unter Kapitel 8, "Verwalten von [Zubehörelementen", auf Seite 143](#page-142-0) beschrieben verwalten.

#### <span id="page-17-1"></span>**1.3.5 Inhaltsbereich**

Im Inhaltsbereich von Vibe werden die meisten Informationen angezeigt, wie die Arbeitsbereiche, Ordner und Einträge.

# <span id="page-17-2"></span>**1.4 Einrichten des persönlichen Arbeitsbereichs**

Bevor Sie alle Funktionen von Novell Vibe nutzen, ist es sinnvoll, den persönlichen Arbeitsbereich anzupassen.

- [Abschnitt 1.4.1, "Ändern des Profils", auf Seite 19](#page-18-0)
- [Abschnitt 1.4.2, "Branding Ihres Arbeitsbereichs", auf Seite 19](#page-18-1)

### <span id="page-18-0"></span>**1.4.1 Ändern des Profils**

<span id="page-18-2"></span>Möglicherweise müssen Sie Ihr Profil manuell aktualisieren, damit wichtige Kontaktinformationen angezeigt werden können, beispielsweise Ihre Email-Adresse, Telefonnummer, Zeitzone und Ihr Bild.

Die Veröffentlichung Ihrer Kenntnisse und letzten Erfahrungen für andere Vibe Benutzer ist ein weiterer Grund zur Bearbeitung Ihres Profils. Ein Vorteil von Vibe besteht in der Möglichkeit, Experten zu jedem beliebigen Themenbereich in Ihrer Organisation zu finden. Als Vibe-Benutzer haben Sie die Möglichkeit, die Rolle eines Experten für einen bestimmten Themenbereich einzunehmen.

**HINWEIS**: Wenn Sie Ihre persönlichen Informationen (z. B. Ihr Vibe-Passwort) nicht wie in diesem Abschnitt beschrieben ändern können, liegt dies wahrscheinlich daran, dass Ihre persönlichen Daten gerade von einem externen Verzeichnisserver synchronisiert werden. Um Änderungen vornehmen zu können, müssen Sie den zuständigen Vibe-Administrator zurate ziehen.

**1** Klicken Sie auf der Startseite Ihres persönlichen Arbeitsbereichs auf den Link *Profil* neben Ihrem Namen und Avatar.

oder

Klicken Sie auf das Symbol *Anwesenheit* , das sich neben jedem von Ihnen erstellten oder bearbeiteten Eintrag befindet, und klicken Sie anschließend auf *Profil*.

Ihr Profil wird angezeigt.

Wenn Sie ein neuer Benutzer sind, enthält Ihr Profil zum gegenwärtigen Zeitpunkt wahrscheinlich noch nicht viele Informationen.

**2** Klicken Sie in der oberen rechten Ecke des Profils auf *Bearbeiten*.

Die Seite "Benutzer" wird angezeigt.

- **3** Hier können Sie Passwort, Email-Adresse, Telefonnummer, Zeitzone und Sprache der Schnittstelle ändern, ein Bild heraufladen usw.
- **4** Wenn Sie die Bearbeitung Ihres Profils abgeschlossen haben, klicken Sie auf *OK*.

#### <span id="page-18-1"></span>**1.4.2 Branding Ihres Arbeitsbereichs**

Durch Hinzufügen einer persönlichen Marke zu Ihrem Arbeitsbereich können Sie das Erscheinungsbild Ihres Arbeitsbereichs verbessern, wodurch Sie sich dort eher zu Hause fühlen.

- **1** Navigieren Sie zu Ihrem persönlichen Arbeitsbereich.
- **2** Klicken Sie auf *Arbeitsbereich* > *Arbeitsbereich-Branding*.

Das Dialogfeld "Arbeitsbereich-/Ordner-Branding" wird angezeigt.

**3** Geben Sie die folgenden Informationen an, um die gewünschte Marke zu erstellen:

**Branding-Bild verwenden:** Wählen Sie diese Option aus, wenn aus der Dropdown-Liste ein vorhandenes Bild ausgewählt werden soll, oder klicken Sie auf das Symbol *Durchsuchen* , um zu einem Bild im Dateisystem Ihres Computers zu navigieren.

**Erweitertes Branding verwenden:** Wählen Sie diese Option aus und klicken Sie anschließend auf *Erweitert*, wenn eine Marke mit erweiterten Funktionen wie einem YouTube-Video erstellt werden soll.

Sie können im Branding-Abschnitt ein YouTube-Video hinzufügen, indem Sie auf das Symbol *Video* klicken **H**.

Weitere Informationen zum Anzeigen von YouTube-Videos in Vibe finden Sie unter [Abschnitt 7.16, "Anzeigen von YouTube-Videos in einem Ordnereintrag", auf Seite 139.](#page-137-2)

**Hintergrundbild:** Klicken Sie auf das Symbol *Durchsuchen* & , um ein Bild im Dateisystem Ihres Computers zu suchen. Die angezeigte Dropdown-Liste enthält nur dann Bilder, wenn Sie einen Team-Arbeitsbereich mit Branding versehen und Bilder mit dem Arbeitsbereich verknüpft haben. Eine Beschreibung hierzu finden Sie unter Abschnitt 4.1.2, "Ändern eines [Arbeitsbereichs", auf Seite 58](#page-57-3).

Das Hintergrundbild wird hinter Ihrem normalen Branding angezeigt.

**Bild vergrößern:** Vergrößert das Hintergrundbild, sodass es den gesamten Branding-Bereich ausfüllt.

Wenn Sie das Hintergrundbild vergrößern, überschreibt das Bild eine festgelegte Hintergrundfarbe.

**Hintergrundfarbe:** Fügt eine Hintergrundfarbe hinzu, die den gesamten Branding-Bereich ausfüllt. Klicken Sie zum Ändern der Hintergrundfarbe rechts neben diesem Feld auf die Farbbezeichnung, wählen Sie die neue Farbe aus und klicken Sie anschließend auf *OK*.

Wenn Sie ein Hintergrundbild hinzugefügt und das Bild vergrößert haben, wird die Hintergrundfarbe nicht angezeigt.

**Textfarbe:** Ändert die Textfarbe des Arbeitsbereichsnamens in der rechten oberen Ecke des Branding-Bereichs. Klicken Sie zum Ändern der Textfarbe rechts neben diesem Feld auf die Farbbezeichnung, wählen Sie die neue Farbe aus und klicken Sie anschließend auf *OK*.

**Branding löschen:** Klicken Sie auf diese Option, um die gesamte aktuelle Branding-Auswahl zu löschen.

**4** Klicken Sie auf *OK*.

In Ihrem Arbeitsbereich wird nun die erstellte Marke angezeigt.

Weitere Informationen zum Erstellen einer Marke für Arbeitsbereiche und Ordner finden Sie unter "Branding von Ordnern und Arbeitsbereichen" im *Novell Vibe 3.3 Beta-Handbuch für Fortgeschrittene*.

# <span id="page-19-0"></span>**1.5 Erstellen eines Team-Arbeitsbereichs**

Standardmäßig verfügt jeder Benutzer von Novell Vibe über die erforderlichen Rechte zum Erstellen eines Team-Arbeitsbereichs.

Team-Arbeitsbereiche sind der häufigste Arbeitsbereichstyp. Sie erleichtern das Erfüllen von Team-Zielen, indem sie es den Teammitgliedern ermöglichen, rasch Dateien freizugeben, Ideen mitzuteilen und effizienter und effektiver zusammenzuarbeiten.

So erstellen Sie einen Team-Arbeitsbereich:

**1** Klicken Sie in der Aktionssymbolleiste auf das Symbol *Durchsuchen* B und erweitern Sie anschließend den *Persönlichen Arbeitsbereich* im Arbeitsbereichsbaum.

Das Verzeichnis "Persönlicher Arbeitsbereich" ist der Ordner der obersten Ebene im Arbeitsbereichsbaum. Die Benennung des Ordners kann sich z. B. an einem bestimmten Aspekt Ihrer Organisation ausrichten.

- **2** Klicken Sie auf *Team-Arbeitsbereiche*.
- **3** Klicken Sie auf *Team-Arbeitsbereich hinzufügen*.

Die Seite "Team-Arbeitsbereich hinzufügen" wird angezeigt.

Wenn die Option *Team-Arbeitsbereich hinzufügen* nicht angezeigt wird, hat Ihnen Ihr Website-Administrator es nicht gestattet, einen neuen Arbeitsbereich auf dieser Ebene zu erstellen. Fahren Sie mit der Erweiterung des Arbeitsbereichsbaums fort, wobei Sie dem Pfad Ihrer organisatorischen Einheit folgen; klicken Sie dann auf den Namen des Verzeichnisses, in dem der neue Team-Arbeitsbereich erstellt werden soll, und klicken Sie anschließend auf *Arbeitsbereich* > *Neuer Arbeitsbereich*. Vergewissern Sie sich, dass Sie im *Arbeitsbereich* die Option Team-Arbeitsbereich ausgewählt haben. Alternativ können Sie die Anweisungen in "Erstellen [eines Team-Arbeitsbereichs innerhalb eines bestehenden Arbeitsbereichs", auf Seite 67](#page-66-0) befolgen.

**4** Legen Sie die folgenden Werte fest:

**Titel:** Geben Sie einen Titel für Ihren Arbeitsbereich an.

**Teammitglieder:** Geben Sie die Teammitglieder an.

Sie können einzelne Benutzer oder ganze Gruppen angeben oder Namen hinzufügen, die sich in Ihrer Zwischenablage befinden. Weitere Informationen zur Verwendung der Vibe-Zwischenablage finden Sie unter Abschnitt 9.5, "Verwenden der Vibe-Zwischenablage", auf [Seite 159](#page-158-2).

**Arbeitsbereichsordner:** Wählen Sie die Ordner aus, die der Arbeitsbereich enthalten soll.

Sie können auch später noch jederzeit weitere Ordner hinzufügen. Informationen zum Hinzufügen von Ordnern zu einem Arbeitsbereich finden Sie unter Abschnitt 5.1, "Einen neuen [Ordner erstellen", auf Seite 71.](#page-70-2)

**Mitteilung:** (Optional) Aktivieren Sie das Kontrollkästchen, und geben Sie dann eine Nachricht in das Feld *Mitteilungstext* ein.

Diese Nachricht informiert Teammitglieder über das Vorhandensein des Arbeitsbereichs. Außerdem kann hier der Zweck des Arbeitsbereichs erläutert werden.

**5** Klicken Sie auf *OK*, um den neuen Arbeitsbereich zu erstellen.

Informationen zum Erstellen eines Team-Arbeitsbereichs innerhalb eines bestehenden Arbeitsbereichs finden Sie unter ["Erstellen eines Team-Arbeitsbereichs innerhalb eines bestehenden](#page-66-0)  [Arbeitsbereichs", auf Seite 67](#page-66-0).

## <span id="page-20-0"></span>**1.6 Verwenden der Novell Vibe-Ordner**

Novell Vibe beinhaltet mehrere Ordnertypen, mit denen Sie die verschiedenen Arten von Informationen in Ihren Arbeitsbereichen organisieren können.

- [Abschnitt 1.6.1, "Diskussion", auf Seite 22](#page-21-0)
- [Abschnitt 1.6.2, "Blog", auf Seite 22](#page-21-1)
- [Abschnitt 1.6.3, "Kalender", auf Seite 22](#page-21-2)
- [Abschnitt 1.6.4, "Gästebuch", auf Seite 22](#page-21-3)
- [Abschnitt 1.6.5, "Dateien", auf Seite 23](#page-22-0)
- [Abschnitt 1.6.6, "Meilensteine", auf Seite 23](#page-22-1)
- [Abschnitt 1.6.7, "Mikro-Blog", auf Seite 23](#page-22-2)
- [Abschnitt 1.6.8, "Gespiegelte Dateien", auf Seite 23](#page-22-3)
- [Abschnitt 1.6.9, "Fotoalbum", auf Seite 23](#page-22-4)
- [Abschnitt 1.6.10, "Umfragen", auf Seite 24](#page-23-0)
- [Abschnitt 1.6.11, "Aufgaben", auf Seite 24](#page-23-1)
- [Abschnitt 1.6.12, "Wiki", auf Seite 24](#page-23-2)

Detailliertere Informationen zu den einzelnen Typen von Vibe-Ordnern finden Sie unter [Kapitel 6,](#page-84-0)  ["Arbeiten mit bestimmten Ordnertypen", auf Seite 85.](#page-84-0)

#### <span id="page-21-0"></span>**1.6.1 Diskussion**

Diskussionen sind eine Möglichkeit, Kommentare und Feedback zu Ihren Fragen und Gedanken einzuholen. Allgemeine Diskussions-Threads können Sie im Diskussionsordner in Ihrem persönlichen Arbeitsbereich starten. Diskussions-Threads die sich speziell auf ein Projekt oder Team beziehen, sollten im Diskussionsordner eines geeigneten Team-Arbeitsbereichs gestartet werden.

Weitere Informationen zu Diskussionsordnern finden Sie unter Abschnitt 6.1, "Arbeiten mit [Diskussionsordnern", auf Seite 85.](#page-84-2)

### <span id="page-21-1"></span>**1.6.2 Blog**

Blogs bieten eine gute Möglichkeit, Ihre Gedanken zu Themen zum Ausdruck zu bringen, die Ihnen wichtig sind. Wenn Sie beispielsweise an einem Projekt arbeiten und für einen bestimmten Aspekt dieses Projekts verantwortlich sind, können Sie Ihr Team über Ihre individuellen Fortschritte auf dem Laufenden halten, indem Sie ein Blog im Blog-Ordner des Team-Arbeitsbereichs posten.

Weitere Informationen zu Blog-Ordnern finden Sie unter [Abschnitt 6.2, "Arbeiten mit Blog-](#page-86-3)[Ordnern", auf Seite 87.](#page-86-3)

#### <span id="page-21-2"></span>**1.6.3 Kalender**

In Vibe können Sie in jedem gewünschten Arbeitsbereich einen Kalenderordner erstellen. Sie können in Ihrem Arbeitsbereich einen persönlichen Kalender führen und anschließend separate Kalender in Ihren Team-Arbeitsbereichen hinzufügen, um über die Ereignisse, die speziell dieses Team betreffen, auf dem Laufenden zu bleiben.

Weitere Informationen zu Kalenderordnern finden Sie unter Abschnitt 6.3, "Arbeiten mit [Kalenderordnern", auf Seite 88.](#page-87-1)

#### <span id="page-21-3"></span>**1.6.4 Gästebuch**

Den Gästebuchordner von Vibe können Sie als Speicher für Ihre sämtlichen Gästebucheinträge verwenden. Standardmäßig können sich die Benutzer in Ihr Gästebuch eintragen, indem sie auf die Registerkarte *Übersicht* auf der Startseite Ihres persönlichen Arbeitsbereichs klicken. Dies stellt eine schnelle und einfache Möglichkeit für Ihre Freunde und Kollegen dar, um sich mit Ihnen auszutauschen.

Weitere Informationen zu Gästebuchordnern finden Sie unter Abschnitt 6.4, "Arbeiten mit [Gästebuch-Ordnern", auf Seite 92.](#page-91-3)

#### <span id="page-22-0"></span>**1.6.5 Dateien**

Mit den Dateiordnern in Vibe können Sie mühelos Ihre Dateien speichern und die Übersicht darüber behalten. Sie können persönliche Dateien im Dateiordner im persönlichen Arbeitsbereich und teambezogene Dateien in den einzelnen Team-Ordnern speichern. Auf diese Weise können Sie problemlos Dateien für Ihre Teamkollegen und andere Personen freigeben, die ein Interesse daran haben könnten.

Weitere Informationen zu Dateiordnern finden Sie unter Abschnitt 6.5, "Arbeiten mit Dateiordnern", [auf Seite 92](#page-91-4).

#### <span id="page-22-1"></span>**1.6.6 Meilensteine**

Meilensteinordner dienen dazu, den Fortschritt in mehreren Aufgabenordnern zu überwachen. Meilensteinordner werden am häufigsten in den folgenden Arbeitsbereichen verwendet, obwohl sie auch in anderen Arbeitsbereichen verwendet werden können. Weitere Informationen finden Sie unter [Abschnitt 4.5, "Verwalten eines Arbeitsbereichs zur Projektverwaltung", auf Seite 70.](#page-69-3)

#### <span id="page-22-2"></span>**1.6.7 Mikro-Blog**

Der Mikro-Blog-Ordner in Vibe dient zum Speichern aller Mikro-Blog-Einträge. Mit der Mikro-Blog-Funktion können Sie schnell persönliche Notizen aufzeichnen oder andere darüber informieren, woran Sie gerade arbeiten. Dies sorgt für größere Transparenz, sodass die Personen, mit denen Sie zusammenarbeiten, wissen, was Sie tun und wie sie Ihnen möglicherweise bei der Bewältigung Ihrer Aufgaben behilflich sein könnten.

Sie können zum Mikro-Blog-Ordner einer anderen Person navigieren, um zu ermitteln, woran sie arbeitet, und möglicherweise Hilfe anzubieten, indem Sie Ihr Wissen und Ihre Erfahrungen weitergeben.

Weitere Informationen zur Mikro-Blog-Funktion finden Sie unter Abschnitt 2.10, "Verwenden von [Mikro-Blogs", auf Seite 42](#page-41-3).

#### <span id="page-22-3"></span>**1.6.8 Gespiegelte Dateien**

Ordner für gespiegelte Dateien verweisen auf ein Dateisystem auf einem externen Server und nicht auf das Vibe-Dateisystem, in dem andere Vibe-Informationen gespeichert sind. Ordner für gespiegelte Dateien können auf jeden WebDAV-Pfad oder lokalen Pfad verweisen.

Weitere Informationen zu Ordnern für gespiegelte Dateien finden Sie unter "Arbeiten mit gespiegelten Ordnern" im *Novell Vibe 3.3 Beta-Handbuch für Fortgeschrittene*.

#### <span id="page-22-4"></span>**1.6.9 Fotoalbum**

Fotoalben dienen zum Speichern und zur Anzeige von Bildern. Sie können Ihre persönlichen Fotos im Fotoalbum in Ihrem persönlichen Arbeitsbereich speichern und teambezogene Fotos im Fotoalbum des Team-Arbeitsbereichs.

Weitere Informationen zu Fotoalbumordnern finden Sie unter Abschnitt 6.9, "Arbeiten mit [Fotoalbum-Ordnern", auf Seite 94.](#page-93-5)

### <span id="page-23-0"></span>**1.6.10 Umfragen**

In Umfrageordnern werden Umfragen gespeichert, die Sie oder andere Vibe-Benutzer erstellt haben. Mit Umfragen können Sie Teammitglieder oder andere Vibe-Benutzer zu Themen befragen, die für Sie, Ihr Team oder Ihr Unternehmen von Bedeutung sind.

Weitere Informationen zu Umfrageordnern finden Sie unter Abschnitt 6.10, "Arbeiten mit [Umfrageordnern", auf Seite 97](#page-96-3).

#### <span id="page-23-1"></span>**1.6.11 Aufgaben**

Aufgabenordner dienen zur Überwachung der Fortschritte bei der Durchführung von Arbeitszuweisungen. In Vibe können Sie in jedem gewünschten Arbeitsbereich einen Aufgabenordner erstellen. Sie können in Ihrem Arbeitsbereich einen persönlichen Aufgabenordner verwenden und anschließend separate Aufgabenordner in Ihren Team-Arbeitsbereichen hinzufügen, um über die Aufgaben, für die speziell dieses Team zuständig ist, auf dem Laufenden zu bleiben.

Weitere Informationen zu Aufgabenordnern finden Sie unter Abschnitt 6.11, "Arbeiten mit [Aufgabenordnern", auf Seite 99.](#page-98-3)

#### <span id="page-23-2"></span>**1.6.12 Wiki**

Wiki-Ordner enthalten Wiki-Einträge. Ein Wiki ist eine Zusammenstellung verwandter Einträge, die als Gemeinschaftsprojekt von den Teilnehmern an dem Ordner verfasst wurden. Das bekannteste Wiki im Internet ist Wikipedia. Andere Beispiele für mögliche Wiki-Inhalte sind Glossare oder Richtlinien und Verfahren.

Weitere Informationen zu Wiki-Ordnern finden Sie unter [Abschnitt 6.12, "Arbeiten mit Wiki-](#page-108-1)[Ordnern", auf Seite 109.](#page-108-1)

# <span id="page-23-3"></span>**1.7 Anzeigen der Hilfe-Dokumentation**

1 Klicken Sie oben rechts auf einer beliebigen Vibe-Seite auf das Symbol *Einstellungen*  $\mathbb{R}$  vund

klicken Sie dann auf das Symbol der *Hilfe* .

Wenn Sie auf dieses Symbol klicken, zeigt Vibe das Vibe-Benutzerhandbuch in einem neuen Browser-Fenster an.

# <span id="page-24-0"></span>2 <sup>2</sup>**Einholen von Informationen**

Novell Vibe bietet zahlreiche Methoden, mit denen Sie sich über Ihr Team und Ihre Organisation auf dem Laufenden halten können.

- [Abschnitt 2.1, "Zugriff auf Novell Vibe von Ihrem Mobiltelefon aus", auf Seite 25](#page-24-1)
- [Abschnitt 2.2, "Ermitteln von Neuigkeiten", auf Seite 26](#page-25-0)
- [Abschnitt 2.3, "Ermitteln der ungelesenen Elemente", auf Seite 30](#page-29-0)
- [Abschnitt 2.4, "Suchen nach Informationen", auf Seite 30](#page-29-1)
- [Abschnitt 2.5, "Beobachten und Beenden der Beobachtung von Orten und Personen besonderen](#page-37-0)  [Interesses", auf Seite 38](#page-37-0)
- [Abschnitt 2.6, "Anzeigen der aktuellen Beiträge", auf Seite 40](#page-39-1)
- [Abschnitt 2.7, "Anzeigen zugewiesener Aufgaben", auf Seite 40](#page-39-2)
- [Abschnitt 2.8, "Anzeigen von Kalenderereignissen", auf Seite 40](#page-39-3)
- [Abschnitt 2.9, "Freigabe von Arbeitsbereichen, Ordnern und Einträgen", auf Seite 41](#page-40-0)
- [Abschnitt 2.10, "Verwenden von Mikro-Blogs", auf Seite 42](#page-41-0)
- [Abschnitt 2.11, "Abonnieren eines Ordners bzw. Eintrags", auf Seite 44](#page-43-0)
- [Abschnitt 2.12, "Verwenden von Fernanwendungen", auf Seite 46](#page-45-1)
- [Abschnitt 2.13, "Anzeigen von Vibe-Live-Feeds", auf Seite 47](#page-46-0)
- [Abschnitt 2.14, "Anzeigen von Vibe-Ordnern als RSS- oder ATOM-Feeds", auf Seite 48](#page-47-2)
- [Abschnitt 2.15, "Synchronisieren der Aufgaben und Kalender mit einer Desktop-Anwendung",](#page-47-3)  [auf Seite 48](#page-47-3)

# <span id="page-24-1"></span>**2.1 Zugriff auf Novell Vibe von Ihrem Mobiltelefon aus**

Novell Vibe weist eine mobile Oberfläche auf, die auf den folgenden mobilen Geräten unterstützt wird:

- iPhone (native Anwendung ist im iTunes Store verfügbar)
- Android (native Anwendung ist im Google Play App Store (vormals "Android Market" verfügbar)
- BlackBerry
- jedem anderen mobilen Gerät mit HTTP/HTML-basierter Schnittstelle

Mit anderen Worten: Die meisten Telefone mit Datendiensttarif können auf die Mobil-Oberfläche von Vibe zugreifen.

Weitere Informationen über den Einsatz von Vibe auf Ihrem Mobiltelefon finden Sie unter "Verwenden von Vibe auf Ihrem mobilen Gerät" im *Novell Vibe 3.3-Benutzerhandbuch*.

# <span id="page-25-2"></span><span id="page-25-0"></span>**2.2 Ermitteln von Neuigkeiten**

Ein Schlüssel für effektive und effiziente Teamarbeit besteht darin, zu wissen, woran die einzelnen Personen arbeiten und welche Meinungen sie vertreten. Vibe ermöglicht es Ihnen, neue Einträge auf der Seite "Neuigkeiten" anzuzeigen und zu bearbeiten. Sie können unter anderem neue Einträge für verschiedene Kategorien anzeigen und Kommentare zu Einträgen hinzufügen.

Sie müssen über die entsprechenden Rechte verfügen, um Aktionen an Einträgen durchführen zu können. Weitere Informationen über Rechte finden Sie unter "Steuern des Zugriffs" im *Novell Vibe 3.3 Beta-Handbuch für Fortgeschrittene*.

- [Abschnitt 2.2.1, "Anzeigen neuer Einträge", auf Seite 26](#page-25-1)
- [Abschnitt 2.2.2, "Einen Eintrag als ungelesen markieren", auf Seite 27](#page-26-0)
- [Abschnitt 2.2.3, "Antworten auf einen neuen Eintrag", auf Seite 27](#page-26-1)
- [Abschnitt 2.2.4, "Freigeben eines neuen Eintrags", auf Seite 27](#page-26-2)
- [Abschnitt 2.2.5, "Abonnieren eines neuen Eintrags", auf Seite 28](#page-27-0)
- [Abschnitt 2.2.6, "Versehen eines neuen Eintrags mit einem Tag", auf Seite 28](#page-27-1)
- [Abschnitt 2.2.7, "Bearbeiten und Löschen eines neuen Eintrags", auf Seite 29](#page-28-0)
- [Abschnitt 2.2.8, "Nur ungelesene Einträge anzeigen", auf Seite 29](#page-28-1)
- [Abschnitt 2.2.9, "Aussetzen der Aktualisierungen auf der Seite "Neuigkeiten"", auf Seite 29](#page-28-2)
- [Abschnitt 2.2.10, "Konfigurieren der Anzahl von Einträgen zur Anzeige auf einer Seite", auf](#page-28-3)  [Seite 29](#page-28-3)

#### <span id="page-25-1"></span>**2.2.1 Anzeigen neuer Einträge**

Die Seite "Neuigkeiten" wird standardmäßig angezeigt, wenn Sie zum ersten Mal auf die Vibe-Site zugreifen. Wenn die Seite "Neuigkeiten" nicht angezeigt wird oder wenn Sie die Navigation fortgesetzt haben, können Sie leicht erneut darauf zugreifen, um neue Einträge anzuzeigen.

**1** Klicken Sie von jedem beliebigen Ordner oder Arbeitsbereich in Vibe aus in der Aktionssymbolleiste auf *Neuigkeiten*.

Durch Klicken auf die entsprechende Kategorie im Navigationsbereich "Neuigkeiten" links auf der Seite können Sie neue Einträge für die folgenden Kategorien anzeigen:

- *Aktueller Ordner oder Arbeitsbereich***:** Zeigt neue Einträge in dem Ordner oder Arbeitsbereich an, in dem Sie sich befinden, wenn Sie in der Aktionssymbolleiste auf *Neuigkeiten* klicken.
- **Meine Favoriten:** Zeigt neue Einträge an den bevorzugten Orten an.

Informationen zum Hinzufügen von Orten als Favoriten finden Sie unter [Abschnitt 3.4.1,](#page-51-6)  ["Hinzufügen eines bevorzugten Orts", auf Seite 52.](#page-51-6)

**Meine Teams:** Zeigt neue Einträge in Ihren Teams an.

Weitere Informationen zum Erstellen eines Team-Arbeitsbereichs finden Sie unter [Abschnitt 4.3.1, "Erstellen eines Team-Arbeitsbereichs", auf Seite 66](#page-65-3).

 **Beobachtete Personen:** Zeigt neue Einträge an, die von den von Ihnen beobachteten Personen hinzugefügt wurden.

Weitere Informationen zum Beobachten von Personen finden Sie unter [Abschnitt 2.5.2,](#page-37-2)  ["Beobachten von Personen", auf Seite 38.](#page-37-2)

 **Beobachtete Orte:** Zeigt neue Einträge an, die zu den von Ihnen beobachteten Orten hinzugefügt wurden.

Weitere Informationen zum Beobachten von Orten finden Sie unter [Abschnitt 2.5.1,](#page-37-1)  ["Beobachten von Arbeitsbereichen und Ordnern", auf Seite 38.](#page-37-1)

- **Gesamte Website:** Zeigt neue Einträge an, die an einem beliebigen Ort auf der Vibe-Site hinzugefügt wurden.
- **2** (Optional) Wenn eine Kategorie Unterkategorien enthält, können Sie die Kategorie im Navigationsfeld "Neuigkeiten" erweitern, um neue Einträge an einem genauer angegebenen Standort anzuzeigen. Wenn Sie etwa Mitglied mehrerer Teams sind, können Sie die Option *Meine Teams* erweitern und auf ein bestimmtes Team klicken, um die Neuigkeiten zu diesem Team-Arbeitsbereich anzuzeigen.

#### <span id="page-26-0"></span>**2.2.2 Einen Eintrag als ungelesen markieren**

Wenn Sie einen Eintrag auf der Seite "Neuigkeiten" anzeigen, wird er als "Gelesen" markiert. Sie können direkt auf der Seite "Neuigkeiten" einen Eintrag als "Ungelesen" markieren.

- **1** Klicken Sie auf den Dropdown-Pfeil *Aktionen*  $\bullet$  neben dem Eintrag, der als "Ungelesen" markiert werden soll.
- **2** Klicken Sie auf *Als ungelesen markieren*.

Sie können den Eintrag als "Gelesen" markieren, indem Sie auf den Dropdown-Pfeil *Aktionen* neben dem Eintrag klicken und anschließend auf *Als gelesen markieren*.

Informationen darüber, wie auf der Seite "Neuigkeiten" nur ungelesene Einträge angezeigt werden, finden Sie unter [Abschnitt 2.2.8, "Nur ungelesene Einträge anzeigen", auf Seite 29](#page-28-1).

#### <span id="page-26-1"></span>**2.2.3 Antworten auf einen neuen Eintrag**

Sie können direkt auf der Seite "Neuigkeiten" auf Einträge antworten.

- **1** Klicken Sie auf den Dropdown-Pfeil *Aktionen* neben dem Eintrag, den Sie kommentieren möchten.
- **2** Klicken Sie auf *Antworten*.

Ein Kommentarfeld wird auf der Seite "Neuigkeiten" inline geöffnet.

**3** Geben Sie Ihre Antwort im angezeigten Feld an und klicken Sie anschließend auf *Senden*.

#### <span id="page-26-2"></span>**2.2.4 Freigeben eines neuen Eintrags**

Sie können Einträge direkt auf der Seite "Neuigkeiten" freigeben.

- **1** Klicken Sie auf den Dropdown-Pfeil *Aktionen*  $\bullet$  neben dem Eintrag, der freigegeben werden soll.
- **2** Klicken Sie auf *Freigeben*.

Das Dialogfeld "Diesen Eintrag freigeben" wird angezeigt.

**3** Wählen Sie aus, ob der Eintrag für Benutzer oder für Gruppen freigegeben werden soll.

- **4** Geben Sie im angezeigten Feld die ersten Buchstaben des Namens des Benutzers oder der Gruppe an, für den/die der Eintrag freigegeben werden soll, und klicken Sie anschließend auf den Namen, sobald er in der Dropdown-Liste erscheint. Wiederholen Sie diesen Schritt, um mehrere Benutzer oder Gruppen hinzuzufügen.
- **5** Wählen Sie im Abschnitt *Für Teams freigeben* die Teams aus, für die der Eintrag freigegeben werden soll.
- **6** Geben Sie im Feld *Kommentare* weitere Kommentare an.
- **7** Klicken Sie auf *OK*.

#### <span id="page-27-0"></span>**2.2.5 Abonnieren eines neuen Eintrags**

Sie können direkt auf der Seite "Neuigkeiten" Einträge abonnieren.

- **1** Klicken Sie auf den Dropdown-Pfeil *Aktionen*  $\bullet$  neben dem Eintrag, der abonniert werden soll.
- **2** Klicken Sie auf *Abonnieren*.

Das Dialogfeld "Eintrag abonnieren" wird angezeigt.

**3** Wählen Sie die Email-Adressen bzw. Telefonnummern aus, an die die Benachrichtigungen gesendet werden sollen. Sie können vollständige Emails, Emails ohne Anhang oder Textnachrichten abonnieren.

Sie können die Email-Adressen und Telefonnummern, die Vibe verwendet, um Benachrichtigungen an Sie zu senden, aktualisieren, indem Sie Ihr persönliches Profil ändern wie unter [Abschnitt 1.4.1,](#page-18-2)  ["Ändern des Profils", auf Seite 19](#page-18-2) beschrieben.

#### <span id="page-27-1"></span>**2.2.6 Versehen eines neuen Eintrags mit einem Tag**

Sie können einen Eintrag direkt auf der Seite "Neuigkeiten" mit einem Tag versehen.

- **1** Klicken Sie auf den Dropdown-Pfeil *Aktionen*  $\odot$  neben dem Eintrag, der mit einem Tag versehen werden soll.
- **2** Klicken Sie auf *Tag*.

Das Dialogfeld "Eintrag mit Tag versehen" wird angezeigt.

**3** Wählen Sie entweder *Persönliches Tag* oder *Globales Tag* aus, abhängig davon, ob dieses Tag nur für Sie selbst sichtbar sein soll oder für die gesamte Community.

Weitere Informationen zum Unterschied zwischen persönlichen und Community-Tags finden Sie unter [Abschnitt 3.6.4, "Auswahl zwischen persönlichen und globalen Tags", auf Seite 54](#page-53-3).

**4** Geben Sie die ersten Buchstaben des Tags ein, das auf den Eintrag angewendet werden soll.

Für diese Felder gilt die Funktion "Eingeben und Suchen". Ist ein Tag mit dem gewünschten Namen vorhanden, wird sein Name in der Dropdown-Liste angezeigt. Wird der Name nicht automatisch angezeigt, dann erstellen Sie durch diesen Vorgang ein neues Tag.

Sie sehen eine Liste der vorhandenen Tags, wenn Sie auf das angezeigte Feld klicken und anschließend die Leertaste drücken.

**5** Geben Sie den Namen des Tags vollständig im Feld ein oder wählen Sie ihn aus der Dropdown-Liste aus und klicken Sie dann auf das Symbol *Hinzufügen* .

Der Eintrag ist nun mit dem angegebenen Tag gekennzeichnet.

**6** Klicken Sie auf *OK*.

Weitere Informationen zu Tags erhalten Sie unter [Abschnitt 3.6, "Verwenden von Tags", auf Seite 53.](#page-52-3)

#### <span id="page-28-0"></span>**2.2.7 Bearbeiten und Löschen eines neuen Eintrags**

Sie können Einträge direkt auf der Seite "Neuigkeiten" bearbeiten und löschen.

**1** Klicken Sie auf den Titel des Eintrags oder der Antwort, der bzw. die bearbeitet oder gelöscht werden soll.

Der Eintrag wird angezeigt.

- 2 Klicken Sie in der Symbolleiste "Eintrag" auf Ändern oder Löschen.
- **3** (Optional) Schließen Sie den Eintrag, indem Sie auf das Symbol X in der oberen rechten Ecke des Eintrags klicken, um zur Seite "Neuigkeiten" zurückzukehren.

#### <span id="page-28-1"></span>**2.2.8 Nur ungelesene Einträge anzeigen**

Sie können auf der Seite "Neuigkeiten" nur ungelesene Einträge anzeigen. Standardmäßig werden alle Einträge angezeigt.

- **1** Klicken Sie in der oberen rechten Ecke der Seite "Neuigkeiten" auf Alle Einträge werden angezeigt.
- **2** Klicken Sie auf *Ungelesene anzeigen*.

Informationen zum Markieren von Einträgen nach dem Lesen finden Sie unter [Abschnitt 2.2.2,](#page-26-0)  ["Einen Eintrag als ungelesen markieren", auf Seite 27.](#page-26-0)

#### <span id="page-28-2"></span>**2.2.9** Aussetzen der Aktualisierungen auf der Seite "Neuigkeiten"

Standardmäßig wird die Seite "Neuigkeiten" alle 60 Sekunden automatisch mit den neuesten Kommentaren und Einträgen aktualisiert. Sie können die Aktualisierung auf der Seite "Neuigkeiten" vorübergehend aussetzen. Dies kann hilfreich sein, wenn Sie mehr Zeit zum Durchsehen der aktuellen Einträge benötigen.

**1** Klicken Sie in der oberen rechten Ecke der Seite "Neuigkeiten" auf das Symbol *Pause*  $\bullet$ .

Klicken Sie zum Fortsetzen der Aktualisierungen auf der Seite "Neuigkeiten" auf das Symbol *Abspielen* .

#### <span id="page-28-3"></span>**2.2.10 Konfigurieren der Anzahl von Einträgen zur Anzeige auf einer Seite**

Sie können konfigurieren, wie viele Einträge auf einer einzelnen Seite der Vibe-Oberfläche angezeigt werden sollen, indem Sie die persönlichen Einstellungen ändern, wie unter [Abschnitt 5.14,](#page-79-3)  ["Konfigurieren der Anzahl von Einträgen, die auf einer Ordnerseite angezeigt werden sollen", auf](#page-79-3)  [Seite 80](#page-79-3) beschrieben.

# <span id="page-29-0"></span>**2.3 Ermitteln der ungelesenen Elemente**

Bei Novell Vibe können Sie die ungelesenen Einträge in jedem beliebigen Arbeitsbereich oder Ordner anzeigen.

- **1** Navigieren Sie zu dem Arbeitsbereich oder Ordner, in dem Sie alle ungelesenen Einträge anzeigen möchten.
- **2** Klicken Sie in der Aktionssymbolleiste auf *Anzeigen* > *Ungelesene Elemente im Arbeitsbereich*, um zu sehen, welche Elemente in einem Arbeitsbereich ungelesen sind.

oder

Klicken Sie in der Aktionssymbolleiste auf *Anzeigen* > *Ungelesene Elemente im Ordner*, um zu sehen, welche Elemente im Ordner ungelesen sind.

Vibe zeigt alle Einträge an, die Sie noch nicht gelesen haben.

<span id="page-29-3"></span>Klicken Sie auf *Diese als gelesen markieren*, um alle ungelesenen Einträge als gelesen zu markieren. Diese Einträge werden nicht mehr angezeigt, wenn Sie in diesem Arbeitsbereich bzw. Ordner auf *Ungelesene Elemente* klicken.

# <span id="page-29-1"></span>**2.4 Suchen nach Informationen**

Die Suchfunktion in Novell Vibe ermöglicht Ihnen die Ausführung der folgenden Aufgaben:

- Ermittlung der zu einem bestimmten Thema verfügbaren Informationen.
- Schnelle Navigation zu einem Arbeitsbereich (persönlich, Team etc.), Ordner oder getaggten Element, der/das Ihres Wissens auf der Vibe-Site vorhanden ist.
- Finden eines Experten für ein bestimmtes Sachgebiet.
- Finden eines bestimmten Arbeitsbereichs oder Ordners.

Die Funktion "Suche" wird in folgenden Abschnitten beschrieben:

- [Abschnitt 2.4.1, "Verwenden der einfachen Suche", auf Seite 30](#page-29-2)
- [Abschnitt 2.4.2, "Suchen nach bestimmten Personen, Orten oder mit Tags versehenen](#page-33-0)  [Elementen", auf Seite 34](#page-33-0)
- [Abschnitt 2.4.3, "Verwenden der erweiterten Suche", auf Seite 34](#page-33-1)
- [Abschnitt 2.4.4, "Suchen nach gelöschten Objekten", auf Seite 36](#page-35-0)
- [Abschnitt 2.4.5, "Speichern und Wiederverwenden von Suchvorgängen", auf Seite 36](#page-35-1)
- [Abschnitt 2.4.6, "Finden eines Experten für ein bestimmtes Sachgebiet", auf Seite 37](#page-36-0)
- [Abschnitt 2.4.7, "Finden eines relevanten Arbeitsbereichs oder Ordners", auf Seite 37](#page-36-1)

#### <span id="page-29-2"></span>**2.4.1 Verwenden der einfachen Suche**

So führen Sie eine Basissuche durch:

**1** Geben Sie in das Feld *Suche* die gewünschten Suchwörter oder in Anführungszeichen gesetzte Satzteile ein und drücken Sie dann die Eingabetaste der Tastatur oder klicken Sie auf das Symbol *Suche* .

Vibe ermöglicht es Ihnen, Ihre Basissuche anhand der folgenden Methoden zu verfeinern:

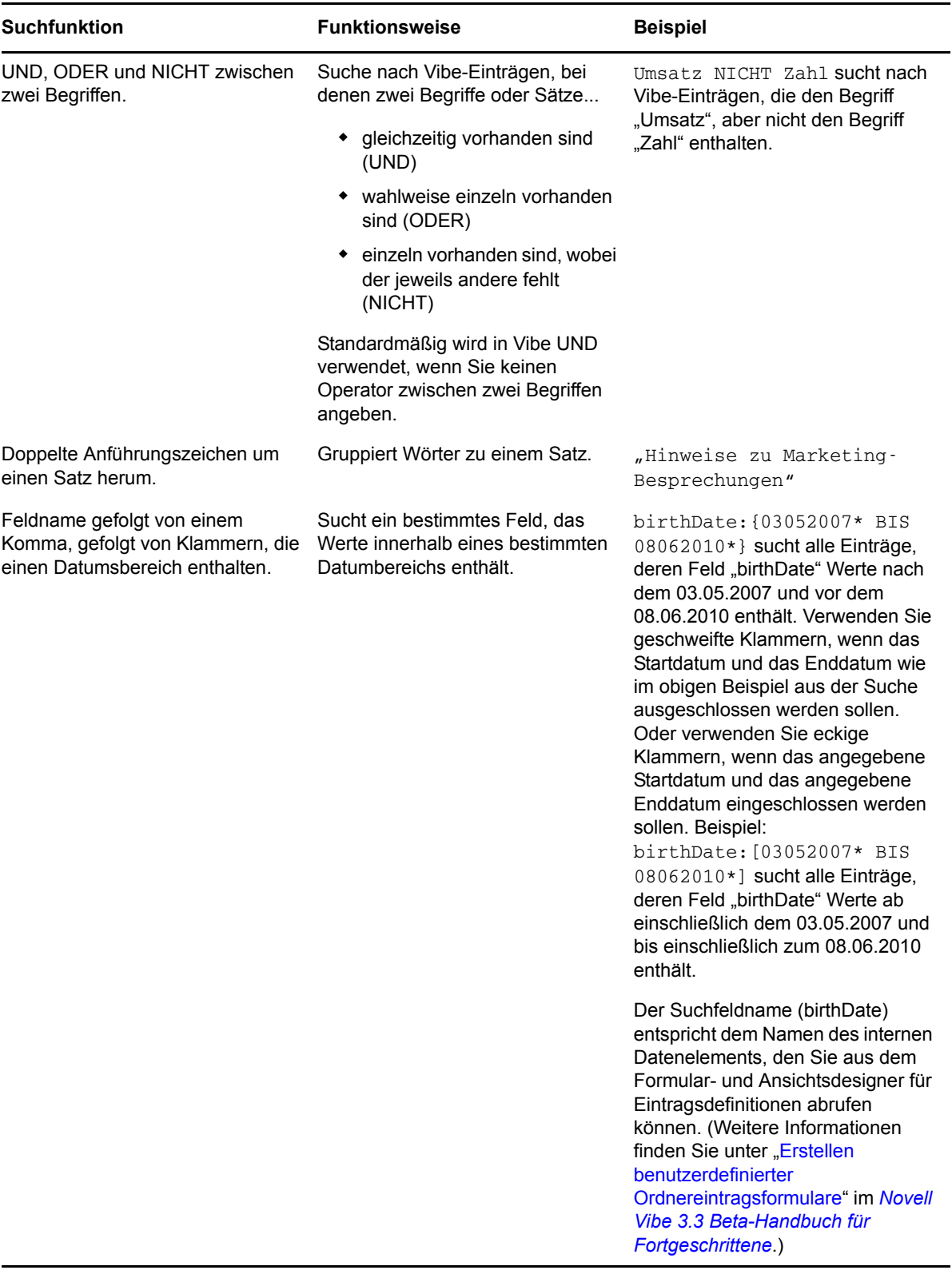

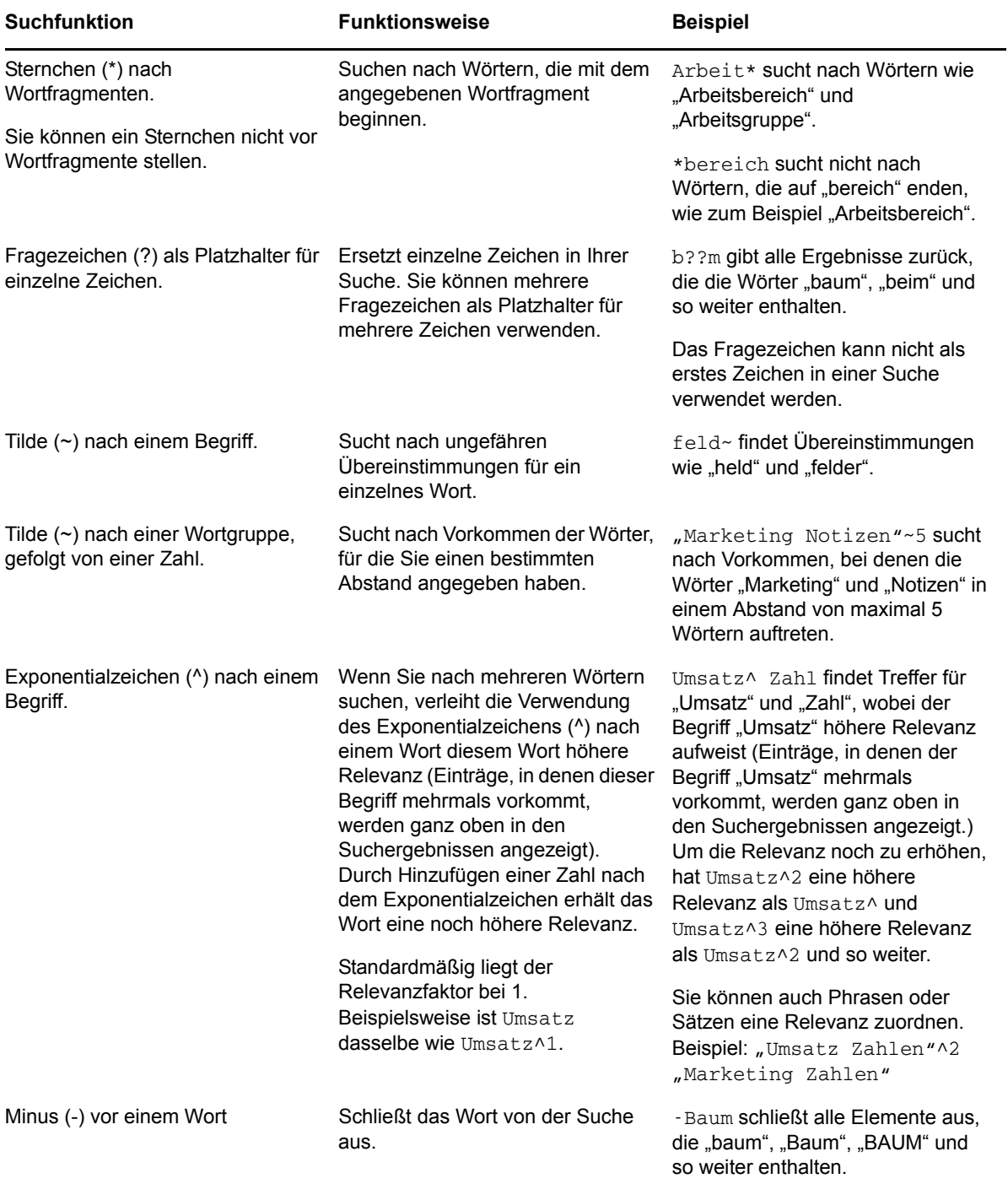

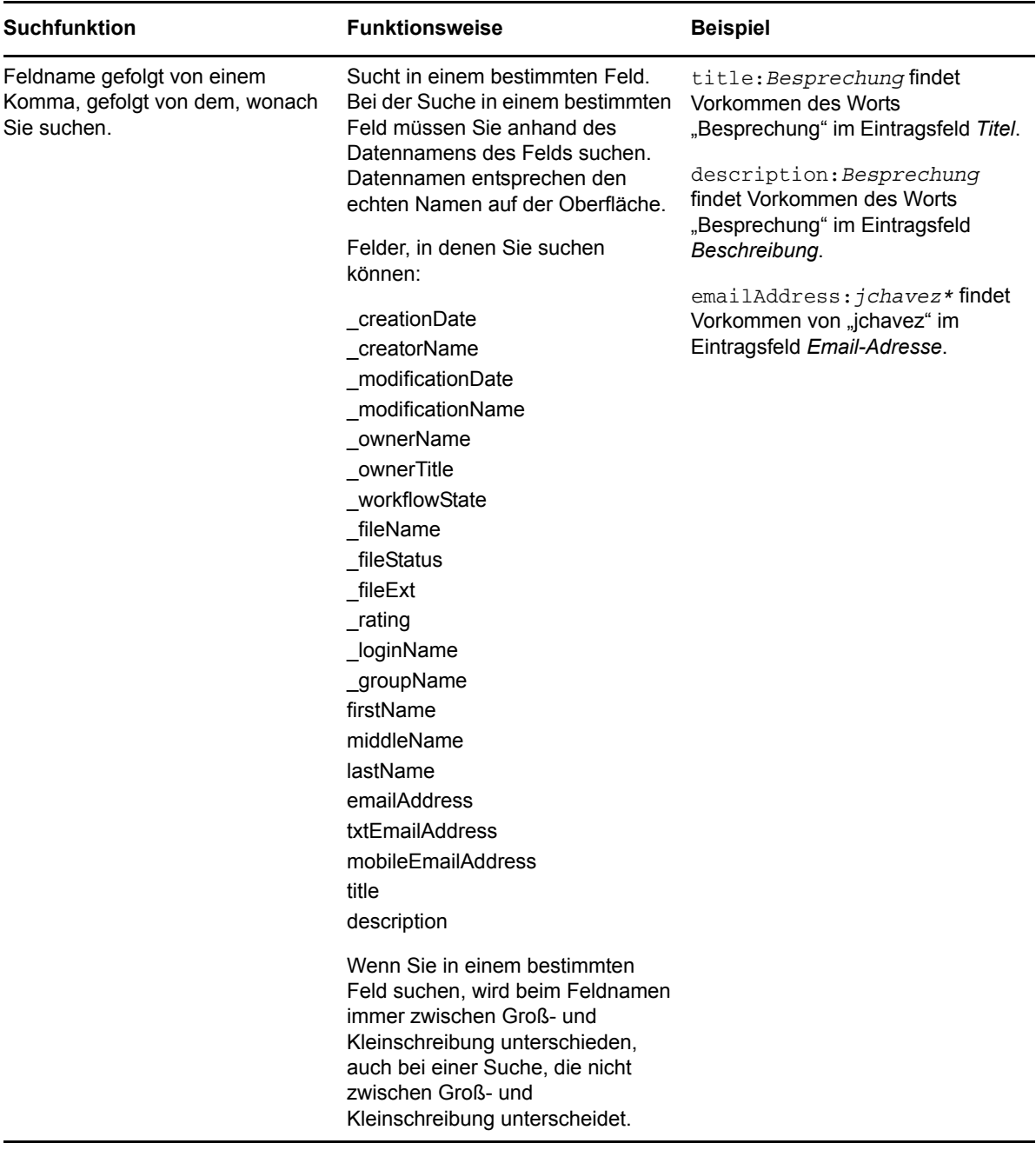

Klicken Sie auf das Symbol *Suchoptionen*  $\Phi$ , um Ihre Suche zu verfeinern und nur Personen, Orte oder Tags zu berücksichtigen. Eine Beschreibung hierzu finden Sie unter Abschnitt 2.4.2, "Suchen [nach bestimmten Personen, Orten oder mit Tags versehenen Elementen", auf Seite 34](#page-33-0).

Sie können auch einen Ihrer gespeicherten Suchvorgänge auswählen.

### <span id="page-33-0"></span>**2.4.2 Suchen nach bestimmten Personen, Orten oder mit Tags versehenen Elementen**

So verfeinern Sie Ihre Suche, um nur Personen, Orte oder Tags zu berücksichtigen:

- **1** Klicken Sie auf das Symbol *Suchoptionen* .
- **2** Wählen Sie eine der folgenden Optionen aus:
	- **Personen:** Mit dieser Option gelangen Sie schnell zum persönlichen Arbeitsbereich eines bestimmten Benutzers.
	- **Orte:** Damit gelangen Sie schnell zu jedem Ordner oder Arbeitsbereich innerhalb von Vibe. Wenn Sie zum Beispiel den Blog-Ordner eines Kollegen suchen, geben Sie Blog und den Namen des Kollegen ein. Der entsprechende Ort wird in der Dropdown-Liste angezeigt.
	- **Tags:** Mit dieser Option gelangen Sie schnell zu jedem Arbeitsbereich, Ordner oder Eintrag, der mit einem bestimmten Tag versehen ist. Geben Sie den Namen des gesuchten Tags ein und klicken Sie in der Dropdown-Liste auf den gewünschten Namen. Vibe zeigt alle Arbeitsbereiche, Ordner und Einträge an, die mit dem angegebenen Tag versehen sind.

Allerdings zeigt Vibe nur die persönlichen und Community-Tags an, zu deren Anzeige Sie berechtigt sind.

**3** Beginnen Sie in dem angezeigten Feld mit der Eingabe des Namens der Person, des Orts oder des Tags, nach dem Sie suchen.

Bei Vibe kommt die Funktion "Eingeben und Suchen" zum Einsatz. Noch während Sie den Suchtext eingeben, listet Vibe alle Elemente auf, die mit Ihrer bisherigen Eingabe übereinstimmen (z. B. alle Elemente mit " $d''$ , dann alle Elemente mit " $di''$  usw.).

Falls das Suchergebnis mehr als den dafür vorgesehenen Bereich füllt, klicken Sie auf das Symbol mit dem Links- bzw. dem Rechtspfeil, um weitere Ergebnisse anzuzeigen.

**4** Klicken Sie auf den Namen der Person, des Orts oder des Tags, wenn dieser in der Dropdown-Liste angezeigt wird.

Die Person, der Ort oder die mit Tags versehenen Elemente werden angezeigt.

#### <span id="page-33-1"></span>**2.4.3 Verwenden der erweiterten Suche**

Mit der erweiterten Suche können Sie Ihre Suche basierend auf verschiedenen Kriterien eingrenzen.

- **1** Klicken Sie auf das Symbol *Suchoptionen* .
- **2** Klicken Sie auf *Erweiterte Suche*.

Sie können auch eine erweiterte Suche von der Seite "Suchergebnisse" aus durchführen.

**1** Klicken Sie auf *Erweiterte Suche*.

Wenn Sie bei der Suche mehrere Kriterien verwenden möchten, klicken Sie auf *Hinzufügen*. Vibe stellt dann ein weiteres Feld zur Eingabe eines Kriteriums bereit.

Wenn Sie ein Kriterium aus dem Suchfilter entfernen möchten, klicken Sie auf das Symbol X neben dem Kriterium.

**Text:** Geben Sie den Text ein, nach dem Sie suchen.

Weitere Informationen über die verschiedenen Methoden zur Verfeinerung einer textbasierten Suche finden Sie unter [Abschnitt 2.4.1, "Verwenden der einfachen Suche", auf Seite 30](#page-29-2).

**Orte:** In diesem Abschnitt können Sie die Suche auf bestimmte Orte beschränken Erweitern Sie den Baum, indem Sie auf das Pluszeichen (+) neben "Persönlicher Arbeitsbereich" klicken, wechseln Sie dann zu dem Arbeitsbereich oder Ordner, den Sie durchsuchen möchten, und wählen Sie ihn aus.

**Alle untergeordneten Orte durchsuchen:** Unterhalb Ihrer Auswahl im Arbeitsbereichsbaum wird nach allen Elementen gesucht.

**Gelöschte Elemente suchen:** Es wird nach Objekten gesucht, die bereits gelöscht wurden. Das Ergebnis umfasst nur Objekte, die gelöscht wurden.

Elemente pro Seite: Wählen Sie aus, wie viele Ergebnisse auf der Seite "Suchergebnisse" angezeigt werden sollen.

**Wörter pro Element:** Wählen Sie die Anzahl von Wörtern aus, die für jedes Suchergebnis angezeigt werden sollen.

**Sortieren nach:** Wählen Sie aus, wie Ihre Suchergebnisse sortiert werden sollen. Sie können Suchergebnisse nach den folgenden Kategorien sortieren:

- **Relevanz:** Wenn Sie *Relevanz* auswählen, werden die relevantesten Ergebnisse oben in der Liste angezeigt.
- **Datum:** Wenn Sie *Datum* auswählen, werden die zuletzt hinzugefügten oder geänderten Ergebnisse, die den Suchkriterien entsprechen, oben in der Liste angezeigt.
- **Bewertung:** Wenn Sie *Bewertung* auswählen, werden die Einträge mit der höchsten Bewertung oben auf der Liste angezeigt. Weitere Informationen zum Bewerten von Einträgen finden Sie unter [Abschnitt 7.18, "Bewerten eines Ordnereintrags", auf Seite 141.](#page-139-4)
- **Anzahl der Antworten:** Wenn Sie *Anzahl der Antworten* auswählen, werden die Einträge mit den meisten Antworten oben auf der Liste angezeigt.

**Sortieren nach (sekundär):** Mit dieser Option können Sie Ihre Suchergebnisse nach einer sekundären Kategorie sortieren.

Wenn nur nach einer Kategorie sortiert werden soll, wählen Sie dieselbe Kategorie aus, die Sie in der Dropdown-Liste *Sortieren nach* ausgewählt haben.

**Autoren:** Hier können Sie die Suche auf bestimmte Autoren beschränken.

**Tags:** Hier können Sie die Suche auf Elemente beschränken, die mit Community- oder persönlichen Tags versehen sind. Weitere Informationen zu Tags finden Sie unter Abschnitt 3.6, "Verwenden von [Tags", auf Seite 53](#page-52-3).

**Workflow:** Hier können Sie die Suche auf Elemente beschränken, auf die ein bestimmter Workflow angewendet wurde.

**Eintragsattribute:** Hier können Sie nach Einträgen auf der Grundlage eines Elements suchen, das der Benutzer in dem Eintrag ausgewählt hat, beispielsweise eines Auswahlfelds oder eines Optionsfelds. Wählen Sie beispielsweise *Aufgabeneintrag* und wählen Sie dann in dem nächsten Feld, das angezeigt wird, die Option *Fälligkeitsdatum*. Wählen Sie im dritten Feld, das angezeigt wird, einen Tag aus, um eine Suche für alle Aufgaben durchzuführen, die an diesem Tag fällig sind.

**Letzte Aktivität in Tagen:** Hier können Sie die Suche auf Elemente beschränken, für die innerhalb der letzten 1, 3, 7, 30 oder 90 Tage Aktivitäten verzeichnet wurden.

**Erstellungsdatum:** Hier können Sie die Suche auf Elemente mit einem bestimmten Erstellungsdatum beschränken. Geben Sie in die angezeigten Felder das Start- und Enddatum des gewünschten Zeitraums ein.

**Änderungsdatum:** Hier können Sie die Suche auf Elemente mit einem bestimmten Änderungsdatum beschränken. Geben Sie in die angezeigten Felder das Start- und Enddatum des gewünschten Zeitraums ein.

**Kategorie:** Hier können Sie den Typ des gesuchten Elements eingeben.

#### <span id="page-35-0"></span>**2.4.4 Suchen nach gelöschten Objekten**

Vibe ermöglicht Ihnen die Suche nach Objekten, die von der Vibe-Site gelöscht wurden. Nachdem das gesuchte gelöschte Element gefunden wurde, können Sie es ansehen, indem Sie darauf klicken. Informationen zum Aufheben der Löschung des Elements finden Sie unter , [Abschnitt 4.1.4,](#page-58-2)  ["Wiederherstellen eines gelöschten Arbeitsbereichs", auf Seite 59](#page-58-2)Abschnitt 5.4, "Wiederherstellen [eines Ordners", auf Seite 73](#page-72-2) oder Abschnitt 7.9, "Wiederherstellen eines Ordnereintrags", auf [Seite 126](#page-124-2). Sie können die Löschung eines Elements aufheben, wenn Sie über die entsprechenden Rechte verfügen. Wenn Sie die Löschung eines Elements aufheben möchten, aber nicht über die erforderlichen Rechte verfügen, bitten Sie den Benutzer, der das Element erstellt hat, die Löschung wieder aufzuheben.

Weitere Informationen über das Wiederherstellen von gelöschten Elementen in Vibe finden Sie unter "Wiederherstellen gelöschter Elemente" im *Novell Vibe 3.3 Beta-Handbuch für Fortgeschrittene*.

So suchen Sie nach einem gelöschten Element:

**1** Klicken Sie auf das Symbol *Suchoptionen* .

Das Dialogfeld "Suchoptionen" wird angezeigt.

- **2** Klicken Sie auf *Erweiterte Suche*.
- **3** Wählen Sie *Gelöschte Elemente suchen*.
- **4** (Optional) Engen Sie Ihre Suche mithilfe der Methoden ein, die unter [Abschnitt 2.4.3,](#page-33-1)  ["Verwenden der erweiterten Suche", auf Seite 34](#page-33-1) beschrieben sind.

Wenn Sie Ihre Suche nicht einengen möchten, werden alle Elemente angezeigt, die von Vibe gelöscht wurden.

Endgültig gelöschte Elemente können nicht angezeigt werden.

**5** Klicken Sie auf *Suchen*.

#### <span id="page-35-1"></span>**2.4.5 Speichern und Wiederverwenden von Suchvorgängen**

Die in Vibe durchgeführten Suchvorgänge können Sie speichern, um sie später erneut durchzuführen.

- ["Speichern von Suchvorgängen", auf Seite 36](#page-35-2)
- ["Zugriff auf gespeicherte Suchvorgänge", auf Seite 37](#page-36-2)

#### <span id="page-35-2"></span>**Speichern von Suchvorgängen**

So speichern Sie einen Suchvorgang, um ihn später erneut durchführen zu können:

**1** Nachdem Sie eine Suche durchgeführt haben, die gespeichert werden soll, klicken Sie in der Aktions-Symbolleiste auf *Layout* > *Gespeicherte Suchvorgänge*.
Das Dialogfeld "Gespeicherte Suchvorgänge" wird angezeigt.

**2** Geben Sie im Abschnitt *Gespeicherte Suchvorgänge verwalten* einen Namen für die Suche an, die gespeichert werden soll, und klicken Sie anschließend auf *Speichern* > *Schließen*.

#### **Zugriff auf gespeicherte Suchvorgänge**

**1** Klicken Sie auf das Symbol *Suchoptionen* .

Das Dialogfeld "Suchoptionen" wird angezeigt.

**2** Klicken Sie in der Dropdown-Liste *Gespeicherte Suchvorgänge* auf die gespeicherte Suche, auf die Sie zugreifen möchten.

# **2.4.6 Finden eines Experten für ein bestimmtes Sachgebiet**

In Vibe können Sie Experten für bestimmte Themenbereiche finden, indem Sie eine Liste der Benutzer angeben, die die interessantesten Beiträge zu einem bestimmten Thema geschrieben haben. Sie möchten beispielsweise einen Benutzer in Ihrer Organisation finden, der über umfassendes Wissen zum Java-Code verfügt.

**1** Führen Sie eine grundlegende oder erweiterte Suche durch, wie unter [Abschnitt 2.4.1,](#page-29-0)  ["Verwenden der einfachen Suche", auf Seite 30](#page-29-0) und [Abschnitt 2.4.3, "Verwenden der erweiterten](#page-33-0)  [Suche", auf Seite 34](#page-33-0) beschrieben.

Die Seite "Suchergebnisse" wird mit einer Liste der Einträge angezeigt, die mit Ihren Suchkriterien übereinstimmen.

**2** Klicken Sie in der Aktions-Symbolleiste auf *Layout* > *Am höchsten bewertet*.

Eine Liste der am höchsten bewerteten Orte und Personen wird angezeigt. Die Benutzer ganz oben im Abschnitt *Am höchsten bewertete Personen* haben die meisten Artikel auf der Vibe-Site zu einem bestimmten Thema, das Sie suchen, bereitgestellt. Klicken Sie auf den Namen eines Benutzers, um zum persönlichen Arbeitsbereich des Benutzers zu navigieren.

### **2.4.7 Finden eines relevanten Arbeitsbereichs oder Ordners**

Vibe ermöglicht es Ihnen, Arbeitsbereiche und Ordner zu finden, die Informationen zu einem bestimmten Thema enthalten. Sie möchten beispielsweise ein Diskussionsforum auf der Vibe-Site finden, bei dem es um das Thema Java-Code geht.

**1** Führen Sie eine grundlegende oder erweiterte Suche durch, wie unter [Abschnitt 2.4.1,](#page-29-0)  ["Verwenden der einfachen Suche", auf Seite 30](#page-29-0) und [Abschnitt 2.4.3, "Verwenden der erweiterten](#page-33-0)  [Suche", auf Seite 34](#page-33-0) beschrieben.

Die Seite "Suchergebnisse" wird mit einer Liste der Einträge angezeigt, die mit Ihren Suchkriterien übereinstimmen.

**2** Klicken Sie in der Aktions-Symbolleiste auf *Layout* > *Am höchsten bewertet*.

Eine Liste der am höchsten bewerteten Orte und Personen wird angezeigt. Die Orte ganz oben im Abschnitt *Am höchsten bewertete Orte* enthalten die meisten Informationen zu einem bestimmten Thema, das Sie gesucht haben. Klicken Sie auf den Namen des Arbeitsbereichs oder Ordners, um rasch dorthin zu navigieren.

# **2.5 Beobachten und Beenden der Beobachtung von Orten und Personen besonderen Interesses**

Mit Novell Vibe können Sie Arbeitsbereiche, Ordner oder Personen beobachten. Wenn Sie einen Ort oder eine Person in Vibe beobachten, können Sie schnell und einfach die an dem beobachteten Ort bzw. von der beobachteten Person generierten Aktivitäten anzeigen.

- [Abschnitt 2.5.1, "Beobachten von Arbeitsbereichen und Ordnern", auf Seite 38](#page-37-0)
- [Abschnitt 2.5.2, "Beobachten von Personen", auf Seite 38](#page-37-1)
- [Abschnitt 2.5.3, "Anzeigen der Arbeitsbereiche, Ordner und Personen, denen Sie folgen", auf](#page-38-0)  [Seite 39](#page-38-0)
- [Abschnitt 2.5.4, "Anzeigen der Aktivität zu den Arbeitsbereichen, Ordnern und Personen,](#page-38-1)  [denen Sie folgen", auf Seite 39](#page-38-1)
- <span id="page-37-5"></span> [Abschnitt 2.5.5, "Beenden der Beobachtung von Arbeitsbereichen, Ordnern oder Personen", auf](#page-39-0)  [Seite 40](#page-39-0)

# <span id="page-37-0"></span>**2.5.1 Beobachten von Arbeitsbereichen und Ordnern**

- ["Beobachten von Arbeitsbereichen", auf Seite 38](#page-37-2)
- ["Beobachten von Ordnern", auf Seite 38](#page-37-3)

#### <span id="page-37-2"></span>**Beobachten von Arbeitsbereichen**

- **1** Navigieren Sie zu dem Arbeitsbereich, der beobachtet werden soll.
- **2** Klicken Sie in der Aktionssymbolleiste auf *Arbeitsbereich* > *Diesen Arbeitsbereich beobachten*.

#### <span id="page-37-3"></span>**Beobachten von Ordnern**

- **1** Navigieren Sie zu dem Ordner, der beobachtet werden soll.
- <span id="page-37-6"></span>**2** Klicken Sie in der Aktionssymbolleiste auf *Ordner* > *Diesen Ordner beobachten*.

### <span id="page-37-1"></span>**2.5.2 Beobachten von Personen**

- ["Verwenden des Arbeitsbereichs zum Beobachten einer Person", auf Seite 38](#page-37-4)
- ["Verwenden des Anwesenheitssymbols zur Beobachtung einer Person", auf Seite 39](#page-38-2)

#### <span id="page-37-4"></span>**Verwenden des Arbeitsbereichs zum Beobachten einer Person**

- **1** Navigieren Sie zum persönlichen Arbeitsbereich des Benutzers, der beobachtet werden soll.
- **2** Klicken Sie in der Aktionssymbolleiste auf *Arbeitsbereich* > *Diese Person beobachten*. oder

Klicken Sie auf der Profilseite des Benutzers auf *Beobachten*.

#### <span id="page-38-2"></span>**Verwenden des Anwesenheitssymbols zur Beobachtung einer Person**

**1** Klicken Sie auf das Symbol *Anwesenheit*  $\bullet$  des Benutzers, der beobachtet werden soll.

Das Symbol *Anwesenheit* wird neben dem Namen eines Benutzers angezeigt und überall dort, wo er einen Vibe-Eintrag bereitgestellt oder einen Kommentar dazu erstellt hat. Wenn Sie auf das Anwesenheitssymbol eines Benutzers klicken, wird die Profilschnellansicht angezeigt.

**2** Klicken Sie auf *Beobachten*.

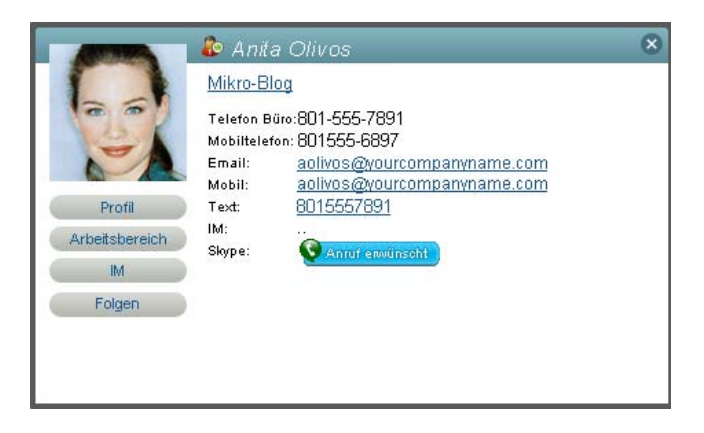

# <span id="page-38-0"></span>**2.5.3 Anzeigen der Arbeitsbereiche, Ordner und Personen, denen Sie folgen**

Sie können rasch anzeigen, welchen Arbeitsbereichen, Ordnern und Personen Sie aktuell folgen:

- **1** Navigieren Sie zur Startseite Ihres persönlichen Arbeitsbereichs.
- **2** Kicken Sie auf die Registerkarte *Neuigkeiten*.
- **3** Wählen Sie *Personen und Orte, denen gefolgt wird* aus.
- **4** Rechts auf der Seite werden die Arbeitsbereiche, Ordner und Personen angezeigt, denen Sie folgen.

# <span id="page-38-1"></span>**2.5.4 Anzeigen der Aktivität zu den Arbeitsbereichen, Ordnern und Personen, denen Sie folgen**

Wenn Sie zurzeit einen Arbeitsbereich, einen Ordner oder eine Person beobachten, können Sie in Vibe schnell und einfach die an dem beobachteten Ort bzw. von der beobachteten Person generierten Aktivitäten anzeigen.

- **1** Klicken Sie in der Aktionssymbolleiste auf *Neuigkeiten*.
- **2** Klicken Sie auf *Beobachtete Orte*, um neue Einträge anzuzeigen, die an den beobachteten Orten bereitgestellt wurden.

oder

Klicken Sie auf *Beobachtete Personen*, um neue Einträge anzuzeigen, die von den beobachteten Personen hinzugefügt wurden.

Ein weiterer Grund zur Beobachtung einer Person in Vibe könnte sein, dass Sie über die Mikro-Blog-Einträge eines anderen Vibe-Benutzers auf dem Laufenden bleiben möchten. Weitere Informationen zu den verschiedenen bequemen Methoden zur Anzeige der Mikro-Blog-Einträge beobachteter Personen finden Sie unter [Abschnitt 2.10.2, "Anzeigen der Mikro-Blog-Einträge von Personen, die Sie](#page-41-0)  [beobachten", auf Seite 42.](#page-41-0)

# <span id="page-39-0"></span>**2.5.5 Beenden der Beobachtung von Arbeitsbereichen, Ordnern oder Personen**

Wenn Sie zurzeit eine Person oder einen Ort in Vibe beobachten, ist es problemlos möglich, diese Beobachtung zu beenden.

- **1** Navigieren Sie zur Startseite Ihres persönlichen Arbeitsbereichs.
- **2** Kicken Sie auf die Registerkarte *Neuigkeiten*.
- **3** Wählen Sie *Personen und Orte, denen gefolgt wird* aus.
- **4** Klicken Sie rechts auf der Seite auf das Symbol X neben den beobachteten Personen bzw. Orten, denen nicht mehr gefolgt werden soll.

# **2.6 Anzeigen der aktuellen Beiträge**

Mit Novell Vibe können Sie schnell Einträge erneut aufrufen, die Sie vor Kurzem selbst entweder bereitgestellt oder besucht haben.

- **1** Navigieren Sie zur Startseite Ihres persönlichen Arbeitsbereichs.
- **2** Klicken Sie auf die Registerkarte *Zuletzt besucht*.

In der linken Spalte werden alle Einträge aufgelistet, die Sie zuletzt gepostet haben. In der rechten Spalte werden alle Einträge aufgelistet, die Sie zuletzt besucht haben.

# **2.7 Anzeigen zugewiesener Aufgaben**

Um Ihnen den Überblick über die Ihnen zugewiesenen Aufgaben zu erleichtern, bietet Novell Vibe eine schnelle, einfache Methode zum Anzeigen von Aufgaben.

- **1** Navigieren Sie zur Startseite Ihres persönlichen Arbeitsbereichs.
- **2** Klicken Sie auf die Registerkarte *Aufgaben und Kalender*.

In der linken Spalte zeigt Vibe die Ihnen zugewiesenen Aufgaben an. Sie können sie nach den innerhalb der nächsten 2 Wochen fälligen Aufgaben filtern oder alle Aufgaben anzeigen, die Ihnen aktuell zugewiesen sind.

Informationen dazu, wie Sie alle Aufgaben, die Ihnen aktuell zugewiesen sind, in einer komplett interaktiven Ansicht anzeigen können, finden Sie unter "Anzeige Ihrer Aufgaben in einer komplett [interaktiven Ansicht", auf Seite 107.](#page-106-0)

# **2.8 Anzeigen von Kalenderereignissen**

Um Ihnen den Überblick über Ihre Kalenderereignisse zu erleichtern, können Sie in Novell Vibe alle Kalenderereignisse anzeigen, für die Sie am jeweiligen Tag eingeplant sind.

- **1** Navigieren Sie zur Startseite Ihres persönlichen Arbeitsbereichs.
- **2** Klicken Sie auf die Registerkarte *Aufgaben und Kalender*.

Im rechten Seitenbereich wird der Zeitplan des aktuellen Tages mit allen Kalenderereignissen aus allen von Ihnen beobachteten Kalendern angezeigt.

# **2.9 Freigabe von Arbeitsbereichen, Ordnern und Einträgen**

In Novell Vibe können Sie Arbeitsbereiche, Ordner und Einträge für andere Vibe-Benutzer freigeben. Dies ist eine schnelle und einfache Möglichkeit, einen Arbeitskollegen an einen Ort auf der Vibe-Site zu verweisen.

- [Abschnitt 2.9.1, "Freigabe von Arbeitsbereichen und Ordnern", auf Seite 41](#page-40-0)
- [Abschnitt 2.9.2, "Freigabe von Einträgen", auf Seite 41](#page-40-1)
- [Abschnitt 2.9.3, "Anzeigen freigegebener Elemente", auf Seite 41](#page-40-2)

#### <span id="page-40-0"></span>**2.9.1 Freigabe von Arbeitsbereichen und Ordnern**

- **1** Navigieren Sie zu dem Arbeitsbereich bzw. Ordner, den Sie freigeben möchten.
- **2** Klicken Sie in der Aktionssymbolleiste auf *Arbeitsbereich* > *Diesen Arbeitsbereich freigeben* bzw. auf *Ordner* > *Diesen Ordner freigeben*.
- **3** Geben Sie die einzelnen Benutzer, Gruppen oder Teams an, für die Sie den Arbeitsbereich bzw. Ordner freigeben möchten.
- **4** Geben Sie im Feld *Kommentare* alle Kommentare an, die Sie in die Email aufnehmen möchten.
- **5** Klicken Sie auf *OK*.

Es wird eine Benachrichtigung angezeigt, die besagt, dass die Email erfolgreich an die angegebenen Benutzer, Gruppen bzw. Teams gesendet wurde.

#### <span id="page-40-1"></span>**2.9.2 Freigabe von Einträgen**

- **1** Navigieren Sie zu dem freizugebenden Eintrag und öffnen Sie ihn.
- **2** Klicken Sie in der Symbolleiste des Eintrags auf *Aktionen* > *Diesen Eintrag freigeben*.
- **3** Geben Sie die einzelnen Benutzer, Gruppen oder Teams an, für die der Eintrag freigegeben werden soll.
- **4** Geben Sie im Feld *Kommentare* alle Kommentare an, die Sie in die Email aufnehmen möchten.
- **5** Klicken Sie auf *OK*.

Es wird eine Benachrichtigung angezeigt, die besagt, dass die Email erfolgreich an die angegebenen Benutzer, Gruppen bzw. Teams gesendet wurde.

#### <span id="page-40-2"></span>**2.9.3 Anzeigen freigegebener Elemente**

Wenn andere Personen ein Element für Sie freigeben, sendet Vibe Ihnen eine Email-Benachrichtigung mit einem Link zu dem Element. Außerdem lassen sich Elemente, die andere Personen für Sie freigegeben haben, auch ganz einfach direkt über die Vibe-Oberfläche finden.

- **1** Navigieren Sie zu Ihrem persönlichen Arbeitsbereich.
- **2** Klicken Sie auf die Registerkarte *Mikro-Blogs und freigegebene Elemente*.

In der rechten Spalte in Vibe sind alle Elemente aufgelistet, die andere Personen für Sie freigegeben haben.

# **2.10 Verwenden von Mikro-Blogs**

Mit der Mikro-Blog-Funktion können Sie schnell persönliche Notizen aufzeichnen oder andere darüber informieren, woran Sie gerade arbeiten. Dies sorgt für größere Transparenz, sodass die Personen, mit denen Sie zusammenarbeiten, wissen, was Sie tun und wie sie Ihnen möglicherweise bei der Bewältigung Ihrer Aufgaben behilflich sein könnten.

Mikro-Blogs unterscheiden sich von regulären Blogs, weil ihr Zweck nicht in der Darlegung eines gesamten Themas oder Arguments besteht, sondern darin, eine Kurzinformation vom Autor des Mikro-Blogs anzugeben. Mikro-Blogs sollten nur aus ein oder zwei kurzen Sätzen bestehen.

Weitere Informationen zu traditionellen Blogs in Novell Vibe finden Sie unter [Abschnitt 6.2,](#page-86-0)  ["Arbeiten mit Blog-Ordnern", auf Seite 87.](#page-86-0)

- [Abschnitt 2.10.1, "Posten eines Mikro-Blogs", auf Seite 42](#page-41-1)
- [Abschnitt 2.10.2, "Anzeigen der Mikro-Blog-Einträge von Personen, die Sie beobachten", auf](#page-41-0)  [Seite 42](#page-41-0)
- [Abschnitt 2.10.3, "Anzeigen der Mikro-Blog-Einträge von Vibe-Benutzern, die Sie nicht](#page-42-0)  [beobachten", auf Seite 43](#page-42-0)

#### <span id="page-41-1"></span>**2.10.1 Posten eines Mikro-Blogs**

- **1** Navigieren Sie zur Startseite Ihres persönlichen Arbeitsbereichs.
- **2** Geben Sie im Feld *Woran arbeiten Sie?* Ihren Mikro-Blog-Eintrag an und klicken Sie anschließend auf *Freigeben*.

### <span id="page-41-0"></span>**2.10.2 Anzeigen der Mikro-Blog-Einträge von Personen, die Sie beobachten**

Sie können die Mikro-Blog-Einträge von beobachteten Personen auf drei verschiedene Arten anzeigen:

- ["Einrichten eines Live-Feeds zur Anzeige der Mikro-Blog-Einträge von beobachteten Personen",](#page-41-2)  [auf Seite 42](#page-41-2)
- \* "Verwendung der Registerkarten "Relevanz" in Ihrem persönlichen Arbeitsbereich zur Anzeige [der Mikro-Blog-Einträge von beobachteten Personen", auf Seite 43](#page-42-1)
- ["Verwendung Ihres mobilen Geräts zur Anzeige der Mikro-Blog-Einträge von beobachteten](#page-42-2)  [Personen", auf Seite 43](#page-42-2)

Informationen zum Beobachten von Personen in Vibe finden Sie unter Abschnitt 2.5.1, "Beobachten [von Arbeitsbereichen und Ordnern", auf Seite 38](#page-37-0).

#### <span id="page-41-2"></span>**Einrichten eines Live-Feeds zur Anzeige der Mikro-Blog-Einträge von beobachteten Personen**

In Vibe können Sie wie in Twitter Live-Feeds für Mikro-Blog-Einträge der beobachteten Personen sehen.

Informationen zum Einrichten eines Live-Feeds für Mikro-Blogs finden Sie unter [Abschnitt 2.13.1,](#page-46-0)  ["Einrichten eines Live-Feeds", auf Seite 47.](#page-46-0)

#### <span id="page-42-1"></span>**Verwendung der Registerkarten "Relevanz" in Ihrem persönlichen Arbeitsbereich zur Anzeige der Mikro-Blog-Einträge von beobachteten Personen**

- **1** Navigieren Sie zu Ihrem persönlichen Arbeitsbereich.
- **2** Klicken Sie auf die Registerkarte *Mikro-Blogs und freigegebene Elemente*.

In der Spalte *Beobachtete Mikro-Blogs* sind die Mikro-Blog-Einträge der Personen aufgeführt, die Sie aktuell beobachten.

#### <span id="page-42-2"></span>**Verwendung Ihres mobilen Geräts zur Anzeige der Mikro-Blog-Einträge von beobachteten Personen**

Vibe ermöglicht es Ihnen, Ihr mobiles Gerät zur Anzeige von Mikro-Blog-Einträgen der beobachteten Personen zu verwenden. Eine Beschreibung hierzu finden Sie unter "Anzeigen der neuesten Mikro-Blog-Einträge von beobachteten Personen" im Kapitel "Verwendung von Novell Vibe auf Ihrem mobilen Gerät" im *Novell Vibe 3.3 Beta-Handbuch für Fortgeschrittene*.

# <span id="page-42-0"></span>**2.10.3 Anzeigen der Mikro-Blog-Einträge von Vibe-Benutzern, die Sie nicht beobachten**

- ["Anzeigen der Mikro-Blog-Einträge eines Benutzers unter Verwendung des](#page-42-3)  [Anwesenheitssymbols", auf Seite 43](#page-42-3)
- ["Anzeigen der Mikro-Blog-Einträge eines Benutzers durch Navigieren zu seinem persönlichen](#page-43-0)  [Arbeitsbereich", auf Seite 44](#page-43-0)

#### <span id="page-42-3"></span>**Anzeigen der Mikro-Blog-Einträge eines Benutzers unter Verwendung des Anwesenheitssymbols**

In Vibe können Sie die Mikro-Blog-Einträge eines Benutzers anzeigen, indem Sie in einem Eintrag neben dem Namen des gewünschten Benutzers auf das *Anwesenheitssymbol* klicken.

**1** Klicken Sie auf das *Anwesenheitssymbol* des Benutzers, dessen Mikro-Blog-Einträge Sie anzeigen möchten.

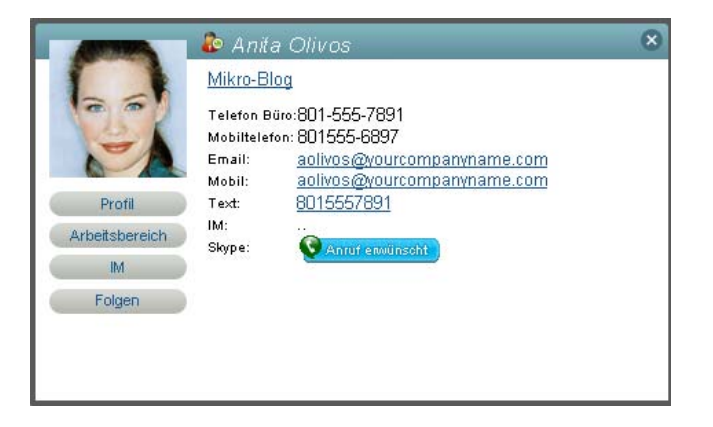

Die Profilschnellansicht wird angezeigt.

**2** Klicken Sie auf *Mikro-Blog*.

#### <span id="page-43-0"></span>**Anzeigen der Mikro-Blog-Einträge eines Benutzers durch Navigieren zu seinem persönlichen Arbeitsbereich**

Sie können zum persönlichen Arbeitsbereich eines Benutzers navigieren, um die Mikro-Blog-Einträge anzuzeigen.

- **1** Navigieren Sie zum persönlichen Arbeitsbereich des Benutzers, dessen Mikro-Blog-Einträge angezeigt werden sollen.
- **2** Klicken Sie im Navigationsbereich auf den Mikro-Blog-Ordner.

Die Mikro-Blog-Einträge des Benutzers sind im Ordner aufgelistet.

# **2.11 Abonnieren eines Ordners bzw. Eintrags**

Sie können Novell Vibe so konfigurieren, dass Sie Email-Benachrichtigungen für Ordner und deren Unterordner oder für einzelne Einträge erhalten. Dies bezeichnet man auch als einen Ordner oder Eintrag "abonnieren". Außerdem können die Eigentümer von Ordnern Vibe so konfigurieren, dass ihnen Email-Benachrichtigungen gesendet werden (wie beschrieben unter "Konfigurieren von Ordnern zum Senden von Email-Benachrichtigungen an andere Benutzer" im *Novell Vibe 3.3 Beta-Handbuch für FortgeschritteneNovell Vibe 3.3-Benutzerhandbuch*). Da die individuellen Abonnementeinstellungen des jeweiligen Benutzers jedoch die des Ordnereigentümers außer Kraft setzen, können Sie alle auf einer höheren Ebene vorgenommenen Konfigurationen überschreiben.

Wenn Sie an einem bestimmten Ordner oder Eintrag besonders interessiert sind, ist es sinnvoll, den betreffenden Ordner oder Eintrag zu abonnieren. Wenn Sie einen Ordner bzw. Eintrag abonnieren, werden Sie von Vibe über die Aktivitäten in diesem Ordner bzw. Eintrag informiert.

- [Abschnitt 2.11.1, "Abonnieren eines Ordners", auf Seite 44](#page-43-1)
- [Abschnitt 2.11.2, "Abonnieren eines Eintrags", auf Seite 44](#page-43-2)
- [Abschnitt 2.11.3, "Auswahl von Benachrichtigungstypen und Zustellungszielen", auf Seite 45](#page-44-0)
- [Abschnitt 2.11.4, "Hinzufügen und Ändern von Zustellungszielen", auf Seite 45](#page-44-1)
- [Abschnitt 2.11.5, "Überschreiben von Benachrichtigungseinstellungen von höheren Ebenen",](#page-45-0)  [auf Seite 46](#page-45-0)

#### <span id="page-43-1"></span>**2.11.1 Abonnieren eines Ordners**

- **1** Navigieren Sie zu dem Ordner, den Sie abonnieren möchten.
- **2** Klicken Sie in der Aktionssymbolleiste auf *Ordner* > *Email-Benachrichtigung*.

Das Dialogfeld "Art der Email-Benachrichtigung auswählen" wird angezeigt.

**3** Fahren Sie mit Abschnitt 2.11.3, "Auswahl von Benachrichtigungstypen und Zustellungszielen", [auf Seite 45](#page-44-0) fort.

#### <span id="page-43-2"></span>**2.11.2 Abonnieren eines Eintrags**

- **1** Navigieren Sie zu dem Eintrag, den Sie abonnieren möchten, und öffnen Sie ihn.
- **2** Klicken Sie in der Fußzeilen-Symbolleiste des Eintrags auf *Diesen Eintrag abonnieren*.

Das Formular "Art der Email-Benachrichtigung auswählen" wird angezeigt.

**3** Fahren Sie mit Abschnitt 2.11.3, "Auswahl von Benachrichtigungstypen und Zustellungszielen", [auf Seite 45](#page-44-0) fort.

### <span id="page-44-0"></span>**2.11.3 Auswahl von Benachrichtigungstypen und Zustellungszielen**

In diesem Formular können Sie angeben, welche Art von Benachrichtigungen Sie erhalten möchten und an welche Email-Adresse bzw. an welche Telefonnummer die Benachrichtigungen gesendet werden sollen.

**1** Wählen Sie die Email-Adresse bzw. Telefonnummer aus, an die die Benachrichtigungen gesendet werden sollen.

Für jeden Benachrichtigungstyp können Sie auch mehrere Email-Adressen oder Telefonnummern angeben, indem Sie bei der Auswahl die Strg-Taste gedrückt halten.

Das Zustellungsziel können Sie in jedem der folgenden Abschnitte (in denen die einzelnen Email-Benachrichtigungstypen angegeben werden) auswählen:

**Übersicht:** (Nur bei Ordnern verfügbar) Vibe sendet eine Nachricht mit einer Zusammenfassung der Aktivitäten, die im Ordner und seinen Unterordnern stattgefunden haben. Die Digest-Benachrichtigungen werden in Vibe nach dem vom Website-Administrator festgelegten Zeitplan zugesendet.

**Einzelne Nachrichten:** (Umfasst Anlagen) Vibe sendet bei jedem neuen oder geänderten Eintrag eine Nachricht. Die Nachrichten enthalten jeweils auch Anlagen.

**Einzelne Nachrichten ohne Anlagen:** Vibe sendet bei jedem neuen oder geänderten Eintrag eine Nachricht. Etwaige Anlagen des Eintrags sind in den Email-Nachrichten nicht enthalten. Einzelnachrichten (mit und ohne Anlagen) werden in Vibe zusammengefasst alle fünf Minuten gesendet.

**Nachricht für Text-Messaging geeignet:** Vibe sendet eine Nachricht, die als Textnachricht angezeigt werden kann. Die Nachricht enthält nur den Link des neuen oder geänderten Eintrags. Textnachrichten werden in Vibe in einem Zeitintervall von bis zu fünf Minuten gesendet.

**2** (Optional) Wählen Sie *Vordefinierte Benachrichtigungen durch diese Auswahl außer Kraft setzen*, wenn die von Ihnen getroffene Auswahl die des Administrators bzw. des Ordnereigentümers außer Kraft setzen soll.

Weitere Informationen finden Sie unter Abschnitt 2.11.5, "Uberschreiben von [Benachrichtigungseinstellungen von höheren Ebenen", auf Seite 46.](#page-45-0)

**3** Klicken Sie auf *OK*.

# <span id="page-44-1"></span>**2.11.4 Hinzufügen und Ändern von Zustellungszielen**

Kontaktinformationen in Form von Email-Adressen und Telefonnummern können im persönlichen Profil hinzugefügt und geändert werden.

- **1** Navigieren Sie zur Startseite Ihres persönlichen Arbeitsbereichs und klicken Sie anschließend auf den Link *Profil* neben Ihrem Avatar (Bild).
- **2** Klicken Sie auf *Bearbeiten*.
- **3** Geben Sie in den Feldern *Email-Adresse*, *Mobile Email-Adresse* und *Email-Adresse für Text-Messaging* die entsprechenden Zustellungsinformationen ein.
- **4** Klicken Sie auf *OK*.

Wenn Sie, wie unter Abschnitt 2.11.3, "Auswahl von Benachrichtigungstypen und [Zustellungszielen", auf Seite 45](#page-44-0) beschrieben, nun die zu empfangenden Benachrichtigungstypen und Zustellungsziele auswählen, werden die neuen bzw. geänderten Kontaktinformationen angezeigt.

# <span id="page-45-0"></span>**2.11.5 Überschreiben von Benachrichtigungseinstellungen von höheren Ebenen**

Wenn der Eigentümer eines Ordners oder Administrator einen Ordner konfiguriert hat, um Ihnen Email-Benachrichtigungen zu senden, können Sie die Einstellungen der höheren Ebene überschreiben.

- **1** Navigieren Sie zu dem Ordner, in dem Sie die auf der höheren Ebene festgelegten Benachrichtigungseinstellungen überschreiben möchten.
- **2** Klicken Sie auf *Ordner* > *Email-Benachrichtigung*.
- **3** Wählen Sie die Benachrichtigungstypen aus, die Sie erhalten möchten.
- **4** Aktivieren Sie *Vordefinierte Benachrichtigungen durch diese Auswahl außer Kraft setzen*.
- **5** Klicken Sie auf *OK*.

Gehen Sie wie folgt vor, wenn Sie keine Email-Benachrichtigungen erhalten möchten:

- **1** Navigieren Sie zu dem Ordner, in dem Sie die auf der höheren Ebene festgelegten Benachrichtigungseinstellungen überschreiben möchten.
- **2** Klicken Sie auf *Ordner* > *Email-Benachrichtigung*.
- **3** Vergewissern Sie sich, dass in keinem der Abschnitte eine Email-Adresse ausgewählt wurde.
- **4** Aktivieren Sie *Vordefinierte Benachrichtigungen durch diese Auswahl außer Kraft setzen*.
- **5** Klicken Sie auf *OK*.

# **2.12 Verwenden von Fernanwendungen**

Fernanwendungen kommunizieren mit einer Drittanbieter-Online-Anwendung und senden Informationen von dieser Drittanbieter-Anwendung zurück an Novell Vibe.

Beispielsweise kann Ihr Vibe-Administrator eine Fernanwendung für Twitter erstellen, mit der alle Ihre Twitter-Einträge in Vibe angezeigt werden.

Fernanwendungen sind hochgradig benutzerdefinierbar und werden vom Vibe-Administrator eingerichtet. Ziehen Sie Ihren Vibe-Administrator zurate, wenn Sie eine neue Fernanwendung benötigen.

Informationen zur Anzeige von Fernanwendungen, die durch Ihren Vibe-Administrator aktiviert wurden, finden Sie unter "Verwalten von Fernanwendungen" im *Novell Vibe 3.3 Beta-Handbuch für Fortgeschrittene*.

Außerdem können Sie Fernanwendungen als Ordner- und Arbeitsbereichszubehör anzeigen, wie unter [Abschnitt 8.1, "Erstellen von Zubehörelementen", auf Seite 143](#page-142-0) beschrieben.

# **2.13 Anzeigen von Vibe-Live-Feeds**

Novell Vibe ermöglicht es Ihnen, Live-Feeds mit den neuesten Einträgen von Ihren Teams, von beobachteten Orten oder auf der gesamten Website anzuzeigen, damit Sie in Echtzeit auf dem neuesten Stand bleiben, ohne die Vibe-Site öffnen zu müssen. Und wie in Twitter können Sie Live-Feeds für die Mikro-Blog-Einträge der Personen sehen, die Sie beobachten.

- [Abschnitt 2.13.1, "Einrichten eines Live-Feeds", auf Seite 47](#page-46-0)
- [Abschnitt 2.13.2, "Anzeigen der neuen Einträge in Ihrem Live-Feed", auf Seite 47](#page-46-1)
- [Abschnitt 2.13.3, "Verwenden des Benachrichtigungsbereichs zur Anzeige der Anzahl neuer](#page-47-0)  [Einträge", auf Seite 48](#page-47-0)
- [Abschnitt 2.13.4, "Anzeige eines Newsfeeds im GroupWise-Client", auf Seite 48](#page-47-1)

### <span id="page-46-0"></span>**2.13.1 Einrichten eines Live-Feeds**

So richten Sie einen Live-Feed von Ihrer Vibe-Site ein:

**1** Klicken Sie oben rechts auf der Vibe-Site auf das Symbol *Einstellungen*  $\mathcal{F}$  und anschließend auf das Symbol *Newsfeed* .

Der Live-Feed wird angezeigt.

- **2** Wählen Sie in der Dropdown-Liste *Feed auswählen* aus den folgenden Optionen:
	- **Meine Teams:** Mit dieser Option werden die neuesten Einträge der Mitglieder Ihrer verschiedenen Teams angezeigt.
	- **Alle, denen gefolgt wird:** Zeigt die letzten Einträge an, die an den Orten und von den Personen gepostet wurden, denen Sie zurzeit folgen.
	- **Gesamte Website:** Zeigt die neuesten Einträge, die auf der Vibe-Site bereitgestellt wurden.
	- **Mikro-Blogs:** Zeigt die neuesten Mikro-Blog-Einträge der Personen an, die Sie zurzeit beobachten.
- **3** (Optional) Minimieren Sie das Fenster des Live-Feeds.

Das Fenster des Live-Feeds wird in Ihrem Desktop-Benachrichtigungsbereich angezeigt.

### <span id="page-46-1"></span>**2.13.2 Anzeigen der neuen Einträge in Ihrem Live-Feed**

**1** Öffnen Sie das Fenster des Live-Feeds, das Sie minimiert haben (in Ihrem Desktop-Benachrichtigungsbereich).

Der Live-Feed wird automatisch alle fünf Minuten aktualisiert. Damit der Feed sofort aktualisiert wird und Sie die neuesten Einträge sehen, klicken Sie auf *Aktualisieren*.

# <span id="page-47-0"></span>**2.13.3 Verwenden des Benachrichtigungsbereichs zur Anzeige der Anzahl neuer Einträge**

Im Firefox-Webbrowser können Sie anzeigen, wie viele neue Einträge seit der letzten Aktualisierung des Live-Feeds bereitgestellt wurden.

**1** Sehen Sie sich den Benachrichtigungsbereich im Feed-Fenster an, das Sie minimiert haben. Die Anzahl neuer Einträge wird auf der linken Seite angezeigt. Wenn keine neuen Einträge vorhanden sind, wird keine Zahl angezeigt.

### <span id="page-47-1"></span>**2.13.4 Anzeige eines Newsfeeds im GroupWise-Client**

Sie können Ihren Vibe-Newsfeed im GroupWise-Client anzeigen. Damit erhalten Sie die neuesten Vibe-Informationen, ohne GroupWise zu verlassen.

Anweisungen hierzu finden Sie im Abschnitt "Creating a New Panel" unter "Getting Organized" im *GroupWise 2012 Windows Client User Guide*.

# **2.14 Anzeigen von Vibe-Ordnern als RSS- oder ATOM-Feeds**

Mithilfe von RSS und ATOM können Sie Feeds auf Novell Vibe-Ordnern einrichten und diese Feeds an einem einzigen bequemen Ort ansehen.

Sie können einen Vibe-Ordner für den Zugriff durch einen RSS- oder ATOM-Reader einrichten, sodass der Vibe-Ordner neue oder geänderte Ordnereinträge an Ihren RSS- oder ATOM-Reader sendet. Dies ist eine einfache Möglichkeit, über die Aktivitäten in einem bestimmten Ordner auf dem Laufenden zu bleiben.

Weitere Informationen finden Sie unter "Anzeigen von Vibe-Ordnern als RSS- oder ATOM-Feeds" im *Novell Vibe 3.3 Beta-Handbuch für Fortgeschrittene*.

# **2.15 Synchronisieren der Aufgaben und Kalender mit einer Desktop-Anwendung**

Mit der iCal-Funktion in Novell Vibe können Sie Vibe-Aufgaben und -Kalender mit jeder Desktop-Anwendung synchronisieren, die das iCal-Format unterstützt (zum Beispiel Google und Outlook). Aufgaben und Kalender können folgendermaßen synchronisiert werden:

- [Abschnitt 2.15.1, "Synchronisieren von Aufgabenordnern und Kalenderordnern", auf Seite 48](#page-47-2)
- [Abschnitt 2.15.2, "Synchronisieren von Aufgaben- und Kalenderelementen bei der Erstellung](#page-48-0)  [von Einträgen", auf Seite 49](#page-48-0)

# <span id="page-47-2"></span>**2.15.1 Synchronisieren von Aufgabenordnern und Kalenderordnern**

Sie können Vibe-Aufgabenordner und -Kalenderordner mit anderen Aufgabenlisten und Kalendern synchronisieren, die das iCal-Format unterstützen.

- **1** Navigieren Sie zu dem Aufgabenordner oder Kalenderordner, der mit Ihrer Desktop-Kalenderanwendung synchronisiert werden soll.
- **2** Klicken Sie auf die Fußzeilen-Symbolleiste unten auf der Ordnerseite.

**3** Wählen Sie im Abschnitt *iCal-URL* in der angezeigten Tabelle die iCal-URL aus und kopieren Sie sie.

Über diesen Link können Sie Vibe-Kalenderdaten für die Aufnahme in einen anderen Kalender exportieren, der das iCal-Format unterstützt.

**4** Fügen Sie die iCal-URL in den entsprechenden Abschnitt der Desktop-Kalenderanwendung ein.

Anweisungen, wo die iCal-URL eingefügt werden muss, entnehmen Sie der Dokumentation für die Desktopanwendung. Schließen Sie dann die Synchronisierung ab.

# <span id="page-48-0"></span>**2.15.2 Synchronisieren von Aufgaben- und Kalenderelementen bei der Erstellung von Einträgen**

Wenn Sie in Vibe einen Aufgaben- oder Kalendereintrag erstellen, können Sie Vibe so konfigurieren, dass eine Email-Benachrichtigung und eine iCal-Aufgabe/Termin an alle Benutzer, Gruppen oder Teams gesendet werden, die mit dem Aufgaben- oder Kalendereintrag verknüpft wurden.

**1** Wählen Sie bei der Erstellung des Eintrags die Option *Email-Benachrichtigung an Zuweisungsempfänger senden* oder die Option *Email-Benachrichtigung an Teilnehmer senden*, je nachdem, ob Sie einen Aufgabeneintrag oder einen Kalendereintrag erstellen.

iCal-Aufgaben und -Termine werden in der Hauptaufgabenliste oder im Kalender der Empfänger angezeigt, vorausgesetzt, die Email-Anwendung unterstützt iCal. Wenn Benutzer eine Aufgabe mit "Akzeptiert" oder "Abgeschlossen" kennzeichnen, wird eine Email-Nachricht an den Ersteller des Originaleintrags gesendet, mit der er über die Änderung benachrichtigt wird. Statusänderungen werden jedoch nicht in Vibe wiedergegeben.

Weitere Informationen zum Erstellen eines Eintrags in Vibe finden Sie unter Abschnitt 7.1, "Erstellen [eines Ordnereintrags", auf Seite 116](#page-115-0).

# 3 3**Navigieren auf der Novell Vibe-Oberfläche**

Novell Vibe bietet verschiedene Methoden zum Navigieren auf der Oberfläche.

- [Abschnitt 3.1, "Navigieren im Arbeitsbereichsbaum", auf Seite 51](#page-50-0)
- [Abschnitt 3.2, "Anzeigen und erneutes Besuchen der zuletzt besuchten Orte", auf Seite 51](#page-50-1)
- [Abschnitt 3.3, "Anzeigen und erneutes Besuchen der aktuellen Einträge", auf Seite 52](#page-51-0)
- [Abschnitt 3.4, "Verwalten Ihrer bevorzugten Orte", auf Seite 52](#page-51-1)
- [Abschnitt 3.5, "Zugreifen auf Ihre Teams", auf Seite 53](#page-52-0)
- <span id="page-50-2"></span>[Abschnitt 3.6, "Verwenden von Tags", auf Seite 53](#page-52-1)

# <span id="page-50-0"></span>**3.1 Navigieren im Arbeitsbereichsbaum**

Der Zugriff auf den Arbeitsbereichsbaum ist von jeder Seite in Novell Vibe aus möglich. Das Symbol des Arbeitsbereichsbaums befindet sich links oben in der Vibe-Oberfläche und zeigt – ohne dass Sie die aktuelle Seite verlassen müssen – den Pfad aller Arbeitsbereiche und Ordner an, die den Ort enthalten, den Sie gerade anzeigen.

So navigieren Sie zu einem anderen Arbeitsbereich bzw. Ordner:

- **1** Klicken Sie auf das Symbol des Arbeitsbereichsbaums  $\epsilon$ .
- **2** Erweitern Sie den *Persönlichen Arbeitsbereich*.
- **3** Navigieren Sie zu dem verlinkten Namen des gewünschten Standorts im Arbeitsbereichsbaum. Vibe zeigt den gewünschten Standort an.

# <span id="page-50-1"></span>**3.2 Anzeigen und erneutes Besuchen der zuletzt besuchten Orte**

Novell Vibe stellt eine Liste der Ordner und Arbeitsbereiche zur Verfügung, die Sie kürzlich auf der Vibe-Site besucht haben. Sie können die Orte, auf die Sie zuletzt zugegriffen haben, schnell erneut besuchen.

**1** Klicken Sie in der Aktionssymbolleiste auf *Zuletzt besuchte Orte* und klicken Sie anschließend auf die Orte, die Sie erneut besuchen möchten.

Standardmäßig speichert Vibe Ihre 20 zuletzt besuchten Orte.

# <span id="page-51-0"></span>**3.3 Anzeigen und erneutes Besuchen der aktuellen Einträge**

In Novell Vibe können Sie die Einträge, die Sie zuletzt gepostet bzw. besucht haben, anzeigen und für einen erneuten Besuch aufrufen.

- **1** Klicken Sie in der Aktionssymbolleiste auf *Mein Arbeitsbereich*.
- **2** Klicken Sie auf die Registerkarte *Zuletzt besucht*.

In der linken Spalte in Vibe werden die Einträge angezeigt, die Sie zuletzt gepostet haben.

In der rechten Spalte in Vibe werden die Einträge angezeigt, die Sie zuletzt besucht haben.

# <span id="page-51-1"></span>**3.4 Verwalten Ihrer bevorzugten Orte**

Mit Novell Vibe können Sie auf einfache Weise Ihre bevorzugten Orte auf der Vibe-Site hinzufügen, darauf zugreifen und sie bearbeiten.

- [Abschnitt 3.4.1, "Hinzufügen eines bevorzugten Orts", auf Seite 52](#page-51-2)
- [Abschnitt 3.4.2, "Zugreifen auf Ihre bevorzugten Orte", auf Seite 52](#page-51-3)
- [Abschnitt 3.4.3, "Bearbeiten Ihrer bevorzugten Orte", auf Seite 52](#page-51-4)

#### <span id="page-51-2"></span>**3.4.1 Hinzufügen eines bevorzugten Orts**

- **1** Navigieren Sie zu einem Arbeitsbereich oder Ordner, der als Favorit hinzugefügt werden soll.
- **2** Klicken Sie in der Aktionssymbolleiste auf *Meine Favoriten*.
- **3** Klicken Sie auf *Diesen Ort hinzufügen*.

### <span id="page-51-3"></span>**3.4.2 Zugreifen auf Ihre bevorzugten Orte**

- **1** Klicken Sie in der Aktionssymbolleiste auf *Meine Favoriten*.
- **2** Klicken Sie auf den verlinkten Titel des zu besuchenden Orts.

### <span id="page-51-4"></span>**3.4.3 Bearbeiten Ihrer bevorzugten Orte**

Sie können Ihre bevorzugten Orte bearbeiten, indem Sie deren Reihenfolge in der Liste verändern oder indem Sie sie löschen.

- **1** Klicken Sie in der Aktionssymbolleiste auf *Meine Favoriten*.
- **2** Klicken Sie auf *Favoriten bearbeiten*.

Das Dialogfeld "Favoriten bearbeiten" wird angezeigt.

- **3** Wählen Sie das Element aus, das Sie bearbeiten möchten.
- **4** Klicken Sie auf *Nach oben*, *Nach unten* oder *Löschen*.
- **5** Klicken Sie auf *OK*.

# <span id="page-52-0"></span>**3.5 Zugreifen auf Ihre Teams**

Mit Novell Vibe können Sie schnell und einfach auf die Team-Arbeitsbereiche zugreifen, deren Mitglied Sie sind.

**1** Klicken Sie in der Aktionssymbolleiste auf *Meine Teams*.

Alle Teams, bei denen Sie Mitglied sind, werden angezeigt.

**2** Klicken Sie auf den verlinkten Titel des zu besuchenden Team-Arbeitsbereichs.

# <span id="page-52-1"></span>**3.6 Verwenden von Tags**

Tags sind Schlüsselwörter, die Arbeitsbereichen, Ordnern oder Einträgen bestimmte Kategorien zuordnen. Mittels der Tagging-Funktion von Novell Vibe können Sie für Orte und Einträge virtuelle Container erstellen. Auf diese Weise können Sie Informationen wie in den Ordnern Ihres Email-Systems kategorisieren und diese später über die jeweilige Kategorie schnell wieder aufrufen.

- [Abschnitt 3.6.1, "Versehen von Arbeitsbereichen oder Ordnern mit Tags", auf Seite 53](#page-52-2)
- [Abschnitt 3.6.2, "Versehen von Einträgen mit Tags", auf Seite 54](#page-53-0)
- [Abschnitt 3.6.3, "Auffinden mit Tags versehener Elemente", auf Seite 54](#page-53-1)
- [Abschnitt 3.6.4, "Auswahl zwischen persönlichen und globalen Tags", auf Seite 54](#page-53-2)

# <span id="page-52-2"></span>**3.6.1 Versehen von Arbeitsbereichen oder Ordnern mit Tags**

- **1** Navigieren Sie zu dem Arbeitsbereich oder Ordner, den Sie mit einem Tag versehen möchten.
- **2** Klicken Sie in der Aktionssymbolleiste auf *Arbeitsbereich* > *Diesen Arbeitsbereich mit Tag versehen* bzw. klicken Sie auf *Ordner* > *Diesen Ordner mit Tag versehen*, je nachdem, ob ein Arbeitsbereich oder ein Ordner mit einem Tag versehen werden soll.

Das Dialogfeld "Diesen Arbeitsbereich mit Tag versehen" bzw. das Dialogfeld "Diesen Ordner mit Tag versehen" wird angezeigt.

**3** Wählen Sie entweder *Persönliches Tag* oder *Globales Tag* aus, abhängig davon, ob dieses Tag nur für Sie selbst sichtbar sein soll oder für die gesamte Community.

Weitere Informationen zum Unterschied zwischen persönlichen und Community-Tags finden Sie unter [Abschnitt 3.6.4, "Auswahl zwischen persönlichen und globalen Tags", auf Seite 54](#page-53-2).

**4** Geben Sie die ersten Buchstaben des Tags ein, das auf den Arbeitsbereich oder Ordner angewendet werden soll.

Für diese Felder gilt die Funktion "Eingeben und Suchen". Ist ein Tag mit dem gewünschten Namen vorhanden, wird sein Name in der Dropdown-Liste angezeigt. Wird der Name nicht automatisch angezeigt, dann erstellen Sie durch diesen Vorgang ein neues Tag.

Sie sehen eine Liste der vorhandenen Tags, wenn Sie auf das angezeigte Feld klicken und anschließend die Leertaste drücken.

**5** Geben Sie den Namen des Tags vollständig im Feld ein oder wählen Sie ihn aus der Dropdown-

Liste aus und klicken Sie dann auf das Symbol *Hinzufügen* .

Der Arbeitsbereich wird nun mit dem Tag markiert, das Sie angegeben haben, und das Tag wird im Dialogfeld "Diesen Arbeitsbereich mit Tag versehen" angezeigt.

**6** Klicken Sie auf *OK*.

### <span id="page-53-0"></span>**3.6.2 Versehen von Einträgen mit Tags**

- **1** Klicken Sie in dem Eintrag, der mit einem Tag versehen werden soll, auf die Registerkarte *Tags*.
- **2** Klicken Sie auf *Tags hinzufügen*.
- **3** Wählen Sie entweder *Persönliches Tag* oder *Globales Tag* aus, abhängig davon, ob dieses Tag nur für Sie selbst sichtbar sein soll oder für die gesamte Community.

Weitere Informationen zum Unterschied zwischen persönlichen und Community-Tags finden Sie unter [Abschnitt 3.6.4, "Auswahl zwischen persönlichen und globalen Tags", auf Seite 54](#page-53-2).

**4** Geben Sie die ersten Buchstaben des Tags ein, das auf den Eintrag angewendet werden soll.

Für diese Felder gilt die Funktion "Eingeben und Suchen". Ist ein Tag mit dem gewünschten Namen vorhanden, wird sein Name in der Dropdown-Liste angezeigt. Wird der Name nicht automatisch angezeigt, dann erstellen Sie durch diesen Vorgang ein neues Tag.

Sie sehen eine Liste der vorhandenen Tags, wenn Sie auf das angezeigte Feld klicken und anschließend die Leertaste drücken.

**5** Geben Sie den Namen des Tags vollständig im Feld ein oder wählen Sie ihn aus der Dropdown-Liste aus und klicken Sie dann auf das Symbol *Hinzufügen* .

Der Eintrag ist nun mit dem angegebenen Tag gekennzeichnet.

**6** Klicken Sie auf *Schließen*.

### <span id="page-53-1"></span>**3.6.3 Auffinden mit Tags versehener Elemente**

In Vibe können Sie nach allen Orten und Einträgen suchen, die mit einem bestimmten Tag versehen wurden.

**1** Klicken Sie auf das Symbol *Suchoptionen* .

Das Dialogfeld "Suchoptionen" wird angezeigt.

- **2** Wählen Sie *Tags* aus.
- **3** Geben Sie im verfügbaren Feld den Namen des Tags an, nach dem Sie suchen.

Sie sehen eine Liste der vorhandenen Tags, wenn Sie auf das angezeigte Feld klicken und anschließend die Leertaste drücken.

**4** Wählen Sie das Tag aus der Dropdown-Liste aus.

Vibe zeigt alle Orte und Einträge an, die mit dem angegebenen Tag versehen wurden.

#### <span id="page-53-2"></span>**3.6.4 Auswahl zwischen persönlichen und globalen Tags**

**Persönliche Tags:** Persönliche Tags sind nur für Ihren eigenen Gebrauch bestimmt. Ein persönliches Tag können nur Sie selbst verwenden und anzeigen.

**Globale Tags:** Globale Tags können von jeder Person verwendet und angezeigt werden, die über die Berechtigung zum Anzeigen des mit dem Tag versehenen Arbeitsbereichs, Ordners oder Eintrags verfügt. Wenn Sie beispielsweise für den Dateiordner Ihres Team-Arbeitsbereichs ein globales Tag erstellen, kann jede Person, die über die Berechtigung zum Anzeigen des Dateiordners verfügt, das von Ihnen erstellte Tag verwenden und andere Orte mit diesem Tag versehen. Mit den Suchfunktionen von Vibe ("Suche" und "Suchen") können diese Personen auch Einträge suchen, die mit diesem Tag versehen sind.

Orte und Einträge können Sie nur dann mit einem globalen Tag versehen, wenn Sie über die entsprechenden Berechtigungen verfügen.

Informationen zur Verwendung der Funktion "Suche" zur Suche nach mit Tags versehenen Elementen finden Sie unter [Abschnitt 2.4.3, "Verwenden der erweiterten Suche", auf Seite 34.](#page-33-1)

# 4 <sup>4</sup>**Verwalten und Verwenden von Arbeitsbereichen**

Ihre Novell Vibe-Site umfasst verschiedene Arbeitsbereiche. Arbeitsbereiche sind ausgewiesene Bereiche, in denen die verschiedenen Benutzer zusammen an Aufgaben arbeiten können. Vibe unterstützt verschiedene Typen von Arbeitsbereichen, beispielsweise persönliche Arbeitsbereiche, in denen Sie Elemente wie persönliche Dateien, Kalender und Aufgaben speichern können, und Team-Arbeitsbereiche, in denen Sie mit Teammitgliedern zusammenarbeiten können, indem Sie Ideen, Dateien usw. austauschen. Daneben stehen noch weitere nützliche Typen von Arbeitsbereichen zur Verfügung.

Sie können die Struktur der Arbeitsbereiche auf Ihrer Vibe-Site anzeigen, indem Sie auf das Symbol des Arbeitsbereichsbaums klicken , den *Persönlichen Arbeitsbereich* erweitern und den [Arbeitsbereichsbaum](#page-50-2) durchsuchen.

- [Abschnitt 4.1, "Allgemeine Arbeitsbereichsverwaltung", auf Seite 57](#page-56-0)
- [Abschnitt 4.2, "Verwalten Ihres persönlichen Arbeitsbereichs", auf Seite 63](#page-62-0)
- [Abschnitt 4.3, "Verwalten eines Team-Arbeitsbereichs", auf Seite 66](#page-65-0)
- [Abschnitt 4.4, "Verwalten eines Diskussions-Arbeitsbereichs", auf Seite 69](#page-68-0)
- [Abschnitt 4.5, "Verwalten eines Arbeitsbereichs zur Projektverwaltung", auf Seite 70](#page-69-0)
- [Abschnitt 4.6, "Verwalten einer Landeseite", auf Seite 70](#page-69-1)
- [Abschnitt 4.7, "Globale Arbeitsbereiche", auf Seite 70](#page-69-2)

# <span id="page-56-0"></span>**4.1 Allgemeine Arbeitsbereichsverwaltung**

Dieser Abschnitt enthält Informationen zu Aufgaben, die für alle Arbeitsbereichstypen gelten.

- [Abschnitt 4.1.1, "Erstellen eines neuen Arbeitsbereichs", auf Seite 58](#page-57-0)
- [Abschnitt 4.1.2, "Ändern eines Arbeitsbereichs", auf Seite 58](#page-57-1)
- [Abschnitt 4.1.3, "Löschen von Arbeitsbereichen", auf Seite 58](#page-57-2)
- [Abschnitt 4.1.4, "Wiederherstellen eines gelöschten Arbeitsbereichs", auf Seite 59](#page-58-0)
- [Abschnitt 4.1.5, "Kopieren von Arbeitsbereichen", auf Seite 59](#page-58-1)
- [Abschnitt 4.1.6, "Verschieben von Arbeitsbereichen", auf Seite 60](#page-59-0)
- [Abschnitt 4.1.7, "Hinzufügen von Unter-Arbeitsbereichen", auf Seite 60](#page-59-1)
- [Abschnitt 4.1.8, "Hinzufügen weiterer Ordner zu einem Arbeitsbereich", auf Seite 61](#page-60-0)
- [Abschnitt 4.1.9, "Generieren von Aktivitätsberichten für einen Arbeitsbereich", auf Seite 61](#page-60-1)
- [Abschnitt 4.1.10, "Definieren einer benutzerfreundlichen URL für einen Arbeitsbereich oder](#page-61-0)  [Ordner", auf Seite 62](#page-61-0)
- [Abschnitt 4.1.11, "Festlegen einer Datenquote für einen Arbeitsbereich", auf Seite 62](#page-61-1)
- [Abschnitt 4.1.12, "Anpassen der Arbeitsbereichsansicht", auf Seite 62](#page-61-2)
- [Abschnitt 4.1.13, "Branding von Arbeitsbereichen", auf Seite 63](#page-62-1)
- [Abschnitt 4.1.14, "Anzeigen von YouTube-Videos in einem Arbeitsbereich", auf Seite 63](#page-62-2)

### <span id="page-57-0"></span>**4.1.1 Erstellen eines neuen Arbeitsbereichs**

Mit Novell Vibe können Sie in jedem Arbeitsbereich, für den Sie über die entsprechenden Rechte verfügen, neue Arbeitsbereiche erstellen.

- **1** Navigieren Sie zu dem Arbeitsbereich, in dem der neue Arbeitsbereich erstellt werden soll.
- **2** Klicken Sie auf *Arbeitsbereich* > *Neuer Arbeitsbereich*.

Die Seite "Neuer Arbeitsbereich" wird angezeigt.

**3** Geben Sie die erforderlichen Informationen für die Seite an.

**Arbeitsbereichstitel:** Geben Sie einen Titel für den Arbeitsbereich an.

Wenn Sie dieses Feld leer lassen, erhält der Arbeitsbereich den Titel Arbeitsbereich.

**Arbeitsbereich:** Wählen Sie den gewünschten Typ für den zu erstellenden Arbeitsbereich aus.

Füllen Sie alle weiteren Informationsfelder aus, die angezeigt werden sollen, wenn Sie den Arbeitsbereichstyp auswählen.

**Teammitglieder:** (Bedingt.) Dieser Abschnitt wird nur beim Erstellen von Team-Arbeitsbereichen angezeigt. In diesem Abschnitt können Sie Benutzer und Gruppen angeben, die Sie als Mitglieder Ihres Team-Arbeitsbereichs aufnehmen möchten.

**Arbeitsbereichsordner:** In diesem Abschnitt können Sie die Ordner auswählen, die im Arbeitsbereich enthalten sein sollen.

**Mitteilung:** (Optional.) Erstellen Sie eine Mitteilungsnachricht, die an alle Teammitglieder versendet werden soll.

Wenn Sie keinen Team-Arbeitsbereich erstellen, wird diese Nachricht an alle Teammitglieder des übergeordneten Arbeitsbereichs versendet.

**4** Klicken Sie auf *OK*.

# <span id="page-57-1"></span>**4.1.2 Ändern eines Arbeitsbereichs**

Nach der Erstellung eines Arbeitsbereichs können Sie den Titel und die Beschreibung des Arbeitsbereichs sowie das Symbol für den Arbeitsbereich ändern und dem Arbeitsbereich Anhänge hinzufügen.

- **1** Navigieren Sie zu dem Arbeitsbereich, der geändert werden soll.
- **2** Klicken Sie auf *Arbeitsbereich* > *Arbeitsbereich bearbeiten*.
- **3** Ändern Sie den Arbeitsbereich nach Bedarf und klicken Sie dann auf *OK*.

### <span id="page-57-2"></span>**4.1.3 Löschen von Arbeitsbereichen**

- **1** Navigieren Sie zu dem Arbeitsbereich, der gelöscht werden soll.
- **2** Klicken Sie auf *Arbeitsbereich* > *Arbeitsbereich löschen*.

Die Seite "Arbeitsbereich löschen" wird angezeigt.

**3** (Optional) Wählen Sie *Diesen Arbeitsbereich sofort endgültig löschen*, wenn Sie den Arbeitsbereich dauerhaft entfernen möchten, damit er sich nicht mehr wiederherstellen lässt.

**WICHTIG**: Durch Auswahl dieser Option können der Arbeitsbereich und alle darin enthaltenen Ordner und Einträge nicht mehr wiederhergestellt werden; sie werden endgültig von der Vibe-Site gelöscht.

Wenn Sie diese Option nicht aktivieren, können Sie den Arbeitsbereich wiederherstellen; siehe dazu [Abschnitt 4.1.4, "Wiederherstellen eines gelöschten Arbeitsbereichs", auf Seite 59](#page-58-0).

**4** (Bedingt) Wenn der Arbeitsbereich gespiegelte Ordner enthält, können Sie festlegen, dass die Ursprungsdateien des Ordners und außerdem alle Unterordner der gespiegelten Ordner gelöscht werden sollen.

Weitere Informationen zum Arbeiten mit gespiegelten Ordnern finden Sie im Abschnitt "Arbeiten mit gespiegelten Ordnern" im *Novell Vibe 3.3 Beta-Handbuch für Fortgeschrittene*.

**5** Klicken Sie auf *OK*.

#### <span id="page-58-0"></span>**4.1.4 Wiederherstellen eines gelöschten Arbeitsbereichs**

Mithilfe von Vibe können Sie einen zuvor gelöschten Arbeitsbereich an seinem vorherigen Standort wiederherstellen.

**1** Navigieren Sie zu dem Arbeitsbereich, in dem sich der gelöschte Arbeitsbereich zuvor befand.

Wenn Sie beispielsweise einen Team-Arbeitsbereich wiederherstellen möchten, der sich im Verzeichnis *Team-Arbeitsbereiche* befunden hat, navigieren Sie zum Verzeichnis *Team-Arbeitsbereiche*.

**TIPP** : Wenn Sie sämtliche gelöschten Objekte in der Vibe-Site sehen möchten, navigieren Sie zum Arbeitsbereich der obersten Ebene. (Standardmäßig ist dies das Verzeichnis *Persönlicher Arbeitsbereich*.)

**2** Klicken Sie im Navigationsbereich auf den Ordner *Papierkorb*.

oder

Klicken Sie in der Aktionssymbolleiste auf *Anzeigen* > *Papierkorb*.

Die Seite "Papierkorb" zeigt alle Arbeitsbereiche, Ordner und Einträge, die im oder unterhalb des aktuellen Arbeitsbereichs gelöscht wurden. Getilgte Elemente werden nicht angezeigt, weil sie nicht wiederhergestellt werden können.

- **3** Markieren Sie den Arbeitsbereich, den Sie zurückholen möchten. Markieren Sie darüber hinaus alle Ordner, die im Arbeitsbereich enthalten waren, die Sie ebenfalls wiederherstellen möchten.
- **4** Klicken Sie auf *Wiederherstellen*.

Der Arbeitsbereich und alle ausgewählten Ordner werden am vorherigen Speicherort wiederhergestellt.

Weitere Informationen über das Wiederherstellen finden Sie unter "Wiederherstellen gelöschter Elemente" im *Novell Vibe 3.3 Beta-Handbuch für Fortgeschrittene*.

#### <span id="page-58-1"></span>**4.1.5 Kopieren von Arbeitsbereichen**

- **1** Navigieren Sie zu dem Arbeitsbereich, der kopiert werden soll.
- **2** Klicken Sie auf *Arbeitsbereich* > *Arbeitsbereich kopieren*.

Die Seite "Arbeitsbereich kopieren" wird angezeigt.

- **3** Wenden Sie eine der folgenden Methoden an, um den Arbeitsbereich zu kopieren:
	- **Zielordner oder Zielarbeitsbereich auswählen:** Navigieren Sie mithilfe des Arbeitsbereichsbaums zu dem Ordner bzw. dem Arbeitsbereich, in den der Arbeitsbereich kopiert werden soll, und wählen Sie ihn aus.
	- **Zielordner oder Zielarbeitsbereich suchen:** Geben Sie im entsprechenden Feld den Namen des Ordners bzw. Arbeitsbereichs ein, in den Sie den Arbeitsbereich kopieren möchten.
- **4** Klicken Sie auf *OK*.

#### <span id="page-59-0"></span>**4.1.6 Verschieben von Arbeitsbereichen**

In Vibe können Sie einen Arbeitsbereich in jeden beliebigen Ordner oder Arbeitsbereich verschieben, für den Sie über die entsprechenden Rechte verfügen.

- **1** Navigieren Sie zu dem Arbeitsbereich, der verschoben werden soll.
- **2** Klicken Sie auf *Arbeitsbereich* > *Arbeitsbereich verschieben*.

Die Seite "Arbeitsbereich verschieben" wird angezeigt.

- **3** Verwenden Sie eine der folgenden Methoden, um den Arbeitsbereich zu verschieben:
	- **Zielordner oder -arbeitsbereich auswählen:** Navigieren Sie mithilfe des Arbeitsbereichsbaums zu dem Ordner bzw. dem Arbeitsbereich, in den der Arbeitsbereich verschoben werden soll, und wählen Sie ihn aus.
	- **Zielordner oder Zielarbeitsbereich suchen:** Geben Sie im entsprechenden Feld den Namen des Ordners bzw. Arbeitsbereichs ein, in den Sie den Arbeitsbereich verschieben möchten.
- **4** Klicken Sie auf *OK*.

#### <span id="page-59-1"></span>**4.1.7 Hinzufügen von Unter-Arbeitsbereichen**

Vibe ermöglicht die Erstellung von Unter-Arbeitsbereichen innerhalb von bestehenden Arbeitsbereichen.

- **1** Navigieren Sie zu dem Arbeitsbereich, zu dem Sie den Unter-Arbeitsbereich hinzufügen möchten.
- **2** Klicken Sie auf *Arbeitsbereich* > *Neuer Arbeitsbereich*.

Die Seite "Neuer Arbeitsbereich" wird angezeigt.

**3** Geben Sie die Informationen an.

**Arbeitsbereichstitel:** Geben Sie einen Titel für den Arbeitsbereich an.

Wenn Sie dieses Feld leer lassen, erhält der Arbeitsbereich den Titel Arbeitsbereich.

**Teammitglieder:** (Bedingt.) Dieser Abschnitt wird nur beim Erstellen von Team-Arbeitsbereichen angezeigt. In diesem Abschnitt können Sie Benutzer und Gruppen angeben, die Sie als Mitglieder Ihres Team-Arbeitsbereichs aufnehmen möchten.

**Arbeitsbereich:** Wählen Sie den gewünschten Typ für den zu erstellenden Arbeitsbereich aus.

Füllen Sie alle weiteren Informationsfelder aus, die angezeigt werden sollen, wenn Sie den Arbeitsbereichstyp auswählen.

**Arbeitsbereichsordner:** In diesem Abschnitt können Sie die Ordner auswählen, die im Arbeitsbereich enthalten sein sollen.

**Mitteilung:** (Optional.) Erstellen Sie eine Mitteilungsnachricht, die an alle Teammitglieder versendet werden soll.

Wenn Sie keinen Team-Arbeitsbereich erstellen, wird diese Nachricht an alle Teammitglieder des übergeordneten Arbeitsbereichs versendet.

**4** Klicken Sie auf *OK*.

#### <span id="page-60-0"></span>**4.1.8 Hinzufügen weiterer Ordner zu einem Arbeitsbereich**

In Vibe können Sie jederzeit weitere Ordner zu Ihrem Arbeitsbereich hinzufügen.

- **1** Navigieren Sie zu dem Arbeitsbereich, in dem die neuen Ordner hinzugefügt werden sollen.
- **2** Klicken Sie auf *Arbeitsbereich* > *Neuer Ordner*.

Die Seite "Neuer Ordner" wird angezeigt.

**3** Legen Sie die folgenden Werte fest:

**Ordnertitel:** Geben Sie einen Titel für den Ordner an.

Wenn Sie keinen Titel angeben, erhält der Ordner den Standard-Ordnernamen. So erhält beispielsweise ein Diskussionsordner den Namen *Diskussion*.

**Ordner:** Wählen Sie den gewünschten Typ für den zu erstellenden Ordner aus.

Informationen zu den einzelnen Ordnertypen finden Sie unter Kapitel 6, "Arbeiten mit [bestimmten Ordnertypen", auf Seite 85.](#page-84-0)

**4** Klicken Sie auf *OK*.

### <span id="page-60-1"></span>**4.1.9 Generieren von Aktivitätsberichten für einen Arbeitsbereich**

In Vibe können Sie Berichte über die Aktivitäten generieren, die in einem bestimmten Arbeitsbereich stattgefunden haben.

- **1** Navigieren Sie zu dem Arbeitsbereich, für den Sie den Aktivitätsbericht generieren möchten.
- **2** Klicken Sie auf *Anzeigen* > *Aktivitätsbericht*.
- Die Seite "Ordneraktivität" wird angezeigt.
- **3** Legen Sie die folgenden Werte fest:

**Bericht über Aktivität zwischen:** Wählen Sie den Datumsbereich aus, für den der Aktivitätsbericht generiert werden soll.

**Bericht über Arbeitsbereichs- oder Ordneraktivität:** Wählen Sie diese Option aus, um zu ermitteln, wie viele Vorgänge zum Anzeigen, Hinzufügen, Ändern und Löschen in dem betreffenden Ordner durchgeführt wurden. Sie können einen neuen Bericht für die folgenden Benutzerkategorien erstellen:

- **Teammitglieder:** Zeigt nur die Aktivitäten einzelner Teammitglieder im Arbeitsbereich an.
- **Alle Benutzer:** Zeigt die Aktivitäten aller Vibe-Benutzer im Arbeitsbereich an. Diese Option zeigt die Namen der einzelnen Benutzer an, die im Arbeitsbereich irgendwelche Aktionen ausgeführt haben.
- **Zusammenfassung:** Zeigt eine Zusammenfassung aller Aktivitäten an, die im Arbeitsbereich ausgeführt wurden. Mit dieser Option werden keine einzelnen Benutzer aufgelistet.

**Bericht über Workflow-Status erstellen:** Wählen Sie diese Option aus, um die Aktivität eines Workflows anzuzeigen. Sie können die anzuzeigenden Elemente auswählen: die durchschnittliche Zeitdauer, die der Workflow in jedem Status verbracht hat, oder die Anzahl der Einträge, die sich zurzeit in einem bestimmten Status befinden.

**Ordner für Berichterstellung auswählen:** Wählen Sie die Ordner aus, für die der Aktivitätsbericht erstellt werden soll. Wenn Sie den Arbeitsbereich auswählen, generiert Vibe einen Aktivitätsbericht, der sich auf alle Ordner im Arbeitsbereich erstreckt.

**4** Klicken Sie auf *OK*.

Vibe startet den Bericht in einer Kalkulationstabelle. Informationen zu den Spalten in dieser Kalkulationstabelle finden Sie unter [Abschnitt 7.15.1, "Generieren von Aktivitätsberichten", auf](#page-136-0)  [Seite 138](#page-136-0).

# <span id="page-61-0"></span>**4.1.10 Definieren einer benutzerfreundlichen URL für einen Arbeitsbereich oder Ordner**

Eine benutzerfreundliche URL für Ihren Arbeitsbereich oder Ordner kann anderen die Navigation zum Arbeitsbereich oder Ordner erleichtern.

- **1** Navigieren Sie zu dem Arbeitsbereich, für den Sie die URL festlegen möchten.
- **2** Klicken Sie in der Symbolleiste "Aktion" auf *Arbeitsbereich* > *Ansichten, URLs und Steuerelemente konfigurieren*.
- **3** Klicken Sie auf die Registerkarte *Einfache URLs und Email-Adressen*.
- **4** Wählen Sie im Abschnitt *Einfache URLs für diesen Ordner oder Arbeitsbereich definieren* eines der vordefinierten globalen Schlüsselwörter aus der Dropdown-Liste *URL definieren* aus.

Wenn Sie nicht Administrator der Website sind, muss Ihre URL mit einem dieser vordefinierten globalen Schlüsselwörter beginnen.

- **5** Geben Sie im angezeigten Feld die gewünschte URL für den Ordner bzw. Arbeitsbereich ein.
- **6** Klicken Sie auf *Hinzufügen* > *Schließen*.

Zum Löschen einer definierten URL wählen Sie die URL im Abschnitt *Zurzeit definierte URLs* aus und klicken Sie dann auf *Ausgewählte URLs löschen*.

Durch die Definition einer benutzerfreundlichen URL für einen Ordner können Benutzer Ordnereinträge auch per Email an einen Ordner senden. Eine Beschreibung hierzu finden Sie unter [Abschnitt 5.10, "Einrichten eines Ordners zum Empfang von Einträgen per Email", auf Seite 77](#page-76-0).

### <span id="page-61-1"></span>**4.1.11 Festlegen einer Datenquote für einen Arbeitsbereich**

Der Vibe-Administrator kann Ihnen die Erlaubnis dafür erteilen, eigene Datenquoten für Ihre Arbeitsbereiche und Ordner festzulegen. Weitere Informationen finden Sie im Abschnitt "Festlegen einer Datenquote für Arbeitsbereiche und Ordner" im *Novell Vibe 3.3 Beta-Handbuch für Fortgeschrittene*.

### <span id="page-61-2"></span>**4.1.12 Anpassen der Arbeitsbereichsansicht**

In Vibe können Sie das Layout Ihres Arbeitsbereichs anpassen. Weitere Informationen finden Sie unter "Erstellen benutzerdefinierter Arbeitsbereichsansichten" im *Novell Vibe 3.3 Beta-Handbuch für Fortgeschrittene*.

# <span id="page-62-1"></span>**4.1.13 Branding von Arbeitsbereichen**

Das Branding eines Arbeitsbereichs ist eine gute Möglichkeit, Individualität und Wiedererkennbarkeit des Arbeitsbereichs zu erhöhen. Wenn Sie durch Branding dem Arbeitsbereich eine Marke zuweisen, wird diese Marke auch auf alle Unter-Arbeitsbereiche und Unterordner angewendet.

Weitere Informationen zum Branding finden Sie unter "Branding von Ordnern und Arbeitsbereichen" im *Novell Vibe 3.3 Beta-Handbuch für Fortgeschrittene*.

### <span id="page-62-2"></span>**4.1.14 Anzeigen von YouTube-Videos in einem Arbeitsbereich**

In diesem Abschnitt wird beschrieben, wie Sie YouTube-Videos im Abschnitt *Beschreibung* des Arbeitsbereichs anzeigen können. Informationen dazu, wie YouTube-Videos im Abschnitt *Branding* eines Arbeitsbereichs angezeigt werden, finden Sie unter "Branding eines Ordners oder Arbeitsbereichs" im *Novell Vibe 3.3 Beta-Handbuch für Fortgeschrittene*.

So zeigen Sie ein YouTube-Video im Abschnitt *Beschreibung* eines Arbeitsbereichs an:

- **1** Navigieren Sie zu dem Ordner, in dem Sie das YouTube-Video anzeigen möchten.
- **2** Klicken Sie in der Aktionssymbolleiste auf *Arbeitsbereich* > *Arbeitsbereich bearbeiten*.
- **3** Klicken Sie im Abschnitt *Beschreibung* auf das Symbol *Erweitern*  $\vee$ , um die Optionen im HTML-Editor zu erweitern, und klicken Sie anschließend auf das Symbol *Video* .
- **4** Fügen Sie im Feld *URL eines Videos in YouTube* die URL des YouTube-Videos ein, das bereitgestellt werden soll.
- **5** Nehmen Sie in den Feldern für die *Abmessungen* keine Änderungen vor, wenn Sie die YouTube-Standardmaße beibehalten möchten.
- **6** Klicken Sie auf *Einfügen* und dann auf *OK*, um das Video im Arbeitsbereich anzuzeigen.

Weitere Informationen zu den Orten, an denen YouTube-Videos in Vibe angezeigt werden können, finden Sie unter Abschnitt 7.16, "Anzeigen von YouTube-Videos in einem Ordnereintrag", auf [Seite 139](#page-137-0).

# <span id="page-62-0"></span>**4.2 Verwalten Ihres persönlichen Arbeitsbereichs**

Ihr persönlicher Arbeitsbereich in Novell Vibe ist ein Ort, an dem Sie Ihre persönlichen Dateien, Blogs, Fotos und alle anderen Arten von Einträgen für Vibe-Ordner speichern können.

Ihr persönlicher Arbeitsbereich enthält außerdem Relevanz-Registerkarten, mit denen Sie ganz einfach über Aufgaben und Kalenderereignisse auf dem Laufenden bleiben, sich über neue Einträge informieren, freigegebene Elemente anzeigen können usw.

Relevanz-Registerkarten befinden sich auf der Startseite Ihres persönlichen Arbeitsbereichs. Mit diesen Registerkarten erhalten Sie raschen Zugriff auf wichtige Informationen, die sich unmittelbar auf Sie selbst beziehen.

- [Abschnitt 4.2.1, "Verwenden der Registerkarte "Neuigkeiten"", auf Seite 64](#page-63-0)
- [Abschnitt 4.2.2, "Anzeigen der kürzlich geposteten bzw. besuchten Einträge", auf Seite 64](#page-63-1)
- \* [Abschnitt 4.2.3, "Verwenden der Registerkarte "Aufgaben und Kalender"", auf Seite 64](#page-63-2)
- \* Abschnitt 4.2.4, "Verwenden der Registerkarte "Mikro-Blogs und freigegebene Elemente".", auf [Seite 65](#page-64-0)
- [Abschnitt 4.2.5, "Verwenden der Registerkarte "Zubehör"", auf Seite 65](#page-64-1)
- [Abschnitt 4.2.6, "Anzeigen Ihrer Profilinformationen", auf Seite 66](#page-65-1)

### <span id="page-63-0"></span>**4.2.1 Verwenden der Registerkarte "Neuigkeiten"**

Auf der Registerkarte *Neuigkeiten* können Sie neue Inhalte in Ihren Teams, an den von Ihnen beobachteten Orten oder auf der gesamten Website finden.

- **1** Klicken Sie auf der Startseite Ihres persönlichen Arbeitsbereichs auf die Registerkarte *Neuigkeiten*.
- **2** Wählen Sie die Option *Meine Teams*, *Beobachtete Orte* bzw. *Gesamte Website* aus, je nachdem, wo Vibe nach neuen Elementen suchen soll.

Alle vor Kurzem hinzugefügten neuen Elemente werden links auf der Seite im Abschnitt *Neuigkeiten* angezeigt.

# <span id="page-63-1"></span>**4.2.2 Anzeigen der kürzlich geposteten bzw. besuchten Einträge**

In Vibe können Sie anzeigen, welche Einträge Sie zuletzt bereitgestellt und welche Einträge Sie zuletzt besucht haben. Dies kann Ihnen dabei helfen, Prioritäten bei Ihrer Arbeit zu setzen oder schnell einen Eintrag zu finden, den Sie vor Kurzem erstellt oder angezeigt haben.

**1** Klicken Sie auf der Startseite Ihres persönlichen Arbeitsbereichs auf die Registerkarte *Aktuell*.

Im linken Seitenbereich werden die Einträge angezeigt, die Sie vor Kurzem gepostet haben, und im rechten Seitenbereich finden Sie die Einträge, die Sie zuletzt besucht haben.

# <span id="page-63-2"></span>4.2.3 Verwenden der Registerkarte "Aufgaben und Kalender"

Auf der Registerkarte *Aufgaben und Kalender* können Sie folgende Aufgaben ausführen:

- ["Anzeigen Ihrer Aufgaben", auf Seite 64](#page-63-3)
- \* ["Anzeigen der Kalenderereignisse für den aktuellen Tag", auf Seite 65](#page-64-2)

#### <span id="page-63-3"></span>**Anzeigen Ihrer Aufgaben**

Um Ihnen den Überblick über die Ihnen zugewiesenen Aufgaben zu erleichtern, bietet Vibe eine schnelle, einfache Methode zum Anzeigen von Aufgaben.

**1** Klicken Sie auf der Startseite Ihres persönlichen Arbeitsbereichs auf die Registerkarte *Aufgaben und Kalender*.

In der linken Spalte zeigt Vibe die Ihnen zugewiesenen Aufgaben an. Sie können diese Aufgaben nach den innerhalb der nächsten 2 Wochen fälligen Aufgaben filtern oder alle Aufgaben anzeigen, die Ihnen aktuell zugewiesen sind.

#### <span id="page-64-2"></span>**Anzeigen der Kalenderereignisse für den aktuellen Tag**

Um Ihnen den Überblick über Ihre Kalenderereignisse zu erleichtern, können Sie in Vibe alle Kalenderereignisse anzeigen, für die Sie am jeweiligen Tag eingeplant sind.

**1** Klicken Sie auf der Startseite Ihres persönlichen Arbeitsbereichs auf die Registerkarte *Aufgaben und Kalender*.

Im rechten Seitenbereich wird der Zeitplan des aktuellen Tages mit allen Kalenderereignissen aus allen von Ihnen beobachteten Kalendern angezeigt.

Informationen zur Beobachtung eines Kalenders finden Sie unter [Abschnitt 2.5.1, "Beobachten](#page-37-5)  [von Arbeitsbereichen und Ordnern", auf Seite 38](#page-37-5).

### <span id="page-64-0"></span>**4.2.4 Verwenden der Registerkarte "Mikro-Blogs und freigegebene Elemente".**

Auf der Registerkarte *Mikro-Blogs und freigegebene Elemente* können Sie folgende Aufgaben ausführen:

- \* ["Anzeigen der Mikro-Blog-Einträge von Personen, die Sie beobachten", auf Seite 65](#page-64-3)
- ["Anzeigen der Elemente, die andere Personen für Sie freigegeben haben", auf Seite 65](#page-64-4)

#### <span id="page-64-3"></span>**Anzeigen der Mikro-Blog-Einträge von Personen, die Sie beobachten**

**1** Klicken Sie auf der Startseite Ihres persönlichen Arbeitsbereichs auf die Registerkarte *Mikro-Blogs und freigegebene Elemente*.

In der Spalte *Mikro-Blogs* sind die Mikro-Blog-Einträge der Personen aufgeführt, die Sie zurzeit beobachten.

Informationen zur Auswahl einer Person zur Beobachtung finden Sie unter [Abschnitt 2.5.2,](#page-37-6)  ["Beobachten von Personen", auf Seite 38.](#page-37-6)

#### <span id="page-64-4"></span>**Anzeigen der Elemente, die andere Personen für Sie freigegeben haben**

Wenn andere Personen ein Element für Sie freigeben, sendet Vibe Ihnen eine Email-Benachrichtigung mit einem Link zu dem Element. In Vibe finden Sie auch leicht die Elemente, die andere für Sie freigegeben haben.

**1** Klicken Sie auf der Startseite Ihres persönlichen Arbeitsbereichs auf die Registerkarte *Mikro-Blogs und freigegebene Elemente*.

In der rechten Spalte in Vibe sind alle Elemente aufgelistet, die andere Personen für Sie freigegeben haben.

#### <span id="page-64-1"></span>4.2.5 Verwenden der Registerkarte "Zubehör"

Die Registerkarte *Zubehör* enthält einen Zubehörbereich. Mithilfe dieses Zubehörbereichs können Sie die Sichtbarkeit von Elementen in Ihrem persönlichen Arbeitsbereich erhöhen. Beispielsweise enthält die Registerkarte Zubehör standardmäßig das Zubehörelement "Gästebuch", das auf den Ordner

"Gästebuch" in Ihrem persönlichen Arbeitsbereich verweist. Wenn Sie dieses Zubehörelement auf der Registerkarte *Zubehör* anzeigen, brauchen Sie nicht den Ordner "Gästebuch" anzuzeigen, um zu sehen, wer sich in Ihr Gästebuch eingetragen hat.

Standardmäßig sind im Zubehörbereich Zubehörelemente für Aufgaben, Gästebuch, Blog und Fotoalbum enthalten. Sie können jedoch bei Bedarf weitere Elemente hinzufügen. (Informationen über das Hinzufügen weiterer Zubehörelemente finden Sie unter [Abschnitt 8.1, "Erstellen von](#page-142-0)  [Zubehörelementen", auf Seite 143](#page-142-0).)

### <span id="page-65-1"></span>**4.2.6 Anzeigen Ihrer Profilinformationen**

**1** Klicken Sie auf der Startseite Ihres persönlichen Arbeitsbereichs auf den Link *Profil* neben Ihrem Namen und Avatar.

oder

Klicken Sie auf Ihr Symbol *Anwesenheit* , das neben jedem von Ihnen erstellten Eintrag erscheint.

Die Informationen zu Ihrem persönlichen Profil werden angezeigt.

Informationen über das Ändern Ihrer Profildaten finden Sie unter [Abschnitt 1.4.1, "Ändern des](#page-18-0)  [Profils", auf Seite 19](#page-18-0).

# <span id="page-65-0"></span>**4.3 Verwalten eines Team-Arbeitsbereichs**

Team-Arbeitsbereiche unterstützen Sie und Ihr Team bei der gemeinsamen Bewältigung von Aufgaben und dem gemeinsamen Erreichen von Zielen.

Als Eigentümer eines Arbeitsbereichs sind Sie der Hauptverantwortliche für die Arbeitsbereichsverwaltung. Sie können andere Container für Informationen erstellen (Unter-Arbeitsbereiche und Ordner), über die Zugriffssteuerungen festlegen, welche Personen welche Aufgaben im Arbeitsbereich ausführen können, und erste Inhalte bereitstellen, die den Teammitgliedern den Einstieg erleichtern sollen.

- [Abschnitt 4.3.1, "Erstellen eines Team-Arbeitsbereichs", auf Seite 66](#page-65-2)
- [Abschnitt 4.3.2, "Hinzufügen weiterer Teammitglieder zum Arbeitsbereich", auf Seite 68](#page-67-0)
- [Abschnitt 4.3.3, "Senden von Emails an Teammitglieder und Benachrichtigung über den](#page-67-1)  [Arbeitsbereich nach dessen Erstellung", auf Seite 68](#page-67-1)
- [Abschnitt 4.3.4, "Anzeigen von Teammitgliedern", auf Seite 69](#page-68-1)
- [Abschnitt 4.3.5, "Zulassen von Besuchern zum Team-Arbeitsbereich", auf Seite 69](#page-68-2)

### <span id="page-65-2"></span>**4.3.1 Erstellen eines Team-Arbeitsbereichs**

Standardmäßig verfügt jeder Benutzer von Novell Vibe über die erforderlichen Rechte zum Erstellen eines Team-Arbeitsbereichs.

Team-Arbeitsbereiche sind der häufigste Arbeitsbereichstyp. Sie erleichtern das Erfüllen von Team-Zielen, indem sie es den Teammitgliedern ermöglichen, rasch Dateien freizugeben, Ideen mitzuteilen und effizienter und effektiver zusammenzuarbeiten.

Mit Vibe können Sie einen Team-Arbeitsbereich mit hoher Sichtbarkeit im Verzeichnis "Team-Arbeitsbereiche" erstellen. Alternativ können Sie einen eingebetteten Team-Arbeitsbereich erstellen, also einen Team-Arbeitsbereich innerhalb eines bestehenden Team-Arbeitsbereichs.

- ["Erstellen eines Team-Arbeitsbereichs mit hoher Sichtbarkeit", auf Seite 67](#page-66-0)
- ["Erstellen eines Team-Arbeitsbereichs innerhalb eines bestehenden Arbeitsbereichs", auf](#page-66-1)  [Seite 67](#page-66-1)

#### <span id="page-66-0"></span>**Erstellen eines Team-Arbeitsbereichs mit hoher Sichtbarkeit**

Wenn Ihr Team-Arbeitsbereich eine hohe Sichtbarkeit aufweisen und leicht im Arbeitsbereichsbaum zu finden sein soll, sollten Sie ihn im Verzeichnis "Team-Arbeitsbereiche" erstellen. Eine Beschreibung hierzu finden Sie unter Abschnitt 1.5, "Erstellen eines Team-Arbeitsbereichs", auf [Seite 20.](#page-19-0)

#### <span id="page-66-1"></span>**Erstellen eines Team-Arbeitsbereichs innerhalb eines bestehenden Arbeitsbereichs**

In Vibe können Sie eingebettete Arbeitsbereiche erstellen, d. h. Arbeitsbereiche innerhalb von anderen Arbeitsbereichen. Sie können einen Team-Arbeitsbereich innerhalb jedes bestehenden Arbeitsbereichs erstellen, für den Sie über die entsprechenden Rechte verfügen.

Diese Vorgehensweise ist sinnvoll, wenn Ihnen eine hohe Sichtbarkeit im Arbeitsverzeichnisbaum nicht wichtig ist und wenn der Arbeitsbereich, den Sie erstellen möchten, hauptsächlich aus Mitgliedern besteht, die bereits zu einem bestimmten Arbeitsbereich gehören.

- **1** Navigieren Sie zu dem Arbeitsbereich, in dem der neue Team-Arbeitsbereich erstellt werden soll.
- **2** Klicken Sie auf *Arbeitsbereich* > *Neuer Arbeitsbereich*.

Die Seite "Neuer Arbeitsbereich" wird geöffnet.

**3** Wählen Sie im Abschnitt *Arbeitsbereich* die Option *Team-Arbeitsbereich*.

Sie können auch Basis-Arbeitsbereiche, Arbeitsbereiche zur Projektverwaltung und Diskussions-Arbeitsbereiche erstellen.

**4** Legen Sie die folgenden Werte fest:

**Arbeitsbereichstitel:** Geben Sie einen Titel für den Arbeitsbereich an.

**Arbeitsbereich:** Wählen Sie *Team-Arbeitsbereich* aus.

**Teammitglieder:** Geben Sie die Teammitglieder an.

Sie können einzelne Benutzer oder ganze Gruppen angeben oder Namen hinzufügen, die sich in Ihrer Zwischenablage befinden. Weitere Informationen zur Verwendung der Vibe-Zwischenablage finden Sie unter Abschnitt 9.5, "Verwenden der Vibe-Zwischenablage", auf [Seite 159](#page-158-0).

Alternativ können Sie auf *Teammitglieder* klicken. Damit wird eine Liste aller Mitglieder des Team-Arbeitsbereichs angezeigt, in dem Sie den neuen Team-Arbeitsbereich erstellen. Wählen Sie die Namen der Benutzer aus, die Sie in Ihren neuen Team-Arbeitsbereich aufnehmen möchten.

**Arbeitsbereichsordner:** Wählen Sie die Ordner aus, die der Arbeitsbereich enthalten soll.

Sie können auch später noch jederzeit weitere Ordner hinzufügen.

Informationen zum Hinzufügen von Ordnern zu einem bestehenden Arbeitsbereich finden Sie unter [Abschnitt 4.1.8, "Hinzufügen weiterer Ordner zu einem Arbeitsbereich", auf Seite 61](#page-60-0).

**Mitteilung:** (Optional) Aktivieren Sie das Kontrollkästchen, und geben Sie dann eine Nachricht in das Feld *Mitteilungstext* ein.

Diese Nachricht informiert Teammitglieder über das Vorhandensein des Arbeitsbereichs. Außerdem kann hier der Zweck des Arbeitsbereichs erläutert werden.

**5** Klicken Sie auf *OK*, um den neuen Arbeitsbereich zu erstellen.

### <span id="page-67-0"></span>**4.3.2 Hinzufügen weiterer Teammitglieder zum Arbeitsbereich**

Nach dem Erstellen des Arbeitsbereichs können Sie weitere Vibe-Benutzer hinzufügen, die in Ihr Team aufgenommen werden müssen.

- **1** Navigieren Sie zu dem Arbeitsbereich, zu dem die zusätzlichen Teammitglieder hinzugefügt werden sollen.
- **2** Klicken Sie in der Aktionssymbolleiste auf *Arbeitsbereich* > *Team bearbeiten*.

Die Seite "Teammitglieder hinzufügen oder löschen" wird geöffnet.

- **3** (Bedingt.) Wenn für den betreffenden Arbeitsbereich zurzeit die Teammitgliedschaft aus einem übergeordneten Ordner übernommen (ererbt) wird, klicken Sie auf *Ja*.
- **4** Geben Sie im Feld *Benutzer* die Namen der einzelnen Benutzer an, die in das Team aufgenommen werden sollen.

Sie können auch im Feld *Gruppen* ganze Gruppen angeben oder durch Klicken auf *Benutzernamen in Zwischenablage* Namen aus der Zwischenablage hinzufügen. Weitere Informationen zur Verwendung der Vibe-Zwischenablage finden Sie unter [Abschnitt 9.5,](#page-158-0)  ["Verwenden der Vibe-Zwischenablage", auf Seite 159.](#page-158-0)

**5** Klicken Sie auf *OK*.

Sie können die neuen Teammitglieder über den Arbeitsbereich informieren. Anweisungen hierzu finden Sie unter Abschnitt 4.3.3, "Senden von Emails an Teammitglieder und Benachrichtigung über [den Arbeitsbereich nach dessen Erstellung", auf Seite 68](#page-67-1).

# <span id="page-67-1"></span>**4.3.3 Senden von Emails an Teammitglieder und Benachrichtigung über den Arbeitsbereich nach dessen Erstellung**

In Vibe können Sie Email-Nachrichten an das gesamte Team versenden. Diese Funktion dient außerdem dazu, Mitglieder, die nach der Erstellung des Arbeitsbereichs zum Team hinzustoßen, über den Arbeitsbereich zu informieren.

So senden Sie Emails an Teammitglieder:

- **1** Navigieren Sie zum Team-Arbeitsbereich.
- **2** Klicken Sie in der Aktionssymbolleiste auf *Arbeitsbereich* > *Email an Team senden*.

Die Seite "Email senden" wird angezeigt.

**3** Füllen Sie die entsprechenden Felder aus.

Informationen zum weiteren Ausfüllen des Formulars "Email senden" finden Sie unter [Abschnitt 9.4, "Ausfüllen der Seite "Email senden"", auf Seite 158](#page-157-0).

**4** Klicken Sie auf *OK*.

# <span id="page-68-1"></span>**4.3.4 Anzeigen von Teammitgliedern**

- ["Anzeigen von Teammitgliedern von jeder beliebigen Seite innerhalb des Arbeitsbereichs", auf](#page-68-3)  [Seite 69](#page-68-3)
- ["Anzeigen von Teammitgliedern in einem Zubehörelement auf der Startseite des](#page-68-4)  [Arbeitsbereichs", auf Seite 69](#page-68-4)

#### <span id="page-68-3"></span>**Anzeigen von Teammitgliedern von jeder beliebigen Seite innerhalb des Arbeitsbereichs**

Sie können die Mitglieder des Teams von jedem beliebigen Ordner im Arbeitsbereich aus anzeigen:

**1** Klicken Sie auf einer beliebigen Seite im Arbeitsbereich in der Aktionssymbolleiste auf *Arbeitsbereich* > *Team anzeigen*.

#### <span id="page-68-4"></span>**Anzeigen von Teammitgliedern in einem Zubehörelement auf der Startseite des Arbeitsbereichs**

Zubehörelemente sind Abschnitte mit übersichtsartigen Informationen oben in Arbeitsbereichen und Ordnern. Weitere Informationen zur Arbeit mit Zubehörelementen finden Sie unter [Kapitel 8,](#page-142-1)  ["Verwalten von Zubehörelementen", auf Seite 143.](#page-142-1)

Standardmäßig beinhaltet Vibe ein Zubehörelement für Teammitgliedschaften auf der Startseite des Arbeitsbereichs. In diesem Zubehörelement werden alle Teammitglieder angezeigt.

### <span id="page-68-2"></span>**4.3.5 Zulassen von Besuchern zum Team-Arbeitsbereich**

Standardmäßig können nur Teammitglieder die Arbeitsbereiche und Ordner im Team-Arbeitsbereich anzeigen und Beiträge dazu leisten. Es kann jedoch Situationen geben, in denen Sie anderen Personen den Besuch Ihres Team-Arbeitsbereichs gestatten möchten (was standardmäßig bedeutet, dass diese Personen Einträge lesen und Kommentare dazu abgeben, jedoch keine neuen Einträge erstellen können).

Informationen zum Zulassen von Besuchern zu Ihrem Team-Arbeitsbereich finden Sie unter "Zulassen von Besuchern zum Team-Arbeitsbereich" im *Novell Vibe 3.3 Beta-Handbuch für Fortgeschrittene*.

# <span id="page-68-0"></span>**4.4 Verwalten eines Diskussions-Arbeitsbereichs**

Erstellen Sie einen Diskussions-Arbeitsbereich, wenn Sie einen Ort benötigen, an dem Sie mehrere Diskussionsforen speichern können. Auf diese Weise können Sie Ihre Novell Vibe-Site besser organisieren, sodass die Benutzer wissen, wo sie nach einem bestimmten Diskussionsforum suchen sollten.

Weitere Informationen zu Diskussions-Arbeitsbereichen finden Sie unter "Erstellen und Verwalten eines Diskussions-Arbeitsbereichs" im *Novell Vibe Beta 3.3-Handbuch für Fortgeschrittene*.

# <span id="page-69-0"></span>**4.5 Verwalten eines Arbeitsbereichs zur Projektverwaltung**

Arbeitsbereiche zur Projektverwaltung sind für die Verwaltung von Projekten optimiert.

Arbeitsbereiche zur Projektverwaltung beinhalten spezielle Zubehörelemente, mit denen Projektleiter den Fortschritt bei der Erledigung von Aufgaben für größere Projekte leichter überwachen können. Arbeitsbereiche für die Projektverwaltung können zwar jede Art von Ordner enthalten, sie sind jedoch speziell dafür ausgelegt, in Verbindung mit Aufgaben- und Meilensteinordnern verwendet zu werden.

Weitere Informationen zu den Arbeitsbereichen zur Projektverwaltung finden Sie unter "Erstellen und Verwalten eines Arbeitsbereichs zur Projektverwaltung" im *Novell Vibe 3.3 Beta-Handbuch für Fortgeschrittene*.

# <span id="page-69-1"></span>**4.6 Verwalten einer Landeseite**

Mit Novell Vibe können Sie einen Arbeitsbereich so konfigurieren, dass er eine Landeseite aufweist. Beim Erstellen einer Landeseite für einen Arbeitsbereich können Sie diese mit Einträgen füllen, die im Arbeitsbereich vorhanden sind.

Informationen zum Erstellen einer Landeseite in einem Arbeitsbereich finden Sie unter "Erstellen und Verwalten von Landeseiten" im *Novell Vibe 3.3 Beta-Handbuch für Fortgeschrittene*.

# <span id="page-69-2"></span>**4.7 Globale Arbeitsbereiche**

Globale Arbeitsbereiche enthalten Informationen, die für die gesamte Organisation von Interesse sein könnten.

Weitere Informationen zu globalen Arbeitsbereichen finden Sie unter "Erstellen globaler Arbeitsbereiche" im *Novell Vibe 3.3 Beta-Verwaltungshandbuch*.

# 5 <sup>5</sup>**Verwalten und Verwenden von Ordnern**

In den Themen in diesem Abschnitt wird die Durchführung von Verwaltungsfunktionen für alle Arten von Novell Vibe-Ordnern behandelt.

Die meisten Funktionen sind, unabhängig vom Typ des verwalteten Ordners, überall gleich. Einige Verwaltungsfunktionen dagegen gelten nur für bestimmte Ordnertypen. Eine Beschreibung dieser Funktionen finden Sie unter [Kapitel 6, "Arbeiten mit bestimmten Ordnertypen", auf Seite 85.](#page-84-0)

- [Abschnitt 5.1, "Einen neuen Ordner erstellen", auf Seite 71](#page-70-0)
- [Abschnitt 5.2, "Ändern eines Ordners", auf Seite 72](#page-71-0)
- [Abschnitt 5.3, "Löschen eines Ordners", auf Seite 72](#page-71-1)
- [Abschnitt 5.4, "Wiederherstellen eines Ordners", auf Seite 73](#page-72-0)
- [Abschnitt 5.5, "Kopieren von Ordnern", auf Seite 73](#page-72-1)
- [Abschnitt 5.6, "Verschieben eines Ordners", auf Seite 74](#page-73-0)
- [Abschnitt 5.7, "Importieren von Dateien in einen Ordner", auf Seite 74](#page-73-1)
- [Abschnitt 5.8, "Generieren von Aktivitätsberichten in einem Ordner", auf Seite 75](#page-74-0)
- [Abschnitt 5.9, "Abonnieren von Email-Benachrichtigungen aus einem Ordner", auf Seite 77](#page-76-1)
- \* [Abschnitt 5.10, "Einrichten eines Ordners zum Empfang von Einträgen per Email", auf Seite 77](#page-76-2)
- \* [Abschnitt 5.11, "Hinzufügen von Einträgen zu einem Ordner per Email", auf Seite 77](#page-76-3)
- [Abschnitt 5.12, "Konfigurieren von Ordnerspalten", auf Seite 78](#page-77-0)
- [Abschnitt 5.13, "Ändern der Ordneransicht", auf Seite 80](#page-79-0)
- [Abschnitt 5.14, "Konfigurieren der Anzahl von Einträgen, die auf einer Ordnerseite angezeigt](#page-79-1)  [werden sollen", auf Seite 80](#page-79-1)
- [Abschnitt 5.15, "Branding von Ordnern", auf Seite 81](#page-80-0)
- [Abschnitt 5.16, "Festlegen einer Datenquote für einen Ordner", auf Seite 81](#page-80-1)
- [Abschnitt 5.17, "Anzeigen von YouTube-Videos in einem Ordner", auf Seite 81](#page-80-2)
- [Abschnitt 5.18, "Verwenden von Filtern für Vibe-Ordner", auf Seite 82](#page-81-0)
- [Abschnitt 5.19, "Auflisten von Ordnereinträgen und Seiten", auf Seite 83](#page-82-0)

# <span id="page-70-0"></span>**5.1 Einen neuen Ordner erstellen**

In Novell Vibe können Sie in jedem Arbeitsbereich oder Ordner, für den Sie über die entsprechenden Rechte verfügen, Ordner und Unterordner erstellen.

- **1** Navigieren Sie zu dem Arbeitsbereich bzw. Ordner, in dem der neue Ordner erstellt werden soll.
- **2** Klicken Sie auf *Arbeitsbereich* > *Neuer Ordner*. oder

Klicken Sie auf *Ordner* > *Neuer Ordner*, um einen Unterordner zu erstellen.

Die Seite "Neuer Ordner" wird angezeigt.

**3** Legen Sie die folgenden Werte fest:

**Ordnertitel:** Geben Sie einen Titel für den Ordner an.

Wenn Sie keinen Titel angeben, erhält der Ordner den Standard-Ordnernamen. So erhält beispielsweise ein Diskussionsordner den Namen *Diskussion*.

**Ordner:** Wählen Sie den gewünschten Typ für den zu erstellenden Ordner aus.

Informationen zu den einzelnen Ordnertypen finden Sie unter Kapitel 6, "Arbeiten mit [bestimmten Ordnertypen", auf Seite 85.](#page-84-0)

**4** Klicken Sie auf *OK*.

# <span id="page-71-0"></span>**5.2 Ändern eines Ordners**

Sie können nach Erstellung des Ordners den Titel und die Beschreibung des Ordners sowie das Symbol für den Ordner ändern.

- **1** Navigieren Sie zu dem Ordner, der geändert werden soll.
- **2** Klicken Sie auf *Ordner* > *Ordner bearbeiten*.
- **3** Ändern Sie den Ordner nach Bedarf und klicken Sie dann auf *OK*.

# <span id="page-71-1"></span>**5.3 Löschen eines Ordners**

- **1** Navigieren Sie zu dem Ordner, der gelöscht werden soll.
- **2** Klicken Sie auf *Ordner* > *Ordner löschen*.

Die Seite "Ordner löschen" wird angezeigt.

**3** (Optional) Wählen Sie *Diesen Ordner sofort endgültig löschen*, wenn Sie den Ordner endgültig löschen möchten, damit er sich nicht mehr wiederherstellen lässt.

**WICHTIG**: Wenn Sie diese Option wählen, kann der Ordner nicht mehr wiederhergestellt werden und wird dauerhaft von der Novell Vibe-Site entfernt.

Wenn Sie diese Option nicht wählen, können Sie den Ordner wiederherstellen; siehe dazu [Abschnitt 5.4, "Wiederherstellen eines Ordners", auf Seite 73](#page-72-0).

**4** (Optional.) Wenn es sich bei dem betreffenden Ordner um einen gespiegelten Ordner handelt, können Sie festlegen, dass die Ursprungsdateien des Ordners und außerdem alle Unterordner der gespiegelten Ordner gelöscht werden sollen.

Weitere Informationen zum Arbeiten mit gespiegelten Ordnern finden Sie im Abschnitt "Arbeiten mit gespiegelten Ordnern" im *Novell Vibe 3.3 Beta-Handbuch für Fortgeschrittene*.

**5** Klicken Sie auf *OK*.
# **5.4 Wiederherstellen eines Ordners**

Mit Novell Vibe können Sie einen zuvor gelöschten Ordner zurückholen, indem sie ihn an seinem vorherigen Speicherort wiederherstellen.

**1** Navigieren Sie zu dem Ordner oder Arbeitsbereich, in dem sich der gelöschte Ordner zuvor befand.

Beispiel: Wenn Sie einen Blog-Ordner wiederherstellen möchten, der sich in Ihrem persönlichen Arbeitsbereich befand, navigieren Sie zu Ihrem persönlichen Arbeitsbereich.

**TIPP** : Wenn Sie sämtliche gelöschten Objekte in der Vibe-Site sehen möchten, navigieren Sie zum Arbeitsbereich der obersten Ebene. (Standardmäßig ist dies das Verzeichnis *Persönlicher Arbeitsbereich*.)

**2** Klicken Sie im Navigationsbereich auf das Symbol *Papierkorb* .

Die Seite "Papierkorb" zeigt alle Arbeitsbereiche, Ordner und Einträge an, die in oder unterhalb des aktuellen Arbeitsbereichs oder Ordners gelöscht wurden. Getilgte Elemente werden nicht angezeigt, weil sie nicht wiederhergestellt werden können.

- **3** Markieren Sie den Ordner, den Sie zurückholen möchten.
- **4** Klicken Sie auf *Wiederherstellen*.

Der Ordner wird an seinem vorherigen Standort wiederhergestellt. Inhalte des Ordners werden nicht automatisch wiederhergestellt.

Weitere Informationen über das Wiederherstellen finden Sie unter "Wiederherstellen gelöschter Elemente" im *Novell Vibe 3.3 Beta-Handbuch für Fortgeschrittene*.

# **5.5 Kopieren von Ordnern**

- **1** Navigieren Sie zu dem Ordner, der kopiert werden soll.
- **2** Klicken Sie auf *Ordner* > *Ordner kopieren*.

Die Seite "Ordner kopieren" wird angezeigt.

- **3** Verwenden Sie eine der folgenden Methoden, um den Ordner zu kopieren:
	- **Zielordner oder -arbeitsbereich auswählen:** Navigieren Sie mithilfe des Arbeitsbereichsbaums zu dem Ordner bzw. dem Arbeitsbereich, in den der Ordner kopiert werden soll, und wählen Sie ihn aus.
	- **Zielordner oder -arbeitsbereich suchen:** Geben Sie in das entsprechende Feld den Namen des Ordners oder Arbeitsbereichs ein, in den Sie den Ordner kopieren möchten.
- **4** Klicken Sie auf *OK*.

**HINWEIS**: Es ist nicht möglich, einen Unterordner für gespiegelte Dateien in einen Dateiordner zu kopieren. Dieser Vorgang wird nicht unterstützt.

# **5.6 Verschieben eines Ordners**

In Novell Vibe können Sie einen Ordner in jeden beliebigen Ordner oder Arbeitsbereich verschieben, für den Sie über die entsprechenden Rechte verfügen.

- **1** Navigieren Sie zu dem Ordner, der verschoben werden soll.
- **2** Klicken Sie auf *Ordner* > *Ordner verschieben*.

Die Seite "Ordner verschieben" wird angezeigt.

- **3** Wenden Sie eine der folgenden Methoden an, um den Ordner zu verschieben:
	- **Zielordner oder -arbeitsbereich auswählen:** Navigieren Sie mithilfe des Arbeitsbereichsbaums zu dem Ordner bzw. dem Arbeitsbereich, in den der Ordner verschoben werden soll, und wählen Sie ihn aus.
	- **Zielordner oder Zielarbeitsbereich suchen:** Geben Sie in das entsprechende Feld den Namen des Ordners oder Arbeitsbereichs ein, in den Sie den Ordner verschieben möchten.
- **4** Klicken Sie auf *OK*.

# **5.7 Importieren von Dateien in einen Ordner**

In Novell Vibe können Sie Dateien von einem beliebigen Standort importieren und zu einem Ordner in Ihrem Arbeitsbereich hinzufügen. Dazu haben Sie zwei Möglichkeiten.

- [Abschnitt 5.7.1, "Ziehen und Ablegen von Dateien", auf Seite 74](#page-73-0)
- [Abschnitt 5.7.2, "Importieren von Dateien als Anlagen zu Einträgen", auf Seite 75](#page-74-0)
- <span id="page-73-1"></span>• [Abschnitt 5.7.3, "Importieren von Dateien in den Dateiordner", auf Seite 75](#page-74-1)

### <span id="page-73-0"></span>**5.7.1 Ziehen und Ablegen von Dateien**

In Vibe können Sie Dateien von einem beliebigen Standort mittels Ziehen und Ablegen in einen Vibe-Ordner importieren.

Wenn Sie Dateien zu einem Vibe-Dateiordner hinzufügen, kann das Verhalten anders sein. Weitere Informationen zum Hinzufügen von Dateien zu einem Dateiordner finden Sie unter [Abschnitt 6.5.1,](#page-91-0)  ["Hinzufügen von Dateien zu Dateiordnern und anderen WebDAV-fähigen Ordnern", auf Seite 92](#page-91-0).

- **1** Navigieren Sie zu dem Ordner, in dem die Dateien hinzugefügt werden sollen.
- 2 Klicken Sie in der Symbolleiste "Ordnereintrag" auf *Dateien hinzufügen*.

Das Fenster zum Ziehen und Ablegen wird geöffnet.

**3** Ziehen Sie eine Datei von einem Standort, wie beispielsweise Ihrem Desktop, und legen Sie sie auf dem Ordnersymbol im Fenster zum Ziehen und Ablegen ab.

Ein neuer Eintrag wird erstellt mit der Datei als Anlage zu einem Eintrag. Der Name des Dokuments ist automatisch auch der Name des Eintrags.

### <span id="page-74-0"></span>**5.7.2 Importieren von Dateien als Anlagen zu Einträgen**

Wenn einem Ordnereintrag Dateien als Anlage hinzugefügt werden sollen, können Sie die Datei beim Erstellen des Eintrags als Anlage hinzufügen (wie unter Abschnitt 7.1, "Erstellen eines [Ordnereintrags", auf Seite 116](#page-115-0) beschrieben). Sie können auch einen vorhandenen Eintrag bearbeiten, um die Datei als Anlage hinzuzufügen (wie unter Abschnitt 7.13.2, "Anfügen von Dateien an einen [Ordnereintrag", auf Seite 130](#page-128-0) beschrieben).

### <span id="page-74-1"></span>**5.7.3 Importieren von Dateien in den Dateiordner**

<span id="page-74-3"></span>Weil die Dateien in Dateiordnern jeweils einen eindeutigen Namen haben müssen, ist das Verhalten von Dateiordnern anders als das der anderen Typen von Vibe-Ordnern. Spezifische Informationen zum Importieren von Dateien in einen Vibe-Dateiordner finden Sie unter [Abschnitt 6.5.1,](#page-91-0)  ["Hinzufügen von Dateien zu Dateiordnern und anderen WebDAV-fähigen Ordnern", auf Seite 92](#page-91-0).

Sie können einzelne Dateien in einen Dateiordner importieren, indem Sie das Dateisytem Ihres Computers durchsuchen und einen neuen Dateieintrag erstellen, falls die zu importierende Datei im Vergleich zu allen anderen Dateien im Dateiordner einen eindeutigen Namen aufweist.

- **1** Navigieren Sie zu dem Dateiordner, in dem die Datei importiert werden soll.
- **2** Klicken Sie in der Symbolleiste "Ordnereintrag" auf *Neuer Dateieintrag*.
- **3** Klicken Sie auf *Datei wählen* und wählen Sie die zu importierende Datei aus.
- **4** Fügen Sie im Feld *Beschreibung* eine Beschreibung der Datei hinzu und klicken Sie dann auf *OK*.

# **5.8 Generieren von Aktivitätsberichten in einem Ordner**

Sie können einen Bericht über die Benutzeraktivitäten im Ordner erstellen oder einen Bericht, der Sie darüber informiert, wie viele Einträge im Ordner individuelle Einstellungen zur Zugriffssteuerung haben.

Sie müssen über die entsprechenden Rechte verfügen, um diese Berichte erstellen zu können. Wenn Sie nicht über die entsprechenden Rechte verfügen, können Sie nicht auf diese Optionen zugreifen.

- [Abschnitt 5.8.1, "Generieren eines Benutzeraktivitätsberichts", auf Seite 75](#page-74-2)
- [Abschnitt 5.8.2, "Generieren eines Aktivitätsberichts über Eintragszugriffe", auf Seite 76](#page-75-0)

#### <span id="page-74-2"></span>**5.8.1 Generieren eines Benutzeraktivitätsberichts**

- **1** Navigieren Sie zu dem Ordner, für den der Aktivitätsbericht erstellt werden soll.
- **2** Klicken Sie in der Aktionssymbolleiste auf *Anzeigen* > *Aktivitätsberichte*. Die Seite "Aktivitätsberichte" wird angezeigt.
- **3** Klicken Sie auf *Benutzeraktivitätsbericht*. Die Seite "Ordneraktivität" wird angezeigt.
- **4** Wählen Sie den Datumsbereich aus, für den der Aktivitätsbericht generiert werden soll.
- **5** Folgende Optionen stehen zur Auswahl:

**Bericht über Arbeitsbereichs- oder Ordneraktivität:** Wählen Sie diese Option aus, um zu ermitteln, wie viele Vorgänge zum Anzeigen, Hinzufügen, Ändern und Löschen in dem betreffenden Ordner durchgeführt wurden. Sie können einen neuen Bericht für die folgenden Benutzerkategorien erstellen:

- **Teammitglieder:** Zeigt nur die Ordneraktivitäten einzelner Teammitglieder an.
- **Alle Benutzer:** Zeigt die Ordneraktivitäten aller Novell Vibe-Benutzer an. Diese Option zeigt den Namen der einzelnen Benutzer, die irgendwelche Aktivitäten im Ordner ausgeführt haben.
- **Zusammenfassung:** Zeigt eine Zusammenfassung aller Aktivitäten an, die im Ordner ausgeführt wurden. Mit dieser Option werden keine einzelnen Benutzer aufgelistet.

**Bericht über Workflow-Status erstellen:** Wählen Sie diese Option aus, wenn Sie einen Bericht über die Workflows im Ordner anzeigen möchten. Sie können die anzuzeigenden Elemente auswählen: die durchschnittliche Zeitdauer, die die Einträge in jedem Workflow-Status verbracht haben, oder die Anzahl der Einträge, die sich zurzeit in jedem Status befinden.

- **6** Navigieren Sie im Abschnitt *Ordner für Berichterstellung auswählen* zu den Ordnern, für die der Bericht erstellt werden soll, und wählen Sie sie aus. Sie können mehrere Ordner auswählen.
- **7** Klicken Sie auf *OK*.

Vibe startet den Bericht in einer Kalkulationstabelle. Informationen zu den Spalten in dieser Kalkulationstabelle finden Sie unter [Abschnitt 7.15.1, "Generieren von Aktivitätsberichten", auf](#page-136-0)  [Seite 138](#page-136-0).

Sie können Aktivitätsberichte für einzelne Einträge ausführen. Anweisungen hierzu finden Sie unter [Abschnitt 7.15, "Generieren von Berichten über einen Ordnereintrag", auf Seite 138.](#page-136-1)

### <span id="page-75-0"></span>**5.8.2 Generieren eines Aktivitätsberichts über Eintragszugriffe**

Da Benutzer Zugriffssteuerungen für einzelne Einträge festlegen können (Informationen hierzu finden Sie unter "Steuerung des Zugriffs auf Einträge" im *Novell Vibe 3.3 Beta-Handbuch für Fortgeschrittene*), können Eigentümer von Ordnern Berichte generieren, die angeben, wie viele Einträge im Ordner individuelle Einstellungen zur Zugriffssteuerung haben, die sich von den Zugriffssteuerungen des Ordners unterscheiden. Eigentümer von Ordnern können außerdem auch sehen, wie viele Einträge für sie ausgeblendet wurden.

- **1** Navigieren Sie zu dem Ordner, für den der Aktivitätsbericht erstellt werden soll.
- **2** Klicken Sie in der Aktionssymbolleiste auf *Anzeigen* > *Aktivitätsberichte*.

Die Seite "Aktivitätsberichte" wird angezeigt.

**3** Klicken Sie auf *Eintragszugriffsbericht*.

Die Seite "Eintragszugriffsbericht" wird angezeigt. Es enthält folgende Informationen:

- **Einträge im Ordner:** Zeigt an, wie viele Einträge im Ordner vorhanden sind.
- **Einträge mit einer Zugriffssteuerungseinstellung auf Eintragsebene:** Zeigt an, wie viele Einträge eindeutige Zugriffssteuerungen auf Eintragsebene enthalten, die sich von den im Ordner vorhandenen Zugriffssteuerungen unterscheiden.
- **Ausgeblendete Einträge:** Zeigt an, wie viele ausgeblendete Einträge im Ordner vorhanden sind. Ausgeblendete Einträge sind Einträge, zu deren Anzeige der Eigentümer des Ordners keine Rechte hat, weil der Autor des Eintrags die Rechte durch Festlegung einer Zugriffssteuerung auf Eintragsebene eingeschränkt hat. Eine Beschreibung dazu finden Sie unter "Steuerung des Zugriffs auf Einträge" im *Novell Vibe 3.3 Beta-Handbuch für Fortgeschrittene*.

Wenn Sie als Ordnerinhaber feststellen, dass in einem Ordner Einträge ausgeblendet sind, können Sie den Vibe-Administrator darum bitten, die Einträge zu überprüfen, um sicherzustellen, dass der Ordner keine unangemessenen oder ungültigen Inhalte enthält.

- **Erstellungsdatum:** Zeigt das Datum an, an dem der ausgeblendete Eintrag erstellt wurde.
- **Autor:** Zeigt den Namen des Benutzers an, der den ausgeblendeten Eintrag erstellt hat.

**4** Klicken Sie auf *Schließen*, um den Aktivitätsbericht zu beenden.

### **5.9 Abonnieren von Email-Benachrichtigungen aus einem Ordner**

Sie können einen Ordner so konfigurieren, dass Sie Email-Benachrichtigungen über die in dem betreffenden Ordner stattfindenden Aktivitäten erhalten.

Informationen zur Erstellung eines Abonnements, mit dem Sie Email-Benachrichtigungen aus einem Ordner erhalten, finden Sie unter Abschnitt 2.11, "Abonnieren eines Ordners bzw. Eintrags", auf [Seite 44.](#page-43-0)

# **5.10 Einrichten eines Ordners zum Empfang von Einträgen per Email**

Bevor Sie Email- und Textnachrichteneinträge zu einem Ordner hinzufügen können, wie unter [Abschnitt 5.11, "Hinzufügen von Einträgen zu einem Ordner per Email", auf Seite 77](#page-76-0) beschrieben, müssen Sie zunächst den Ordner so einrichten, dass derartige Einträge zulässig sind.

Informationen zur Vorgehensweise finden Sie unter "Aktivieren von Ordnern zum Empfang von Einträgen per Email" im *Novell Vibe 3.3 Beta-Handbuch für Fortgeschrittene*.

# <span id="page-76-0"></span>**5.11 Hinzufügen von Einträgen zu einem Ordner per Email**

In Novell Vibe können Sie Einträge per Email zu Ordnern hinzufügen. Diese Vorgehensweise ist sinnvoll, wenn Sie keinen Zugriff auf die Vibe-Site haben, aber dennoch einen Eintrag erstellen möchten. Außerdem können Sie Einträge per Textnachricht zu Ordnern hinzufügen. Somit können Sie auch dann Ihre Gedanken aufzeichnen und sich an Konversationen beteiligen, wenn Sie keinen Zugang zu einem internetfähigen Computer haben.

**HINWEIS**: Wenn Sie einen Termin mit HTML per Email an einen Vibe-Kalender senden, wird das HTML aus dem Termin entfernt und Vibe zeigt den Termin als Klartext an.

Um Einträge per Email zu Ordnern senden zu können, müssen Sie über die Rechte verfügen, die für die Erstellung von Einträgen im Ordner erforderlich sind. Eine Beschreibung hierzu finden Sie unter [Abschnitt 7.1, "Erstellen eines Ordnereintrags", auf Seite 116.](#page-115-0)

Sie müssen auch die vorher definierte Email-Adresse für den Ordner kennen.

So können Sie die Email-Adresse eines Ordners anzeigen:

- **1** Navigieren Sie zu dem Ordner, zu dem Sie Einträge per Email hinzufügen möchten.
- **2** Klicken Sie auf die Fußzeilen-Symbolleiste unten auf der Ordnerseite.

Im Abschnitt *Email-Adresse* der angezeigten Tabelle finden Sie die Email-Adresse des betreffenden Ordners.

Mit dieser Email-Adresse können Sie per Email Einträge für den Ordner erstellen.

<span id="page-77-1"></span>Wenn Sie der Eigentümer des Ordners sind und eine Email-Adresse für den Ordner definieren möchten, finden Sie Informationen und Anleitungen zur Vorgehensweise unter "Aktivieren der Ordner zum Empfang von Einträgen per Email" im *Novell Vibe 3.3 Beta-Handbuch für Fortgeschrittene*.

# **5.12 Konfigurieren von Ordnerspalten**

Mit Vibe können Sie Tabellenspalten in Ordnern konfigurieren, in denen diese Spalten erscheinen. Ordner, in denen Spalten angezeigt werden, sind Dateiordner, Ordner für gespiegelte Dateien und Diskussionsordner.

Sie können jeden beliebigen Ordnertyp konfigurieren, um Orderspalten anzuzeigen, indem Sie die Ordneransicht zu Dateiordner, Ordner für gespiegelte Dateien oder Diskussionsordner ändern. Eine Beschreibung hierzu finden Sie unter [Abschnitt 5.13, "Ändern der Ordneransicht", auf Seite 80.](#page-79-0)

- [Abschnitt 5.12.1, "Anzeigen und Ausblenden von Spalten", auf Seite 78](#page-77-0)
- [Abschnitt 5.12.2, "Umbenennen von Spalten", auf Seite 79](#page-78-0)
- [Abschnitt 5.12.3, "Ändern der Spaltenreihenfolge", auf Seite 79](#page-78-1)
- [Abschnitt 5.12.4, "Anpassen der Spaltenbreite", auf Seite 79](#page-78-2)
- [Abschnitt 5.12.5, "Wiederherstellen der Standard-Spalteneinstellungen", auf Seite 80](#page-79-1)

#### <span id="page-77-0"></span>**5.12.1 Anzeigen und Ausblenden von Spalten**

Standardmäßig sind die folgenden Spalten verfügbar:

- **Titel:** Zeigt den Titel des Eintrags an.
- **Kommentare:** Zeigt an, wie viele Kommentare für den Eintrag erstellt wurden.
- **Größe:** Zeigt die Dateigröße des Eintrags an.
- **Download:** Mit dieser Option können Sie die Datei auf Ihren lokalen Arbeitsplatzrechner herunterladen.
- **ANZEIGEN:** Ermöglicht die Anzeige der Datei im HTML-Format.
- **Status:** Zeigt den Workflow-Status der Datei an.
- **Autor:** Zeigt den Autor des Eintrags an.
- **Datum:** Zeigt an, wann der Eintrag zuletzt bearbeitet oder kommentiert wurde.

Die folgenden Spalten können hinzugefügt werden:

- **Nummer (Nr.):** Zeigt die Nummer des Eintrags an ("1" bedeutet, dass der Eintrag als erster erstellt wurde).
- **Bewertung:** Zeigt die Bewertung an, die die Benutzer für den Eintrag abgegeben haben.

So können Sie Tabellenspalten im Dateiordner anzeigen bzw. ausblenden:

- **1** Navigieren Sie zu dem Ordner, in dem die Tabellenspalten angezeigt bzw. ausgeblendet werden sollen.
- **2** Klicken Sie in der Aktionssymbolleiste auf *Ordner* > *Ordneroptionen*.

Das Dialogfeld "Ordneroptionen" wird angezeigt.

- **3** Wählen Sie im Abschnitt *Optionen konfigurieren* die Option *Spalten konfigurieren* aus und klicken Sie anschließend auf *OK*.
- **4** Wählen Sie die anzuzeigenden Spalten aus und heben Sie die Auswahl der Spalten auf, die ausgeblendet werden sollen.
- **5** (Optional.) Wählen Sie *Standardordnerspalten für alle Benutzer festlegen* aus, wenn allen Benutzern nur die von Ihnen ausgewählten Spalten angezeigt werden sollen.
- **6** Klicken Sie auf *OK*.

### <span id="page-78-0"></span>**5.12.2 Umbenennen von Spalten**

- **1** Navigieren Sie zu dem Ordner, in dem die Tabellenspalten umbenannt werden sollen.
- **2** Klicken Sie in der Aktionssymbolleiste auf *Ordner* > *Ordneroptionen*.

Das Dialogfeld "Ordneroptionen" wird angezeigt.

- **3** Wählen Sie im Abschnitt *Optionen konfigurieren* die Option *Spalten konfigurieren* aus und klicken Sie anschließend auf *OK*.
- **4** Geben Sie im Feld *Benutzerdefinierte Bezeichnung* neben der Spalte, die umbenannt werden soll, den neuen Spaltennamen im verfügbaren Feld an.
- **5** (Optional.) Wählen Sie *Standardordnerspalten für alle Benutzer festlegen* aus, wenn allen Benutzern nur die von Ihnen ausgewählten Spalten angezeigt werden sollen.
- **6** Klicken Sie auf *OK*.

### <span id="page-78-1"></span>**5.12.3 Ändern der Spaltenreihenfolge**

- **1** Navigieren Sie zu dem Ordner, in dem die Reihenfolge der Tabellenspalten geändert werden soll.
- **2** Klicken Sie in der Aktionssymbolleiste auf *Ordner* > *Ordneroptionen*.

Das Dialogfeld "Ordneroptionen" wird angezeigt.

- **3** Wählen Sie im Abschnitt *Optionen konfigurieren* die Option *Spalten konfigurieren* aus und klicken Sie anschließend auf *OK*.
- 4 Klicken Sie auf das Symbol für "Pfeil nach oben" bzw. "Pfeil nach unten" in der Spalte *Reihenfolge*, um die Spalte nach oben oder nach unten zu verschieben.
- **5** (Optional.) Wählen Sie *Standardordnerspalten für alle Benutzer festlegen* aus, wenn allen Benutzern nur die von Ihnen ausgewählten Spalten angezeigt werden sollen.
- **6** Klicken Sie auf *OK*.

#### <span id="page-78-2"></span>**5.12.4 Anpassen der Spaltenbreite**

Mit Vibe können Sie die Spaltenbreite der Tabelle anpassen.

- **1** Ziehen Sie mit gedrückt gehaltener Maustaste an den Pfeilsymbolen, die sich oben in jeder Spalte befinden.
- **2** Wenn die Spalte die gewünschte Breite hat, können Sie die Maus loslassen.

### <span id="page-79-1"></span>**5.12.5 Wiederherstellen der Standard-Spalteneinstellungen**

Sie können die Standard-Spalteneinstellungen wiederherstellen, wenn Sie Änderungen an den Spalten vorgenommen haben, die Sie nicht beibehalten möchten.

- **1** Navigieren Sie zu dem Ordner, in dem die Standardeinstellungen für die Spalten gespeichert werden sollen.
- **2** Klicken Sie in der Aktionssymbolleiste auf *Ordner* > *Ordneroptionen*.

Das Dialogfeld "Ordneroptionen" wird angezeigt.

- **3** Wählen Sie im Abschnitt *Optionen konfigurieren* die Option *Spalten konfigurieren* aus und klicken Sie anschließend auf *OK*.
- **4** Klicken Sie auf *Standardwerte wiederherstellen*.

# <span id="page-79-0"></span>**5.13 Ändern der Ordneransicht**

Mit Novell Vibe können Sie die Ansicht eines Ordners ändern. Wenn beispielsweise der Kalenderordner gerade in der standardmäßigen Kalenderansicht angezeigt wird, können Sie in die Aufgabenordneransicht wechseln. Außerdem können Sie die Standardansicht des Ordners ändern, sodass den Personen, die den Ordner anzeigen möchten, keine weiteren Optionen zur Verfügung stehen.

Jede Person mit Zugriff auf einen Ordner kann die Ansicht des Ordners ändern, sofern der Eigentümer des Ordners oder eine Person mit den entsprechenden Rechten den Ordner so konfiguriert hat, dass alternative Ordneransichten zulässig sind.

Wenn Sie der Eigentümer eines Ordners sind und alternative Ansichten für den Ordner zulassen möchten oder wenn Sie die Standardansicht eines Ordners ändern möchten, informieren Sie sich unter "Verwalten von Ordner-Ansichten" im *Novell Vibe 3.3 Beta-Handbuch für Fortgeschrittene*.

So können Sie die Ansicht eines Ordners ändern, nachdem er vom Eigentümer so konfiguriert wurde, dass er alternative Ordneransichten unterstützt:

- **1** Navigieren Sie zu dem Ordner, in dem Sie die Ansicht ändern möchten.
- **2** Klicken Sie in der Aktionssymbolleiste auf *Ordner* > *Ordneroptionen*.

Das Dialogfeld "Ordneroptionen" wird angezeigt.

**3** Wählen Sie im Abschnitt *Ansichtsoptionen* die Ansicht aus, mit der der Ordner angezeigt werden soll, und klicken Sie anschließend auf *OK*.

Die von Ihnen angegebene Ordneransicht wird aktiviert.

# **5.14 Konfigurieren der Anzahl von Einträgen, die auf einer Ordnerseite angezeigt werden sollen**

Sie können auswählen, wie viele Einträge pro Seite in jedem Ordner auf der Novell Vibe-Site angezeigt werden sollen.

**1** Klicken Sie oben rechts auf der Vibe-Oberfläche auf das Symbol *Einstellungen*  $\ast \cdot$  und anschließend auf das Symbol *Persönliche Einstellungen* . Das Dialogfeld "Persönliche Einstellungen" wird angezeigt.

**2** Geben Sie im Feld *Einträge pro Ordnerseite* die maximale Anzahl von Einträgen an, die auf jeder Seite der Vibe-Site angezeigt werden sollen.

Der Standardport ist 25.

**3** Klicken Sie auf *OK*.

# **5.15 Branding von Ordnern**

Das Branding eines Ordners ist eine gute Möglichkeit, Individualität und Wiedererkennbarkeit des Ordners zu erhöhen. Wenn Sie durch Branding dem Ordner eine Marke zuweisen, wird diese Marke auch auf alle Unter-Arbeitsbereiche und Unterordner angewendet.

Weitere Informationen zum Branding finden Sie unter "Branding von Ordnern und Arbeitsbereichen" im *Novell Vibe 3.3 Beta-Handbuch für Fortgeschrittene*.

# **5.16 Festlegen einer Datenquote für einen Ordner**

Der Vibe-Administrator kann Ihnen die Erlaubnis dafür erteilen, eigene Datenquoten für Ihre Arbeitsbereiche und Ordner festzulegen. Weitere Informationen finden Sie im Abschnitt "Festlegen einer Datenquote für Arbeitsbereiche und Ordner" im *Novell Vibe 3.3 Beta-Handbuch für Fortgeschrittene*.

# **5.17 Anzeigen von YouTube-Videos in einem Ordner**

In diesem Abschnitt wird beschrieben, wie YouTube-Videos im Abschnitt *Beschreibung* des Ordners angezeigt werden. Informationen dazu, wie YouTube-Videos im Abschnitt *Branding* eines Ordners angezeigt werden, finden Sie unter "Branding eines Ordners oder Arbeitsbereichs" im *Novell Vibe 3.3 Beta-Handbuch für Fortgeschrittene*.

So zeigen Sie ein YouTube-Video im Abschnitt *Beschreibung* eines Ordners an:

- **1** Navigieren Sie zu dem Ordner, in dem Sie das YouTube-Video anzeigen möchten.
- **2** Klicken Sie in der Aktionssymbolleiste auf *Ordner* > *Ordner bearbeiten*.
- **3** Klicken Sie im HTML-Editor im Abschnitt *Beschreibung* auf das Symbol *Erweitern*  $\sim$  und anschließend auf das Symbol *Video* .
- **4** Fügen Sie im Feld *URL eines Videos in YouTube* die URL des YouTube-Videos ein, das bereitgestellt werden soll.
- **5** Nehmen Sie in den Feldern für die *Abmessungen* keine Änderungen vor, wenn Sie die YouTube-Standardmaße beibehalten möchten.
- **6** Klicken Sie auf *Einfügen* und dann auf *OK*, um das Video im Ordner anzuzeigen.

Weitere Informationen zu den Orten, an denen YouTube-Videos in Novell Vibe angezeigt werden können, finden Sie unter Abschnitt 7.16, "Anzeigen von YouTube-Videos in einem Ordnereintrag", [auf Seite 139](#page-137-0).

# **5.18 Verwenden von Filtern für Vibe-Ordner**

Viele Ordnertypen in Novell Vibe stellen einen Filter bereit, mit dem Sie rasch die Informationen im Ordner sichten können.

- [Abschnitt 5.18.1, "Erstellen von Filtern", auf Seite 82](#page-81-0)
- [Abschnitt 5.18.2, "Anwenden eines bestehenden Filters", auf Seite 82](#page-81-1)
- [Abschnitt 5.18.3, "Bearbeiten von Filtern", auf Seite 82](#page-81-2)
- [Abschnitt 5.18.4, "Löschen von Filtern", auf Seite 83](#page-82-0)

### <span id="page-81-0"></span>**5.18.1 Erstellen von Filtern**

Im Abschnitt *Filter* bietet Vibe Ihnen die Möglichkeit, mehrere Filter in Ihrem Ordner zu erstellen. Mit diesen Filtern können Sie schnell und einfach Ihre Einträge durchforsten.

- **1** Navigieren Sie zu dem Ordner, in dem Sie den Filter erstellen möchten.
- **2** Klicken Sie im Abschnitt *Filter* auf *Filter*.
- **3** Klicken Sie auf *Neuen Filter hinzufügen*.

Dieses Formular ist nahezu mit dem für erweiterte Suchvorgänge verwendeten identisch (Informationen zu den verschiedenen Feldern in diesem Formular finden Sie unter [Abschnitt 2.4.3, "Verwenden der erweiterten Suche", auf Seite 34](#page-33-0)).

Zusätzlich zu den unter [Abschnitt 2.4.3, "Verwenden der erweiterten Suche", auf Seite 34](#page-33-0) erklärten Elementen müssen Sie beim Erstellen eines Filters die folgenden Elemente berücksichtigen:

**Filtername:** Geben Sie einen Namen für den Filter an.

**Diesen Filter allgemein zur Verfügung stellen:** Wählen Sie diese Option aus, wenn der Filter für alle Besucher des Ordners verfügbar sein soll. Wenn diese Option nicht ausgewählt wird, ist der Filter nur für den Benutzer verfügbar, der ihn erstellt hat.

**4** Klicken Sie auf *OK*.

#### <span id="page-81-1"></span>**5.18.2 Anwenden eines bestehenden Filters**

- **1** Navigieren Sie zu dem Ordner, in dem Sie bereits den anzuwendenden Filter erstellt haben.
- **2** Klicken Sie im Abschnitt *Filter* auf den Namen des Filters.

Der Filter wird auf den Ordner angewendet.

Nach der Anwendung eines Filters werden Elemente im betreffenden Ordner, die nicht den Filterkriterien entsprechen, nicht mehr in der Ordnerliste angezeigt. Zur Aufhebung des Filters klicken Sie im Abschnitt "Filter" auf *Keine*.

#### <span id="page-81-2"></span>**5.18.3 Bearbeiten von Filtern**

- **1** Navigieren Sie zu dem Ordner, in dem Sie einen bereits erstellten Filter bearbeiten möchten.
- **2** Klicken Sie im Abschnitt *Filter* auf *Filter*.
- **3** Klicken Sie im Abschnitt *Persönliche Filter* auf die Dropdown-Liste und wählen Sie den zu bearbeitenden Filter aus.
- **4** Klicken Sie auf *Ändern*.
- **5** Nehmen Sie die gewünschten Änderungen vor und klicken Sie dann auf *OK*.

### <span id="page-82-0"></span>**5.18.4 Löschen von Filtern**

- **1** Navigieren Sie zu dem Ordner, in dem Sie einen bereits erstellten Filter löschen möchten.
- **2** Klicken Sie im Abschnitt *Filter* auf *Filter*.
- **3** Klicken Sie im Abschnitt *Persönliche Filter* auf die Dropdown-Liste und wählen Sie den zu löschenden Filter aus.
- **4** Klicken Sie auf *Löschen* und anschließend auf *OK*, um den Löschvorgang zu bestätigen.

# **5.19 Auflisten von Ordnereinträgen und Seiten**

Viele Ordnertypen in Novell Vibe enthalten eine Symbolleiste für die Eintragsliste, mit der Sie einzeln nach Einträgen suchen oder durch Seiten mit Auflistungen navigieren können. Einige dieser Werkzeuge eignen sich ausschließlich für Eintragslisten, die mehrere Seiten lang sind. Folgende Werkzeuge stehen zur Verfügung:

**Eintrag:** Geben Sie die Nummer (in der Spalte *Nr.* angezeigt) des Eintrags an, den Sie anzeigen möchten, und klicken Sie dann auf *Los*.

Pfeile "Zurück" und "Weiter": Ermöglicht das Blättern durch die einzelnen Seiten des Ordners.

**Seite:** Geben Sie in diesem Textfeld eine Seitennummer ein und klicken Sie dann auf *Los*, um die auf der betreffenden Listenseite enthaltenen Einträge anzuzeigen.

# 6 <sup>6</sup>**Arbeiten mit bestimmten Ordnertypen**

Novell Vibe bietet verschiedene Arten von Ordnern, mit denen Sie und Ihre Teams bestimmte Aufgaben bewältigen können.

Viele Funktionen der Ordnerverwaltung sind für alle Ordnertypen gleich. Informationen zur Durchführung der allgemeinen Funktionen für die Ordnerverwaltung finden Sie unter [Kapitel 5,](#page-70-0)  ["Verwalten und Verwenden von Ordnern", auf Seite 71.](#page-70-0)

In diesem Abschnitt wird beschrieben, wie Sie Aufgaben ausführen können, die speziell für einen bestimmten Ordnertyp gelten.

- [Abschnitt 6.1, "Arbeiten mit Diskussionsordnern", auf Seite 85](#page-84-0)
- [Abschnitt 6.2, "Arbeiten mit Blog-Ordnern", auf Seite 87](#page-86-0)
- [Abschnitt 6.3, "Arbeiten mit Kalenderordnern", auf Seite 88](#page-87-0)
- [Abschnitt 6.4, "Arbeiten mit Gästebuch-Ordnern", auf Seite 92](#page-91-1)
- [Abschnitt 6.5, "Arbeiten mit Dateiordnern", auf Seite 92](#page-91-2)
- [Abschnitt 6.6, "Arbeiten mit Meilensteinordnern", auf Seite 94](#page-93-0)
- [Abschnitt 6.7, "Arbeiten mit Mikro-Blog-Ordnern", auf Seite 94](#page-93-1)
- [Abschnitt 6.8, "Arbeiten mit gespiegelten Dateiordnern", auf Seite 94](#page-93-2)
- [Abschnitt 6.9, "Arbeiten mit Fotoalbum-Ordnern", auf Seite 94](#page-93-3)
- [Abschnitt 6.10, "Arbeiten mit Umfrageordnern", auf Seite 97](#page-96-0)
- [Abschnitt 6.11, "Arbeiten mit Aufgabenordnern", auf Seite 99](#page-98-0)
- [Abschnitt 6.12, "Arbeiten mit Wiki-Ordnern", auf Seite 109](#page-108-0)
- [Abschnitt 6.13, "Erstellen von Ordnerinhalten", auf Seite 114](#page-113-0)

# <span id="page-84-0"></span>**6.1 Arbeiten mit Diskussionsordnern**

Diskussionen sind eine Möglichkeit, Kommentare und Feedback zu Ihren Fragen und Gedanken einzuholen. Allgemeine Diskussions-Threads können Sie im Diskussionsordner in Ihrem persönlichen Arbeitsbereich starten. Diskussions-Threads, die sich speziell auf ein Projekt oder Team beziehen, sollten im Diskussionsordner des betreffenden Arbeitsbereichs gestartet werden.

Das Starten eines Diskussions-Threads ist häufig effektiver als das Versenden von Emails an die einzelnen Benutzer, da andere interessierte Personen und Personen mit relevanten Kenntnissen sich schnell und einfach an der Diskussion beteiligen können, ohne warten zu müssen, dass während der Diskussion Emails weitergeleitet werden.

Standardmäßig ist der Diskussionsordner so sortiert, dass die aktuellsten Diskussionen ganz oben in der Liste der Diskussionseinträge stehen.

- [Abschnitt 6.1.1, "Sortieren der Diskussionseinträge nach Spaltentitel", auf Seite 86](#page-85-0)
- [Abschnitt 6.1.2, "Fixieren von Diskussionseinträgen", auf Seite 86](#page-85-1)
- [Abschnitt 6.1.3, "Anzeigen von Diskussionseinträgen", auf Seite 86](#page-85-2)
- [Abschnitt 6.1.4, "Anpassen der Spalten in Diskussionsordnern", auf Seite 86](#page-85-3)

### <span id="page-85-0"></span>**6.1.1 Sortieren der Diskussionseinträge nach Spaltentitel**

Sie können Ihre Diskussionseinträge nach einem beliebigen der Spaltentitel organisieren, die wie folgt lauten: *Eintragsnummer* (*Nr.*), *Titel*, *Status*, *Autor*, *Datum* und *Bewertung*.

So sortieren Sie Einträge nach Spaltentitel:

**1** Klicken Sie auf den Titel der Spalte, nach der Sie die Diskussionen sortieren möchten.

Das Symbol *Sortieren* vird neben dem Titel der Spalte angezeigt, nach der die Diskussionen sortiert sind.

**2** Klicken Sie erneut auf den Spaltentitel, um die Sortierreihenfolge der Diskussionen umzukehren.

### <span id="page-85-1"></span>**6.1.2 Fixieren von Diskussionseinträgen**

In Novell Vibe können Sie Diskussionseinträge fixieren, um ihre Sichtbarkeit in Zukunft zu erhöhen: Fixierte Diskussionseinträge werden immer ganz oben in der Liste angezeigt. Dieser Vorgang entspricht dem Setzen eines Lesezeichens für einen Diskussionseintrag, den Sie beobachten möchten.

**1** Klicken Sie in einem Diskussionsordner auf das graue *Fixierungssymbol* neben einem Diskussionseintrag, an dem Sie interessiert sind.

Das Fixierungssymbol ändert sich von grau in orange. Bei der nächsten Seitenaktualisierung wird der Diskussionseintrag oben in der Liste angezeigt. Er verbleibt so lange oben in der Liste, bis Sie erneut auf das *Fixierungssymbol* klicken und dadurch die Fixierung des Diskussionseintrags aufheben.

Sie können mehrere Diskussionseinträge fixieren. Die fixierten Diskussionseinträge werden alphabetisch nach Titel sortiert.

### <span id="page-85-2"></span>**6.1.3 Anzeigen von Diskussionseinträgen**

**1** Klicken Sie auf den Titel eines Diskussionseintrags.

Der Diskussionseintrag wird entweder im Inhaltsbereich oder in einem Dialogfeld geöffnet. Eine Beschreibung hierzu finden Sie unter [Abschnitt 7.19, "Konfigurieren der Anzeigeart von](#page-139-0)  [Einträgen", auf Seite 141.](#page-139-0)

### <span id="page-85-3"></span>**6.1.4 Anpassen der Spalten in Diskussionsordnern**

Informationen zum Anpassen der Spalten, die in Diskussionsordnern angezeigt werden, finden Sie unter [Abschnitt 5.12, "Konfigurieren von Ordnerspalten", auf Seite 78](#page-77-1).

# <span id="page-86-0"></span>**6.2 Arbeiten mit Blog-Ordnern**

Blogs bieten eine gute Möglichkeit, Ihre Gedanken zu Themen zum Ausdruck zu bringen, die Ihnen wichtig sind. Wenn Sie beispielsweise an einem Projekt arbeiten und für einen bestimmten Aspekt dieses Projekts verantwortlich sind, können Sie Ihr Team über Ihre individuellen Fortschritte auf dem Laufenden halten, indem Sie ein Blog im Blog-Ordner des Team-Arbeitsbereichs posten.

- [Abschnitt 6.2.1, "Verwenden der Blog-Symbolleiste", auf Seite 87](#page-86-1)
- [Abschnitt 6.2.2, "Optimieren des Blog-Ordners", auf Seite 87](#page-86-2)

### <span id="page-86-1"></span>**6.2.1 Verwenden der Blog-Symbolleiste**

Im Gegensatz zu anderen Ordneransichten wird beim Blog-Ordner die Blog-Symbolleiste für jeden Eintrag angezeigt. Die Symbolleiste wird unten in jedem Eintrag angezeigt und ermöglicht Ihnen die Durchführung mehrerer Aktionen, ohne dass der Eintrag geöffnet werden muss.

- **Kommentar hinzufügen:** Mit dieser Option können Sie schnell einen Kommentar zu einem Eintrag hinzufügen.
- **Kommentare anzeigen:** Öffnet eine Liste mit allen Kommentaren, die zu dem Eintrag abgegeben wurden.
- **An einen Freund senden:** Mit dieser Option können Sie den Blog-Eintrag an jede beliebige Person senden, die daran interessiert sein könnte.
- **Abonnieren:** Mit dieser Option können Sie Benachrichtigungen an sich selbst senden lassen, wenn Aktivitäten für den betreffenden Eintrag stattfinden. Weitere Informationen finden Sie in [Abschnitt 2.11, "Abonnieren eines Ordners bzw. Eintrags", auf Seite 44.](#page-43-0)

### <span id="page-86-2"></span>**6.2.2 Optimieren des Blog-Ordners**

Es gibt verschiedene Möglichkeiten zur Gestaltung des Blog-Ordners.

- ["Erstellen einer neuen Blog-Seite", auf Seite 87](#page-86-3)
- ["Sortieren von Blog-Einträgen", auf Seite 88](#page-87-1)
- \* ["Verwenden des Abschnitts "Archive"", auf Seite 88](#page-87-2)

#### <span id="page-86-3"></span>**Erstellen einer neuen Blog-Seite**

Sie können Ihren Blog-Ordner in mehrere Blog-Seiten untergliedern. Blog-Seiten werden in der Blog-Seitenleiste angezeigt, die sich im rechten Abschnitt des Blog-Ordners, oberhalb des Abschnitts *Archive* befindet. Sie können Ihren Blog-Ordner auch im Navigationsbereich erweitern, um Ihre Blog-Seiten anzuzeigen.

So erstellen Sie eine neue Blog-Seite:

- **1** Klicken Sie in einem Blog-Ordner in der Symbolleiste "Ordnereintrag" auf *Neue Blog-Seite*.
- **2** Geben Sie im Feld *Titel* den Namen der neuen Blog-Seite an, die erstellt werden soll.
- **3** Klicken Sie auf *OK*.

#### <span id="page-87-1"></span>**Sortieren von Blog-Einträgen**

Sie können Ihre Blog-Einträge nach folgenden Kriterien sortieren: *Eintragsnummer* (*Nr.*), *Titel*, *Status*, *Autor*, *Erstellt/geändert*.

- **1** Klicken Sie in der Symbolleiste "Ordnereintrag" auf die Dropdown-Liste *Sortieren nach*.
- **2** Wählen Sie aus, wie die Einträge in Ihrem Blog-Ordner sortiert werden sollen.

#### <span id="page-87-2"></span>**Verwenden des Abschnitts "Archive"**

Die Blog-Seitenleiste im Blog-Ordner enthält einen Abschnitt mit dem Titel *Archive*, in dem jeder Monat des Jahres angezeigt wird, in dem Blogs erstellt wurden. Beim ersten Aufrufen eines Blog-Ordners werden alle Blog-Einträge im Hauptanzeigebereich angezeigt. Bei Auswahl eines archivierten Monats werden die Einträge im Ordner einfach so gefiltert, dass nur die in dem betreffenden Monat erstellten Einträge angezeigt werden.

Mit dem Abschnitt *Archive* können Sie rasch zu einem bestimmten Blog-Eintrag navigieren, sofern Ihnen der Erstellungsmonat bekannt ist. Alternativ können Sie alle Blog-Einträge anzeigen, die in einem beliebigen Monat erstellt wurden.

**1** Klicken Sie im Abschnitt *Archive* auf den Monat, in dem der Blog erstellt wurde.

Der aktuellste Monat wird oben im Abschnitt *Archive* angezeigt.

Im Hauptanzeigebereich des Blog-Ordners zeigt Novell Vibe alle Blog-Einträge an, die im betreffenden Monat erstellt wurden.

**2** (Optional.) Sie können weiter zu dem gesuchten Blog navigieren, indem Sie auf den Namen der Blog-Seite klicken, auf der das Blog gespeichert ist.

Der Blog wird im Inhaltsbereich angezeigt.

# <span id="page-87-0"></span>**6.3 Arbeiten mit Kalenderordnern**

In Novell Vibe können Sie in jedem gewünschten Arbeitsbereich einen Kalenderordner erstellen. Sie können in Ihrem Arbeitsbereich einen persönlichen Kalender führen und anschließend separate Kalender in Ihren Team-Arbeitsbereichen hinzufügen, um über die Ereignisse, die speziell dieses Team betreffen, auf dem Laufenden zu bleiben.

- [Abschnitt 6.3.1, "Ändern der Ansicht des Kalenderordners", auf Seite 89](#page-88-0)
- [Abschnitt 6.3.2, "Anzeigen aller Kalenderereignisse, für die Sie eingeplant sind", auf Seite 89](#page-88-1)
- [Abschnitt 6.3.3, "Synchronisieren der Vibe-Kalender Ihrer Wahl", auf Seite 90](#page-89-0)
- [Abschnitt 6.3.4, "Anzeigen der Kalenderelemente des aktuellen Tages aus allen Kalendern, die](#page-89-1)  [Sie beobachten", auf Seite 90](#page-89-1)
- [Abschnitt 6.3.5, "Synchronisieren des Kalenders mit einer Desktop-Anwendung", auf Seite 91](#page-90-0)
- [Abschnitt 6.3.6, "Konfigurieren einer Landeseite zur Anzeige aller Kalenderereignisse, die dem](#page-90-1)  [Benutzer zugewiesen sind, der die Seite anzeigt", auf Seite 91](#page-90-1)
- [Abschnitt 6.3.7, "Importieren von Kalendern", auf Seite 91](#page-90-2)

# <span id="page-88-0"></span>**6.3.1 Ändern der Ansicht des Kalenderordners**

Sie können die Kalenderordneransicht auf verschiedene Arten anpassen:

- Klicken Sie auf *Arbeitstag* oder *Ganzer Tag*, um anzugeben, ob Vibe alle Stunden des Tages oder nur die reguläre Arbeitszeit anzeigen soll.
- $\bullet$  Mit dem Symbol für "Pfeil nach links"  $\bullet$  und dem Symbol für "Pfeil nach rechts"  $\bullet$  können Sie die vorige oder die nächste Ordnerseite angeben. Wenn Sie beispielsweise Informationen für einen Zeitraum von drei Tagen anzeigen, werden beim Klicken auf die Pfeile die Informationen für die nächsten bzw. vorherigen drei Tage angezeigt.
- Klicken Sie auf das Kalender-Applet  $\Box$ , um zu einem bestimmten Monat und Tag zu springen.
- Klicken Sie auf das Symbol *Heute* , um zum aktuellen Tag zu springen.
- Klicken Sie auf das entsprechende Symbol, um anzugeben, wie lange eine einzelne Ordnerseite angezeigt werden soll (1 Tag  $\Box$ , 3 Tage  $\Box$ , 5 Tage  $\Box$ , 7 Tage  $\Box$ , 14 Tage  $\Box$  oder 1 Monat  $\boxed{30}$ .
- **Klicken Sie auf das Symbol Kalendereinstellungen <sup>®</sup>, um folgende Optionen anzugeben:** 
	- Den Wochentag, an dem der Kalender beginnt (Samstag, Sonntag oder Montag).
	- Die Uhrzeit, zu der der Arbeitstag beginnt.
- Klicken Sie auf die Dropdown-Liste *Anzeigen*, um eine der folgenden Ansichten anzuzeigen:
	- **Zugewiesene Ereignisse:** Zeigt alle Kalenderereignisse an, die Ihnen zurzeit zugewiesen sind.

Weitere Informationen finden Sie in Abschnitt 6.3.2, "Anzeigen aller Kalenderereignisse, [für die Sie eingeplant sind", auf Seite 89](#page-88-1).

- **In Ordner Eigenschaften:** (Standard) Zeigt alle Einträge im Kalender an dem Tag an, für den das Ereignis geplant ist.
- **In Ordner Alle nach Erstellung:** Zeigt die Einträge an dem Tag an, an dem der Eintrag erstellt wurde. Dazu gehören auch Dateieinträge, die mithilfe der Option *Dateien hinzufügen* zum Kalenderordner hinzugefügt wurden.
- **In Ordner Alle nach Aktivität:** Zeigt die Einträge an dem Tag an, an dem der Eintrag zuletzt geändert wurde. Dazu gehören auch Dateieinträge, die mithilfe der Option *Dateien hinzufügen* zum Kalenderordner hinzugefügt wurden.

### <span id="page-88-1"></span>**6.3.2 Anzeigen aller Kalenderereignisse, für die Sie eingeplant sind**

Vibe ermöglicht es Ihnen, an einem einzigen praktischen Ort alle vergangenen und zukünftigen Kalenderereignisse anzuzeigen, für die Sie eingeplant waren bzw. sind. Dies sind alle Ereignisse, die Ihnen zugewiesen wurden, entweder einzeln oder durch Ihre Team- oder Gruppenmitgliedschaft.

- **1** Navigieren Sie zu dem Kalenderordner in Ihrem persönlichen Arbeitsbereich.
- **2** Wählen Sie in der Dropdown-Liste *Anzeigen* den Eintrag *Zugewiesene Ereignisse*.

Alle Kalenderereignisse, die Ihnen im Vibe-System zugewiesen sind, werden im Kalender angezeigt.

### <span id="page-89-0"></span>**6.3.3 Synchronisieren der Vibe-Kalender Ihrer Wahl**

In Vibe können Sie beliebige Vibe-Kalender synchronisieren und in einem zentralen, zusammengefassten Kalender im Zubehörbereich anzeigen. Somit brauchen Sie nicht mehr mehrere Kalender durchzusehen.

- **1** Navigieren Sie zu dem Arbeitsbereich bzw. Ordner, in dem Sie den Kalender anzeigen möchten.
- **2** Klicken Sie auf die Dropdown-Liste *Zubehörbereich*.
- **3** Klicken Sie auf *Zubehörelement hinzufügen*.
- <span id="page-89-2"></span>**4** Wählen Sie im Abschnitt *Geltungsbereich von Zubehörelementen* aus, wo das Zubehörelement angezeigt werden soll.

**Persönliches Zubehörelement nur für diese Seite:** Dieses Zubehörelement wird nur Ihnen selbst und nur auf der aktuell aufgerufenen Arbeitsbereichs- bzw. Ordnerseite angezeigt.

**Persönliches Zubehörelement für alle Arbeitsbereiche und Ordner:** Dieses Zubehörelement wird nur Ihnen selbst angezeigt, es ist jedoch auf allen Arbeitsbereichs- und Ordnerseiten, die Sie aufrufen, zu sehen.

**Community-Zubehörelement für diese Seite:** Dieses Zubehörelement wird nur auf dieser Seite angezeigt, und zwar für jeden, der die Seite aufruft. Nur Eigentümer von Arbeitsbereichen und Ordnern sind zur Einrichtung von Community-Zubehörelementen berechtigt.

- **5** Wählen Sie im Abschnitt *Zubehörelementart* die Option *Kalenderübersicht* aus.
- **6** Klicken Sie auf *OK*.

Die Seite "Einrichten von Zubehörelementen" wird angezeigt.

- **7** Geben Sie im Feld *Titel* einen Titel für den Kalender an.
- **8** Wählen Sie im Abschnitt *Anzeigeart* aus, ob ein Rand um den Kalender angezeigt werden soll.
- **9** Durchsuchen Sie im Abschnitt *Anzuzeigende(n) Kalenderordner auswählen* den Arbeitsbereichsbaum und wählen Sie alle Kalender aus, die in das Zubehörelement "Kalenderübersicht" aufgenommen werden sollen.

Vibe entnimmt die Kalenderereignisse aus allen hier ausgewählten Kalenderordnern und zeigt sie in einem einzigen, praktischen Kalender im Zubehörbereich an.

**10** Klicken Sie auf *Anwenden* > *Schließen*.

Das Zubehörelement "Kalenderübersicht" wird im Zubehörbereich auf den Seiten angezeigt, für die Sie die Anzeige des Elements konfiguriert haben, wie unter [Schritt 4](#page-89-2) erläutert.

### <span id="page-89-1"></span>**6.3.4 Anzeigen der Kalenderelemente des aktuellen Tages aus allen Kalendern, die Sie beobachten**

Mit Vibe können Sie alle Kalenderereignisse für den aktuellen Tag in einer zentralen, synchronisierten Ansicht anzeigen. In dieser Ansicht werden Ereignisse aus den Kalendern angezeigt, die Sie beobachten, und zwar ausschließlich diejenigen Ereignisse, für die Sie eingeplant sind.

- **1** Navigieren Sie zur Startseite Ihres persönlichen Arbeitsbereichs.
- **2** Klicken Sie auf die Registerkarte *Aufgaben und Kalender*.

Im rechten Seitenbereich wird der Zeitplan des aktuellen Tages mit allen Kalenderereignissen aus allen von Ihnen beobachteten Kalendern angezeigt.

Informationen zum Beobachten eines Kalenders in Vibe finden Sie unter [Abschnitt 2.5.1,](#page-37-0)  ["Beobachten von Arbeitsbereichen und Ordnern", auf Seite 38.](#page-37-0)

#### <span id="page-90-0"></span>**6.3.5 Synchronisieren des Kalenders mit einer Desktop-Anwendung**

Vibe stellt iCal-URLs für Kalenderordner bereit, sodass Sie Ihren Vibe-Kalenderordner mit Ihrer Desktop-Anwendung synchronisieren können.

Informationen zur Verwendung von iCal zum Synchronisieren des Kalenders mit einer Desktop-Anwendung finden Sie unter [Abschnitt 2.15, "Synchronisieren der Aufgaben und Kalender mit einer](#page-47-0)  [Desktop-Anwendung", auf Seite 48.](#page-47-0)

### <span id="page-90-1"></span>**6.3.6 Konfigurieren einer Landeseite zur Anzeige aller Kalenderereignisse, die dem Benutzer zugewiesen sind, der die Seite anzeigt**

Wenn Sie für die Pflege einer Landeseite für einen Arbeitsbereich verantwortlich sind, können Sie die Landeseite so konfigurieren, dass dort die Kalenderereignisse angezeigt werden, die dem betreffenden Benutzer zugewiesen sind. Weitere Informationen finden Sie unter "Hinzufügen von Inhalten zur Landeseite" im *Novell Vibe 3.3 Beta-Handbuch für Fortgeschrittene*.

### <span id="page-90-2"></span>**6.3.7 Importieren von Kalendern**

Vibe ermöglicht den Import von Kalendern aus anderen Softwareanwendungen. Sie können Kalender aus Outlook oder anderen Anwendungen importieren, mit denen ein Export von Dateien im Format .ical, .ics, .ifb oder .icalendar möglich ist.

Kalender können als Einzeldatei importiert werden. Alternativ ist der Import einer Kalenderliste aus einer URL möglich.

- ["Importieren von Kalendern als Einzeldatei", auf Seite 91](#page-90-3)
- ["Importieren von Kalendern aus einer URL", auf Seite 91](#page-90-4)

#### <span id="page-90-3"></span>**Importieren von Kalendern als Einzeldatei**

- **1** Navigieren Sie zu dem Kalenderordner, in dem der Kalender importiert werden soll.
- **2** Klicken Sie in der Aktionssymbolleiste auf *Ordner* > *Ordneroptionen*.

Das Dialogfeld "Ordneroptionen" wird angezeigt.

- **3** Wählen Sie im Abschnitt *Kalenderimportoptionen* die Option *Aus iCalendar-Datei* aus.
- **4** Klicken Sie auf *OK*.

Das Dialogfeld "Kalender aus Datei importieren" wird angezeigt.

- **5** Klicken Sie auf *Datei wählen* und wählen Sie die zu importierende Aufgabe aus.
- **6** Klicken Sie auf *Hochladen*.

#### <span id="page-90-4"></span>**Importieren von Kalendern aus einer URL**

- **1** Navigieren Sie zu dem Kalenderordner, in dem der Kalender importiert werden soll.
- **2** Klicken Sie in der Aktionssymbolleiste auf *Ordner* > *Ordneroptionen*.

Das Dialogfeld "Ordneroptionen" wird angezeigt.

- **3** Wählen Sie im Abschnitt *Kalenderimportoptionen* die Option *Nach URL* aus.
- **4** Klicken Sie auf *OK*. Das Dialogfeld "Kalender von einer URL importieren" wird angezeigt.
- **5** Geben Sie im vorgesehenen Feld die URL an, unter der sich die gewünschte Kalenderliste befindet.
- **6** Klicken Sie auf *OK*.

# <span id="page-91-1"></span>**6.4 Arbeiten mit Gästebuch-Ordnern**

Den Gästebuchordner in Novell Vibe können Sie als Speicher für Ihre sämtlichen Gästebucheinträge verwenden. Standardmäßig werden Gästebuchsignaturen in der Registerkarte *Zubehör* des persönlichen Arbeitsbereichs eines Benutzers angezeigt. Das Signieren eines Gästebuchs stellt eine schnelle und einfache Möglichkeit für Ihre Freunde und Kollegen dar, mit Ihnen zu kommunizieren.

So können Sie sich in das Gästebuch eines anderen Benutzers eintragen:

- **1** Navigieren Sie zum Gästebuchordner des betreffenden Benutzers.
- **2** Klicken Sie rechts oben im Ordner auf *Gästebucheintrag*.
- **3** Geben Sie im Abschnitt *Titel* einen Titel für die Signatur an.
- **4** Verfassen Sie Ihre Nachricht im Abschnitt *Beschreibung*.
- **5** (Optional) Fügen Sie im Abschnitt *Anlagen* die gewünschten Anlagen hinzu.
- **6** Klicken Sie auf *OK*.

### <span id="page-91-2"></span>**6.5 Arbeiten mit Dateiordnern**

Mit den Dateiordnern in Novell Vibe können Sie mühelos Ihre Dateien speichern und die Übersicht darüber behalten. Sie können persönliche Dateien im Dateiordner im persönlichen Arbeitsbereich und teambezogene Dateien in Ihren Team-Ordnern ablegen. Auf diese Weise können Sie problemlos Dateien für Ihre Teamkollegen und andere Personen freigeben, die ein Interesse daran haben könnten.

- [Abschnitt 6.5.1, "Hinzufügen von Dateien zu Dateiordnern und anderen WebDAV-fähigen](#page-91-3)  [Ordnern", auf Seite 92](#page-91-3)
- <span id="page-91-0"></span>[Abschnitt 6.5.2, "Anpassen der Spalten in Dateiordnern", auf Seite 93](#page-92-0)

### <span id="page-91-3"></span>**6.5.1 Hinzufügen von Dateien zu Dateiordnern und anderen WebDAVfähigen Ordnern**

Dateiordner verhalten sich anders als andere Typen von Vibe-Ordnern. Bei den meisten Typen von Vibe-Ordnern lässt Vibe es zu, dass mehrere Dateien mit demselben Namen zu einem einzelnen Ordner hinzugefügt werden, falls jede Datei als separater Eintrag hinzugefügt wird. Bei

Dateiordnern muss jedoch jede Datei einen eindeutigen Namen haben. Bei Ordnern, die zur Unterstützung von WebDAV konfiguriert wurden, muss ebenfalls jede Datei einen eindeutigen Namen haben.

Informationen zur Konfiguration eines Ordners zur Unterstützung von WebDAV finden Sie unter "Konfigurieren eines Ordners zur Unterstützung von WebDAV" im *Novell Vibe 3.3 Beta-Handbuch für Fortgeschrittene*.

Wenn Sie eine Datei zu einem Dateiordner oder zu einem WebDAV-fähigen Ordner hinzufügen und die Datei denselben Namen hat wie eine Datei, die bereits zu dem Ordner hinzugefügt wurde, können Sie folgendes Verhalten beobachten, je nachdem, welche Methode zum Hinzufügen der Datei Sie verwendet haben:

- ["Hinzufügen einer Datei als neuer Dateieintrag", auf Seite 93](#page-92-1)
- ["Hinzufügen einer Datei durch Ziehen und Ablegen", auf Seite 93](#page-92-2)
- ["Hinzufügen einer Datei über WebDAV", auf Seite 93](#page-92-3)

#### <span id="page-92-1"></span>**Hinzufügen einer Datei als neuer Dateieintrag**

Wenn Sie eine Datei als neuen Dateieintrag in Ihrem Dateiordner hinzufügen und bereits eine Datei mit demselben Namen im Ordner enthalten ist, werden Sie durch eine Statusmeldung darüber informiert, dass bereits eine Datei mit demselben Namen vorhanden ist. Sie können die Datei dann nicht heraufladen.

Informationen zum Hinzufügen eines neuen Dateieintrags zu Ihrem Dateiordner, wenn der Dateieintrag einen eindeutigen Namen hat, finden Sie unter Abschnitt 5.7.3, "Importieren von [Dateien in den Dateiordner", auf Seite 75](#page-74-3).

#### <span id="page-92-2"></span>**Hinzufügen einer Datei durch Ziehen und Ablegen**

Wenn Sie eine Datei durch Ziehen und Ablegen in einem Dateiordner hinzufügen und bereits eine Datei mit demselben Namen im Ordner vorhanden ist, ersetzt die neu heraufgeladene Datei die vorhandene Datei und die vorhandene Datei wird als frühere Version abgelegt.

Informationen zum Ziehen und Ablegen einer Datei in einem Vibe-Ordner finden Sie unter [Abschnitt 5.7.1, "Ziehen und Ablegen von Dateien", auf Seite 74.](#page-73-1)

Weitere Informationen zur Dateiversionierung finden Sie unter Abschnitt 7.13.9, "Verwenden der [Versionskontrolle bei Dateien", auf Seite 134.](#page-132-0)

#### <span id="page-92-3"></span>**Hinzufügen einer Datei über WebDAV**

Wenn Sie eine Datei zu einem WebDAV-fähigen Ordner hinzufügen und bereits eine Datei mit demselben Namen im Ordner vorhanden ist, ersetzt die neu heraufgeladene Datei die vorhandene Datei und die vorhandene Datei wird als frühere Version abgelegt.

Weitere Informationen zur Dateiversionierung finden Sie unter Abschnitt 7.13.9, "Verwenden der [Versionskontrolle bei Dateien", auf Seite 134.](#page-132-0)

### <span id="page-92-0"></span>**6.5.2 Anpassen der Spalten in Dateiordnern**

Informationen zum Anpassen der Spalten, die in den Dateiordnern angezeigt werden, finden Sie unter [Abschnitt 5.12, "Konfigurieren von Ordnerspalten", auf Seite 78](#page-77-1).

# <span id="page-93-0"></span>**6.6 Arbeiten mit Meilensteinordnern**

Meilensteinordner dienen dazu, den Fortschritt in mehreren Aufgabenordnern zu überwachen. Meilensteinordner werden am häufigsten in den folgenden Arbeitsbereichen verwendet, obwohl sie auch in anderen Arbeitsbereichen verwendet werden können. Weitere Informationen finden Sie unter [Abschnitt 4.5, "Verwalten eines Arbeitsbereichs zur Projektverwaltung", auf Seite 70.](#page-69-0)

# <span id="page-93-1"></span>**6.7 Arbeiten mit Mikro-Blog-Ordnern**

Der Mikro-Blog-Ordner in Novell Vibe dient zum Speichern aller Mikro-Blog-Einträge. Über Mikro-Blog-Einträge können Sie den Status Ihrer Arbeitskollegen anzeigen. Sie können zum Mikro-Blog-Ordner einer anderen Person navigieren, um zu ermitteln, woran sie arbeitet, und möglicherweise Hilfe anzubieten, indem Sie Ihr Wissen und Ihre Erfahrungen weitergeben.

Weitere Informationen zur Mikro-Blog-Funktion finden Sie unter Abschnitt 2.10, "Verwenden von [Mikro-Blogs", auf Seite 42](#page-41-0).

# <span id="page-93-2"></span>**6.8 Arbeiten mit gespiegelten Dateiordnern**

Ordner für gespiegelte Dateien verwenden ein Dateisystem auf einem externen Server und nicht das Novell Vibe-Dateisystem, in dem andere Vibe-Informationen gespeichert sind. Ordner für gespiegelte Dateien können jeden WebDAV-Pfad oder lokalen Pfad verwenden.

Weitere Informationen zu Ordnern für gespiegelte Dateien finden Sie unter "Arbeiten mit gespiegelten Ordnern" im *Novell Vibe 3.3 Beta-Handbuch für Fortgeschrittene*.

Informationen zum Anpassen der Spalten, die in den Dateiordnern angezeigt werden, finden Sie unter [Abschnitt 5.12, "Konfigurieren von Ordnerspalten", auf Seite 78](#page-77-1).

# <span id="page-93-3"></span>**6.9 Arbeiten mit Fotoalbum-Ordnern**

Fotoalben dienen zum Speichern und zur Anzeige von Bildern. Sie können Ihre persönlichen Fotos im Ordner "Fotoalbum" in Ihrem persönlichen Arbeitsbereich speichern und teambezogene Fotos im Ordner "Fotoalbum" des Team-Arbeitsbereichs.

- [Abschnitt 6.9.1, "Gestalten des Fotoalbums", auf Seite 94](#page-93-4)
- [Abschnitt 6.9.2, "Synchronisieren von Fotoalben", auf Seite 95](#page-94-0)
- [Abschnitt 6.9.3, "Anzeigen und Verwalten von Fotoeinträgen", auf Seite 96](#page-95-0)

### <span id="page-93-4"></span>**6.9.1 Gestalten des Fotoalbums**

- ["Erstellen neuer Fotoalben im Ordner", auf Seite 95](#page-94-1)
- ["Sortieren von Fotoeinträgen", auf Seite 95](#page-94-2)
- \* ["Verwenden des Abschnitts "Archive"", auf Seite 95](#page-94-3)

#### <span id="page-94-1"></span>**Erstellen neuer Fotoalben im Ordner**

Sie können den Ordner "Fotoalbum" in separate Fotoalben untergliedern. Fotoalben werden in der Seitenleiste "Fotoalbum" angezeigt, die sich im rechten Teil des Ordners "Fotoalbum" befindet. Außerdem können Sie im Navigationsbereich den Ordner "Fotoalbum" erweitern, um alle Fotoalben im Ordner anzuzeigen.

So erstellen Sie ein neues Fotoalbum im Ordner "Fotoalbum":

- **1** Klicken Sie in der Symbolleiste "Ordnereintrag" auf *Neues Fotoalbum*.
	- Die Seite "Neues Fotoalbum" wird angezeigt.
- **2** Geben Sie im Feld *Ordnertitel* den Namen des neuen Fotoalbums an, das Sie erstellen möchten.
- **3** Klicken Sie auf *OK*.

#### <span id="page-94-2"></span>**Sortieren von Fotoeinträgen**

Sie können Ihre Fotoalbumeinträge nach *Erstellungsdatum*, *Titel* oder *Erstellt/Bearbeitet* organisieren.

- **1** Klicken Sie in der Symbolleiste "Ordnereintrag" auf die Dropdown-Liste *Sortieren nach*.
- **2** Wählen Sie aus, wie die Einträge in Ihrem Fotoalbumordner sortiert werden sollen.

#### <span id="page-94-3"></span>**Verwenden des Abschnitts "Archive"**

Die Fotoalbum-Seitenleiste im Ordner "Fotoalbum" enthält einen Abschnitt mit dem Titel *Archive*, in dem jeder Monat des Jahres angezeigt wird, in dem Fotos erstellt wurden. Beim ersten Aufrufen eines Fotoalbumordners werden alle Fotoalbumeinträge im Hauptanzeigebereich angezeigt. Bei Auswahl eines archivierten Monats werden die Einträge im Ordner einfach so gefiltert, dass nur die in dem betreffenden Monat erstellten Einträge angezeigt werden.

Im Abschnitt *Archive* können Sie rasch zu einem bestimmten Fotoeintrag navigieren, sofern Ihnen der Erstellungsmonat bekannt ist. Alternativ können Sie alle Fotoeinträge anzeigen, die in einem beliebigen Monat erstellt wurden.

**1** Klicken Sie im Abschnitt *Archive* auf den Monat, in dem das Foto erstellt wurde.

Der aktuellste Monat wird oben im Abschnitt *Archive* angezeigt.

Im Inhaltsbereich des Fotoalbumordners zeigt Novell Vibe alle Fotoeinträge an, die im betreffenden Monat erstellt wurden.

**2** (Optional) Sie können weiter zu dem gesuchten Fotoeintrag navigieren, indem Sie auf den Namen des Fotoalbums klicken, in dem der Fotoeintrag gespeichert ist.

Der Fotoeintrag wird im Hauptanzeigebereich angezeigt.

#### <span id="page-94-0"></span>**6.9.2 Synchronisieren von Fotoalben**

In Vibe können Sie beliebige Vibe-Fotoalben synchronisieren und in einem zentralen, zusammengefassten Fotoalbum (einer sogenannten Fotogalerie) im Zubehörbereich anzeigen.

- **1** Navigieren Sie zu dem Arbeitsbereich bzw. Ordner, in dem Sie die Fotogalerie anzeigen möchten.
- **2** Klicken Sie auf die Dropdown-Liste *Zubehörbereich*.
- **3** Klicken Sie auf *Zubehörelement hinzufügen*.

<span id="page-95-1"></span>**4** Wählen Sie im Abschnitt *Geltungsbereich von Zubehörelementen* aus, wo das Zubehörelement angezeigt werden soll.

**Persönliches Zubehörelement nur für diese Seite:** Dieses Zubehörelement wird nur Ihnen selbst und nur auf der aktuell aufgerufenen Arbeitsbereichs- bzw. Ordnerseite angezeigt.

**Persönliches Zubehörelement für alle Arbeitsbereiche und Ordner:** Dieses Zubehörelement wird nur Ihnen selbst angezeigt, es ist jedoch auf allen Arbeitsbereichs- und Ordnerseiten, die Sie aufrufen, zu sehen.

**Community-Zubehörelement für diese Seite:** Dieses Zubehörelement wird nur auf dieser Seite angezeigt, und zwar für jeden, der die Seite aufruft. Nur Eigentümer von Arbeitsbereichen und Ordnern sind zur Einrichtung von Community-Zubehörelementen berechtigt.

- **5** Wählen Sie im Abschnitt *Zubehörelementart* die Option *Fotogalerie* aus.
- **6** Klicken Sie auf *OK*.

Die Seite "Einrichten von Zubehörelementen" wird angezeigt.

- **7** Geben Sie im Feld *Titel* einen Titel für die Fotogalerie an.
- **8** Wählen Sie im Abschnitt *Anzeigeart* aus, ob ein Rand um die Fotogalerie angezeigt werden soll.
- **9** Geben Sie im Feld *Anzahl der anzuzeigenden Fotos* an, wie viele Ergebnisse jeweils in der Fotoliste angezeigt werden sollen.
- **10** Wählen Sie aus, ob die Fotos groß oder klein angezeigt werden sollen.
- **11** Durchsuchen Sie im Abschnitt *Anzuzeigende Fotoalben auswählen* den Arbeitsbereichsbaum und wählen Sie alle Fotoalben aus, die in das Zubehörelement "Fotogalerie" aufgenommen werden sollen.

Vibe entnimmt die Fotos aus allen hier ausgewählten Fotoalbumordnern und zeigt sie in einer einzigen, praktischen Fotogalerie im Zubehörbereich an.

**12** Klicken Sie auf *Anwenden* > *Schließen*.

Das Zubehörelement "Fotogalerie" wird im Zubehörbereich auf den Seiten angezeigt, für die Sie die Anzeige des Elements konfiguriert haben, wie unter [Schritt 4](#page-95-1) erläutert.

#### <span id="page-95-0"></span>**6.9.3 Anzeigen und Verwalten von Fotoeinträgen**

- ["Anzeigen von Fotos", auf Seite 96](#page-95-2)
- ["Verwalten von Fotoeinträgen", auf Seite 96](#page-95-3)

#### <span id="page-95-2"></span>**Anzeigen von Fotos**

Wenn Sie ein Foto in voller Größe in einem separaten Fenster anzeigen möchten, klicken Sie auf die Minigrafik.

Um durch ein Album mit vielen Fotos zu blättern, klicken Sie einfach auf die Navigationspfeile.

#### <span id="page-95-3"></span>**Verwalten von Fotoeinträgen**

Zur Verwaltung von Fotoeinträgen, beispielsweise durch Löschen, Bearbeiten, Kommentieren usw., klicken Sie auf den verlinkten Titel des betreffenden Fotoeintrags.

# <span id="page-96-0"></span>**6.10 Arbeiten mit Umfrageordnern**

In Umfrageordnern werden Umfragen gespeichert, die Sie oder andere Novell Vibe-Benutzer erstellt haben. Mit Umfragen können Sie Teammitglieder oder andere Vibe-Benutzer zu Themen befragen, die für Sie, Ihr Team oder Ihre gesamte Organisation von Bedeutung sind.

- [Abschnitt 6.10.1, "Teilnahme an einer Umfrage", auf Seite 97](#page-96-1)
- [Abschnitt 6.10.2, "Erstellen von Umfragen", auf Seite 97](#page-96-2)
- [Abschnitt 6.10.3, "Ändern von Umfragen", auf Seite 98](#page-97-0)
- [Abschnitt 6.10.4, "Überprüfen der Umfrageergebnisse", auf Seite 99](#page-98-1)

#### <span id="page-96-1"></span>**6.10.1 Teilnahme an einer Umfrage**

- **1** Navigieren Sie zu dem Umfrageordner, der die Umfrage enthält, an der Sie teilnehmen möchten.
- **2** Klicken Sie auf den Eintragstitel der Umfrage.
- **3** Geben Sie die Antworten zu den Fragen der Umfrage ein und klicken Sie dann auf *Geben Sie Ihre Stimme ab*.

#### <span id="page-96-2"></span>**6.10.2 Erstellen von Umfragen**

Wenn Sie eine Umfrage erstellen, werden Sie zum Moderator dieser Umfrage. Abhängig von den Zugriffssteuerungseinstellungen, die Sie für die Umfrage festgelegt haben, kann der Moderator über mehr Rechte verfügen als normale Benutzer.

- **1** Navigieren Sie zu dem Umfrageordner, in dem die Umfrage erstellt werden soll.
- **2** Klicken Sie in der Symbolleiste "Ordnereintrag" auf *Neue Umfrage*.

Die Seite "Umfrage" wird gestartet.

- **3** Füllen Sie die Abschnitte *Titel*, *Beschreibung* und *Anlagen* aus, wie unter [Abschnitt 7.1.1,](#page-115-1)  ["Ausfüllen des Eintragsformulars", auf Seite 116](#page-115-1) beschrieben.
- **4** Geben Sie im Abschnitt *Fälligkeitsdatum* das Datum an, an dem die Stimmabgabemöglichkeit für die Umfrage enden soll. Nach dem von Ihnen angegebenen Datum können die Benutzer keine Stimme mehr abgeben.
- <span id="page-96-3"></span>**5** Wählen Sie eine der folgenden Optionen für die erste Frage Ihrer Umfrage aus:
	- **Multiple Choice: Mehrere Antworten:** Fügt eine Multiple Choice-Frage hinzu, bei der die Benutzer mehrere Antworten auswählen können.
	- **Multiple Choice: Eine Antwort:** Fügt eine Multiple Choice-Frage hinzu, bei der die Benutzer nur eine einzige Antwort auswählen dürfen.
	- **Schriftliche Antwort:** Fügt eine Frage für eine schriftliche Antwort hinzu. Dabei wird dem Benutzer auch ein Feld zur Eingabe der Antwort angezeigt.
- **6** (Optional.) Wählen Sie *Die Antwort auf diese Frage ist erforderlich* aus, wenn Sie die Benutzer zur Beantwortung der betreffenden Frage verpflichten möchten.
- <span id="page-96-4"></span>**7** (Optional.) Klicken Sie auf *Weitere Antworten hinzufügen*, wenn Sie weitere Antwortmöglichkeiten für eine Multiple-Choice-Frage hinzufügen möchten. (Bei Fragen vom Typ "Schriftliche Antwort" steht diese Option nicht zur Verfügung.)

**8** (Optional) Klicken Sie auf das Symbol *Nach oben* → bzw. *Nach unten* → um die Reihenfolge der Fragen in der Umfrage zu ändern.

Die Nummern der Fragen werden so geändert, dass sie der neuen Reihenfolge entsprechen. Wenn Sie zum Erstellen einer Umfrage bzw. beim Ändern der Umfrage zu deren Aktualisieren auf *OK* klicken, werden die Fragen in der ausgewählten Reihenfolge angezeigt.

- **9** Wiederholen Sie die Schritte [Schritt 5](#page-96-3) bis [Schritt 7,](#page-96-4) um weitere Fragen zu Ihrer Umfrage hinzuzufügen.
- **10** Legen Sie folgende Einstellungen für die Zugriffssteuerung fest:

**Wer kann die Abstimmungsergebnisse vor Fälligkeit sehen:** Wenn Benutzer über Zugriffsrechte zur Anzeige der Abstimmungsergebnisse vor Ablauf der Umfrage verfügen, können sie sehen, wie die anderen Teilnehmer bisher abgestimmt haben. Sie können festlegen, welche Personen diese Möglichkeit haben sollen: alle Benutzer, der Moderator und die Benutzer, die bereits abgestimmt haben, oder nur der Moderator.

**Wer kann die Abstimmungsergebnisse nach Fälligkeit sehen:** Wenn Benutzer über Zugriffsrechte zur Anzeige der Abstimmungsergebnisse nach Ablauf der Umfrage verfügen, können sie sehen, wie die anderen Teilnehmer abgestimmt haben, allerdings nur, wenn sie selbst eine Stimme abgegeben haben, und erst, wenn die Abstimmung beendet ist. Sie können festlegen, welche Personen diese Möglichkeit haben sollen: alle Benutzer, der Moderator und die Benutzer, die abgestimmt haben, oder nur der Moderator.

**Wer kann sehen, wer abgestimmt hat und wie:** Wenn Benutzer über Zugriffsrechte verfügen, mit denen sie anzeigen können, wer wie abgestimmt hat, können sie sehen, wie sich die einzelnen anderen Benutzer bei der Abstimmung entschieden haben. Diese Option ist nicht zu empfehlen, wenn Ihre Benutzer wünschen, dass ihre Stimmabgabe vertraulich behandelt wird. Sie können festlegen, welche Personen diese Möglichkeit haben sollen: alle Benutzer, der Moderator und die Benutzer, die abgestimmt haben, oder nur der Moderator.

**Erlaubt das Ändern oder Entfernen von Abstimmungen vor dem Fälligkeitsdatum:** Wählen Sie diese Option, wenn Sie den Benutzern die Möglichkeit geben möchten, ihre Stimmabgabe zu ändern oder zu entfernen, bevor die Umfrage abgelaufen ist. Als Gast angemeldeten Benutzern kann diese Möglichkeit nicht eingeräumt werden.

**11** Klicken Sie auf *OK*.

#### <span id="page-97-0"></span>**6.10.3 Ändern von Umfragen**

Wie alle anderen Einträge in Vibe können Sie auch Umfragen ändern. Sie können Fragen neu formulieren, Antworten hinzufügen, die Reihenfolge der Fragen ändern usw.

- **1** Öffnen Sie die Umfrage, die Sie ändern möchten, und klicken Sie dann auf *Ändern*.
- 2 Sie können die Optionen ändern, die unter Abschnitt 6.10.2, "Erstellen von Umfragen", auf [Seite 97](#page-96-2) beschrieben werden.

# <span id="page-98-1"></span>**6.10.4 Überprüfen der Umfrageergebnisse**

Nachdem Sie Ihre Stimme abgegeben haben, können Sie die Ergebnisse überprüfen, indem Sie den Eintrag erneut anzeigen.

- **1** Navigieren Sie zu der Umfrage, deren Abstimmungsergebnisse Sie überprüfen möchten, und öffnen Sie sie.
- **2** Klicken Sie auf *Abstimmungsdetails anzeigen* im unteren Bereich des Umfrageeintrags.

Für jede Frage in der Umfrage wird in Vibe der Prozentsatz der abgegebenen Stimmen angezeigt.

# <span id="page-98-0"></span>**6.11 Arbeiten mit Aufgabenordnern**

Aufgabenordner dienen zur Überwachung der Fortschritte bei der Durchführung von Arbeitszuweisungen. In Novell Vibe können Sie in jedem gewünschten Arbeitsbereich Aufgabenordner erstellen. Sie können in Ihrem Arbeitsbereich einen persönlichen Aufgabenordner verwenden und anschließend separate Aufgabenordner in Ihren Team-Arbeitsbereichen hinzufügen, um über die Aufgaben, für die speziell dieses Team zuständig ist, auf dem Laufenden zu bleiben.

- [Abschnitt 6.11.1, "Sortieren von Aufgaben in Ihrem Aufgabenordner nach](#page-98-2)  [Aufgabenmerkmalen", auf Seite 99](#page-98-2)
- [Abschnitt 6.11.2, "Filtern der Aufgabenliste", auf Seite 100](#page-99-0)
- [Abschnitt 6.11.3, "Ändern von Aufgaben in der Aufgabenliste", auf Seite 100](#page-99-1)
- [Abschnitt 6.11.4, "Erstellen von Aufgaben an einem spezifischen Standort in der Aufgabenliste",](#page-100-0)  [auf Seite 101](#page-100-0)
- [Abschnitt 6.11.5, "Erstellen verlinkter Aufgaben", auf Seite 101](#page-100-1)
- [Abschnitt 6.11.6, "Ändern der Reihenfolge von Aufgaben", auf Seite 102](#page-101-0)
- [Abschnitt 6.11.7, "Verwalten von Unteraufgaben", auf Seite 103](#page-102-0)
- [Abschnitt 6.11.8, "Synchronisieren der gewünschten Aufgabenordner in Vibe", auf Seite 105](#page-104-0)
- [Abschnitt 6.11.9, "Ändern der Ansicht des Aufgabenordners", auf Seite 106](#page-105-0)
- [Abschnitt 6.11.10, "Anzeigen aller Aufgaben, die Ihnen zugewiesen sind", auf Seite 106](#page-105-1)
- [Abschnitt 6.11.11, "Anzeigen aller Aufgaben, die einem bestimmten Team, einer bestimmten](#page-106-0)  [Gruppe oder einem einzelnen Benutzer zugewiesen sind", auf Seite 107](#page-106-0)
- [Abschnitt 6.11.12, "Konfigurieren einer Landeseite zur Anzeige aller Aufgaben, die dem](#page-107-0)  [Benutzer zugewiesen sind, der die Seite anzeigt", auf Seite 108](#page-107-0)
- [Abschnitt 6.11.13, "Importieren von Aufgaben", auf Seite 108](#page-107-1)

### <span id="page-98-2"></span>**6.11.1 Sortieren von Aufgaben in Ihrem Aufgabenordner nach Aufgabenmerkmalen**

In Vibe können Sie die Aufgaben in Ihrer Aufgabenliste nach Nummer, Aufgabenname, Priorität, Fälligkeitsdatum, Status, Zuweisungsempfänger und dem Prozentsatz, zu dem die Aufgabe erledigt ist, sortieren. Standardmäßig ist die Aufgabenliste nach der Spalte *Nr.* sortiert. Wenn Sie die Aufgabenliste nach einer anderen Spalte sortieren, wird die Spalte *Nr.* automatisch zum zweiten

Sortierfaktor. Wenn Sie die Aufgabenliste beispielsweise nach Priorität sortieren, werden die Aufgaben zunächst nach Priorität und in zweiter Linie nach Nummer sortiert. Bei allen nach Priorität sortierten Aufgabengruppen werden die Aufgaben nach Nummer sortiert.

Wenn Sie die Aufgabenliste wie in diesem Abschnitt beschrieben sortieren, werden die Aufgaben in einer flachen Ansicht angezeigt. Dies bedeutet, dass Unteraufgaben unter der Hauptaufgabe nicht mehr eingerückt werden. Um Unteraufgaben wieder mit Einrückung anzuzeigen, sortieren Sie in aufsteigender Reihenfolge nach der Spalte *Nr.*

So sortieren Sie Aufgaben:

- **1** Navigieren Sie zu dem Aufgabenordner, in dem Ihre Aufgaben sortiert werden sollen.
- **2** Klicken Sie am Beginn der Aufgabenliste in die Überschrift der Spalte, nach der Sie die Aufgaben sortieren möchten.

Aufgaben im Aufgabenordner werden nach der angeklickten Spaltenüberschrift sortiert. Die Spalte *Nr.* wird automatisch zum zweiten Sortierfaktor.

### <span id="page-99-0"></span>**6.11.2 Filtern der Aufgabenliste**

Sie können eine Aufgabe schnell finden, wenn Sie die Filterfunktion verwenden. Sie ist hilfreich, wenn die Aufgabenliste viele Aufgabeneinträge enthält.

**1** Klicken Sie in der oberen rechten Ecke der Aufgabenliste in das Feld *Suchname*, geben Sie den Titel eines Aufgabeneintrags, den Sie suchen, an und drücken Sie anschließend die Eingabetaste.

### <span id="page-99-1"></span>**6.11.3 Ändern von Aufgaben in der Aufgabenliste**

Sie können einzelne Aufgaben und Unteraufgaben direkt in der Aufgabenliste ändern. Sie können die Priorität, den Status, das Fälligkeitsdatum und den Prozentsatz, zu dem eine Aufgabe erledigt ist, ändern.

- **1** Klicken Sie für die Aufgabe, die Sie bearbeiten möchten, in der Spalte Priorität, Status, *Fälligkeitsdatum oder* Geschlossen - % fertig *auf das Symbol mit dem Abwärtspfeil*.
- **2** Klicken Sie in der Dropdown-Liste auf die neue Auswahl für Priorität, Status oder Prozentsatz, zu dem die Aufgabe erledigt ist.

Alternativ:

Wenn Sie das Fälligkeitsdatum ändern, geben Sie die Änderung im Dialogfeld "Fälligkeitsdatum" ein und klicken Sie dann auf *OK*.

Wenn Sie in Vibe 3.1 und höher eine Aufgabe als "Abgeschlossen" (in der Spalte *Status*) oder "100%" (in der Spalte *Geschlossen - % fertig*) kennzeichnen, werden in der Spalte *Geschlossen - % fertig* das Datum und die Uhrzeit angezeigt, zu denen die Aufgabe als "Abgeschlossen" gekennzeichnet wurde. In dieser Spalte wird nichts angezeigt, wenn die Aufgabe in einer Version älter als 3.1 als "Abgeschlossen" oder "100%" gekennzeichnet wurde.

Sie können auch andere Aspekte eines Aufgabeneintrags ändern, wie unter [Abschnitt 7.4.1,](#page-120-0)  ["Bearbeiten aller Abschnitte eines Eintrags", auf Seite 122](#page-120-0) beschrieben.

### <span id="page-100-0"></span>**6.11.4 Erstellen von Aufgaben an einem spezifischen Standort in der Aufgabenliste**

Wenn Sie neue Aufgabeneinträge erstellen wie unter Abschnitt 7.1, "Erstellen eines Ordnereintrags", [auf Seite 116](#page-115-0) beschrieben, wird der neue Aufgabeneintrag am unteren Ende der Aufgabenliste angezeigt. Sie können einen Aufgabeneintrag an einer bestimmten Position in der Aufgabenliste erstellen.

**1** Klicken Sie auf die Spalte *Nr.* in der Aufgabenliste, um sicherzustellen, dass die Aufgaben nach Nummer aufsteigend angezeigt werden.

Sie müssen möglicherweise ein zweites Mal auf die Spalte *Nr.* klicken, wenn die Spalte beim ersten Anklicken in absteigender Reihenfolge angeordnet wird.

Durch Anordnen der Aufgabenliste nach der Spalte *Nr.* in aufsteigender Reihenfolge wird in der Aufgabenliste rechts neben der entsprechenden Aufgabe ein Dropdown-Pfeil angezeigt.

- **2** Klicken Sie auf den Dropdown-Pfeil neben der Aufgabe, zu der eine Unteraufgabe erstellt werden soll, und klicken Sie anschließend auf *Neue Aufgabe darüber* oder *Neue Aufgabe darunter*, abhängig davon, wo die Aufgabe in der Aufgabenliste platziert werden soll.
- **3** Füllen Sie das Eintragsformular aus und klicken Sie anschließend auf *OK*, um die Erstellung der Unteraufgabe abzuschließen.

Weitere Informationen zum Ausfüllen des Eintragsformulars finden Sie unter [Abschnitt 7.1.1,](#page-115-1)  ["Ausfüllen des Eintragsformulars", auf Seite 116.](#page-115-1)

Die Aufgabe wird am entsprechenden Standort in der Aufgabenliste erstellt.

### <span id="page-100-1"></span>**6.11.5 Erstellen verlinkter Aufgaben**

Bevor Sie Aufgaben mit anderen Aufgaben verlinken, vergewissern Sie sich, dass Sie verstehen, wie Aufgaben in Vibe verlinkt werden.

- ["Verstehen verlinkter Aufgaben", auf Seite 101](#page-100-2)
- ["Verlinken von Unteraufgaben mit anderen Aufgaben", auf Seite 102](#page-101-1)

#### <span id="page-100-2"></span>**Verstehen verlinkter Aufgaben**

Eine verlinkte Aufgabe ist eine Aufgabe, die nach einer vorgegebenen Anzahl von Tagen nach dem Startdatum oder nach dem Fälligkeitsdatum der vorherigen Aufgabe fällig ist. Es können nur Unteraufgaben verlinkt werden. Die erste Unteraufgabe unter einer Hauptaufgabe kann mit dem Startdatum der Hauptaufgabe verlinkt werden. Folgende Unteraufgaben können mit dem Fälligkeitsdatum der Unteraufgabe verlinkt werden, die in der Aufgabenliste vor diesen Unteraufgaben angezeigt wird.

Beispiel: Unteraufgabe A beginnt, wenn die Hauptaufgabe beginnt, und das Fälligkeitsdatum von Unteraufgabe A ist das Startdatum der Hauptaufgabe plus der jeweiligen Dauer der Unteraufgabe A. Das Fälligkeitsdatum von Unteraufgabe B ist das Fälligkeitsdatum von Unteraufgabe A plus der Dauer von Unteraufgabe B, und so weiter.

Um eine Unteraufgabe entweder mit der Hauptaufgabe oder mit einer anderen Unteraufgabe zu verlinken, müssen Sie die Dauer der Unteraufgabe festlegen, wenn Sie die Unteraufgabe erstellen oder ändern. Sie können dies im Eintragsformular im Feld *Dauer* erledigen. (Weitere Informationen zum Festlegen der Aufgabendauer finden Sie unter "Verlinken von Unteraufgaben mit anderen [Aufgaben", auf Seite 102](#page-101-1).)

#### <span id="page-101-1"></span>**Verlinken von Unteraufgaben mit anderen Aufgaben**

So verlinken Sie eine Unteraufgabe mit einer anderen Aufgabe:

**1** Erstellen Sie eine Unteraufgabe.

Vergewissern Sie sich, dass die Unteraufgabe in der Aufgabenliste direkt unter der Hauptaufgabe oder unter der Unteraufgabe positioniert ist, mit der sie verlinkt werden soll.

Weitere Informationen zum Erstellen einer Unteraufgabe und zum Ändern ihrer Position in der Aufgabenliste finden Sie unter ["Erstellen von Unteraufgaben", auf Seite 103.](#page-102-1)

**2** Ändern Sie die Unteraufgabe, die entweder mit der Hauptaufgabe oder mit der Unteraufgabe verlinkt werden soll, indem Sie auf den Titel der Unteraufgabe und anschließend auf *Ändern* klicken.

Das Eintragsformular wird angezeigt.

- **3** Vergewissern Sie sich, dass die Felder *Start* und *Ende* im Abschnitt *Zeitraum* leer sind.
- **4** Geben Sie im Feld *Dauer* die Anzahl der Tage vor Fälligkeit der Unteraufgabe an.

Für Unteraufgaben, die mit der Hauptaufgabe verlinkt sind, beginnt dieser Zeitraum nach dem Startdatum der Hauptaufgabe. Für Unteraufgaben, die mit anderen Unteraufgaben verlinkt sind, beginnt dieser Zeitraum nach dem Fälligkeitsdatum der Unteraufgabe, die in der Aufgabenliste vor dieser Unteraufgabe angezeigt wird.

### <span id="page-101-0"></span>**6.11.6 Ändern der Reihenfolge von Aufgaben**

Wenn Aufgaben in aufsteigender Reihenfolge nach Nummer in der Aufgabenliste sortiert werden, werden Aufgaben in der Reihenfolge angezeigt, in der sie erstellt werden. (Weitere Informationen zu den verschiedenen Methoden der Sortierung von Aufgaben finden Sie unter [Abschnitt 6.11.1,](#page-98-2)  ["Sortieren von Aufgaben in Ihrem Aufgabenordner nach Aufgabenmerkmalen", auf Seite 99](#page-98-2).)

Die Reihenfolge, in der Aufgaben in der Aufgabenliste angezeigt werden, kann geändert werden. Wenn Sie die Reihenfolge einer Aufgabe ändern, werden alle zur Hauptaufgabe gehörigen Unteraufgaben ebenfalls verschoben. Unteraufgaben können in der Aufgabenliste nicht aus einer Hauptaufgabe heraus verschoben werden, sofern Sie sie nicht wie unter "Andern einer Unteraufgabe [zu einer Hauptaufgabe", auf Seite 104](#page-103-0) beschrieben zunächst zu einer Hauptaufgabe machen.

- ["Einzelnes Ändern der Aufgabenreihenfolge", auf Seite 102](#page-101-2)
- ["Neuanordnen einer einzelnen Aufgabe an einer beliebigen Stelle in der Aufgabenliste mit](#page-102-2)  [einem einzigen Klick", auf Seite 103](#page-102-2)

#### <span id="page-101-2"></span>**Einzelnes Ändern der Aufgabenreihenfolge**

Sie können die Anordnung einer einzelnen Aufgabe oder mehrerer Aufgaben gleichzeitig ändern.

**1** Klicken Sie auf die Spalte *Nr.* in der Aufgabenliste, um sicherzustellen, dass die Aufgaben nach Nummer aufsteigend angezeigt werden.

Sie müssen möglicherweise ein zweites Mal auf die Spalte *Nr.* klicken, wenn die Spalte beim ersten Anklicken in absteigender Reihenfolge angeordnet wird.

Durch Anordnen der Aufgabenliste nach der Spalte *Nr.* in aufsteigender Reihenfolge werden die Pfeilsymbole aktiviert, die sich oberhalb der Aufgabenliste befinden.

**2** Wählen Sie die Aufgabe aus, die in der Aufgabenliste nach oben oder nach unten verschoben werden soll.

Sie können nach Belieben mehrere Aufgaben auswählen.

**3** Klicken Sie auf die Symbole für Pfeil nach oben oder Pfeil nach unten  $\odot$  , um die Aufgabe in der Aufgabenliste nach oben oder nach unten zu verschieben.

#### <span id="page-102-2"></span>**Neuanordnen einer einzelnen Aufgabe an einer beliebigen Stelle in der Aufgabenliste mit einem einzigen Klick**

Sie können eine Aufgabe rasch an eine beliebige Stelle in der Aufgabenliste verschieben.

- **1** Klicken Sie auf die Nummer der Aufgabe in der Spalte *Nr.*
- **2** Geben Sie die Zahl für die Stelle in der Aufgabenliste an, an die die Aufgabe verschoben werden soll.
- **3** Drücken Sie die Eingabetaste.

### <span id="page-102-0"></span>**6.11.7 Verwalten von Unteraufgaben**

Mit Unteraufgaben können Sie eine umfangreichere Aufgabe in kleinere Komponenten aufteilen. Zur Ausführung einer Hauptaufgabe können mehreren Benutzern mehrere Unteraufgaben zugewiesen werden. Wenn alle Unteraufgaben mit "Abgeschlossen" markiert sind, wird die Hauptaufgabe ebenfalls mit "Abgeschlossen" markiert.

- \* ["Erstellen von Unteraufgaben", auf Seite 103](#page-102-1)
- ["Ändern einer Hauptaufgabe zu einer Unteraufgabe", auf Seite 104](#page-103-1)
- ["Ändern einer Unteraufgabe zu einer Hauptaufgabe", auf Seite 104](#page-103-0)
- \* ["Anzeigen von Unteraufgaben", auf Seite 105](#page-104-1)
- ["Löschen von Unteraufgaben und Aufgaben, die Unteraufgaben enthalten", auf Seite 105](#page-104-2)

#### <span id="page-102-1"></span>**Erstellen von Unteraufgaben**

Wenn Sie eine Unteraufgabe erstellen, stellen Sie sicher, dass Sie einen aussagekräftigen Namen angeben. Dies ist notwendig, weil Unteraufgaben in der Aufgabenliste nicht immer in einer hierarchischen Ansicht angezeigt werden. Weitere Informationen finden Sie unter "Anzeigen von [Unteraufgaben", auf Seite 105.](#page-104-1)

So erstellen Sie eine Unteraufgabe:

**1** Klicken Sie auf die Spalte *Nr.* in der Aufgabenliste, um sicherzustellen, dass die Aufgaben nach Nummer aufsteigend angezeigt werden.

Sie müssen möglicherweise ein zweites Mal auf die Spalte *Nr.* klicken, wenn die Spalte beim ersten Anklicken in absteigender Reihenfolge angeordnet wird.

Durch Anordnen der Aufgabenliste nach der Spalte *Nr.* in aufsteigender Reihenfolge wird in der Aufgabenliste rechts neben der entsprechenden Aufgabe ein Dropdown-Pfeil angezeigt.

- **2** Klicken Sie auf den Dropdown-Pfeil neben der Aufgabe, zu der eine Unteraufgabe erstellt werden soll, und klicken Sie anschließend auf *Neue Unteraufgabe*.
- **3** Füllen Sie das Eintragsformular aus und klicken Sie anschließend auf *OK*, um die Erstellung der Unteraufgabe abzuschließen.

Weitere Informationen zum Ausfüllen des Eintragsformulars finden Sie unter [Abschnitt 7.1.1,](#page-115-1)  ["Ausfüllen des Eintragsformulars", auf Seite 116.](#page-115-1)

Die Unteraufgabe wird unterhalb der Aufgabe erstellt, zu der sie gehört.

#### <span id="page-103-1"></span>**Ändern einer Hauptaufgabe zu einer Unteraufgabe**

Sie können jede Hauptaufgabe zu einer Unteraufgabe einer anderen Aufgabe machen. Weiterhin können Sie eine Aufgabe zu einer Unteraufgabe einer anderen Unteraufgabe machen (das heißt, Unteraufgaben können verschachtelt werden).

**1** Klicken Sie auf die Spalte *Nr.* in der Aufgabenliste, um sicherzustellen, dass die Aufgaben nach Nummer aufsteigend angezeigt werden.

Sie müssen möglicherweise ein zweites Mal auf die Spalte *Nr.* klicken, wenn die Spalte beim ersten Anklicken in absteigender Reihenfolge angeordnet wird.

Durch Anordnen der Aufgabenliste nach der Spalte *Nr.* in aufsteigender Reihenfolge werden die Pfeilsymbole aktiviert, die sich oberhalb der Aufgabenliste befinden.

- **2** Wählen Sie die Aufgabe aus, die zu einer Unteraufgabe gemacht werden soll.
- **3** Klicken Sie auf die Symbole für Pfeil nach oben oder Pfeil nach unten  $\bullet \bullet$ , um die Aufgabe direkt an die Position unterhalb der Aufgabe zu verschieben, die die Hauptaufgabe werden soll.
- 4 Klicken Sie auf das Symbol für Pfeil nach rechts  $\bullet$ , um die Aufgabe zu einer Unteraufgabe der Aufgabe zu machen, die sich in der Aufgabenliste direkt oberhalb davon befindet.

#### <span id="page-103-0"></span>**Ändern einer Unteraufgabe zu einer Hauptaufgabe**

So machen Sie eine Unteraufgabe zu einer Hauptaufgabe:

**1** Klicken Sie auf die Spalte *Nr.*, um sicherzustellen, dass die Aufgabenliste nach Nummer aufsteigend angeordnet wird.

Sie müssen möglicherweise ein zweites Mal auf die Spalte *Nr.* klicken, wenn die Spalte beim ersten Anklicken in absteigender Reihenfolge angeordnet wird.

Durch Anordnen der Aufgabenliste nach der Spalte *Nr.* in aufsteigender Reihenfolge werden die Pfeile aktiviert, die sich oberhalb der Aufgabenliste befinden.

**2** Wählen Sie die Unteraufgabe aus, die zu einer Hauptaufgabe gemacht werden soll, und klicken Sie anschließend auf das Symbol für Pfeil nach links  $\bullet$ .

#### <span id="page-104-1"></span>**Anzeigen von Unteraufgaben**

Unteraufgaben werden eingerückt unterhalb der Hauptaufgabe angezeigt, jedoch nur, wenn die Aufgabenliste nach der Spalte *Nr.* sortiert ist. Wenn Sie auf irgendeine andere Spaltenüberschrift klicken, werden die Unteraufgaben auf der gleichen Linie wie die Hauptaufgaben angezeigt.

Klicken Sie auf die Spalte *Nr.*:

**1** Klicken Sie auf die Spalte *Nr.*

#### <span id="page-104-2"></span>**Löschen von Unteraufgaben und Aufgaben, die Unteraufgaben enthalten**

Wenn Sie Unteraufgaben und Aufgaben, die Unteraufgaben enthalten, löschen, müssen Sie Folgendes beachten:

 Wenn Sie die Löschung einer Unteraufgabe aufheben, nachdem sie gelöscht wurde, wird die Unteraufgabe in der Aufgabenliste als Hauptaufgabe wiederhergestellt (und ist somit keine Unteraufgabe mehr).

Weitere Informationen zum Aufheben der Löschung von Einträgen finden Sie unter [Abschnitt 7.9, "Wiederherstellen eines Ordnereintrags", auf Seite 126.](#page-124-0)

 Wenn eine Hauptaufgabe gelöscht wird, die Unteraufgaben enthält, wird nur die Hauptaufgabe gelöscht. Mit der Hauptaufgabe verknüpfte Unteraufgaben werden in der Aufgabenliste beibehalten und werden zu Hauptaufgaben (d. h., sie sind keine Unteraufgaben mehr).

### <span id="page-104-0"></span>**6.11.8 Synchronisieren der gewünschten Aufgabenordner in Vibe**

In Vibe können Sie beliebige Vibe-Aufgabenordner synchronisieren und in einer zentralen, zusammengefassten Aufgabenliste im Zubehörbereich anzeigen. Sie können Aufgaben anzeigen, die bestimmten Benutzern, Gruppen oder Teams zugewiesen sind.

- **1** Navigieren Sie zu der Seite, auf der Sie die Aufgabenliste anzeigen möchten.
- **2** Klicken Sie auf die Dropdown-Liste *Zubehörbereich*.
- **3** Klicken Sie auf *Zubehörelement hinzufügen*.
- <span id="page-104-3"></span>**4** Wählen Sie im Abschnitt *Geltungsbereich von Zubehörelementen* aus, wo das Zubehörelement angezeigt werden soll.

**Persönliches Zubehörelement nur für diese Seite:** Dieses Zubehörelement wird nur Ihnen selbst und nur auf der aktuell aufgerufenen Arbeitsbereichs- bzw. Ordnerseite angezeigt.

**Persönliches Zubehörelement für alle Arbeitsbereiche und Ordner:** Dieses Zubehörelement wird nur Ihnen selbst angezeigt, es ist jedoch auf allen Arbeitsbereichs- und Ordnerseiten, die Sie aufrufen, zu sehen.

**Community-Zubehörelement für diese Seite:** Dieses Zubehörelement wird nur auf dieser Seite angezeigt, und zwar für jeden, der die Seite aufruft. Nur Eigentümer von Arbeitsbereichen und Ordnern sind zur Einrichtung von Community-Zubehörelementen berechtigt.

- **5** Wählen Sie im Abschnitt *Zubehörelementart* die Option *Aufgabenübersicht*.
- **6** Klicken Sie auf *OK*.

Die Seite "Einrichten von Zubehörelementen" wird angezeigt.

**7** Geben Sie im Feld *Titel* einen Titel für die Aufgabenliste an.

- **8** Wählen Sie im Abschnitt *Anzeigeart* aus, ob ein Rand um die Aufgabenliste angezeigt werden soll.
- **9** Geben Sie im Feld *Anzahl der anzuzeigenden Ergebnisse* an, wie viele Ergebnisse jeweils in der Aufgabenliste angezeigt werden sollen.
- **10** Geben Sie im Abschnitt *Nur die Aufgaben des folgenden Benutzers anzeigen* die Benutzer, Gruppen bzw. Teams an, deren Aufgaben angezeigt werden sollen.
- **11** Durchsuchen Sie im Abschnitt *Anzuzeigenden Aufgabenordner auswählen* den Arbeitsbereichsbaum und wählen Sie alle Aufgabenordner aus, die in die Aufgabenliste aufgenommen werden sollen.

Vibe entnimmt die Aufgaben aus allen hier ausgewählten Aufgabenordnern und zeigt sie in einer einzigen, praktischen Aufgabenliste im Zubehörbereich an.

**12** Klicken Sie auf *Anwenden* > *Schließen*.

Das Zubehörelement "Aufgabenübersicht" wird im Zubehörbereich auf den Seiten angezeigt, für die Sie die Anzeige des Elements konfiguriert haben [Schritt 4.](#page-104-3)

### <span id="page-105-0"></span>**6.11.9 Ändern der Ansicht des Aufgabenordners**

Mit der Einstellung *Ansicht* im Aufgabenordner können Sie die Arten von Aufgaben auswählen, die in der Aufgabenliste angezeigt werden sollen.

- **1** Klicken Sie in der oberen rechten Ecke der Aufgabenliste auf die Dropdown-Liste *Ansicht*.
- **2** Klicken Sie auf eine der folgenden Optionen, um sie in der Aufgabenliste anzuzeigen:
	- **Alle Einträge:** Zeigt alle Aufgaben an.
	- **Abgeschlossen:** Zeigt Aufgaben mit dem Status "Abgeschlossen" an.
	- **Heute:** Zeigt Aufgaben an, die am aktuellen Tag fällig sind.
	- **Woche:** Zeigt Aufgaben mit Fälligkeitstermin innerhalb der nächsten sieben Tage an.
	- **Monat:** Zeigt Aufgaben mit Fälligkeitstermin innerhalb der nächsten 30 Tage an.
	- **Alle aktiv:** Zeigt die gegenwärtig aktiven Aufgaben an.

Die folgenden Optionen sind nur in Benutzer-Arbeitsbereichen verfügbar:

- **Zugewiesene Aufgaben** Hiermit werden sämtliche Aufgaben angezeigt, die dem Eigentümer des Arbeitsbereichs zugewiesen sind, unabhängig vom Speicherort der Aufgaben in Vibe.
- **Aus Ordner:** Diese Option zeigt alle Aufgaben an, die sich im aktuellen Ordner befinden.

Weitere Informationen finden Sie in "Anzeige Ihrer Aufgaben in einer komplett interaktiven [Ansicht", auf Seite 107.](#page-106-1)

#### <span id="page-105-1"></span>**6.11.10 Anzeigen aller Aufgaben, die Ihnen zugewiesen sind**

In Vibe können Sie alle Ihnen zugewiesenen Aufgaben anzeigen, unabhängig davon, ob sie Ihnen persönlich zugewiesen wurden oder einer Gruppe oder einem Team, denen Sie angehören.

- ["Anzeige Ihrer Aufgaben in einer komplett interaktiven Ansicht", auf Seite 107](#page-106-1)
- ["Anzeigen einer Übersicht mit allen Ihnen zugewiesenen Aufgaben", auf Seite 107](#page-106-2)
- ["Anzeigen einer Übersicht mit allen Aufgaben, die Ihnen zugewiesen und innerhalb der](#page-106-3)  [nächsten beiden Wochen fällig sind", auf Seite 107](#page-106-3)

#### <span id="page-106-1"></span>**Anzeige Ihrer Aufgaben in einer komplett interaktiven Ansicht**

Vibe ermöglicht es Ihnen, eine vollständig interaktive Ansicht aller Ihnen zugewiesenen Aufgaben zu sehen.

- **1** Navigieren Sie zu einem Aufgabenordner in Ihrem persönlichen Arbeitsbereich.
- **2** Klicken Sie in der oberen rechten Ecke der Aufgabenliste auf die Dropdown-Liste *Ansicht* und anschließend auf *Zugewiesene Aufgaben*.

Vibe zeigt alle Aufgaben an, die Ihnen zurzeit zugewiesen sind.

Informationen zum Ändern von Aufgaben in der Aufgabenliste mithilfe der interaktiven Ansicht finden Sie unter [Abschnitt 6.11.3, "Ändern von Aufgaben in der Aufgabenliste", auf Seite 100.](#page-99-1)

#### <span id="page-106-2"></span>**Anzeigen einer Übersicht mit allen Ihnen zugewiesenen Aufgaben**

- **1** Navigieren Sie zur Startseite Ihres persönlichen Arbeitsbereichs.
- **2** Klicken Sie auf die Registerkarte *Aufgaben und Kalender*.

Im linken Seitenbereich werden alle Ihnen zugewiesenen Aufgaben angezeigt, unabhängig davon, ob sie Ihnen persönlich zugewiesen wurden oder einer Gruppe bzw. einem Team, denen Sie angehören.

**3** Wählen Sie *Beliebige Zeit* aus.

Vibe zeigt eine Übersicht an mit allen Aufgaben, die Ihnen zugewiesen sind.

#### <span id="page-106-3"></span>**Anzeigen einer Übersicht mit allen Aufgaben, die Ihnen zugewiesen und innerhalb der nächsten beiden Wochen fällig sind**

- **1** Navigieren Sie zur Startseite Ihres persönlichen Arbeitsbereichs.
- **2** Klicken Sie auf die Registerkarte *Aufgaben und Kalender*.

Im linken Seitenbereich werden alle Ihnen zugewiesenen Aufgaben angezeigt, unabhängig davon, ob sie Ihnen persönlich zugewiesen wurden oder einer Gruppe bzw. einem Team, denen Sie angehören.

**3** Wählen Sie *Innerhalb von 2 Wochen*.

Vibe zeigt eine Übersicht an mit allen Aufgaben, die innerhalb der nächsten zwei Wochen fällig und Ihnen zugewiesen sind.

### <span id="page-106-0"></span>**6.11.11 Anzeigen aller Aufgaben, die einem bestimmten Team, einer bestimmten Gruppe oder einem einzelnen Benutzer zugewiesen sind**

Mit Vibe können Sie alle Aufgaben in der Vibe-Site, die einem bestimmten Team, einer bestimmten Gruppe oder einem einzelnen Benutzer zugewiesen sind, in einer einzigen zusammengefassten Aufgabenliste im Zubehörbereich anzeigen.

- **1** Navigieren Sie zu der Seite, auf der Sie die Aufgabenliste anzeigen möchten.
- **2** Klicken Sie auf die Dropdown-Liste *Zubehörbereich*.
- **3** Klicken Sie auf *Zubehörelement hinzufügen*.
- <span id="page-106-4"></span>**4** Wählen Sie im Abschnitt *Geltungsbereich von Zubehörelementen* aus, wo das Zubehörelement angezeigt werden soll.

**Persönliches Zubehörelement nur für diese Seite:** Dieses Zubehörelement wird nur Ihnen selbst und nur auf der aktuell aufgerufenen Arbeitsbereichs- bzw. Ordnerseite angezeigt.

**Persönliches Zubehörelement für alle Arbeitsbereiche und Ordner:** Dieses Zubehörelement wird nur Ihnen selbst angezeigt, es ist jedoch auf allen Arbeitsbereichs- und Ordnerseiten, die Sie aufrufen, zu sehen.

**Community-Zubehörelement für diese Seite:** Dieses Zubehörelement wird nur auf dieser Seite angezeigt, und zwar für jeden, der die Seite aufruft. Nur Eigentümer von Arbeitsbereichen und Ordnern sind zur Einrichtung von Community-Zubehörelementen berechtigt.

- **5** Wählen Sie im Abschnitt *Zubehörelementart* die Option *Aufgabenübersicht*.
- **6** Klicken Sie auf *OK*.

Die Seite "Einrichten von Zubehörelementen" wird angezeigt.

- **7** Geben Sie im Feld *Titel* einen Titel für die Aufgabenliste an.
- **8** Wählen Sie im Abschnitt *Anzeigeart* aus, ob ein Rand um die Aufgabenliste angezeigt werden soll.
- **9** Geben Sie im Abschnitt *Anzahl der anzuzeigenden Ergebnisse* an, wie viele Ergebnisse jeweils in der Aufgabenliste angezeigt werden sollen.
- <span id="page-107-2"></span>**10** Geben Sie im Abschnitt *Nur die Aufgaben des folgenden Benutzers anzeigen* die Benutzer, Gruppen bzw. Teams an, deren Aufgaben angezeigt werden sollen.
- **11** Treffen Sie im Abschnitt *Anzuzeigenden Aufgabenordner auswählen* keine Auswahl.

Vibe entnimmt der ganzen Vibe-Site die Aufgaben, die mit dem Benutzer, der Gruppe oder dem Team verbunden sind, die Sie in [Schritt 10](#page-107-2) angegeben haben, und zeigt sie in einer einzigen praktischen Aufgabenliste im Zubehörbereich an.

**12** Klicken Sie auf *Anwenden* > *Schließen*.

Das Zubehörelement "Aufgabenübersicht" wird im Zubehörbereich auf den Seiten angezeigt, für die Sie die Anzeige des Elements konfiguriert haben, wie unter [Schritt 4](#page-106-4) erläutert.

### <span id="page-107-0"></span>**6.11.12 Konfigurieren einer Landeseite zur Anzeige aller Aufgaben, die dem Benutzer zugewiesen sind, der die Seite anzeigt**

Wenn Sie für die Pflege einer Landeseite für einen Arbeitsbereich verantwortlich sind, können Sie die Landeseite so konfigurieren, dass dort die Aufgaben angezeigt werden, die dem betreffenden Benutzer zugewiesen sind. Weitere Informationen finden Sie unter "Hinzufügen von Inhalten zur Landeseite" im *Novell Vibe 3.3 Beta-Handbuch für Fortgeschrittene*.

#### <span id="page-107-1"></span>**6.11.13 Importieren von Aufgaben**

Vibe ermöglicht den Import von Aufgaben aus anderen Softwareanwendungen. Sie können Aufgaben aus Outlook oder anderen Anwendungen importieren, mit denen ein Export von Dateien im Format .ical, .ics, .ifb oder .icalendar möglich ist.

Aufgaben können als Einzeldatei importiert werden. Alternativ ist der Import einer Aufgabenliste aus einer URL möglich.

- ["Importieren von Aufgaben als Einzeldatei", auf Seite 109](#page-108-1)
- ["Importieren von Aufgaben aus einer URL", auf Seite 109](#page-108-2)
#### **Importieren von Aufgaben als Einzeldatei**

- **1** Navigieren Sie zu dem Aufgabenordner, in dem die Aufgabe importiert werden soll.
- **2** Klicken Sie in der Aktionssymbolleiste auf *Ordner* > *Ordneroptionen*. Das Dialogfeld "Ordneroptionen" wird angezeigt.
- **3** Wählen Sie im Abschnitt *Aufgabenimportoptionen* die Option *Aus iCalendar-Datei* aus.
- **4** Klicken Sie auf *OK*.

Das Dialogfeld "Aufgaben aus Datei importieren" wird angezeigt.

- **5** Klicken Sie auf *Datei wählen* und wählen Sie die zu importierende Aufgabe aus.
- **6** Klicken Sie auf *Hochladen*.

#### **Importieren von Aufgaben aus einer URL**

- **1** Navigieren Sie zu dem Aufgabenordner, in dem die Aufgabe importiert werden soll.
- **2** Klicken Sie in der Aktionssymbolleiste auf *Ordner* > *Ordneroptionen*.

Das Dialogfeld "Ordneroptionen" wird angezeigt.

- **3** Wählen Sie im Abschnitt *Aufgabenimportoptionen* die Option *Nach URL* aus.
- **4** Klicken Sie auf *OK*.

Das Dialogfeld "Aufgaben von einer URL importieren" wird angezeigt.

- **5** Geben Sie im vorgesehenen Feld die URL an, unter der sich die gewünschte Aufgabenliste befindet.
- **6** Klicken Sie auf *OK*.

## **6.12 Arbeiten mit Wiki-Ordnern**

Ein Wiki ist eine Zusammenstellung verwandter Einträge, die als Gemeinschaftsprojekt von den Teilnehmern an dem Ordner verfasst wurden. Das bekannteste Wiki im Internet ist Wikipedia. Andere Beispiele für mögliche Wiki-Inhalte sind Glossare und Richtlinien oder Verfahren.

- [Abschnitt 6.12.1, "Gestalten des Wiki-Ordners", auf Seite 110](#page-109-0)
- [Abschnitt 6.12.2, "Erstellen eines neuen Wiki-Themas", auf Seite 111](#page-110-0)
- [Abschnitt 6.12.3, "Erstellen einer neuen Wiki-Seite", auf Seite 112](#page-111-0)
- [Abschnitt 6.12.4, "Verwendung der Wiki-Startseite", auf Seite 112](#page-111-1)
- [Abschnitt 6.12.5, "Sortieren von Wiki-Seiten", auf Seite 113](#page-112-0)
- [Abschnitt 6.12.6, "Suchen nach einer Wiki-Seite", auf Seite 113](#page-112-1)
- [Abschnitt 6.12.7, "Formatieren der Wiki-Seite", auf Seite 114](#page-113-0)

### <span id="page-109-0"></span>**6.12.1 Gestalten des Wiki-Ordners**

Wikis werden in Novell Vibe in Wiki-Themen (Ordnern) organisiert, wobei jedes Wiki-Thema einzelne Wiki-Seiten umfasst.

Abhängig von dem Inhalt, den Sie für Ihr Wiki planen, können Sie Ihr Vibe-Wiki anhand der folgenden Methoden organisieren:

Hinzufügen von Wiki-Ordnern zu einem Vibe-Arbeitsbereich

Sie können Ihre Wikis mit mehreren Ordnern der oberen Ebene in einem einzigen Arbeitsbereich organisieren. Das wäre sinnvoll, wenn die Informationen in den einzelnen Wiki-Ordnern keinen Bezug zueinander haben.

Informationen zum Hinzufügen von zusätzlichen Wiki-Ordnern in einem Arbeitsbereich finden Sie unter [Abschnitt 4.1.8, "Hinzufügen weiterer Ordner zu einem Arbeitsbereich", auf Seite 61.](#page-60-0)

Hinzufügen von Wiki-Themen (Ordnern) zu einem vorhandenen Wiki-Ordner (empfohlen)

Sie können Ihre Wikis mit mehreren Themen (Ordnern) in einem einzigen Wiki-Ordner organisieren. Wenn Sie Ihre Wikis auf diese Weise organisieren, können Personen, die auf die Wikis zugreifen, leichter auf einer einzigen komfortablen Oberfläche von Thema zu Thema wechseln.

In diesem Abschnitt wird beschrieben, wie Wikis mit mehreren Wiki-Themen in einem Wiki-Ordner organisiert werden.

- ["Organisation des Wiki-Ordners", auf Seite 110](#page-109-1)
- ["Organisation der Wiki-Seite", auf Seite 111](#page-110-1)

#### <span id="page-109-1"></span>**Organisation des Wiki-Ordners**

Wie bei anderen Arten von Vibe-Ordnern können Sie in einem Wiki-Ordner Unterordner erstellen. Eine Beschreibung hierzu finden Sie unter Abschnitt 6.12.2, "Erstellen eines neuen Wiki-Themas", [auf Seite 111](#page-110-0). Anders als bei anderen Arten von Vibe-Ordnern werden bei der Erstellung von Wiki-Themen in einem Wiki-Ordner der Wiki-Hauptordner und die Wiki-Themen in diesem Ordner jedoch als gleichwertig betrachtet, es wird also keiner der Ordner in der Ordnerhierarchie als übergeordnet betrachtet. Der Wiki-Ordner und die Wiki-Themen in diesem Ordner werden im Abschnitt *Wiki-Themen* nebeneinander angezeigt.

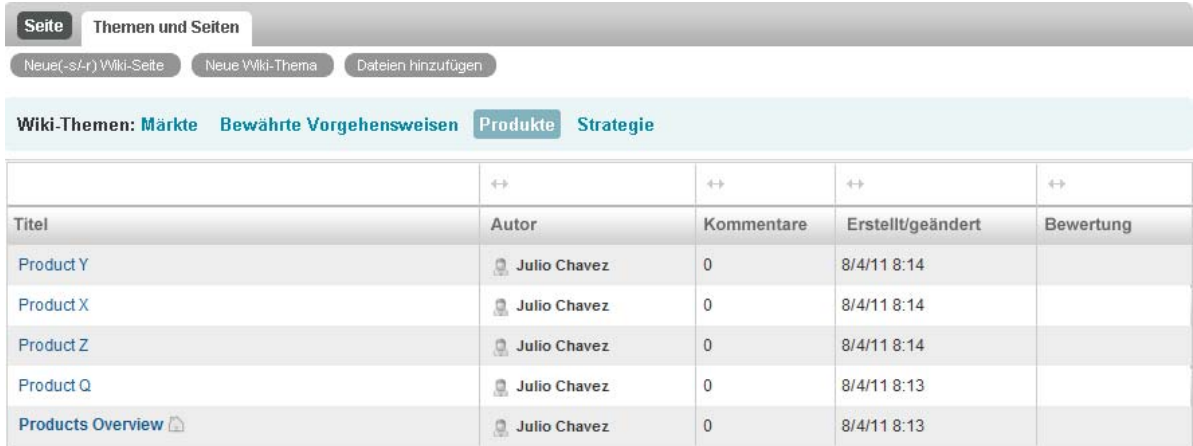

#### <span id="page-110-1"></span>**Organisation der Wiki-Seite**

Die Seiten sind der Ort, an denen die Informationen der Wiki-Themen enthalten sind. Sie können eine Seite zu jedem beliebigen Wiki-Thema hinzufügen, wie unter Abschnitt 6.12.3, "Erstellen einer [neuen Wiki-Seite", auf Seite 112](#page-111-0) beschrieben.

Wiki-Seiten sind in den Wiki-Themen enthalten. Sie können die Seiten anzeigen, indem Sie das Wiki-Thema auswählen, in dem die Seite enthalten ist, und zwar im Abschnitt *Wiki-Themen*, und anschließend auf die Seite klicken.

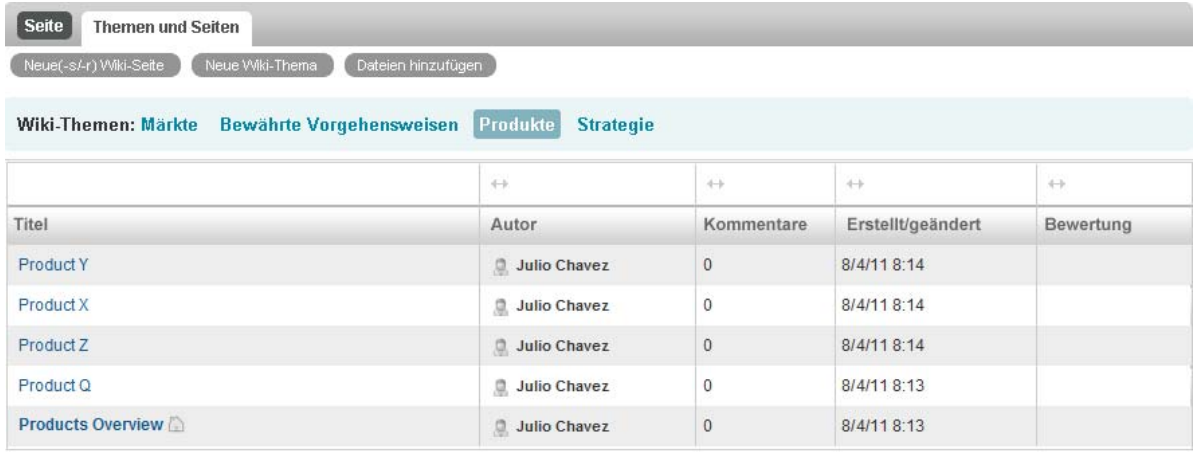

### <span id="page-110-0"></span>**6.12.2 Erstellen eines neuen Wiki-Themas**

Sie können Ihre Wiki-Seiten (Wiki-Einträge) in separate Wiki-Themen (Wiki-Ordner und Wiki-Unterordner) organisieren. Wiki-Themen werden auf der Registerkarte *Themen und Seiten* im Abschnitt *Wiki-Themen* angezeigt. Sie können auch im Navigationsbereich Ihren Wiki-Ordner erweitern, um die Wiki-Themen anzuzeigen.

Auf der Registerkarte *Themen und Seiten* können Sie ein neues Wiki-Thema erstellen:

- **1** Klicken Sie in dem Wiki-Ordner, in dem das neue Wiki-Thema erstellt werden soll, auf die Registerkarte *Themen und Seiten*.
- **2** Klicken Sie auf *Neues Wiki-Thema*.

Die Seite "Neues Wiki-Thema" wird angezeigt.

- **3** Geben Sie im Feld *Titel* den Namen des neuen Wiki-Themas an, das erstellt werden soll.
- **4** Klicken Sie auf *OK*.

Sie können ein neues Wiki-Thema auch auf der Aktionssymbolleiste erstellen:

**1** Klicken Sie in dem Wiki-Ordner, in dem das neue Wiki-Thema erstellt werden soll, auf *Ordner* > *Neuer Ordner*.

Die Seite "Neuer Ordner" wird angezeigt.

- **2** Geben Sie im Feld *Ordnertitel* den Namen des neuen Wiki-Themas an, das Sie erstellen möchten.
- **3** Wählen Sie im Abschnitt *Ordner* die Option *Wiki*.
- **4** Klicken Sie auf *OK*.

Ein Wiki-Thema wird genau wie jeder andere Ordner in Vibe gelöscht. Informationen zum Löschen eines Vibe-Ordners finden Sie unter [Abschnitt 5.3, "Löschen eines Ordners", auf Seite 72](#page-71-0).

### <span id="page-111-0"></span>**6.12.3 Erstellen einer neuen Wiki-Seite**

Wiki-Seiten (Wiki-Einträge) bilden die Informationen, die in einem Wiki-Thema verfügbar sind. Sie können jede beliebige Seite in einem Wiki-Thema als Startseite für das Wiki-Thema, in dem sich die Seite befindet, festlegen. Eine Beschreibung hierzu finden Sie unter Abschnitt 6.12.4, "Verwendung [der Wiki-Startseite", auf Seite 112.](#page-111-1)

So erstellen Sie eine neue Wiki-Seite:

- **1** Klicken Sie in dem Wiki-Ordner, in dem die neue Wiki-Seite erstellt werden soll, auf die Registerkarte *Themen und Seiten*.
- **2** Wählen Sie im Abschnitt *Wiki-Themen* das Wiki-Thema aus, in dem die neue Wiki-Seite erstellt werden soll.
- **3** Klicken Sie auf *Neue Wiki-Seite*.

Die Wiki-Seite wird angezeigt.

- **4** Geben Sie im Feld *Titel* den Namen der neuen Wiki-Seite an, die erstellt werden soll.
- **5** Geben Sie im Abschnitt *Beschreibung* den Inhalt für Ihre Wiki-Seite an.
- **6** Klicken Sie auf *OK*.

Eine Wiki-Seite wird genau wie jeder andere Ordnereintrag in Vibe gelöscht. Informationen zum Löschen eines Ordnereintrags finden Sie unter Abschnitt 7.8, "Löschen eines Ordnereintrags", auf [Seite 124](#page-123-0).

### <span id="page-111-1"></span>**6.12.4 Verwendung der Wiki-Startseite**

Die Startseite ist die erste Seite, die Benutzer sehen, wenn Sie auf das Wiki-Thema zugreifen. Sie sollten für jedes Wiki-Thema eine Startseite definieren.

- ["Festlegen einer Wiki-Startseite", auf Seite 112](#page-111-2)
- ["Navigation zur Wiki-Startseite", auf Seite 112](#page-111-3)

#### <span id="page-111-2"></span>**Festlegen einer Wiki-Startseite**

Vibe ermöglicht es Ihnen, jede beliebige Wiki-Seite als Startseite für das Wiki-Thema, in dem sich die Seite befindet, festzulegen.

- **1** Navigieren Sie zu der Wiki-Seite, die als Startseite für Ihr Wiki-Thema festgelegt werden soll, und öffnen Sie sie.
- **2** Klicken Sie auf *Aktionen* > *Wiki-Startseite festlegen* und klicken Sie dann auf *OK*.

Die Wiki-Seite ist nun als Startseite für das Wiki-Thema festgelegt. Wenn Benutzer auf das Wiki-Thema zugreifen, sehen sie diese Seite zuerst.

#### <span id="page-111-3"></span>**Navigation zur Wiki-Startseite**

Wenn eine Startseite definiert wurde, wird sie automatisch angezeigt, sobald Sie zum ersten Mal auf das Wiki-Thema zugreifen. Wenn Sie ein Wiki-Thema auf der Registerkarte *Themen und Seiten* anzeigen, wird nur der Titel der Startseite (fett) angezeigt, und zwar mit allen anderen Wiki-Seiten, die zu dem Wiki-Thema gehören.

**1** Navigieren Sie zu dem Wiki-Thema, in dem die Wiki-Startseite angezeigt werden soll.

Die Startseite für das Wiki-Thema wird angezeigt.

**2** (Bedingt) Wenn die Startseite nicht bereits angezeigt wird, klicken Sie auf die Registerkarte *Seite*.

### <span id="page-112-0"></span>**6.12.5 Sortieren von Wiki-Seiten**

Sie können Ihre Wiki-Themen so organisieren, dass die Seiten nach *Titel*, *Autor*, *Erstellt/Geändert* oder *Bewertung* angezeigt werden.

So sortieren Sie die Wiki-Seiten:

- **1** Klicken Sie auf die Registerkarte *Themen und Seiten*.
- **2** Klicken Sie auf das Wiki-Thema, das die zu sortierenden Seiten enthält.
- **3** Klicken Sie in der Tabelle auf die Spaltenüberschrift mit dem Begriff, nach dem die Seiten in ihrem Wiki-Thema sortiert werden sollen. Klicken Sie ein zweites Mal auf die Spaltenüberschrift, um die Reihenfolge umzukehren.
	- **Titel:** Listet die Seiten in alphabetischer Reihenfolge nach dem Titel auf.
	- **Autor:** Listet die Seiten in alphabetischer Reihenfolge nach dem Autor auf.
	- **Erstellt/bearbeitet:** Listet die Seiten in der Reihenfolge nach dem Erstellungsdatum oder dem letzten Änderungsdatum auf.
	- **Bewertung:** Listet die Seiten nach der Bewertung der einzelnen Seiten auf.

Weitere Informationen zu Bewertungen finden Sie unter Abschnitt 7.18, "Bewerten eines [Ordnereintrags", auf Seite 141](#page-139-0).

#### <span id="page-112-1"></span>**6.12.6 Suchen nach einer Wiki-Seite**

Wiki-Seiten sind in den Wiki-Themen enthalten. Im Abschnitt *Wiki-Themen* können Sie die Einträge anzeigen, indem Sie das Wiki-Thema, in dem die Seite enthalten ist, auswählen.

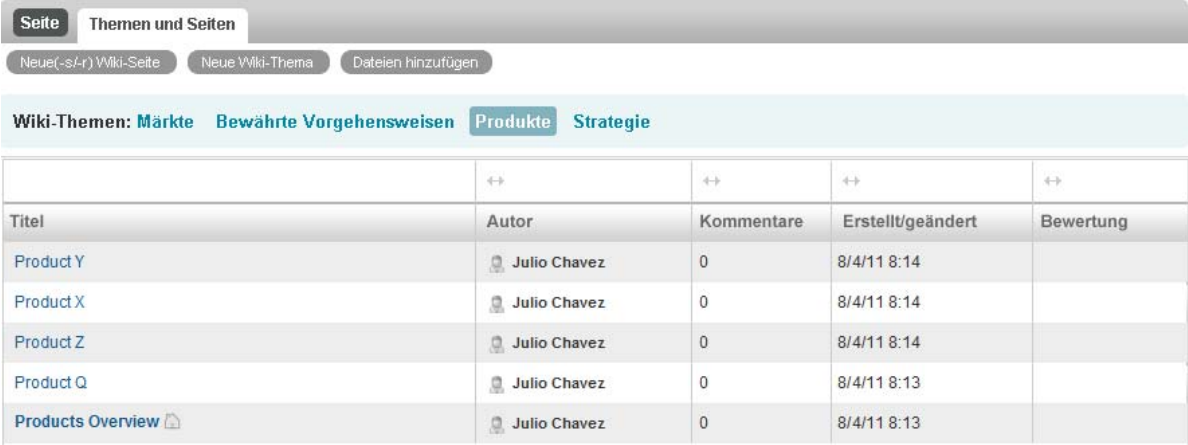

Für Wiki-Themen, die viele Seiten umfassen, können Sie das Feld *Seite finden* verwenden.

- **1** Wählen Sie das Wiki-Thema aus, in dem die Wiki-Seite, nach der Sie suchen, enthalten ist.
- **2** Geben Sie im Feld *Seite suchen* rechts oben die ersten Buchstaben des Namens der gesuchten Wiki-Seite ein. Klicken Sie auf den Namen der Wiki-Seite, wenn dieser in der Dropdown-Liste angezeigt wird.

### <span id="page-113-0"></span>**6.12.7 Formatieren der Wiki-Seite**

Nach dem Erstellen einer neuen Wiki-Seite in Ihrem Wiki-Thema können Sie Abschnittsüberschriften und Links hinzufügen. (Informationen zum Erstellen einer Seite finden Sie unter [Abschnitt 6.12.3,](#page-111-0)  ["Erstellen einer neuen Wiki-Seite", auf Seite 112.](#page-111-0))

- \* ["Erstellen von Abschnitten und Unterabschnitten", auf Seite 114](#page-113-1)
- ["Erstellen eines Links zu einer anderen Wiki-Seite", auf Seite 114](#page-113-2)

#### <span id="page-113-1"></span>**Erstellen von Abschnitten und Unterabschnitten**

Sie können auf einer Wiki-Seite Überschriften für Abschnitte und Unterabschnitte erstellen, indem Sie Text in Gleichheitszeichen einschließen.

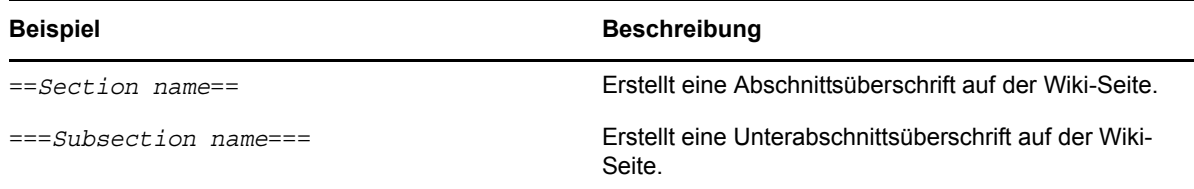

Abschnitte und Unterabschnitte werden in Fettdruck angezeigt und sind auffälliger als regulärer Text. Außerdem wird ein Inhaltsverzeichnis mit Links zu den einzelnen Abschnitten über der ersten Abschnittsüberschrift auf der Wiki-Seite angezeigt.

#### <span id="page-113-2"></span>**Erstellen eines Links zu einer anderen Wiki-Seite**

Wenn Sie den genauen Titel der Wiki-Seite kennen, zu der ein Link erstellt werden soll, können Sie [[*Titel*]] im Abschnitt *Beschreibung* der Seite, von der aus Sie den Link erstellen, eingeben, um einen Link zu einer anderen Seite zu erstellen. Weitere Informationen zum Verlinken in Vibe finden Sie unter [Abschnitt 7.2, "Verlinken eines Ordners oder Ordnereintrags", auf Seite 119](#page-118-0).

## **6.13 Erstellen von Ordnerinhalten**

Informationen zum Erstellen und Verwalten von Inhalten in Ordnern finden Sie unter [Kapitel 7,](#page-114-0)  ["Arbeiten mit Ordnereinträgen", auf Seite 115](#page-114-0).

# <span id="page-114-0"></span>7 <sup>7</sup>**Arbeiten mit Ordnereinträgen**

Ordnereinträge in Novell Vibe sind einzelne Abschnitte oder Teile, die dazu dienen, Informationen in Ordner einzugeben.

- [Abschnitt 7.1, "Erstellen eines Ordnereintrags", auf Seite 116](#page-115-0)
- [Abschnitt 7.2, "Verlinken eines Ordners oder Ordnereintrags", auf Seite 119](#page-118-1)
- [Abschnitt 7.3, "Kommentieren eines Ordnereintrags", auf Seite 121](#page-120-0)
- [Abschnitt 7.4, "Ändern eines Ordnereintrags", auf Seite 122](#page-120-1)
- [Abschnitt 7.5, "Sperren eines Ordnereintrags", auf Seite 122](#page-121-0)
- [Abschnitt 7.6, "Verschieben eines Ordnereintrags", auf Seite 123](#page-121-1)
- [Abschnitt 7.7, "Kopieren eines Ordnereintrags", auf Seite 124](#page-122-0)
- [Abschnitt 7.8, "Löschen eines Ordnereintrags", auf Seite 124](#page-123-1)
- [Abschnitt 7.9, "Wiederherstellen eines Ordnereintrags", auf Seite 126](#page-124-0)
- [Abschnitt 7.10, "Benachrichtigen von anderen Benutzern über einen Ordnereintrag", auf](#page-125-0)  [Seite 126](#page-125-0)
- [Abschnitt 7.11, "Abonnieren eines Ordnereintrags", auf Seite 128](#page-126-0)
- [Abschnitt 7.12, "Versehen eines Ordnereintrags mit einem Tag", auf Seite 128](#page-127-0)
- [Abschnitt 7.13, "Arbeiten mit Dateien in einem Ordnereintrag", auf Seite 129](#page-127-1)
- [Abschnitt 7.14, "Anzeigen des Verlaufs eines Eintrags", auf Seite 137](#page-135-0)
- [Abschnitt 7.15, "Generieren von Berichten über einen Ordnereintrag", auf Seite 138](#page-136-0)
- [Abschnitt 7.16, "Anzeigen von YouTube-Videos in einem Ordnereintrag", auf Seite 139](#page-137-0)
- [Abschnitt 7.17, "Anzeigen von Bildern in einem Ordnereintrag", auf Seite 140](#page-138-0)
- [Abschnitt 7.18, "Bewerten eines Ordnereintrags", auf Seite 141](#page-139-1)
- [Abschnitt 7.19, "Konfigurieren der Anzeigeart von Einträgen", auf Seite 141](#page-139-2)
- [Abschnitt 7.20, "Drucken eines Ordnereintrags", auf Seite 141](#page-139-3)
- [Abschnitt 7.21, "Zulassen alternativer Ordner-Eintragstypen", auf Seite 142](#page-140-0)
- \* [Abschnitt 7.22, "Erstellen benutzerdefinierter Formulare für Ordnereinträge", auf Seite 142](#page-140-1)
- [Abschnitt 7.23, "Anzeigen von Ordnereinträgen auf einer Landeseite", auf Seite 142](#page-140-2)

## <span id="page-115-0"></span>**7.1 Erstellen eines Ordnereintrags**

Mit Novell Vibe können Sie Ordnereinträge in jedem beliebigen Ordner erstellen, für den Sie über die entsprechenden Rechte verfügen. Wenn Sie in einem Ordner nicht über die erforderlichen Rechte verfügen, können Sie keinen Eintrag erstellen wie in diesem Abschnitt beschrieben.

- **1** Navigieren Sie zu dem Ordner, in dem Sie den Eintrag erstellen möchten.
- **2** Klicken Sie in der Symbolleiste "Ordnereintrag" auf das Element, das zu dem Eintrag hinzugefügt werden soll. Um beispielsweise einen Blog-Eintrag zum Blog-Ordner hinzuzufügen, klicken Sie auf *Neuer Blog-Eintrag*.

Die Seite "Blog-Eintrag" wird aufgerufen.

- 3 Geben Sie die betreffenden Informationen auf der Seite "Eintrag" ein. Detailliertere Informationen zu den Feldern finden Sie unter Abschnitt 7.1.1, "Ausfüllen des [Eintragsformulars", auf Seite 116.](#page-115-1)
- **4** Klicken Sie auf *OK*.

Der Eintrag wird zum Ordner hinzugefügt.

### <span id="page-115-1"></span>**7.1.1 Ausfüllen des Eintragsformulars**

Auch wenn die Vorgänge zum Erstellen eines Ordners für die einzelnen Eintragstypen (Dateieintrag, Kalendereintrag, Diskussionseintrag usw.) ähnlich sind, so kann das Formular "Eintrag" doch erheblich variieren.

Da Vibe in hohem Maße anpassbar ist, können Feldnamen im Formular "Eintrag" von Vibe-Administratoren und anderen Vibe-Benutzern, die Formulare erstellen, definiert und geändert werden. In diesem Abschnitt finden Sie eine Liste benannter Felder für die verschiedenen Standardeintragstypen. Weitere Informationen zum Erstellen benutzerdefinierter Formulare finden Sie unter "Entwerfen benutzerdefinierter Formulare für Ordnereinträge" im *Novell Vibe 3.3 Beta-Handbuch für Fortgeschrittene*.

**Titel:** Geben Sie einen Titel für den Eintrag an.

**Standort:** Geben Sie den Standort für das Ereignis an.

**Beschreibung:** Geben Sie eine Beschreibung für den Eintrag an. Dies ist der Textbereich für den Eintrag, in dem der Hauptinhalt eingegeben wird. Bei Beschreibungen kann es sich um einfachen Text handeln oder sie können komplexer aufgebaut sein, mit Tabellen, Videos usw. Weitere Informationen zum Erstellen einer Eintragsbeschreibung finden Sie hier: Abschnitt 7.1.2, "Verfassen [von Eintragsbeschreibungen", auf Seite 118](#page-117-0).

**Ereignis:** Machen Sie folgende Angaben: Start- und Endzeit, ob der Eintrag an die Zeitzone der Teilnehmer angepasst werden soll, wie Ihr Status während dieses Ereignisses angezeigt werden soll (*Frei*, *Belegt*, *Vorgemerkt* oder *Abwesend*) und ob sich der Eintrag wiederholen soll (*Wird nicht wiederholt*, *Täglich*, *Wöchentlich*, *Monatlich* oder *Jährlich*).

**Zeitraum:** Geben Sie die Zeit für Start und Ende und die Dauer der Aufgabe an. Sie können wahlweise nur eine Zeit für den Start, eine Zeit für den Start und für das Ende, eine Zeit für den Start und eine Dauer oder nur eine Dauer angeben. Weitere Informationen finden Sie unter [Abschnitt 6.11.5, "Erstellen verlinkter Aufgaben", auf Seite 101.](#page-100-0)

**Priorität:** Geben Sie die Priorität des Eintrags an.

**Teilnehmer:** Hier können Sie einzelne Teilnehmer angeben, die Sie zu dem Kalenderereignis einladen möchten.

**Benutzernamen in Zwischenablage:** Hier können Sie Namen aus Ihrer Zwischenablage verwenden, um Benutzer zu dem Ereignis einzuladen. Weitere Informationen zur Vibe-Zwischenablage finden Sie unter [Abschnitt 9.5, "Verwenden der Vibe-Zwischenablage", auf Seite 159.](#page-158-0)

**Gruppen:** Hier können Sie Gruppen angeben, die mit dem Eintrag verknüpft werden sollen. Wenn Sie eine Gruppe angeben, wird jedes einzelne Mitglied der Gruppe dem Eintrag zugeordnet. Wenn Sie beispielsweise eine Besprechung planen und eine Gruppe als Teilnehmer für die Besprechung angeben, wird jedes Mitglied der Gruppe als Teilnehmer betrachtet.

**Teams:** Hier können Sie Teams angeben, die mit dem Eintrag verknüpft werden sollen. Wenn Sie ein Team angeben, wird jedes einzelne Mitglied des Teams dem Eintrag zugeordnet. Wenn Sie beispielsweise einem Team eine Aufgabe zuweisen, ist jedes einzelne Mitglied des Teams für die Ausführung der Aufgabe verantwortlich.

**Email-Benachrichtigung an Zuweisungsempfänger/Teilnehmer senden:** Wählen Sie diese Option aus, wenn Vibe eine Email-Benachrichtigung und eine iCal-Aufgabe/Termin an alle Benutzer, Gruppen oder Teams senden soll, die Sie mit dem Eintrag verknüpft haben.

Weitere Informationen zur iCal-Funktion finden Sie unter Abschnitt 2.15, "Synchronisieren der [Aufgaben und Kalender mit einer Desktop-Anwendung", auf Seite 48.](#page-47-0)

**Status:** Wählen Sie den aktuellen Status für die Aufgabe aus, wie zum Beispiel *In Bearbeitung*, *Abgeschlossen* und so weiter.

**Abgeschlossen:** Wählen Sie den Prozentsatz aus, zu dem der Auftrag abgeschlossen ist.

**Anlagen:** Mit dieser Option können Sie das Dateisystem durchsuchen und eine Datei als Anlage zu dem Eintrag hinzufügen. Klicken Sie auf *Weitere Dateien hinzufügen*, um weitere Anlagen hinzuzufügen.

**Foto:** Mit dieser Option können Sie zu einem Foto navigieren und es heraufladen.

**Fälligkeitsdatum:** Der letzte Tag, an dem der Eintrag aktiv ist.

**Umfrage:** Mit dieser Option können Sie Parameter für Ihre Umfrage festlegen, beispielsweise, ob der Benutzer mehrere Antworten oder eine einzige Antwort auswählen oder eine schriftliche Antwort eingeben muss, welche Personen die Abstimmungsergebnisse vor bzw. nach Ablauf der Umfrage sehen können und welchen Personen die Namen der Teilnehmer angezeigt werden. Außerdem finden Sie hier eine Option, mit der Sie den Personen, die sich an der Abstimmung beteiligen, gestatten können, ihre Stimmabgabe zu ändern bzw. zu entfernen.

Detailliertere Anweisungen zum Erstellen von Umfragen finden Sie unter "Erstellen von Umfragen", [auf Seite 97](#page-96-0).

**Diesen Eintrag abonnieren:** Sie können Vibe so konfigurieren, dass Sie Benachrichtigungen erhalten, wenn Aktivitäten im betreffenden Eintrag stattfinden. Weitere Informationen finden Sie in [Abschnitt 2.11, "Abonnieren eines Ordners bzw. Eintrags", auf Seite 44](#page-43-0).

**Nach Senden des Eintrags Email senden:** Um sicherzustellen, dass bestimmte Kollegen auf Ihren Eintrag aufmerksam werden, können Sie ihnen direkt über Vibe eine Email senden, in der Sie sie darüber unterrichten, dass ein Eintrag erstellt wurde. Weitere Informationen finden Sie unter [Abschnitt 9.4, "Ausfüllen der Seite "Email senden"", auf Seite 158](#page-157-0).

### <span id="page-117-0"></span>**7.1.2 Verfassen von Eintragsbeschreibungen**

Sie können Abschnittsüberschriften und andere Arten von Elementen hinzufügen, die erweiterte Funktionen für den Abschnitt "Beschreibung" von Einträgen bereitstellen. (Informationen zum Erstellen von Einträgen finden Sie unter Abschnitt 7.1, "Erstellen eines Ordnereintrags", auf [Seite 116](#page-115-0).)

- \* ["Erstellen von Abschnitten und Unterabschnitten in Einträgen", auf Seite 118](#page-117-1)
- ["Hinzufügen verschiedener Elemente zur Eintragsbeschreibung", auf Seite 118](#page-117-2)

#### <span id="page-117-1"></span>**Erstellen von Abschnitten und Unterabschnitten in Einträgen**

Sie können in Eintragsbeschreibungen Überschriften für Abschnitte und Unterabschnitte erstellen, indem Sie Text in Gleichheitszeichen einschließen.

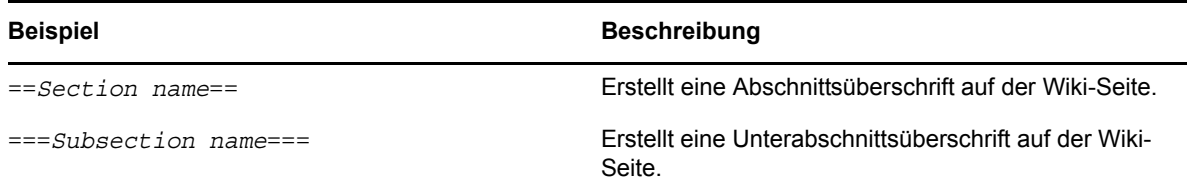

Abschnitte und Unterabschnitte werden in Fettdruck angezeigt und sind auffälliger als regulärer Text. Außerdem wird ein Inhaltsverzeichnis mit Links zu den einzelnen Abschnitten über der ersten Abschnittsüberschrift in der Eintragsbeschreibung angezeigt.

#### <span id="page-117-2"></span>**Hinzufügen verschiedener Elemente zur Eintragsbeschreibung**

Bei Eintragsbeschreibungen kann es sich um einfachen Text handeln oder sie können komplexer aufgebaut sein, mit Abschnitten, Tabellen, Videos usw.

In der folgenden Tabelle sind einige der nicht selbsterklärenden Optionen erläutert, die beim Erstellen von Eintragsbeschreibungen verfügbar sind.

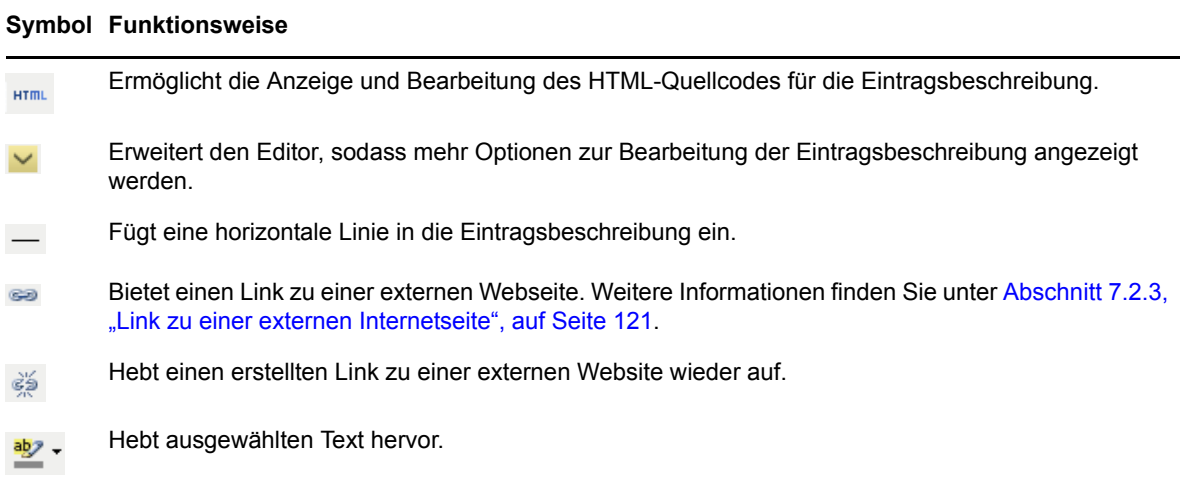

#### **Symbol Funktionsweise**

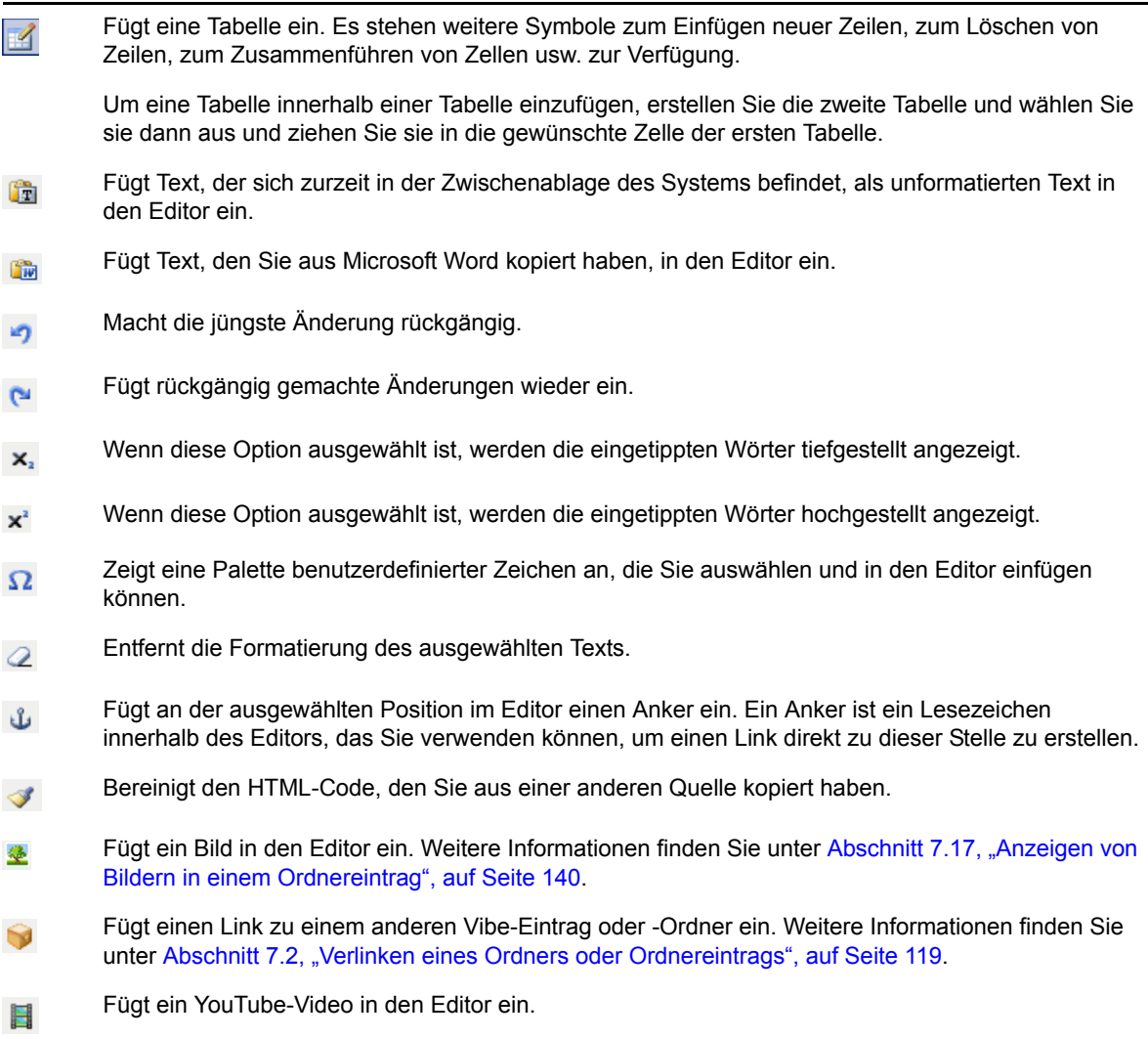

## <span id="page-118-1"></span><span id="page-118-0"></span>**7.2 Verlinken eines Ordners oder Ordnereintrags**

Beim Erstellen eines Eintrags oder eines erweiterten Brandings oder wenn Sie einen Eintrag an anderen Orten der Novell Vibe-Oberfläche erstellen, können Sie einen Link zu einem anderen Ordner oder Eintrag auf Ihrer Vibe-Site oder zu irgendeinem anderen Ort im Internet einfügen.

- [Abschnitt 7.2.1, "Link zu einem Eintrag im aktuellen Ordner", auf Seite 120](#page-118-2)
- [Abschnitt 7.2.2, "Verlinken zu einem anderen Ordner oder einem Eintrag in einem anderen](#page-119-1)  [Ordner", auf Seite 120](#page-119-1)
- [Abschnitt 7.2.3, "Link zu einer externen Internetseite", auf Seite 121](#page-119-0)

### <span id="page-118-2"></span>**7.2.1 Link zu einem Eintrag im aktuellen Ordner**

**1** Klicken Sie im HTML-Editor im Abschnitt *Beschreibung* im Formular "Eintrag" auf das Symbol

*Erweitern*  $\vee$  und anschließend auf das Symbol *Link*  $\bigcirc$ , das sich fast am Ende der Schaltflächenzeile befindet.

Vibe zeigt ein Fenster an, in dem Sie den Eintrag auswählen können, zu dem ein Link erstellt werden soll.

- **2** Füllen Sie das Feld *Seitenname des Link-Ziels* mit einer der folgenden Methoden aus:
	- Geben Sie den Titel des Eintrags vollständig ein.
	- Klicken Sie neben dem Feld auf *Suchen*, geben Sie die ersten Buchstaben des Eintragsnamens ein und wählen Sie dann den gewünschten Titel aus der Dropdown-Liste aus.
- **3** Klicken Sie auf *Einfügen*.

Wenn Ihnen der genaue Name des Eintrags bekannt ist, zu dem Sie einen Link erstellen möchten, können Sie [[*Eintragstitel*]] im Abschnitt *Beschreibung* des Eintrags eingeben, um einen Link zu dem betreffenden Eintrag zu erstellen. Weitere Informationen zu zusätzlichen Markup-Typen, die Sie im Abschnitt *Beschreibung* von Einträgen, Ordnern und Arbeitsbereichen hinzufügen können, finden Sie unter "Verwenden von HTML-Markup in Vibe" im *Novell Vibe 3.3 Beta-Handbuch für Fortgeschrittene*.

### <span id="page-119-1"></span>**7.2.2 Verlinken zu einem anderen Ordner oder einem Eintrag in einem anderen Ordner**

**1** Klicken Sie im HTML-Editor im Abschnitt *Beschreibung* im Formular "Eintrag" auf das Symbol

*Erweitern*  $\vee$  und anschließend auf das Symbol *Link anwenden* , das sich fast am Ende der Schaltflächenzeile im HTML-Editor befindet.

Vibe zeigt ein Fenster an, in dem Sie den Order bzw. Eintrag auswählen können, zu dem ein Link erstellt werden soll.

- **2** Klicken Sie auf den Link *Ändern*.
- **3** Geben Sie im angezeigten Feld die ersten Buchstaben des Ordnernamens ein, zu dem ein Link erstellt werden soll, oder des Namens des Ordners, der den Eintrag enthält, zu dem ein Link erstellt werden soll.
- **4** Sobald der gewünschte Ordner in der Dropdown-Liste angezeigt wird, klicken Sie darauf.
- **5** (Optional) Wenn ein Link zu einem Eintrag erstellt werden soll, gehen Sie zum Feld *Seitenname des Link-Ziels* und geben Sie den vollständigen Namen des Eintrags an, zu dem ein Link erstellt werden soll, oder klicken Sie auf *Suchen*, um die Funktion "Eingeben und Suchen" zu verwenden.
- **6** Nachdem Sie den Namen eingegeben oder aus der Dropdown-Liste ausgewählt haben, klicken Sie auf *Einfügen*.

Der Name des ausgewählten Eintrags wird als Link in das Feld *Beschreibung* eingefügt.

#### <span id="page-119-0"></span>**7.2.3 Link zu einer externen Internetseite**

- **1** Wählen Sie im Abschnitt *Beschreibung* des Formulars "Eintrag hinzufügen" den Text aus, den Sie in einen Link umwandeln möchten.
- **2** Klicken Sie im HTML-Editor auf das Symbol *Erweitern* v und anschließend auf das Symbol *Link einfügen/bearbeiten* .

Vibe zeigt ein Fenster an, in dem Sie den Eintrag auswählen können, zu dem ein Link erstellt werden soll.

**3** Füllen Sie die folgenden Felder aus:

**Link-URL:** Geben Sie die URL der Seite an, zu der ein Link erstellt werden soll.

**Ziel:** Geben Sie an, ob der Link im gleichen oder in einem neuen Fenster geöffnet werden soll.

**Titel:** Geben Sie einen Titel für den Link ein.

**Klasse:** Geben Sie an, wie groß der Link angezeigt werden soll.

Wenn Sie dieses Feld leer lassen, wird automatisch der Wert "12 Pixel" ausgewählt. Dies ist die Standardeinstellung.

**4** Klicken Sie auf *Einfügen*.

## <span id="page-120-0"></span>**7.3 Kommentieren eines Ordnereintrags**

Ordner werden häufig zu dem Zweck gepostet, Ideen zu entwickeln und Feedback einzuholen. In Novell Vibe können Sie Kommentare zu jeder Art von Einträgen abgeben und somit anderen Ihre Ideen mitteilen und Beiträge leisten.

- **1** Navigieren Sie zu dem Eintrag, den Sie kommentieren möchten, und öffnen Sie ihn.
- **2** Klicken Sie in der Eintragssymbolleiste auf *Kommentar*.

Klicken Sie bei Einträgen in Diskussionsordnern auf *Antworten*.

- **3** Geben Sie im Feld *Beschreibung* Ihren Kommentar ein.
- **4** (Optional) Klicken Sie auf *Durchsuchen*, um Ihrem Kommentar eine Datei hinzuzufügen.
- **5** Klicken Sie auf *OK*.

Ihr Kommentar wird in der Registerkarte *Kommentare* als letzter Kommentar in der Liste der Kommentare angezeigt.

Für Blog-Einträge können Sie die Blog-Symbolleiste verwenden, um Kommentare hinzuzufügen. Informationen zur Verwendung der Blog-Symbolleiste finden Sie unter ["Verwenden der Blog-](#page-86-0)[Symbolleiste", auf Seite 87.](#page-86-0)

Informationen zum Kommentieren eines Eintrags über die Seite "Neuigkeiten" finden Sie unter [Abschnitt 2.2.3, "Antworten auf einen neuen Eintrag", auf Seite 27](#page-26-0).

## <span id="page-120-1"></span>**7.4 Ändern eines Ordnereintrags**

Wenn Sie über die entsprechenden Rechte verfügen, können Sie in Novell Vibe Ordnereinträge nach der Erstellung bearbeiten. Sie können alle Abschnitte eines Eintrags oder auch nur den Abschnitt *Beschreibung* bearbeiten.

- [Abschnitt 7.4.1, "Bearbeiten aller Abschnitte eines Eintrags", auf Seite 122](#page-120-2)
- [Abschnitt 7.4.2, "Bearbeiten des Abschnitts "Beschreibung" eines Eintrags", auf Seite 122](#page-121-2)

### <span id="page-120-2"></span>**7.4.1 Bearbeiten aller Abschnitte eines Eintrags**

- **1** Navigieren Sie zu dem Eintrag, der geändert werden soll, und öffnen Sie ihn.
- **2** Klicken Sie in der Eintragssymbolleiste auf *Ändern*.
- **3** Bearbeiten Sie den Eintrag nach Bedarf.

Sie können Titel und Beschreibung des Eintrags ändern. Außerdem können Sie [den Eintrag](#page-43-1)  [abonnieren](#page-43-1) oder [eine Email versenden lassen, wenn der Eintrag gesendet wird](#page-126-1).

**4** Wenn Sie mit der Bearbeitung des Eintrags fertig sind, klicken Sie auf *OK*.

### <span id="page-121-2"></span>**7.4.2** Bearbeiten des Abschnitts "Beschreibung" eines Eintrags

- **1** Navigieren Sie zu dem Eintrag, der geändert werden soll, und öffnen Sie ihn.
- **2** Klicken Sie rechts unten im Abschnitt *Beschreibung* auf *Bearbeiten*.
- **3** Bearbeiten Sie den Abschnitt *Beschreibung* im bereitgestellten HTML-Editor.
- **4** Klicken Sie auf *OK*.

## <span id="page-121-0"></span>**7.5 Sperren eines Ordnereintrags**

Wenn Sie einen Ordnereintrag in Novell Vibe sperren, können andere Benutzer den Eintrag so lange nicht bearbeiten, verschieben, kopieren oder löschen, bis Sie die Sperre wieder aufheben.

Dies gilt nicht für Benutzer, die über WebDAV auf den Eintrag zugreifen.

- **1** Navigieren Sie zu dem Eintrag, der gesperrt werden soll, und öffnen Sie ihn.
- **2** Klicken Sie in der Eintragssymbolleiste auf *Aktionen* > *Sperren*.

Der Eintrag ist nun für andere Aktivitäten gesperrt. Andere Personen können den Eintrag nicht bearbeiten, verschieben, kopieren oder löschen.

Wenn Sie die Bearbeitung des Eintrags beendet haben, klicken Sie in der Eintragssymbolleiste auf *Aktionen* > *Sperre aufheben*, um den Eintrag wieder für die Bearbeitung durch andere Benutzer verfügbar zu machen.

## <span id="page-121-1"></span>**7.6 Verschieben eines Ordnereintrags**

In Novell Vibe können Sie einen Ordnereintrag in jeden beliebigen Ordner verschieben, für den Sie über die entsprechenden Rechte verfügen. Wenn Sie nicht über die erforderlichen Rechte verfügen, können Sie nicht auf diese Option zugreifen.

Sie können einen einzelnen Eintrag oder mehrere Einträge gleichzeitig verschieben.

- [Abschnitt 7.6.1, "Verschieben eines einzelnen Eintrags", auf Seite 123](#page-121-3)
- [Abschnitt 7.6.2, "Verschieben mehrerer Einträge", auf Seite 123](#page-122-1)

### <span id="page-121-3"></span>**7.6.1 Verschieben eines einzelnen Eintrags**

- **1** Navigieren Sie zu dem Eintrag, der verschoben werden soll, und öffnen Sie ihn.
- **2** Klicken Sie in der Eintragssymbolleiste auf *Aktionen* > *Verschieben*.
- **3** Navigieren Sie im Abschnitt *Zielordner oder -arbeitsbereich auswählen* mithilfe des Arbeitsbereichsbaums zu dem Ordner, in den Sie den Eintrag verschieben möchten.
- **4** Klicken Sie auf den verlinkten Titel des Ordners, in den Sie den Eintrag verschieben möchten.

Im Abschnitt *Aktueller Speicherort* wird der Pfad angezeigt, in dem sich der Eintrag zurzeit befindet.

**5** Um den Eintrag an den angegebenen Standort zu verschieben, klicken Sie auf *OK*.

### <span id="page-122-1"></span>**7.6.2 Verschieben mehrerer Einträge**

Mehrere Einträge gleichzeitig können nur aus Dateiordnern und Diskussionsordnern verschoben werden.

- **1** Navigieren Sie zu dem Datei- oder Diskussionsordner, der die zu verschiebenden Einträge enthält.
- **2** Wählen Sie die zu verschiebenden Einträge aus.
- **3** Klicken Sie auf *Verschieben* > *Verschieben*.
- **4** Navigieren Sie im Abschnitt *Zielordner oder -arbeitsbereich auswählen* mithilfe des Arbeitsbereichsbaums zu dem Ordner, in den Sie die Einträge verschieben möchten, und wählen Sie ihn aus.

oder

Geben Sie im Feld *Zielordner oder -arbeitsbereich auswählen* die ersten Buchstaben des Namens des Ordners ein, in den Sie die Einträge kopieren möchten, und klicken Sie dann auf den Ordnernamen, wenn dieser angezeigt wird.

**5** Klicken Sie auf *OK*.

## <span id="page-122-0"></span>**7.7 Kopieren eines Ordnereintrags**

In Novell Vibe können Sie einen Ordnereintrag aus einem Ordner kopieren und in einen anderen Ordner einfügen, für den Sie über die entsprechenden Rechte verfügen. Wenn Sie nicht über die erforderlichen Rechte verfügen, können Sie nicht auf diese Option zugreifen.

Sie können einen einzelnen Eintrag oder mehrere Einträge gleichzeitig kopieren.

- [Abschnitt 7.7.1, "Kopieren eines einzelnen Eintrags", auf Seite 124](#page-122-2)
- [Abschnitt 7.7.2, "Kopieren mehrerer Einträge", auf Seite 124](#page-123-2)

### <span id="page-122-2"></span>**7.7.1 Kopieren eines einzelnen Eintrags**

- **1** Navigieren Sie zu dem Eintrag, der kopiert werden soll, und öffnen Sie ihn.
- **2** Klicken Sie in der Eintragssymbolleiste auf *Aktionen* > *Kopieren*.
- **3** Navigieren Sie im Abschnitt *Zielordner oder -arbeitsbereich auswählen* mithilfe des Arbeitsbereichsbaums zu dem Ordner, in den Sie den Eintrag kopieren möchten.
- **4** Klicken Sie auf den verlinkten Titel des Ordners, in den Sie den Eintrag kopieren möchten. Im Abschnitt *Aktueller Speicherort* wird der Pfad angezeigt, in dem sich der Eintrag zurzeit befindet.
- **5** Um den Eintrag an den angegebenen Standort zu kopieren, klicken Sie auf *OK*.

### <span id="page-123-2"></span>**7.7.2 Kopieren mehrerer Einträge**

Mehrere Einträge gleichzeitig können nur aus Dateiordnern und Diskussionsordnern kopiert werden.

- **1** Navigieren Sie zu dem Datei- oder Diskussionsordner, der die zu kopierenden Einträge enthält.
- **2** Wählen Sie die zu kopierenden Einträge aus.
- **3** Klicken Sie auf *Verschieben* > *Kopieren*.
- **4** Navigieren Sie im Abschnitt *Zielordner oder -arbeitsbereich auswählen* mithilfe des Arbeitsbereichsbaums zu dem Ordner, in den Sie die Einträge verschieben möchten, und wählen Sie ihn aus.

oder

Geben Sie im Feld *Zielordner oder -arbeitsbereich auswählen* die ersten Buchstaben des Namens des Ordners ein, in den Sie die Einträge kopieren möchten, und klicken Sie dann auf den Ordnernamen, wenn dieser angezeigt wird.

<span id="page-123-0"></span>**5** Klicken Sie auf *OK*.

## <span id="page-123-1"></span>**7.8 Löschen eines Ordnereintrags**

- [Abschnitt 7.8.1, "Löschen eines einzelnen Eintrags", auf Seite 125](#page-123-3)
- [Abschnitt 7.8.2, "Löschen mehrerer Einträge", auf Seite 125](#page-124-1)

### <span id="page-123-3"></span>**7.8.1 Löschen eines einzelnen Eintrags**

Sie können jederzeit einen Ordnereintrag löschen, sofern Sie über die entsprechenden Rechte verfügen. Wenn Sie nicht über die erforderlichen Rechte verfügen, können Sie nicht auf diese Option zugreifen.

- **1** Navigieren Sie zu dem Eintrag, der gelöscht werden soll, und öffnen Sie ihn.
- **2** Klicken Sie in der Eintragssymbolleiste auf *Löschen*.

Novell Vibe fragt Sie, ob Sie den Eintrag tatsächlich löschen möchten.

**3** (Optional) Wählen Sie *Diesen Eintrag sofort endgültig löschen*, wenn Sie den Eintrag endgültig löschen möchten, damit er sich nicht mehr wiederherstellen lässt.

**WICHTIG**: Nach Auswahl dieser Option ist der Eintrag nicht wiederherstellbar und wird dauerhaft aus der Vibe-Site entfernt.

Wenn Sie diese Option nicht aktivieren, können Sie den Eintrag wiederherstellen; siehe dazu [Abschnitt 7.9, "Wiederherstellen eines Ordnereintrags", auf Seite 126.](#page-124-0)

**4** Klicken Sie auf *OK*.

### <span id="page-124-1"></span>**7.8.2 Löschen mehrerer Einträge**

Sie können mehrere Einträge in einem Ordner löschen, sofern Sie über die entsprechenden Rechte verfügen. Wenn Sie nicht über die erforderlichen Rechte verfügen, können Sie nicht auf diese Option zugreifen.

Das Löschen mehrerer Einträge wird nur in den Ordnern "Diskussion", "Dateien" und "Aufgaben" unterstützt.

**TIPP** : Wenn Sie mehrere Einträge in einem Ordner löschen möchten, der das Löschen mehrerer Einträge nicht unterstützt (z. B. dem Ordner "Blog"), können Sie den Ordner als Ordner vom Typ "Diskussion", "Dateien" oder "Aufgaben" anzeigen, sofern der Eigentümer des Ordners diese Ansichten verfügbar macht. Informationen zum Ändern der Ansicht eines Ordners, nachdem der Eigentümer des Ordners andere Ansichten verfügbar gemacht hat, finden Sie unter [Abschnitt 5.13,](#page-79-0)  ["Ändern der Ordneransicht", auf Seite 80](#page-79-0).

- **1** Navigieren Sie zu dem Ordner, in dem Sie Einträge löschen möchten.
- **2** Wählen Sie die zu löschenden Einträge aus.
- **3** Klicken Sie auf *Löschen*, wenn Sie die Einträge in den Papierkorb verschieben möchten.

Wenn Sie auf diese Option klicken, können Sie die Einträge wie unter [Abschnitt 7.9,](#page-124-0)  ["Wiederherstellen eines Ordnereintrags", auf Seite 126](#page-124-0) beschrieben zurückholen.

Alternativ:

Klicken Sie auf *Tilgen*, wenn Sie die Einträge dauerhaft aus dem Vibe-System löschen möchten.

Wenn Sie auf diese Option klicken, können Sie die Einträge nicht mehr wiederherstellen.

**4** Klicken Sie auf *OK*.

## <span id="page-124-0"></span>**7.9 Wiederherstellen eines Ordnereintrags**

In Novell Vibe können Sie einen gelöschten Ordnereintrag an seinem früheren Speicherort wiederherstellen.

**1** Navigieren Sie zu dem Ordner, in dem sich der gelöschte Eintrag zuvor befand.

Beispiel: Wenn Sie einen Eintrag wiederherstellen möchten, der sich in Ihrem Blog-Ordner in Ihrem persönlichen Arbeitsbereich befand, navigieren Sie zum Blog-Ordner in Ihrem persönlichen Arbeitsbereich.

**TIPP** : Wenn Sie sämtliche gelöschten Objekte in der Vibe-Site sehen möchten, navigieren Sie zum Arbeitsbereich der obersten Ebene. (Standardmäßig ist dies das Verzeichnis *Persönlicher Arbeitsbereich*.)

**2** Klicken Sie im Navigationsbereich auf das Symbol *Papierkorb* .

Die Seite "Papierkorb" zeigt alle Arbeitsbereiche, Ordner und Einträge, die in oder unterhalb des aktuellen Ordners gelöscht wurden.

- **3** Markieren Sie den Eintrag, den Sie zurückholen möchten.
- **4** Klicken Sie auf *Wiederherstellen*.

Der Eintrag wird an seinem vorherigen Speicherort wiederhergestellt. Wenn der Ordner oder Arbeitsbereich, der diesen Eintrag enthält, ebenfalls gelöscht wurde, wird er beim Wiederherstellen des Eintrags wiederhergestellt.

Weitere Informationen über das Wiederherstellen finden Sie unter "Wiederherstellen gelöschter Elemente" im *Novell Vibe 3.3 Beta-Handbuch für Fortgeschrittene*.

## <span id="page-125-0"></span>**7.10 Benachrichtigen von anderen Benutzern über einen Ordnereintrag**

Beim Anzeigen von Ordnereinträgen kann es vorkommen, dass Ihnen ein Arbeitskollege einfällt, der diese Informationen ebenfalls braucht. Novell Vibe bietet verschiedene Möglichkeiten, Ihre Freunde und Kollegen auf Einträge hinzuweisen, die Ihrer Meinung nach interessant für sie sein könnten.

Diese Optionen können nur verwendet werden, wenn Ihnen in Vibe ein Email-Konto zugewiesen wurde. Informationen zum Zuweisen eines Email-Kontos zu Ihrem Vibe-Profil finden Sie unter [Abschnitt 2.11.4, "Hinzufügen und Ändern von Zustellungszielen", auf Seite 45](#page-44-0).

- [Abschnitt 7.10.1, "Freigabe von Einträgen", auf Seite 127](#page-125-1)
- [Abschnitt 7.10.2, "Senden einer Email zu einem Eintrag", auf Seite 127](#page-125-2)

**HINWEIS**: Wenn ein anderer Vibe-Benutzer über einen Eintrag benachrichtigt wird, bedeutet dies nicht, dass diesem Benutzer automatisch Zugriffsrechte zum Anzeigen des Eintrags erteilt werden. Wenn der Benutzer nicht bereits über die Zugriffsrechte zum Anzeigen des Eintrags verfügt, können Sie die Zugriffssteuerungseinstellungen für den Eintrag ändern. Eine Beschreibung hierzu finden Sie unter "Steuern des Zugriffs auf Einträge" im *Novell Vibe 3.3 Beta-Handbuch für Fortgeschrittene*.

### <span id="page-125-1"></span>**7.10.1 Freigabe von Einträgen**

Wenn Sie einen Ordnereintrag für einen anderen Benutzer freigeben, kann diese Person den Eintrag in ihrem persönlichen Arbeitsbereich auf der Registerkarte *Mikro-Blogs und freigegebene Elemente:* anzeigen. Informationen zur Anzeige freigegebener Einträge finden Sie unter [Abschnitt 2.9.3,](#page-40-0)  ["Anzeigen freigegebener Elemente", auf Seite 41.](#page-40-0)

- **1** Klicken Sie in der Eintragssymbolleiste des freizugebenden Eintrags auf *Aktionen* > *Diesen Eintrag freigeben*.
- **2** Wählen Sie auf der angezeigten Seite die Benutzer, Gruppen bzw. Teams aus, für die Sie den Eintrag freigeben möchten.
- **3** Im Abschnitt *Kommentare* können Sie alle Kommentare eingeben, die Sie mit aufnehmen möchten.
- **4** Klicken Sie auf *OK*.

Der Eintrag ist nun für die angegebenen Benutzer freigegeben.

### <span id="page-125-2"></span>**7.10.2 Senden einer Email zu einem Eintrag**

Benachrichtigungs-Emails zu einem Ordnereintrag können bei der Erstellung des Eintrags oder auch zu einem späteren Zeitpunkt gesendet werden.

- \* ["Senden einer Email beim Erstellen des Eintrags", auf Seite 127](#page-126-1)
- \* ["Senden von Emails nach der Erstellung des Eintrags", auf Seite 127](#page-126-2)

#### <span id="page-126-1"></span>**Senden einer Email beim Erstellen des Eintrags**

- **1** Klicken Sie beim Erstellen eines Eintrags im Erstellungsformular auf *Nach Senden des Eintrags Email senden*.
- **2** Füllen Sie die entsprechenden Felder aus.

Informationen zum weiteren Ausfüllen des Formulars "Email senden" finden Sie unter [Abschnitt 9.4, "Ausfüllen der Seite "Email senden"", auf Seite 158](#page-157-0).

**3** Klicken Sie auf *OK*, um den Eintrag zu erstellen und die Email zu senden.

#### <span id="page-126-2"></span>**Senden von Emails nach der Erstellung des Eintrags**

Zum Versenden von Emails dieser Art brauchen Sie nicht der Autor des Eintrags zu sein.

- **1** Navigieren Sie zu dem Eintrag, auf den andere Personen per Email hingewiesen werden sollen.
- **2** Klicken Sie in der Fußzeilensymbolleiste des Eintrags auf *Email an Beitragsautoren senden*.

Die Seite "Email senden" wird angezeigt.

Ein Link zu diesem Eintrag wird automatisch erstellt und ist im Text der empfangenen Nachricht sichtbar.

**3** Füllen Sie die entsprechenden Felder aus.

Informationen zum weiteren Ausfüllen des Formulars "Email senden" finden Sie unter [Abschnitt 9.4, "Ausfüllen der Seite "Email senden"", auf Seite 158](#page-157-0).

**4** Klicken Sie auf *OK*, um die Benachrichtigung zu senden.

Für Blog-Einträge können Sie die Blog-Symbolleiste benutzen, um eine Email über diesen Eintrag zu senden. Informationen zur Verwendung der Blog-Symbolleiste finden Sie unter "Verwenden der [Blog-Symbolleiste", auf Seite 87](#page-86-0).

## <span id="page-126-0"></span>**7.11 Abonnieren eines Ordnereintrags**

Wenn Sie an einem bestimmten Ordnereintrag besonders interessiert sind, können Sie den betreffenden Eintrag abonnieren. Wenn Sie einen Eintrag abonnieren, werden Sie von Novell Vibe über alle Aktivitäten, die in dem Eintrag stattfinden, benachrichtigt.

- **1** Navigieren Sie zu dem Eintrag, den Sie abonnieren möchten, und öffnen Sie ihn.
- **2** Klicken Sie in der Fußzeilen-Symbolleiste des Eintrags auf *Diesen Eintrag abonnieren*.
- **3** Wählen Sie die Art der Email-Benachrichtigung aus, die Sie erhalten möchten, und klicken Sie auf *OK*.

Weitere Informationen zum Abonnieren von Einträgen finden Sie unter Abschnitt 2.11, "Abonnieren [eines Ordners bzw. Eintrags", auf Seite 44](#page-43-0).

Für Blog-Einträge können Sie die Blog-Symbolleiste benutzen, um den Eintrag zu abonnieren. Informationen zur Verwendung der Blog-Symbolleiste finden Sie unter ["Verwenden der Blog-](#page-86-0)[Symbolleiste", auf Seite 87.](#page-86-0)

## <span id="page-127-0"></span>**7.12 Versehen eines Ordnereintrags mit einem Tag**

Tags sind Schlüsselwörter, die Arbeitsbereichen, Ordnern oder Ordnereinträgen bestimmte Kategorien zuordnen. Mittels der Tagging-Funktion von Novell Vibe können Sie für Orte und Einträge virtuelle Container erstellen. Auf diese Weise können Sie Informationen wie in den Ordnern Ihres Email-Systems kategorisieren und diese später über die jeweilige Kategorie schnell wieder aufrufen.

- **1** Klicken Sie in dem Eintrag, der mit einem Tag versehen werden soll, auf die Registerkarte *Tags*.
- **2** Klicken Sie auf *Tags hinzufügen*.
- **3** Wählen Sie entweder *Persönliches Tag* oder *Globales Tag* aus, abhängig davon, ob dieses Tag nur für Sie selbst sichtbar sein soll oder für die gesamte Community.

Weitere Informationen zum Unterschied zwischen persönlichen und Community-Tags finden Sie unter [Abschnitt 3.6.4, "Auswahl zwischen persönlichen und globalen Tags", auf Seite 54](#page-53-0).

**4** Geben Sie die ersten Buchstaben des Tags ein, das auf den Eintrag angewendet werden soll.

Für diese Felder gilt die Funktion "Eingeben und Suchen". Ist ein Tag mit dem gewünschten Namen vorhanden, wird sein Name in der Dropdown-Liste angezeigt. Wird der Name nicht automatisch angezeigt, dann erstellen Sie durch diesen Vorgang ein neues Tag.

Sie sehen eine Liste der vorhandenen Tags, wenn Sie auf das angezeigte Feld klicken und anschließend die Leertaste drücken.

**5** Geben Sie den Namen des Tags vollständig im Feld ein oder wählen Sie ihn aus der Dropdown-Liste aus und klicken Sie dann auf das Symbol *Hinzufügen* .

Der Eintrag ist nun mit dem angegebenen Tag gekennzeichnet.

**6** Klicken Sie auf *Schließen*.

Weitere Informationen zu Tags finden Sie unter [Abschnitt 3.6, "Verwenden von Tags", auf Seite 53](#page-52-0).

## <span id="page-127-1"></span>**7.13 Arbeiten mit Dateien in einem Ordnereintrag**

Neben der Arbeit mit Dateien in Vibe, wie in den folgenden Abschnitten beschrieben, können Sie auch das Novell Vibe-Add-in sowie Novell Vibe Desktop verwenden, um direkt in Microsoft Office mit Vibe-Dateien zu arbeiten oder um Vibe-Dateien mit Ihrem Desktop zu synchronisieren. Sie können Dateien erstellen, Dateien bearbeiten und vieles mehr. Weitere Informationen finden Sie in der [Novell Vibe-Add-in-Kurzanleitung](http://www.novell.com/documentation/vibe33/vibe33_qs_office/data/vibe33_qs_office.html) (http://www.novell.com/documentation/vibe33/ vibe33\_qs\_office/data/vibe33\_qs\_office.html) und der [Novell Vibe Desktop-Kurzanleitung](http://www.novell.com/documentation/vibe33/vibe33_qs_desktop/data/vibe33_qs_desktop.html) (http:// www.novell.com/documentation/vibe33/vibe33\_qs\_desktop/data/vibe33\_qs\_desktop.html).

- [Abschnitt 7.13.1, "Erstellen eines Dateieintrags", auf Seite 129](#page-128-0)
- [Abschnitt 7.13.2, "Anfügen von Dateien an einen Ordnereintrag", auf Seite 130](#page-128-1)
- [Abschnitt 7.13.3, "Anzeigen von Dateien im schreibgeschützten Modus", auf Seite 130](#page-129-0)
- [Abschnitt 7.13.4, "Dateien bearbeiten", auf Seite 131](#page-130-0)
- [Abschnitt 7.13.5, "Herunterladen von Dateien", auf Seite 132](#page-131-0)
- [Abschnitt 7.13.6, "Abrufen der WebDAV-URL für eine Datei", auf Seite 133](#page-131-1)
- [Abschnitt 7.13.7, "Hinzufügen eines Hinweises zu einer Datei oder Dateiversion", auf Seite 133](#page-132-0)
- [Abschnitt 7.13.8, "Festlegen des Dateistatus", auf Seite 134](#page-132-1)
- [Abschnitt 7.13.9, "Verwenden der Versionskontrolle bei Dateien", auf Seite 134](#page-132-2)

### <span id="page-128-0"></span>**7.13.1 Erstellen eines Dateieintrags**

In Novell Vibe können Sie Dateieinträge in dafür vorgesehenen Dateiordnern erstellen. Erstellen eines Dateieintrags bedeutet nicht Anhängen einer Datei zu einem anderen Ordnereintragstyp. Dateieinträge in Vibe-Dateiordnern enthalten eine Primärdatei. Andere Dateien können zwar zum Dateieintrag als Anlagen hinzugefügt werden, es gibt jedoch nur eine Primärdatei.

Dateieinträge können auf verschiedene Weise erstellt werden:

- Auf dieselbe Weise wie alle anderen Arten von Ordnereinträgen in Vibe, wie unter [Abschnitt 7.1, "Erstellen eines Ordnereintrags", auf Seite 116](#page-115-0) beschrieben.
- Durch Importieren von Dateien in den Ordner, wie unter Abschnitt 5.7, "Importieren von [Dateien in einen Ordner", auf Seite 74](#page-73-0) beschrieben.
- Durch Erstellen der Datei auf Ihrer Arbeitsstation und Synchronisieren der Datei über Vibe Desktop, wie in der [Novell Vibe Desktop-Kurzanleitung](http://www.novell.com/documentation/vibe33/vibe33_qs_desktop/data/vibe33_qs_desktop.html) (http://www.novell.com/ documentation/vibe33/vibe33\_qs\_desktop/data/vibe33\_qs\_desktop.html) beschrieben.
- Durch Erstellen der Datei in Microsoft Office und Speichern der Datei in Vibe direkt aus Microsoft Office, wie in der [Novell Vibe-Add-in-Kurzanleitung](http://www.novell.com/documentation/vibe33/vibe33_qs_office/data/vibe33_qs_office.html) (http://www.novell.com/ documentation/vibe33/vibe33\_qs\_office/data/vibe33\_qs\_office.html) beschrieben.

Weitere Informationen über den Unterschied zwischen Dateiordnern und anderen Typen von Vibe-Ordnern beim Hinzufügen von Dateien finden Sie unter Abschnitt 6.5.1, "Hinzufügen von Dateien [zu Dateiordnern und anderen WebDAV-fähigen Ordnern", auf Seite 92](#page-91-0).

### <span id="page-128-1"></span>**7.13.2 Anfügen von Dateien an einen Ordnereintrag**

Vibe bietet verschiedene Alternativen zum Hinzufügen von Anlagen zu einem Eintrag.

- \* ["Ziehen und Ablegen von Dateien", auf Seite 130](#page-128-2)
- ["Anhängen einer einzelnen Datei als Anlage", auf Seite 130](#page-129-1)

#### <span id="page-128-2"></span>**Ziehen und Ablegen von Dateien**

Sie können einem Eintrag Dateien als Anlagen anhängen, indem Sie die Dateien mit der Maus von einem anderen Ort auf den Eintrag ziehen.

- **1** Navigieren Sie zu dem Eintrag, an den die Datei angehängt werden soll, und öffnen Sie ihn.
- **2** Klicken Sie auf die Registerkarte *Anlagen*.
- **3** Klicken Sie auf *Dateien ziehen und ablegen*.

Das Dialogfeld "Dateien ziehen und ablegen" wird angezeigt.

**4** Ziehen Sie die Datei, die heraufgeladen werden soll, und legen Sie sie auf dem Ordnersymbol im Dialogfeld "Dateien ziehen und ablegen" ab.

Vibe zeigt ein Symbol mit einem sich öffnenden und wieder schließenden Ordner an, um anzugeben, dass die auf das Symbol abgelegten Dateien als Anlagen hochgeladen werden.

Sie können auch Dateien in das Ordnersymbol kopieren und einfügen.

#### <span id="page-129-1"></span>**Anhängen einer einzelnen Datei als Anlage**

- **1** Navigieren Sie zu dem Eintrag, an den die Datei angehängt werden soll, und öffnen Sie ihn.
- **2** Klicken Sie auf die Registerkarte *Anlagen*.
- **3** Klicken Sie auf *Einzelne Datei hochladen*.

Das Dialogfeld "Einzelne Datei hochladen" wird angezeigt.

- **4** Klicken Sie auf *Datei wählen* und wählen Sie die anzuhängende Datei aus.
- **5** Klicken Sie auf *OK*.

#### <span id="page-129-0"></span>**7.13.3 Anzeigen von Dateien im schreibgeschützten Modus**

In Vibe können Sie die mit einem Eintrag verknüpften Dateien bequem anzeigen. Die Verknüpfung von Dateien kann auf zwei Arten erfolgen:

- Dateien können mit einem Eintrag verknüpft werden
- Dateien können eine Primärdatei für den Eintrag sein

Primärdateien können nur in Einträgen in Dateiordnern vorhanden sein

In den folgenden Abschnitten wird beschrieben, wie Dateien in einem Texteditor bzw. im HTML-Format angezeigt werden können:

- ["Anzeigen einer Datei in einem Texteditor", auf Seite 131](#page-129-2)
- ["Anzeigen der Datei im HTML-Format", auf Seite 131](#page-129-3)

#### <span id="page-129-2"></span>**Anzeigen einer Datei in einem Texteditor**

Wenn Sie eine Datei in einem Texteditor anzeigen, wird die Datei im schreibgeschützten Modus geöffnet.

- **1** Navigieren Sie zu dem Eintrag mit der Datei, die angezeigt werden soll, und öffnen Sie ihn.
- **2** (Bedingt) Wenn die Datei, die angezeigt werden soll, eine Anlage ist, klicken Sie auf die Registerkarte *Anlagen*.

Dateien, die keine Anlagen sind, können nur in Dateiordnern enthalten sein.

**3** Klicken Sie neben der anzuzeigenden Datei auf *Dateiaktionen* > *Diese Datei anzeigen*. oder

Klicken Sie auf den Namen der Datei.

#### <span id="page-129-3"></span>**Anzeigen der Datei im HTML-Format**

Wenn eine Datei schnell angezeigt werden soll, können Sie dies im HTML-Format tun.

Einige Dateitypen können nicht im HTML-Format angezeigt werden, wie zum Beispiel PNG, JPG, GIF und PDF.

- **1** Navigieren Sie zu dem Eintrag mit der Datei, die angezeigt werden soll, und öffnen Sie ihn.
- **2** (Bedingt) Wenn die Datei, die angezeigt werden soll, eine Anlage ist, klicken Sie auf die Registerkarte *Anlagen*.

Dateien, die keine Anlagen sind, können nur in Dateiordnern enthalten sein.

**3** Klicken Sie neben der anzuzeigenden Datei auf *Dateiaktionen* > *Diese Datei im HTML-Format anzeigen*.

### <span id="page-130-0"></span>**7.13.4 Dateien bearbeiten**

In Vibe können Sie die Funktion "Edit-in-Place" zur Bearbeitung von Dokumenten verwenden. Mit dieser Funktion können Sie Dokumente, die auf dem Vibe-Server abgelegt sind, nahtlos bearbeiten.

Sie können Dateien nur bearbeiten, wenn Sie für diesen bestimmten Dateityp die Bearbeitungsanwendung auf Ihrer persönlichen Arbeitsstation gespeichert haben. Wenn beispielsweise eine .doc-Datei bearbeitet werden soll, müssen Sie auf Ihrer persönlichen Arbeitsstation Microsoft Word installiert haben.

- **1** Navigieren Sie zu dem Eintrag, der die zu bearbeitende Datei enthält, und öffnen Sie ihn.
- **2** (Bedingt) Wenn es sich bei der Datei, die bearbeitet werden soll, um eine Anlage handelt, klicken Sie auf die Registerkarte *Anlagen*.

Dateien, die keine Anlagen sind, können nur in Dateiordnern enthalten sein.

**3** Klicken Sie neben der Datei, die bearbeitet werden soll, auf *Dateiaktionen* > *Diese Datei bearbeiten*.

Die Datei wird in dem von Ihnen angegebenen Dateieditor geöffnet. Informationen darüber, wie der Editor, den Vibe zur Bearbeitung von Dateien verwendet, geändert werden kann, finden Sie unter Abschnitt B.10, "An Einträge angehängte Dateien können nicht bearbeitet werden", auf [Seite 179](#page-178-0).

Wenn Sie Microsoft Office zur Bearbeitung von Dokumenten verwenden und das Vibe-Add-in installiert haben, wird das Vibe-Add-in standardmäßig gestartet, wenn Sie Dokumente in Vibe bearbeiten. Weitere Informationen zum Vibe-Add-in finden Sie in der [Novell Vibe-Add-in-](http://www.novell.com/documentation/vibe33/vibe33_qs_office/data/vibe33_qs_office.html)[Kurzanleitung](http://www.novell.com/documentation/vibe33/vibe33_qs_office/data/vibe33_qs_office.html) (http://www.novell.com/documentation/vibe33/vibe33\_qs\_office/data/ vibe33\_qs\_office.html).

**4** (Bedingt) Wenn Vibe Sie zur Eingabe Ihres Berechtigungsnachweises für Vibe auffordert, geben Sie den Benutzernamen und das Passwort für die Anmeldung bei Vibe ein und klicken Sie auf *OK*.

Nun können Sie die Datei bearbeiten.

**5** Speichern Sie nach der Bearbeitung der Datei Ihre Änderungen und schließen Sie dann die Bearbeitungsanwendung.

Vibe erstellt eine neue Version der Datei. Außerdem wird eine Version der Datei im Zustand von vor Ihrer Bearbeitung gespeichert. Wenn Sie den Eintrag schließen und anschließend erneut öffnen, können Sie die ältere Version der Datei anzeigen, wie unter "Zugreifen auf eine früher [gespeicherte Version einer Datei", auf Seite 136](#page-134-0) beschrieben.

**WICHTIG**: Wenn Sie ein angehängtes Dokument mit OpenOffice bearbeiten, erstellt Vibe bei jedem Klicken auf *Speichern* eine neue Version des Dokuments. Da jede Version eines Dokuments zu Ihrer Datenquote hinzugezählt wird (weitere Informationen zu Datenquoten finden Sie unter "Verwalten Ihrer Datenquote" im *Novell Vibe 3.3 Beta-Handbuch für Fortgeschrittene*), sollten Sie, falls Sie OpenOffice verwenden, das Dokument nur dann speichern, wenn Sie es schließen. Informationen zum Löschen von Dateiversionen finden Sie unter "Löschen der vorhandenen Versionen einer [Datei", auf Seite 136](#page-135-1).

Wenn Sie Microsoft Office verwenden, erstellt Vibe nur dann eine neue Version, wenn Sie das Dokument bearbeiten. Durch mehrfaches Klicken auf *Speichern* werden nicht mehrere Versionen erstellt.

### <span id="page-131-0"></span>**7.13.5 Herunterladen von Dateien**

Sie können Dateien herunterladen, die mit einem Eintrag verknüpft sind. Sie können eine einzelne Datei herunterladen oder alle mit dem Eintrag verknüpften Dateien. Dateien werden in einer . zip-Datei heruntergeladen.

- ["Herunterladen von einzelnen Dateien", auf Seite 132](#page-131-2)
- ["Herunterladen von allen Dateien", auf Seite 133](#page-131-3)

#### <span id="page-131-2"></span>**Herunterladen von einzelnen Dateien**

- **1** Navigieren Sie zu dem Eintrag mit der Datei, die heruntergeladen werden soll, und öffnen Sie ihn.
- **2** Klicken Sie neben der Datei auf *Dateiaktionen* > *Diese Datei in einer ZIP-Datei herunterladen*.

#### <span id="page-131-3"></span>**Herunterladen von allen Dateien**

- **1** Navigieren Sie zu dem Eintrag mit den Dateien, die heruntergeladen werden sollen, und öffnen Sie ihn.
- **2** Klicken Sie neben einer der Dateien im Eintrag auf *Dateiaktionen* > *Alle Dateien herunterladen*. oder

Klicken Sie auf die Registerkarte *Anlagen* und anschließend auf *Alle Dateien herunterladen*.

### <span id="page-131-1"></span>**7.13.6 Abrufen der WebDAV-URL für eine Datei**

Wenn Sie die WebDAV-URL einer Datei kennen, können Sie die Datei direkt von einer Bearbeitungsanwendung wie Microsoft Office aus bzw. direkt von der Befehlszeile aus öffnen.

So rufen Sie die WebDAV-URL für eine Datei ab:

- **1** Navigieren Sie zu dem Eintrag, der die Datei enthält, für die die WebDAV-URL abgerufen werden soll, und öffnen Sie ihn.
- **2** (Bedingt) Wenn es sich bei der Datei, für die die WebDAV-URL abgerufen werden soll, um eine Anlage handelt, klicken Sie auf die Registerkarte *Anlagen*.

Dateien, die keine Anlagen sind, können nur in Dateiordnern enthalten sein.

**3** Klicken Sie neben der Datei auf *Dateiaktionen* > *WebDAV-URL*.

Die WebDAV-URL wird angezeigt und kann kopiert werden.

Nachdem Sie die WebDAV-URL für die Datei abgerufen haben, können Sie die URL in einem Dokumenteneditor wie Microsoft Office zum Öffnen der Datei angeben. Anleitungen dazu finden Sie in der Dokumentation für Ihren Dokumenteneditor.

### <span id="page-132-0"></span>**7.13.7 Hinzufügen eines Hinweises zu einer Datei oder Dateiversion**

Zu einer bestimmten Datei oder Version einer Datei soll möglicherweise ein Hinweis hinzugefügt werden. Dateihinweise werden auf den Registerkarten *Anlagen* und *Dateiversionen* direkt unterhalb des Dateinamens angezeigt. Durch Dateihinweise erfahren Benutzer genau, welche Inhalte die Datei enthält, ohne sie öffnen zu müssen. Sie stellen auch eine einfache Methode zur Unterscheidung der einzelnen Dateiversionen dar.

- **1** Navigieren Sie zu dem Eintrag, der die angehängte Datei oder Dateiversion enthält, für die ein Hinweis erstellt werden soll, und öffnen sie ihn.
- **2** (Bedingt) Wenn es sich bei der Datei, der ein Hinweis hinzugefügt werden soll, um eine Anlage handelt, klicken Sie auf die Registerkarte *Anlagen*.

Dateien, die keine Anlagen sind, können nur in Dateiordnern enthalten sein.

**3** Klicken Sie neben der Datei, für die ein Hinweis hinzugefügt werden soll, auf *Dateiaktionen* > *Dateihinweis bearbeiten*.

Die Seite "Dateihinweis hinzufügen" wird angezeigt.

**4** Geben Sie den Hinweis an, der hinzugefügt werden soll, und klicken Sie anschließend auf *OK*.

#### <span id="page-132-1"></span>**7.13.8 Festlegen des Dateistatus**

Wenn Sie über mehrere Versionen einer Datei verfügen, soll für die einzelnen Dateien möglicherweise ein Status festgelegt werden, um den Überblick darüber zu behalten, welche Datei die offizielle Version ist, welche Dateien nur Entwürfe sind und so weiter. Dateien können den Status *Offiziell*, *Entwurf* oder *Veraltet* haben.

- **1** Navigieren Sie zu dem Eintrag, der die angehängte Datei oder Dateiversion enthält, für die der Dateistatus festgelegt werden soll, und öffnen Sie ihn.
- **2** (Bedingt) Wenn es sich bei der Datei, für die der Dateistatus festgelegt werden soll, um eine Anlage handelt, klicken Sie auf die Registerkarte *Anlagen*.

Dateien, die keine Anlagen sind, können nur in Dateiordnern enthalten sein.

**3** Klicken Sie in der Spalte *Status* neben der Datei, für die der Status festgelegt werden soll, auf den aktuellen Status und anschließend auf den Status, der für die Datei festgelegt werden soll.

### <span id="page-132-2"></span>**7.13.9 Verwenden der Versionskontrolle bei Dateien**

Wenn Sie eine Datei in Vibe bearbeiten, speichert Vibe die vorherige Version der Datei und macht sie für schnelles und einfaches Nachschlagen verfügbar. Dies betrifft auch die in den Dateiordnern von Vibe gespeicherten Dateien sowie alle Dateien, die als Anlagen zu einem Ordnereintrag gespeichert wurden.

- ["Erstellen einer neuen Version einer Datei", auf Seite 134](#page-133-0)
- ["Hochstufen der Hauptversionsnummer einer Datei", auf Seite 135](#page-134-1)
- \* ["Zugreifen auf eine früher gespeicherte Version einer Datei", auf Seite 136](#page-134-0)
- ["Hochstufen einer älteren Dateiversion auf die aktuelle Version", auf Seite 136](#page-134-2)
- ["Löschen der vorhandenen Versionen einer Datei", auf Seite 136](#page-135-1)
- ["Festlegen einer maximalen Anzahl zulässiger Versionen", auf Seite 137](#page-135-2)

#### <span id="page-133-0"></span>**Erstellen einer neuen Version einer Datei**

Wenn Sie eine Datei bearbeiten und speichern, erstellt Vibe eine neue Version der Datei und speichert die alte Version. Informationen zum Bearbeiten einer Datei finden Sie unter "Dateien bearbeiten", auf [Seite 131](#page-130-0).

Sie können auch die Funktion zum Ziehen und Ablegen verwenden, um eine neue Version einer angehängten Datei oder einer neuen Datei eines Dateieintrags in einem Dateiordner zu erstellen. Eine Beschreibung hierzu finden Sie in den folgenden Abschnitten:

- ["Ziehen und Ablegen einer Datei zur Aktualisierung einer Anlage zu einem Dateieintrag", auf](#page-133-1)  [Seite 135](#page-133-1)
- ["Ziehen und Ablegen einer Datei zur Aktualisierung der Primärdatei eines Dateieintrags", auf](#page-133-2)  [Seite 135](#page-133-2)

#### <span id="page-133-1"></span>**Ziehen und Ablegen einer Datei zur Aktualisierung einer Anlage zu einem Dateieintrag**

Beim Erstellen einer neuen Version eines bestehenden Dateieintrags muss die Datei, die gezogen und abgelegt wird, denselben Namen haben wie die vorhandene Eintragsanlage, für die eine neue Version erstellt werden soll.

- **1** Navigieren Sie zu dem Eintrag, der die Dateianlage enthält, für die eine neue Version erstellt werden soll, und öffnen Sie ihn.
- **2** Klicken Sie auf die Registerkarte *Anlagen* und anschließend auf *Dateien ziehen und ablegen*.
- **3** Ziehen Sie eine Datei von einem Standort, wie beispielsweise Ihrem Desktop, und legen Sie sie auf dem Ordnersymbol im Fenster zum Ziehen und Ablegen ab.

Das Dokument wird als eine neue Version der vorhandenen Dateianlage hinzugefügt. Ältere Versionen werden in der Registerkarte *Dateiversionen* des Eintrags angezeigt.

#### <span id="page-133-2"></span>**Ziehen und Ablegen einer Datei zur Aktualisierung der Primärdatei eines Dateieintrags**

Aktualisierte Versionen von Ordnereinträgen können nur in Dateiordnern erstellt werden, wie in diesem Abschnitt beschrieben. Weitere Informationen über den Unterschied zwischen Dateiordnern und anderen Typen von Vibe-Ordnern im Hinblick auf das Hinzufügen von Dateien finden Sie unter Abschnitt 6.5.1, "Hinzufügen von Dateien zu Dateiordnern und anderen WebDAV-fähigen [Ordnern", auf Seite 92.](#page-91-0)

Beim Erstellen einer neuen Version einer bestehenden Datei im Ordner muss die Datei, die gezogen und abgelegt wird, denselben Namen haben wie die vorhandene Datei, für die eine neue Version erstellt werden soll.

**1** Navigieren Sie zu dem Ordner, in dem Sie die neue Version der Datei importieren möchten.

Eine Datei mit demselben Namen muss bereits im Ordner als Dateieintrag vorhanden sein.

2 Klicken Sie in der Symbolleiste "Ordnereintrag" auf *Dateien hinzufügen*.

Das Fenster zum Ziehen und Ablegen wird geöffnet.

**3** Ziehen Sie eine Datei von einem Standort, wie beispielsweise Ihrem Desktop, und legen Sie sie auf dem Ordnersymbol im Fenster zum Ziehen und Ablegen ab.

Das Dokument wird als eine neue Version des vorhandenen Dateieintrags hinzugefügt. Ältere Versionen werden in der Registerkarte *Dateiversionen* des Eintrags angezeigt.

#### <span id="page-134-1"></span>**Hochstufen der Hauptversionsnummer einer Datei**

Wenn Sie neue Versionen einer Datei erstellen, beobachtet Vibe standardmäßig die Versionen mit untergeordneten Versionsnummern. Zum Beispiel 1.0, 1.1, 1.2 und so weiter. Sie können die Hauptversionsnummer der zuletzt erstellten Version einer Datei hochstufen. Beispiel: Version 1.2 wird zu Version 2.0.

Wenn der Ordner wie unter "Automatisches Löschen älterer Dateiversionen, die die zulässige maximale Anzahl überschreiten" im Abschnitt "Verwalten von Ordnern" im *Novell Vibe 3.3 Beta-Handbuch für Fortgeschrittene* beschrieben so konfiguriert wurde, dass alte Dateiversionen automatisch gelöscht werden, kann das Löschen einer Version verhindert werden, indem eine untergeordnete Version einer Datei zu einer übergeordneten Version hochgestuft wird.

So stufen Sie die Hauptversionsnummer einer Datei hoch:

- **1** Navigieren Sie zu dem Eintrag mit der Datei, für die die Hauptversionsnummer hochgestuft werden soll, und öffnen Sie ihn.
- **2** (Bedingt) Wenn es sich bei der Datei, für die die Hauptversionsnummer hochgestuft werden soll, um eine Anlage handelt, klicken Sie auf die Registerkarte *Anlagen*.

Dateien, die keine Anlagen sind, können nur in Dateiordnern enthalten sein.

**3** Klicken Sie neben der Datei, für die die Hauptversionsnummer hochgestuft werden soll, auf *Dateiaktionen* > *Hauptversionsnummer hochstufen*.

Die Seite "Hauptversionsnummer hochstufen" wird angezeigt.

**4** Klicken Sie auf *OK*.

#### <span id="page-134-0"></span>**Zugreifen auf eine früher gespeicherte Version einer Datei**

- **1** Navigieren Sie zu dem Eintrag mit der Datei, für die auf eine frühere Version zugegriffen werden soll, und öffnen Sie ihn.
- **2** Klicken Sie auf die Registerkarte *Dateiversionen*.

Alle vorher gespeicherten Versionen der einzelnen mit dem Eintrag verknüpften Dateien sind in umgekehrt chronologischer Reihenfolge aufgeführt. Vibe zeigt Informationen an wie das Datum, die Dateigröße sowie die Person, die die Datei bearbeitet hat.

#### <span id="page-134-2"></span>**Hochstufen einer älteren Dateiversion auf die aktuelle Version**

Sie können eine ältere Version einer Datei auf die aktuelle Version hochstufen. Die aktuelle Version ist die Hauptdatei im Dateieintrag. Weitere Versionen befinden sich unterhalb der Hauptversion in der Registerkarte *Dateiversionen*.

- **1** Navigieren Sie zu dem Eintrag, in dem sich die Dateiversion befindet, die auf die aktuelle Version hochgestuft werden soll, und öffnen Sie ihn.
- **2** Klicken Sie auf die Registerkarte *Dateiversionen*.
- **3** Klicken Sie neben der Dateiversion, die auf die aktuelle Version hochgestuft werden soll, auf *Dateiaktionen* > *Diese Version auf aktuelle Version hochstufen* und klicken Sie anschließend auf *OK*.

Sie können den gesamten Eintrag auf eine frühere Version zurücksetzen (wie den Titel und die Beschreibung des Eintrags), wie unter Abschnitt 7.14.3, "Zurücksetzen eines Eintrags auf eine [frühere Version", auf Seite 138](#page-136-1) beschrieben.

#### <span id="page-135-1"></span>**Löschen der vorhandenen Versionen einer Datei**

**WICHTIG**: Dateien und Dateiversionen, die auf der Vibe-Site gelöscht werden, können nicht wiederhergestellt werden.

- **1** Navigieren Sie zu dem Eintrag mit der Datei, für die auf eine frühere Version zugegriffen werden soll, und öffnen Sie ihn.
- **2** Klicken Sie auf die Registerkarte *Dateiversionen*.

Alle vorher gespeicherten Versionen der einzelnen mit dem Eintrag verknüpften Dateien sind in umgekehrt chronologischer Reihenfolge aufgeführt. Vibe zeigt Informationen an wie das Datum, die Dateigröße sowie die Person, die die Datei bearbeitet hat.

**3** Wählen Sie zum gleichzeitigen Löschen mehrerer Versionen die Dateiversionen aus, die Sie löschen möchten, und klicken Sie dann auf *Ausgewählte Versionen löschen*.

Alternativ:

Klicken Sie zum Löschen einer einzelnen Version neben der Version, die Sie löschen möchten, auf *Dateiaktionen* und klicken Sie dann auf *Diese Version löschen*.

**4** Klicken Sie auf *OK*, um den Löschvorgang zu bestätigen.

#### <span id="page-135-2"></span>**Festlegen einer maximalen Anzahl zulässiger Versionen**

Wenn Sie Eigentümer eines Ordners oder Arbeitsbereichs sind, können Sie eine maximale Anzahl Versionen festlegen, die für jede Datei zulässig ist. Weitere Informationen finden Sie unter "Beschränken von Dateiversionen für Ordner und Arbeitsbereiche durch Konfigurieren der automatischen Löschung" im *Novell Vibe 3.3 Beta-Handbuch für Fortgeschrittene*.

## <span id="page-135-0"></span>**7.14 Anzeigen des Verlaufs eines Eintrags**

In Novell Vibe können Sie den Verlauf eines Eintrags anzeigen. Sie können die verschiedenen Versionen eines Eintrags anzeigen, zwei Versionen vergleichen, um zu sehen, welche Änderungen vorgenommen wurden, und den Eintrag auf eine frühere Version zurücksetzen.

- [Abschnitt 7.14.1, "Anzeigen der früheren Versionen eines Eintrags", auf Seite 137](#page-135-3)
- [Abschnitt 7.14.2, "Vergleichen der Versionen eines Eintrags", auf Seite 137](#page-136-2)
- \* [Abschnitt 7.14.3, "Zurücksetzen eines Eintrags auf eine frühere Version", auf Seite 138](#page-136-1)

### <span id="page-135-3"></span>**7.14.1 Anzeigen der früheren Versionen eines Eintrags**

Sie können Versionsinformationen über den Eintrag anzeigen, wie zum Beispiel, wann er erstellt wurde, wann er bearbeitet wurde und wer ihn bearbeitet hat.

- **1** Navigieren Sie zu dem Eintrag, in dem die früheren Versionen angezeigt werden sollen.
- **2** Klicken Sie auf die Registerkarte *Eintragsverlauf*.

Für jede Version des Eintrags sehen Sie die Versionsnummer, das Datum, an dem der Eintrag geändert wurde, den Benutzer, der den Eintrag geändert hat, und welche Änderungen am Eintrag vorgenommen wurden.

Sie können auf das Datum des Eintrags klicken, um anzuzeigen, wie der Eintrag an diesem Datum beschaffen war.

### <span id="page-136-2"></span>**7.14.2 Vergleichen der Versionen eines Eintrags**

Wenn Sie zwei Versionen eines Eintrags vergleichen, sehen Sie die Elemente, die in den Abschnitten *Titel* und *Beschreibung* eines Eintrags hinzugefügt und gelöscht wurden. Die Inhalte der Dateien, die an einen Eintrag angehängt wurden, können nicht verglichen werden.

- **1** Navigieren Sie zu dem Eintrag, in dem zwei Versionen verglichen werden sollen, und öffnen Sie ihn.
- **2** Klicken Sie auf die Registerkarte *Eintragsverlauf*.
- **3** Wählen Sie die beiden Versionen aus, die verglichen werden sollen, und klicken Sie anschließend auf *Vergleichen*.

Vibe zeigt die hinzugefügten Elemente grün hervorgehoben und die gelöschten Elemente durchgestrichen an.

### <span id="page-136-1"></span>**7.14.3 Zurücksetzen eines Eintrags auf eine frühere Version**

Wenn ein Eintrag durch Sie oder einen anderen Benutzer (wie unter Abschnitt 7.4, "Ändern eines [Ordnereintrags", auf Seite 122](#page-120-1) beschrieben) geändert wird, wird die letzte Version des Eintrags in Vibe angezeigt.

Wenn Sie mit der neuesten Version eines Eintrags nicht mehr zufrieden sind, können Sie den Eintrag auf eine frühere Version zurücksetzen.

- **1** Navigieren Sie zu dem Eintrag, der auf eine frühere Version zurückgesetzt werden soll, und öffnen Sie ihn.
- **2** Klicken Sie auf die Registerkarte *Eintragsverlauf*.
- **3** Suchen Sie die Version, die zurückgesetzt werden soll, und klicken Sie anschließend auf *Auf aktuell hochstufen*.

Die Seite "Auf aktuell hochstufen" wird angezeigt. Sie können anzeigen, wie der Eintrag in dieser Version aussieht.

**4** Klicken Sie auf *OK*, um diese Version des Eintrags zur aktuellen Version zu machen.

Um den Verlauf genau beizubehalten, behält die Version, auf die Sie den Eintrag zurücksetzen, ihre Position in der Liste des Eintragsverlaufs bei.

## <span id="page-136-0"></span>**7.15 Generieren von Berichten über einen Ordnereintrag**

In Novell Vibe können Sie Berichte zu einem Ordnereintrag generieren. Wenn Sie nicht über die erforderlichen Rechte verfügen, können Sie nicht auf die Option zugreifen.

- [Abschnitt 7.15.1, "Generieren von Aktivitätsberichten", auf Seite 138](#page-136-3)
- [Abschnitt 7.15.2, "Generieren von Berichten zum Workflow-Verlauf", auf Seite 139](#page-137-1)

### <span id="page-136-3"></span>**7.15.1 Generieren von Aktivitätsberichten**

- **1** Navigieren Sie zu dem Eintrag, für den ein Aktivitätsbericht generiert werden soll, und öffnen Sie ihn.
- **2** Klicken Sie in der Eintragssymbolleiste auf *Berichte* > *Aktivitätsbericht*.

Vibe ruft eine Tabelle auf, in der die Eintragsaktivitäten angezeigt werden.

Informationen dazu, wie Sie die Standardanwendung ändern können, die in Vibe zur Anzeige von Aktivitätsberichten verwendet wird, finden Sie unter Abschnitt B.10.1, "Andern der [Einstellungen für den Standardeditor für einen einzelnen Dateityp", auf Seite 179](#page-178-1).

Aktivitätsberichte enthalten folgende Arten von Informationen:

- **Benutzer:** Zeigt die Benutzer an, die Aktivitäten im Eintrag vorgenommen haben.
- **Anzeigevorgänge:** Gibt an, wie oft der Benutzer den Eintrag angezeigt hat.
- **Hinzufügevorgänge:** Zeigt an, wer den Eintrag erstellt hat.
- **Bearbeitungsvorgänge:** Zeigt an, wer den Eintrag bearbeitet hat.
- **Löschvorgänge:** Zeigt an, wer den Eintrag gelöscht hat. Diese Spalte listet nur Einträge auf, die sowohl gelöscht als auch endgültig entfernt wurden.

Um diese Information zu erhalten, müssen Sie den Bericht auf der Ordnerebene ausführen; siehe dazu [Abschnitt 5.8, "Generieren von Aktivitätsberichten in einem Ordner", auf Seite 75.](#page-74-0)

 **Vorläufige Löschungen:** Zeigt an, wer den Eintrag gelöscht hat. Diese Spalte führt Einträge auf, die gelöscht, aber noch nicht endgültig entfernt wurden.

Für diese Information müssen Sie den Bericht auf der Ordnerebene ausführen (siehe [Abschnitt 5.8, "Generieren von Aktivitätsberichten in einem Ordner", auf Seite 75](#page-74-0)) oder zum Papierkorb-Ordner navigieren, um den Eintrag anzuzeigen (siehe [Abschnitt 7.9,](#page-124-0)  ["Wiederherstellen eines Ordnereintrags", auf Seite 126\)](#page-124-0).

**Wiederhergestellt:** Zeigt an, wer den Eintrag wiederhergestellt hat.

### <span id="page-137-1"></span>**7.15.2 Generieren von Berichten zum Workflow-Verlauf**

- **1** Navigieren Sie zu dem Eintrag, zu dem ein Bericht generiert werden soll, und öffnen Sie ihn.
- **2** Klicken Sie in der Eintragssymbolleiste auf *Berichte* > *Workflow-Verlauf*. Vibe öffnet eine neue Seite, in der der Workflow-Verlauf des Eintrags angezeigt wird.

Berichte zum Workflow-Verlauf enthalten folgende Arten von Informationen:

- **Ereignis:** Zeigt die Reihenfolge der durchgeführten Aktionen an, die den Workflow betreffen.
- **Datum:** Zeigt das Datum an, an dem der Eintrag für den Workflow geändert wurde.
- **Geändert von:** Zeigt den Benutzer an, der den Eintrag für den Workflow geändert hat.
- **Vorgang:** Zeigt den durchgeführten Vorgang an.
- **Vorgang:** Der Name des ursprünglichen Workflows.
- **Paralleler Workflow-Thread:** Name des Workflow-Threads, der parallel zu diesem Workflow verläuft.
- **Status:** Status des Workflow-Vorgangs.

## <span id="page-137-0"></span>**7.16 Anzeigen von YouTube-Videos in einem Ordnereintrag**

Novell Vibe ermöglicht es Ihnen, YouTube-Videos in einem Ordnereintrag sowie an den folgenden Stellen der gesamten Vibe-Site bereitzustellen:

• In einer Arbeitsbereichs- oder Ordnermarke; siehe "Branding von Ordnern und Arbeitsbereichen" im *Novell Vibe 3.3 Beta-Handbuch für Fortgeschrittene*.

- In einer Arbeitsbereichsbeschreibung; siehe Abschnitt 4.1.14, "Anzeigen von YouTube-Videos in [einem Arbeitsbereich", auf Seite 63.](#page-62-0)
- In einer Ordnerbeschreibung; siehe Abschnitt 5.17, "Anzeigen von YouTube-Videos in einem [Ordner", auf Seite 81.](#page-80-0)
- Auf einer Landeseite; siehe "Anzeigen von YouTube-Videos auf einer Landeseite" im *Novell Vibe 3.3 Beta-Handbuch für Fortgeschrittene*.

So stellen Sie ein YouTube-Video in einem Ordnereintrag bereit:

- **1** Navigieren Sie zu dem Ordner, in dem Sie das YouTube-Video bereitstellen möchten.
- **2** Erstellen Sie einen neuen Ordnereintrag, indem Sie auf das entsprechende Element in der Symbolleiste "Ordnereintrag" klicken. Um beispielsweise einen Blog-Eintrag zum Blog-Ordner hinzuzufügen, klicken Sie auf *Neuer Blog-Eintrag*.

oder

Öffnen Sie einen vorhandenen Ordnereintrag, den Sie ändern möchten, und klicken Sie dann in der Eintragssymbolleiste auf *Ändern*.

Die Seite "Eintrag" wird angezeigt.

- **3** Klicken Sie im HTML-Editor im Abschnitt *Beschreibung* auf das Symbol *Erweitern*  $\vee$  und anschließend auf das Symbol *Video* .
- **4** Fügen Sie im angezeigten Fenster im Feld *URL eines Videos auf YouTube* die URL des YouTube-Videos ein, das bereitgestellt werden soll.
- **5** Nehmen Sie in den Feldern für die *Abmessungen* keine Änderungen vor, wenn Sie die YouTube-Standardmaße beibehalten möchten.
- **6** Klicken Sie auf *Einfügen* und dann auf *OK*, um den Eintrag bereitzustellen.

## <span id="page-138-0"></span>**7.17 Anzeigen von Bildern in einem Ordnereintrag**

In diesem Abschnitt wird beschrieben, wie Sie zum Abschnitt *Beschreibung* eines Eintrags Bilder hinzufügen. Informationen zum Anhängen von Bildern an einen Eintrag finden Sie unter [Abschnitt 7.13.2, "Anfügen von Dateien an einen Ordnereintrag", auf Seite 130](#page-128-1).

- **1** Navigieren Sie zu dem Ordner, in dem Sie das Bild bereitstellen möchten.
- **2** Erstellen Sie einen neuen Ordnereintrag, indem Sie auf das entsprechende Element in der Symbolleiste "Ordnereintrag" klicken. Um beispielsweise einen Blog-Eintrag zum Blog-Ordner hinzuzufügen, klicken Sie auf *Neuer Blog-Eintrag*.

oder

Öffnen Sie einen vorhandenen Ordnereintrag, den Sie ändern möchten, und klicken Sie dann in der Eintragssymbolleiste auf *Ändern*.

Die Seite "Eintrag" wird angezeigt.

- **3** Klicken Sie im HTML-Editor im Abschnitt *Beschreibung* auf das Symbol *Erweitern*  $\sim$  und anschließend auf das Symbol *Bild* .
- **4** Wählen Sie *Bilddatei hochladen* aus und klicken Sie dann auf *Choose File*, um eine Datei im Dateisystem des Computers auszuwählen.

Alternativ:

Wählen Sie *Angehängte Bilddatei auswählen* aus, um eine Datei auszuwählen, die bereits an den Ordner oder Arbeitsbereich angehängt wurde. Dieses Bild muss dem Eintrag bereits als Anhang hinzugefügt worden sein. Informationen zum Erstellen eines Anhangs für einen Eintrag finden Sie unter [Abschnitt 7.13.2, "Anfügen von Dateien an einen Ordnereintrag", auf Seite 130.](#page-128-1)

<span id="page-139-0"></span>**5** Klicken Sie auf *Einfügen*.

## <span id="page-139-1"></span>**7.18 Bewerten eines Ordnereintrags**

In Novell Vibe können Sie Ordnereinträge mit einem Fünf-Sterne-Bewertungssystem (ein Stern: am wenigsten beeindruckend, fünf Sterne: am beeindruckendsten) bewerten. Damit verfügen Sie über ein zusätzliches Werkzeug zur Ermittlung der Qualität von Informationen.

- **1** Navigieren Sie zu dem Eintrag, der bewertet werden soll, und öffnen Sie ihn.
- **2** Klicken Sie auf den Stern, der Ihrer Bewertung entspricht.

Um beispielsweise drei Sterne als Bewertung abzugeben, klicken Sie auf den dritten Stern von links.

Rechts neben den Sternen werden in Vibe die Durchschnittsbewertung für den Eintrag und die Anzahl der Benutzer, die den Eintrag bewertet haben, angezeigt.

Sie können einen Eintrag so oft bewerten, wie Sie möchten, Vibe verzeichnet jedoch nur Ihre jeweils aktuellste Bewertung.

## <span id="page-139-2"></span>**7.19 Konfigurieren der Anzeigeart von Einträgen**

Sie können auswählen, wie Ihre Novell Vibe-Einträge angezeigt werden sollen.

**1** Klicken Sie oben rechts in der Vibe-Oberfläche auf das Symbol *Einstellungen*  $\ddot{\mathbf{x}}$  und klicken Sie dann auf das Symbol *Persönliche Einstellungen* .

Das Dialogfeld "Persönliche Einstellungen" wird angezeigt.

- **2** Wählen Sie in der Dropdown-Liste *Eintragsanzeige* eine der folgenden Optionen aus:
	- **Einträge im Inhaltsbereich anzeigen:** (Standard) Wenn Sie auf einen Eintrag klicken, wird der Eintrag im Inhaltsbereich von Vibe angezeigt.

Dies ist die Standardanzeigeart.

- **Einträge in einem Dialogfeld anzeigen:** Wenn Sie auf einen Eintrag klicken, wird der Eintrag auf der aktuellen Vibe-Seite in einem Dialogfeld angezeigt.
- **3** Klicken Sie auf *OK*.

## <span id="page-139-3"></span>**7.20 Drucken eines Ordnereintrags**

In Novell Vibe können Sie den Inhalt eines Ordnereintrags drucken.

- **1** Navigieren Sie zu dem Eintrag, der gedruckt werden soll.
- **2** Klicken Sie in der Eintragssymbolleiste auf das Symbol *Drucken* .
- **3** Konfigurieren Sie die Druckereinstellungen und klicken Sie dann auf *Drucken*.

## <span id="page-140-0"></span>**7.21 Zulassen alternativer Ordner-Eintragstypen**

In Novell Vibe können Sie einen Ordner konfigurieren, in dem Sie Ordner-Eintragstypen erstellen können, deren Erstellung nicht standardmäßig in einem bestimmten Ordnertyp möglich ist. Wenn beispielsweise in Ihrem Kalenderordner auch Aufgaben angezeigt werden sollen, können Sie den Kalenderordner so konfigurieren, dass dort auch Aufgabeneinträge erstellt werden können.

Informationen zum Aktivieren anderer Ordnereintragstypen finden Sie unter "Aktivieren anderer Ordnereintragstypen" im *Novell Vibe 3.3 Beta-Handbuch für Fortgeschrittene*.

## <span id="page-140-1"></span>**7.22 Erstellen benutzerdefinierter Formulare für Ordnereinträge**

In Novell Vibe können Sie benutzerdefinierte Formulare für Ordnereinträge erstellen. Auf diese Weise können Sie Felder anzeigen, die speziell auf Ihre Organisation und Ihre betrieblichen Anforderungen zugeschnitten sind.

Anweisungen zum Erstellen benutzerdefinierter Eintragsformulare finden Sie unter "Entwerfen benutzerdefinierter Formulare für Ordnereinträge" im *Novell Vibe 3.3 Beta-Handbuch für Fortgeschrittene*.

## <span id="page-140-2"></span>**7.23 Anzeigen von Ordnereinträgen auf einer Landeseite**

Wenn Sie einen Arbeitsbereich so konfigurieren, dass er eine Landeseite aufweist, wird diese Landeseite mit Einträgen aus dem betreffenden Arbeitsbereich versehen.

Informationen dazu, wie Sie Einträge auf einer Landeseite anzeigen können, finden Sie unter "Hinzufügen von Inhalten zur Landeseite" im *Novell Vibe 3.3 Beta-Handbuch für Fortgeschrittene*. <sup>8</sup>**Verwalten von Zubehörelementen**

8

Die Zubehörbereiche sind Unterabschnitte einer Arbeitsbereichs- oder Ordnerseite in Novell Vibe , die die Verwendung der Seiten in vielerlei Hinsicht verbessern. Zubehörelemente enthalten keine neuen Informationen, sondern weisen auf vorhandene Informationen hin und organisieren und präsentieren sie als Übersicht. Sie erleichtern Ihre Arbeit, da Sie auf die nützlichsten Informationen leichter zugreifen und diese verarbeiten können.

Eine Liste der verschiedenen Zubehörelemente, die Sie erstellen können, finden Sie unter [Schritt 5](#page-143-0) im [Abschnitt 8.1.2, "Hinzufügen des Zubehörelements", auf Seite 144](#page-143-1).

- [Abschnitt 8.1, "Erstellen von Zubehörelementen", auf Seite 143](#page-142-0)
- [Abschnitt 8.2, "Bearbeiten von Zubehörelementen", auf Seite 150](#page-149-0)
- [Abschnitt 8.3, "Löschen von Zubehörelementen", auf Seite 151](#page-150-0)
- [Abschnitt 8.4, "Minimieren von Zubehörelementen", auf Seite 151](#page-150-1)
- [Abschnitt 8.5, "Minimieren des Zubehörbereichs", auf Seite 152](#page-151-0)
- [Abschnitt 8.6, "Neupositionierung von Zubehörelementen", auf Seite 152](#page-151-1)
- [Abschnitt 8.7, "Einrichten eines Standard-Layouts", auf Seite 152](#page-151-2)
- [Abschnitt 8.8, "Angabe eines Titels für den Zubehörbereich", auf Seite 153](#page-152-0)

## <span id="page-142-0"></span>**8.1 Erstellen von Zubehörelementen**

Zum Erstellen eines Zubehörelements suchen Sie den Bereich, in dem das Element angezeigt werden soll. Anschließend fügen Sie es dort hinzu und richten es entsprechend ein.

- [Abschnitt 8.1.1, "Auffinden des Zubehörbereichs", auf Seite 143](#page-142-1)
- [Abschnitt 8.1.2, "Hinzufügen des Zubehörelements", auf Seite 144](#page-143-1)
- [Abschnitt 8.1.3, "Einrichten des Zubehörelements", auf Seite 147](#page-146-0)

### <span id="page-142-1"></span>**8.1.1 Auffinden des Zubehörbereichs**

Zubehörelemente werden in einem Bereich angezeigt, der Zubehörbereich genannt wird. Er befindet sich in verschiedenen Abschnitten der Seite, je nachdem, ob Sie sich in einem Arbeitsbereich oder einem Ordner befinden.

- \* ["Auffinden des Zubehörbereichs in Arbeitsbereichen", auf Seite 143](#page-142-2)
- \* ["Auffinden des Zubehörbereichs in Ordnern", auf Seite 144](#page-143-2)

#### <span id="page-142-2"></span>**Auffinden des Zubehörbereichs in Arbeitsbereichen**

Die Position des Zubehörbereichs variiert je nach Art des Arbeitsbereichs, der angezeigt wird.

**Arbeitsbereich zur Projektverwaltung:** Obere rechte Ecke des Arbeitsbereichs.

**Persönlicher Arbeitsbereich:** In der Registerkarte *Zubehörelemente* in der oberen rechten Ecke der Seite.

**Teamarbeitsbereich:** Obere rechte Ecke des Arbeitsbereichs.

**Diskussions-Arbeitsbereich:** Obere rechte Ecke des Arbeitsbereichs.

**Grundlegender Arbeitsbereich:** Obere rechte Ecke des Arbeitsbereichs.

**Landeseite:** Standardmäßig wird der Zubehörbereich auf Landeseiten nicht angezeigt.

Sie können ein Zubehörbereichs-Element an jeder beliebigen Stelle Ihrer Landeseite hinzufügen, indem Sie die Standardansicht der Landeseite bearbeiten (sofern Sie der Vibe-Administrator sind oder über Verwaltungsrechte verfügen) oder indem Sie eine neue Ansicht für die Landeseite erstellen. Weitere Informationen dazu, wie Sie einer Landeseite einen Zubehörbereich hinzufügen können, finden Sie unter "Hinzufügen von Zubehör zu Ihrer Landeseite" im *Novell Vibe 3.3 Beta-Handbuch für Fortgeschrittene*.

#### <span id="page-143-2"></span>**Auffinden des Zubehörbereichs in Ordnern**

Bei Ordnern befindet sich der Zubehörbereich rechts oben auf der Ordnerseite, oberhalb des Ordnerinhalts.

Standardmäßig werden in Blog-Ordnern und Mikro-Blog-Ordnern keine Zubehörbereiche angezeigt. Sie können eine benutzerdefinierte Ordneransicht für Ihren Ordner erstellen, der einen Zubehörbereich enthält. Eine Beschreibung hierzu finden Sie im Abschnitt "Erstellen benutzerdefinierter Ordneransichten" im *Novell Vibe 3.3 Beta-Handbuch für Fortgeschrittene*.

### <span id="page-143-1"></span>**8.1.2 Hinzufügen des Zubehörelements**

- **1** Navigieren Sie zu dem Arbeitsbereich bzw. Ordner, in dem das Zubehörelement hinzugefügt werden soll.
- **2** Klicken Sie auf die Dropdown-Liste *Zubehörbereich*.

Wenn Sie den Zubehörbereich nicht finden können, lesen Sie nach unter [Abschnitt 8.1.1,](#page-142-1)  ["Auffinden des Zubehörbereichs", auf Seite 143](#page-142-1).

Wenn Sie zurzeit über keine Zubehörelemente verfügen, wird nur der Eintrag *Zubehörelement hinzufügen* in der Liste angezeigt.

- **3** Klicken Sie auf *Zubehörelement hinzufügen*.
- **4** Wählen Sie im Abschnitt *Geltungsbereich von Zubehörelementen* aus, wo das Zubehörelement angezeigt werden soll.

**Persönliches Zubehörelement nur für diese Seite:** Dieses Zubehörelement wird nur Ihnen selbst und nur auf der aktuell aufgerufenen Arbeitsbereichs- bzw. Ordnerseite angezeigt.

**Persönliches Zubehörelement für alle Arbeitsbereiche und Ordner:** Dieses Zubehörelement wird nur Ihnen selbst angezeigt, es ist jedoch auf allen Arbeitsbereichs- und Ordnerseiten, die Sie aufrufen, zu sehen.

**Community-Zubehörelement für diese Seite:** Dieses Zubehörelement wird nur auf dieser Seite angezeigt, und zwar für jeden, der die Seite aufruft. Nur Eigentümer von Arbeitsbereichen und Ordnern sind zur Einrichtung von Community-Zubehörelementen berechtigt.

<span id="page-143-0"></span>**5** Wählen Sie im Abschnitt *Zubehörelementart* die Art des anzuzeigenden Zubehörelements aus.
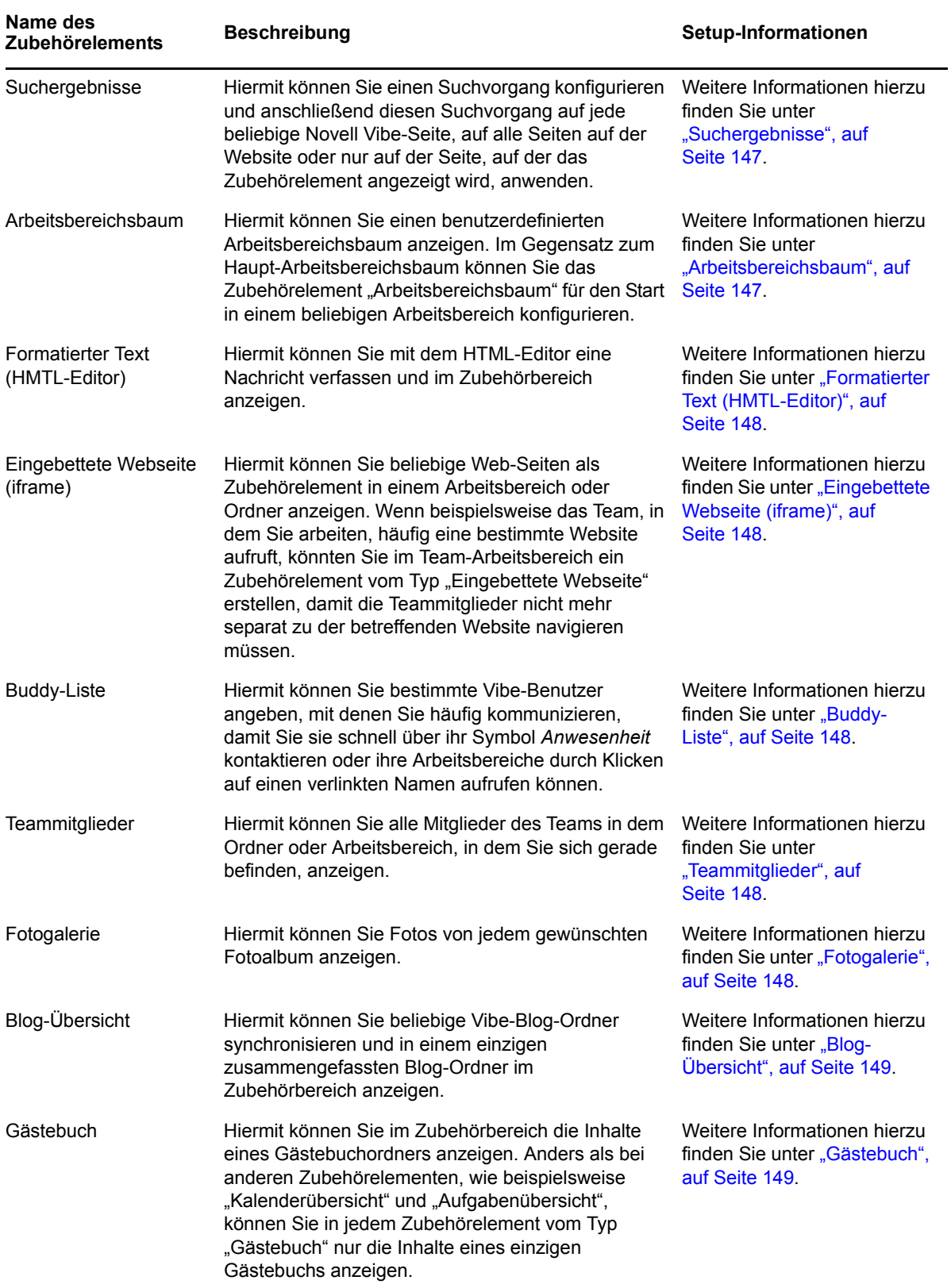

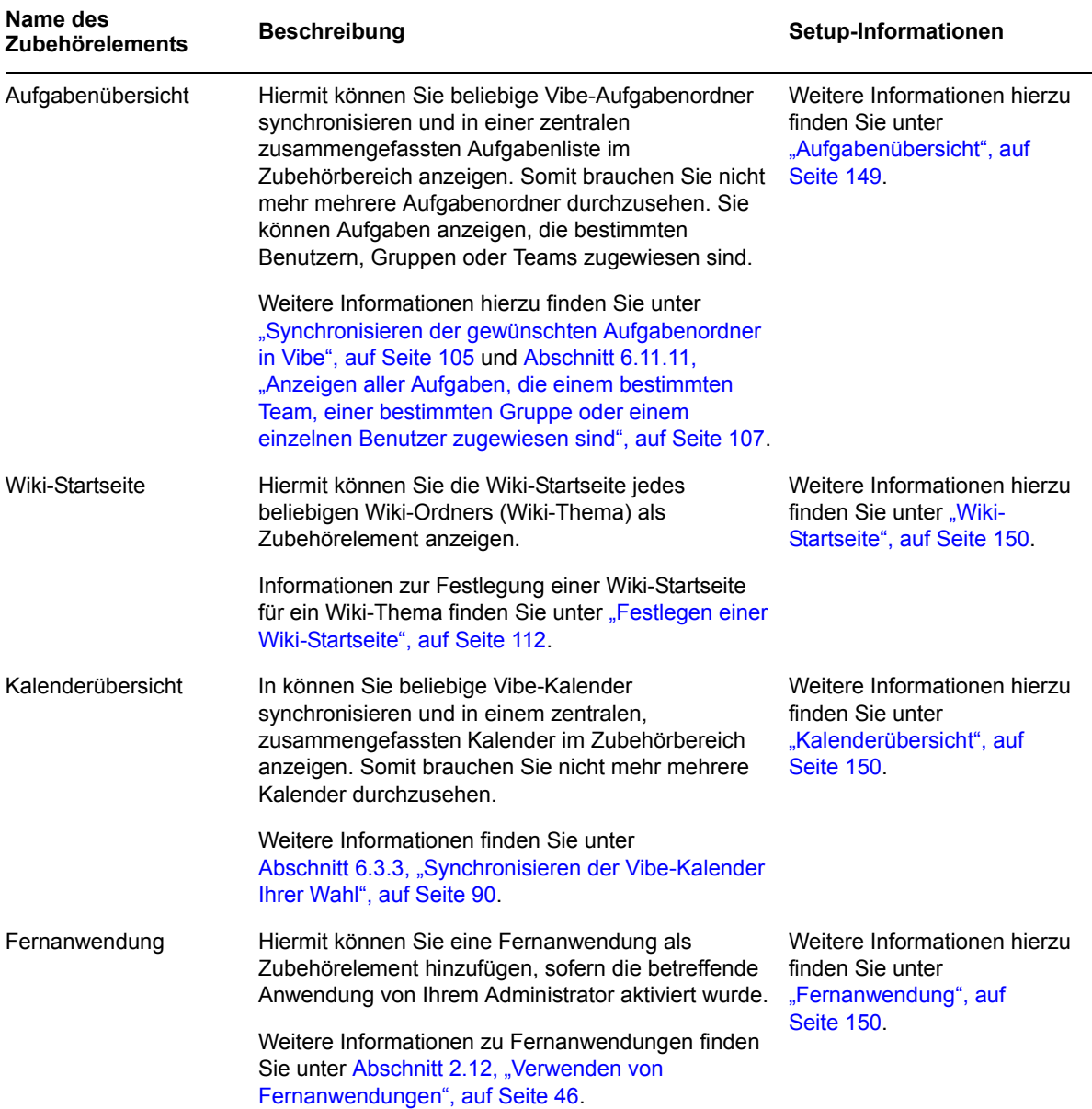

**6** Klicken Sie auf *OK*.

Die Seite "Einrichten von Zubehörelementen" wird angezeigt.

**7** Um die Erstellung des Zubehörelements abzuschließen, fahren Sie mit [Abschnitt 8.1.3,](#page-146-2)  ["Einrichten des Zubehörelements", auf Seite 147](#page-146-2) fort. Dort finden Sie spezielle Informationen zum Ausfüllen der Seite "Einrichten von Zubehörelementen" für die einzelnen Arten von Zubehörelementen.

#### <span id="page-146-2"></span>**8.1.3 Einrichten des Zubehörelements**

Nachdem Sie die Schritte unter [Abschnitt 8.1.2, "Hinzufügen des Zubehörelements", auf Seite 144](#page-143-0) ausgeführt haben, können Sie mit den Schritten in diesem Abschnitt ein Zubehörelement einrichten.

In diesem Abschnitt finden Sie spezielle Informationen zum Ausfüllen der Seite "Einrichten von Zubehörelementen" für die einzelnen Arten von Zubehörelementen.

- ["Suchergebnisse", auf Seite 147](#page-146-0)
- ["Arbeitsbereichsbaum", auf Seite 147](#page-146-1)
- ["Formatierter Text \(HMTL-Editor\)", auf Seite 148](#page-147-0)
- ["Eingebettete Webseite \(iframe\)", auf Seite 148](#page-147-1)
- ["Buddy-Liste", auf Seite 148](#page-147-2)
- ["Teammitglieder", auf Seite 148](#page-147-3)
- ["Fotogalerie", auf Seite 148](#page-147-4)
- ["Blog-Übersicht", auf Seite 149](#page-148-0)
- ["Gästebuch", auf Seite 149](#page-148-1)
- ["Aufgabenübersicht", auf Seite 149](#page-148-2)
- ["Wiki-Startseite", auf Seite 150](#page-149-0)
- ["Kalenderübersicht", auf Seite 150](#page-149-1)
- ["Fernanwendung", auf Seite 150](#page-149-2)

#### <span id="page-146-0"></span> **Suchergebnisse**

**1** Geben Sie auf der Seite "Einrichten von Zubehörelementen" folgende Informationen an:

Titel: Geben Sie einen Titel für das Zubehörelement "Suchergebnisse" ein.

**Anzeigeart:** Geben Sie an, ob ein Rand um das Zubehörelement angezeigt werden soll. **Erweiterte Suche:** Informationen zu allen Optionen für die erweiterte Suche finden Sie unter [Abschnitt 2.4.3, "Verwenden der erweiterten Suche", auf Seite 34](#page-33-0).

**2** Klicken Sie auf *Anwenden* > *Schließen*.

#### <span id="page-146-1"></span>**Arbeitsbereichsbaum**

**1** Geben Sie auf der Seite "Einrichten von Zubehörelementen" folgende Informationen an:

Titel: Geben Sie einen Titel für das Zubehörelement "Arbeitsbereichsbaum" ein.

**Anzeigeart:** Geben Sie an, ob ein Rand um das Zubehörelement angezeigt werden soll.

**Baumausgangspunkt:** Legen Sie fest, dass Sie mit dem aktuellen Arbeitsbereich beginnen möchten, oder wählen Sie einen Startarbeitsbereich im Arbeitsbereichsbaum aus. Wenn Sie einen Start-Arbeitsbereich auswählen möchten, wählen Sie die Option *Arbeitsbereich als Ausgangspunkt auswählen* und navigieren Sie dann zu dem betreffenden Arbeitsbereich im Arbeitsbereichsbaum und wählen Sie ihn aus.

**Erste Baumebene erweitern:** Wählen Sie *Ja*, wenn die erste Ebene des Baums stets erweitert sein soll. Wählen Sie *Nein*, wenn Sie den Baum manuell erweitern möchten.

**2** Klicken Sie auf *Anwenden* > *Schließen*.

#### <span id="page-147-0"></span>**Formatierter Text (HMTL-Editor)**

**1** Geben Sie auf der Seite "Einrichten von Zubehörelementen" folgende Informationen an: Titel: Geben Sie einen Titel für das Zubehörelement "Formatierter Text (HMTL-Editor)" an. **Anzeigeart:** Geben Sie an, ob ein Rand um das Zubehörelement angezeigt werden soll. **HTML-Anzeigetext eingeben:** Erstellen Sie Ihre HTML-Nachricht im angezeigten HTML-Editor.

Diese Nachricht wird im Zubehörelement "Formatierter Text" angezeigt.

**2** Klicken Sie auf *Anwenden* > *Schließen*.

#### <span id="page-147-1"></span> **Eingebettete Webseite (iframe)**

**1** Geben Sie auf der Seite "Einrichten von Zubehörelementen" folgende Informationen an: Titel: Geben Sie einen Titel für das Zubehörelement "Eingebettete Webseite (iframe)" ein.

**Anzeigeart:** Geben Sie an, ob ein Rand um das Zubehörelement angezeigt werden soll.

**Iframe-URL:** Geben Sie die URL der Webseite ein, die in diesem Zubehörelement angezeigt werden soll.

**Iframe-Höhe in Pixel:** Geben Sie die Höhe für Ihre eingebettete Webseite an.

Wenn Sie in diesem Feld keine Angaben machen, wird in Vibe die Standardhöhe (ca. 200 Pixel) verwendet.

**2** Klicken Sie auf *Anwenden* > *Schließen*.

#### <span id="page-147-2"></span>**Buddy-Liste**

**1** Geben Sie auf der Seite "Einrichten von Zubehörelementen" folgende Informationen an:

Titel: Geben Sie einen Titel für das Zubehörelement "Buddy-Liste" ein.

**Anzeigeart:** Geben Sie an, ob ein Rand um das Zubehörelement angezeigt werden soll.

**Buddy-Liste konfigurieren:** Geben Sie die Benutzer, Gruppen und Teammitglieder ein, die Sie in Ihre Buddy-Liste aufnehmen möchten.

**2** Klicken Sie auf *Anwenden* > *Schließen*.

#### <span id="page-147-3"></span>**Teammitglieder**

**1** Geben Sie auf der Seite "Einrichten von Zubehörelementen" folgende Informationen an:

Titel: Geben Sie einen Titel für das Zubehörelement "Teammitglieder" an.

**Anzeigeart:** Geben Sie an, ob ein Rand um das Zubehörelement angezeigt werden soll.

**Anzahl der anzuzeigenden Ergebnisse:** Geben Sie an, wie viele Teammitglieder gleichzeitig angezeigt werden sollen.

**2** Klicken Sie auf *Anwenden* > *Schließen*.

#### <span id="page-147-4"></span>**Fotogalerie**

**1** Geben Sie auf der Seite "Einrichten von Zubehörelementen" folgende Informationen an: **Titel:** Geben Sie einen Titel für das Zubehörelement "Fotogalerie" ein.

**Anzeigeart:** Geben Sie an, ob ein Rand um das Zubehörelement angezeigt werden soll.

**Anzahl der anzuzeigenden Fotos:** Geben Sie die Anzahl der Fotos an, die zu einer bestimmten Zeit in Ihrer Fotogalerie angezeigt werden soll.

**Bildgröße:** Wählen Sie aus, ob Sie große oder kleine Bilder anzeigen möchten.

**Anzuzeigende(n) Fotoalben auswählen:** Verwenden Sie den Arbeitsbereichsbaum, um die Fotoalben zu suchen und auszuwählen, die im Zubehör angezeigt werden sollen.

**2** Klicken Sie auf *Anwenden* > *Schließen*.

#### <span id="page-148-0"></span>**Blog-Übersicht**

**1** Geben Sie auf der Seite "Einrichten von Zubehörelementen" folgende Informationen an: **Titel:** Geben Sie einen Titel für das Zubehörelement "Blog-Übersicht" an.

**Anzeigeart:** Geben Sie an, ob ein Rand um das Zubehörelement angezeigt werden soll.

**Anzahl der anzuzeigenden Ergebnisse:** Geben Sie die Anzahl der Blog-Ergebnisse an, die in der Blog-Übersicht angezeigt werden sollen.

**Anzahl der Wörter der anzuzeigenden Übersicht:** Geben Sie an, wie viele Wörter für die einzelnen Blog-Übersichten angezeigt werden sollen.

**Anzuzeigende Blogs auswählen:** Navigieren Sie mithilfe des Arbeitsbereichsbaums zu den Blog-Ordnern, die in der Blog-Übersicht angezeigt werden sollen, und wählen Sie sie aus.

**2** Klicken Sie auf *Anwenden* > *Schließen*.

#### <span id="page-148-1"></span>**Gästebuch**

**1** Geben Sie auf der Seite "Einrichten von Zubehörelementen" folgende Informationen an:

Titel: Geben Sie einen Titel für das Zubehörelement "Gästebuch" ea.

**Anzeigeart:** Geben Sie an, ob ein Rand um das Zubehörelement angezeigt werden soll.

**Anzahl der anzuzeigenden Ergebnisse:** Geben Sie die Anzahl der Gästebuchergebnisse an, die im Zubehörelement "Gästebuch" angezeigt werden sollen.

**Anzahl der Wörter der anzuzeigenden Übersicht:** Geben Sie an, wie viele Wörter für die einzelnen Gästebucheinträge angezeigt werden sollen.

**Anzuzeigendes Gästebuch auswählen:** Navigieren Sie mithilfe des Arbeitsbereichsbaums zu dem Gästebuchordner, der im Zubehörelement "Gästebuch" angezeigt werden soll, und wählen Sie ihn aus.

**2** Klicken Sie auf *Anwenden* > *Schließen*.

#### <span id="page-148-2"></span>**Aufgabenübersicht**

**1** Geben Sie auf der Seite "Einrichten von Zubehörelementen" folgende Informationen an:

**Titel:** Geben Sie einen Titel für das Zubehörelement "Aufgabenübersicht" an.

**Anzeigeart:** Geben Sie an, ob ein Rand um das Zubehörelement angezeigt werden soll.

**Anzahl der anzuzeigenden Ergebnisse:** Geben Sie an, wie viele Aufgabenergebnisse im Zubehörelement "Aufgabenübersicht" angezeigt werden sollen.

**Nur die Aufgaben des folgenden Benutzers anzeigen:** Geben Sie die Benutzer, Gruppen oder Teams an, denen die anzuzeigenden Aufgaben zugewiesen sind.

**Anzuzeigende Aufgabenordner auswählen:** Navigieren Sie mithilfe des Arbeitsbereichsbaums zu dem Ordner vom Typ "Aufgabenübersicht", der im Zubehörelement "Aufgabenübersicht" angezeigt werden soll, und wählen Sie ihn aus.

**2** Klicken Sie auf *Anwenden* > *Schließen*.

#### <span id="page-149-0"></span>**Wiki-Startseite**

**1** Geben Sie auf der Seite "Einrichten von Zubehörelementen" folgende Informationen an:

Titel: Geben Sie einen Titel für das Zubehörelement "Wiki-Startseite" an.

**Anzeigeart:** Geben Sie an, ob ein Rand um das Zubehörelement angezeigt werden soll.

**Anzuzeigenden Wiki-Ordner auswählen:** Navigieren Sie mithilfe des Arbeitsbereichsbaums zu dem Wiki-Ordner, der im Zubehörelement "Wiki-Startseite" angezeigt werden soll, und wählen Sie ihn aus.

Im Zubehörelement "Wiki-Startseite" wird in Vibe der Wiki-Eintrag angezeigt, den Sie als Wiki-Startseite für den hier ausgewählten Wiki-Ordner (Wiki-Thema) konfiguriert haben.

**2** Klicken Sie auf *Anwenden* > *Schließen*.

#### <span id="page-149-1"></span>**Kalenderübersicht**

**1** Geben Sie auf der Seite "Einrichten von Zubehörelementen" folgende Informationen an:

**Titel:** Geben Sie einen Titel für das Zubehörelement "Kalenderübersicht" an.

**Anzeigeart:** Geben Sie an, ob ein Rand um das Zubehörelement angezeigt werden soll.

**Anzuzeigende(n) Kalenderordner auswählen:** Navigieren Sie mithilfe des Arbeitsbereichsbaums zu den Kalenderordnern, die im Zubehörelement "Kalenderübersicht" angezeigt werden sollen, und wählen Sie sie aus.

**2** Klicken Sie auf *Anwenden* > *Schließen*.

#### <span id="page-149-2"></span>**Fernanwendung**

Sie können eine Fernanwendung als Zubehörelement einrichten, sofern die Anwendung von Ihrem Administrator aktiviert wurde.

**1** Geben Sie auf der Seite "Einrichten von Zubehörelementen" folgende Informationen an:

Titel: Geben Sie einen Titel für das Zubehörelement "Fernanwendung" ein.

**Anzeigeart:** Geben Sie an, ob ein Rand um das Zubehörelement angezeigt werden soll.

**Fernanwendung:** Wählen Sie in der angezeigten Dropdown-Liste die Fernanwendung aus, die im Zubehörelement angezeigt werden soll.

**2** Klicken Sie auf *Anwenden* > *Schließen*.

### **8.2 Bearbeiten von Zubehörelementen**

Zubehörelemente können nach der Erstellung bearbeitet werden.

- [Abschnitt 8.2.1, "Bearbeiten von Zubehörelementen mit Rand", auf Seite 151](#page-150-0)
- [Abschnitt 8.2.2, "Bearbeiten von Zubehörelementen ohne Rand", auf Seite 151](#page-150-1)

#### <span id="page-150-0"></span>**8.2.1 Bearbeiten von Zubehörelementen mit Rand**

- **1** Klicken Sie in der Titelleiste des Zubehörelements auf das Symbol *Ändern* .
- **2** Nehmen Sie die gewünschten Änderungen vor und klicken Sie dann auf *Anwenden* > *Schließen*.

#### <span id="page-150-1"></span>**8.2.2 Bearbeiten von Zubehörelementen ohne Rand**

**1** Klicken Sie auf die Dropdown-Liste *Zubehörbereich* und dann auf *Ausgeblendete Ränder und Steuerelemente einblenden*.

Die Titelleiste des Zubehörelements wird angezeigt.

- **2** Klicken Sie in der Titelleiste des Zubehörelements auf das Symbol *Ändern* .
- **3** Nehmen Sie die gewünschten Änderungen vor und klicken Sie dann auf *Anwenden* > *Schließen*.

### **8.3 Löschen von Zubehörelementen**

Beim Löschen von Zubehörelementen müssen Sie beachten, dass diese Elemente keine Informationen enthalten. Sie verweisen lediglich auf woanders gespeicherte Informationen und fassen diese zusammen. Beim Löschen von Zubehörelementen wird nur der Verweis gelöscht, die Ursprungsinformationen bleiben erhalten. Es ist problemlos möglich, das Zubehörelement erneut hinzufügen, falls es versehentlich gelöscht wurde.

- [Abschnitt 8.3.1, "Löschen von Zubehörelementen mit Rand", auf Seite 151](#page-150-2)
- [Abschnitt 8.3.2, "Löschen von Zubehörelementen ohne Rand", auf Seite 151](#page-150-3)

#### <span id="page-150-2"></span>**8.3.1 Löschen von Zubehörelementen mit Rand**

- **1** Klicken Sie in der Titelleiste des Zubehörelements auf das Symbol *Löschen* (*X*).
- **2** Klicken Sie auf *OK*.

#### <span id="page-150-3"></span>**8.3.2 Löschen von Zubehörelementen ohne Rand**

**1** Klicken Sie auf die Dropdown-Liste *Zubehörbereich* und dann auf *Ausgeblendete Ränder und Steuerelemente einblenden*.

Die Titelleiste des Zubehörelements wird angezeigt.

- **2** Klicken Sie in der Titelleiste des Zubehörelements auf das Symbol *Löschen* (*X*).
- **3** Klicken Sie auf *OK*.

### **8.4 Minimieren von Zubehörelementen**

Nach dem Minimieren eines Zubehörelements wird nur noch die Titelleiste des Elements angezeigt.

- [Abschnitt 8.4.1, "Minimieren von Zubehörelementen mit Rand", auf Seite 152](#page-151-0)
- [Abschnitt 8.4.2, "Minimieren von Zubehörelementen ohne Rand", auf Seite 152](#page-151-1)

#### <span id="page-151-0"></span>**8.4.1 Minimieren von Zubehörelementen mit Rand**

**1** Klicken Sie in der Titelleiste des Zubehörelements auf das Symbol *Minimieren* . Das Zubehörelement wird minimiert und nur die Titelleiste des Zubehörelements wird angezeigt.

#### <span id="page-151-1"></span>**8.4.2 Minimieren von Zubehörelementen ohne Rand**

**1** Klicken Sie auf die Dropdown-Liste *Zubehörbereich* und dann auf *Ausgeblendete Ränder und Steuerelemente einblenden*.

Die Titelleiste des Zubehörelements wird angezeigt.

**2** Klicken Sie in der Titelleiste des Zubehörelements auf das Symbol *Minimieren* .

### **8.5 Minimieren des Zubehörbereichs**

Es ist auch möglich, den gesamten Zubehörbereich zu minimieren. Dadurch werden alle Zubehörelemente ausgeblendet, die sich im Zubehörbereich auf der aktuellen Seite befinden.

**1** Klicken Sie rechts neben der Dropdown-Liste Zubehörbereich auf das Symbol Minimieren  $\heartsuit$ .

### <span id="page-151-2"></span>**8.6 Neupositionierung von Zubehörelementen**

Auf Seiten mit mehreren Zubehörelementen können Sie die Position der Zubehörelemente innerhalb des Zubehörbereichs ändern.

**1** Klicken Sie in der Titelleiste des zu verschiebenden Zubehörelements auf die Pfeilsymbole

 , je nachdem, ob das Zubehörelement im Zubehörbereich nach unten oder oben verschoben werden soll.

### **8.7 Einrichten eines Standard-Layouts**

Beim Erstellen der Zubehörelemente für die einzelnen angezeigten Seiten oder für einen Community-Zubehörbereich werden die Zubehörelemente in der umgekehrten Reihenfolge Ihrer Erstellung angezeigt. In Novell Vibe können Sie die Reihenfolge der Zubehörelemente innerhalb des Bereichs ändern und so eine optimale Standardreihenfolge für die Anzeige der definierten Zubehörelemente festlegen. (Wenn Sie nicht der Eigentümer des Community-Zubehörelements sind, können Sie die auf einer höheren Ebene vorgenommenen Einstellungen außer Kraft setzen, indem Sie die Reihenfolge der Zubehörelemente im Community-Bereich personalisieren, wie unter [Abschnitt 8.6, "Neupositionierung von Zubehörelementen", auf Seite 152](#page-151-2) beschrieben.)

So ändern Sie das Layout eines globalen persönlichen Zubehörbereichs bzw. eines Community-Zubehörbereichs:

- **1** Klicken Sie auf die Dropdown-Liste *Zubehörbereich*.
- **2** Klicken Sie auf *Standard-Layout für Community-Zubehörelemente festlegen* bzw. auf *Standard-Layout für persönliche, globale Zubehörelemente festlegen*, je nachdem, welche Art von Layout festgelegt werden soll.

Die Seite "Zubehörbereich konfigurieren" wird angezeigt.

- **3** Klicken Sie in der Titelleiste des zu verschiebenden Zubehörelements auf die Pfeilsymbole , je nachdem, ob das Zubehörelement im Zubehörbereich nach unten oder oben verschoben werden soll.
- **4** Klicken Sie auf *Schließen*.

### **8.8 Angabe eines Titels für den Zubehörbereich**

- **1** Klicken Sie auf die Dropdown-Liste *Zubehörbereich*.
- **2** Klicken Sie auf *Titel für den Zubehörbereich festlegen*.
- **3** Legen Sie die folgenden Werte fest:

**Neuer Titel:** Geben Sie einen Titel für Ihren Zubehörbereich ein:

**Geltungsbereich für Zubehörbereichstitel:** Wählen Sie aus, ob der neue Name für Ihren persönlichen Zubehörbereich nur auf dieser Seite, für Ihren persönlichen Zubehörbereich auf allen Seiten oder den Community-Zubehörbereich nur auf dieser Seite verwendet werden soll.

**4** Klicken Sie auf *OK*.

### 9 <sup>9</sup>**Herstellen einer Verbindung mit den Arbeitskollegen**

In Novell Vibe können Sie eine direkte Verbindung mit Ihren Arbeitskollegen herstellen.

- [Abschnitt 9.1, "Senden von Emails über Vibe", auf Seite 155](#page-154-0)
- [Abschnitt 9.2, "Senden einer Instant Message über Vibe", auf Seite 156](#page-155-0)
- [Abschnitt 9.3, "Verwenden von Skype in Vibe", auf Seite 157](#page-156-0)
- [Abschnitt 9.4, "Ausfüllen der Seite "Email senden"", auf Seite 158](#page-157-0)
- [Abschnitt 9.5, "Verwenden der Vibe-Zwischenablage", auf Seite 159](#page-158-0)

### <span id="page-154-0"></span>**9.1 Senden von Emails über Vibe**

In Novell Vibe können Sie von verschiedenen Stellen des Programms aus und aus verschiedenen Gründen Email-Nachrichten an Ihre Arbeitskollegen senden.

- [Abschnitt 9.1.1, "Informieren anderer Benutzer über einen Ordner oder Arbeitsbereich", auf](#page-154-1)  [Seite 155](#page-154-1)
- [Abschnitt 9.1.2, "Informieren anderer Benutzer über einen Eintrag", auf Seite 156](#page-155-1)
- [Abschnitt 9.1.3, "Konfigurieren von Ordnern zum Senden von Email-Benachrichtigungen an](#page-155-2)  [andere Benutzer", auf Seite 156](#page-155-2)

#### <span id="page-154-1"></span>**9.1.1 Informieren anderer Benutzer über einen Ordner oder Arbeitsbereich**

In Vibe können Sie anderen Benutzern eine Email senden, um sie über einen bestimmten Ordner oder Arbeitsbereich zu informieren.

Diese Option kann nur verwendet werden, wenn Ihnen in Vibe ein Email-Konto zugewiesen wurde. Informationen zum Zuweisen eines Email-Kontos zu Ihrem Vibe-Profil finden Sie unter [Abschnitt 2.11.4, "Hinzufügen und Ändern von Zustellungszielen", auf Seite 45](#page-44-0).

- **1** Navigieren Sie zu dem Ordner bzw. Arbeitsbereich, auf den Sie andere Personen per Email hinweisen möchten.
- **2** Klicken Sie in der Aktionssymbolleiste auf *Arbeitsbereich* bzw. *Ordner* und anschließend auf eine der folgenden Optionen:
	- **Email an Team senden:** Es werden Emails an die Teammitglieder gesendet, die mit dem Ordner oder Arbeitsbereich verknüpft sind.
	- **Email an Beitragsautoren senden:** Es werden Emails an alle Benutzer gesendet, die Einträge oder Kommentare zur aktuellen Seite hinzugefügt haben.

Die Seite "Email senden" wird angezeigt.

Im Feld *Nachricht* wird automatisch ein Link zu dem Ordner bzw. Arbeitsbereich erstellt.

**3** Füllen Sie die entsprechenden Felder aus.

Informationen zum weiteren Ausfüllen des Formulars "Email senden" finden Sie unter [Abschnitt 9.4, "Ausfüllen der Seite "Email senden"", auf Seite 158](#page-157-0).

**4** Klicken Sie auf *OK*.

#### <span id="page-155-1"></span>**9.1.2 Informieren anderer Benutzer über einen Eintrag**

Sie können eine Email-Benachrichtigung senden, um andere Vibe-Benutzer über einen neuen oder vorhandenen Ordnereintrag zu informieren. Anweisungen hierzu finden Sie unter [Abschnitt 7.10,](#page-125-0)  ["Benachrichtigen von anderen Benutzern über einen Ordnereintrag", auf Seite 126](#page-125-0).

Diese Optionen können nur verwendet werden, wenn Ihnen in Vibe ein Email-Konto zugewiesen wurde. Informationen zum Zuweisen eines Email-Kontos zu Ihrem Vibe-Profil finden Sie unter [Abschnitt 2.11.4, "Hinzufügen und Ändern von Zustellungszielen", auf Seite 45](#page-44-0).

#### <span id="page-155-2"></span>**9.1.3 Konfigurieren von Ordnern zum Senden von Email-Benachrichtigungen an andere Benutzer**

Wenn Sie der Eigentümer eines Ordners sind, können Sie den Ordner so konfigurieren, dass Email-Benachrichtigungen an bestimmte Vibe-Benutzer gesendet werden.

Informationen hierzu finden Sie unter "Konfigurieren von Ordnern für das Versenden von Email-Benachrichtigungen an andere Benutzer" im *Novell Vibe 3.3 Beta-Handbuch für Fortgeschrittene*.

### <span id="page-155-0"></span>**9.2 Senden einer Instant Message über Vibe**

Novell Vibe 3 und höher unterstützt die Verwendung von Novell Messenger zur Anzeige von Anwesenheitsinformationen in Vibe. Bevor Sie die Anwesenheit in Messenger über Vibe wie in diesem Abschnitt beschrieben anzeigen können, muss Ihr Vibe-Administrator diese Integrationen aktivieren. Eine Beschreibung hierzu finden Sie unter "Konfigurieren der Anwesenheit" im *Novell Vibe 3.3 Beta-Installationshandbuch*.

So senden Sie eine Instant Message an einen anderen Vibe-Benutzer:

**1** Klicken Sie auf das Anwesenheitssymbol eines Benutzers .

Die Anwesenheit wird an den folgenden Standorten in Vibe angezeigt:

- In einem Ordnereintrag neben dem Namen eines Benutzers
- In dem Profil eines Benutzers
- Auf der Startseite des persönlichen Arbeitsbereichs eines Benutzers

Die Profilschnellansicht wird angezeigt

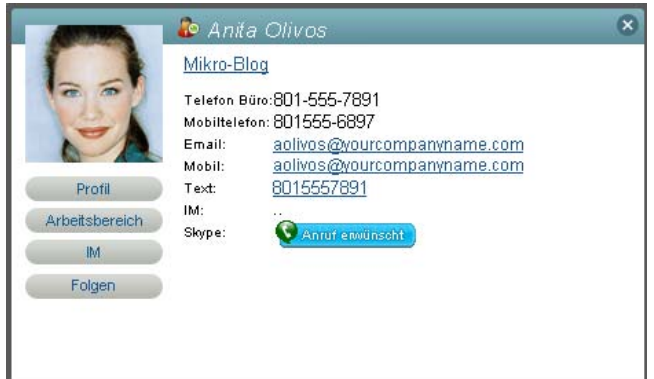

**2** Klicken Sie auf *IM*.

### <span id="page-156-0"></span>**9.3 Verwenden von Skype in Vibe**

Novell Vibe ermöglicht es Ihnen, mit anderen Vibe-Benutzern über Skype zu kommunizieren, ohne dass Sie die Vibe-Oberfläche verlassen müssen.

- [Abschnitt 9.3.1, "Einrichten Ihrer Skype-Adresse in Vibe", auf Seite 157](#page-156-1)
- [Abschnitt 9.3.2, "Kontaktieren anderer Vibe-Benutzer mit Skype", auf Seite 158](#page-157-1)

#### <span id="page-156-1"></span>**9.3.1 Einrichten Ihrer Skype-Adresse in Vibe**

Nachdem Skype von Ihrem Vibe-Administrator konfiguriert wurde, müssen Sie Ihren Skype-Namen in Ihrem persönlichen Profil angeben.

**1** Klicken Sie auf der Startseite Ihres persönlichen Arbeitsbereichs auf den Link *Profil* neben Ihrem Namen und Avatar.

oder

Klicken Sie auf das Symbol *Anwesenheit* , das sich neben jedem von Ihnen erstellten oder bearbeiteten Eintrag befindet, und klicken Sie anschließend auf *Profil*.

2 Klicken Sie auf der Seite "Profil" auf Bearbeiten.

Die Seite "Benutzer" wird angezeigt.

- **3** Geben Sie im Feld *Skype-Name* Ihren Skype-Benutzernamen ein.
- **4** Klicken Sie auf *OK*.

#### <span id="page-157-1"></span>**9.3.2 Kontaktieren anderer Vibe-Benutzer mit Skype**

Sie können Skype verwenden, um nur die Benutzer zu kontaktieren, die ebenfalls einen Skype-Namen in ihrem persönlichen Profil angegeben haben. Informationen zur Änderung Ihres persönlichen Profils finden Sie unter [Abschnitt 9.3.1, "Einrichten Ihrer Skype-Adresse in Vibe", auf](#page-156-1)  [Seite 157](#page-156-1).

So kontaktieren Sie einen Vibe-Benutzer über Skype:

**1** Klicken Sie auf das Symbol *Anwesenheit* **der Steiten Steiter Skype erreichen** möchten.

oder

Navigieren Sie zur Profilseite des Benutzers, den Sie über Skype erreichen möchten.

**2** Klicken Sie im Abschnitt *Skype* auf *Anrufen*.

Skype wird gestartet.

Informationen zur Verwendung von Skype finden Sie in der Skype-Dokumentation.

### <span id="page-157-0"></span>**9.4 Ausfüllen der Seite "Email senden"**

Wenn Sie eine Email über Vibe senden, zeigt Vibe die Seite "Email senden" an. Diese Seite enthält folgende Felder und Optionen:

**Email-Adressen hinzufügen:** Geben Sie die Email-Adressen der einzelnen Benutzer an. Mehrere Email-Adressen müssen durch Kommas getrennt werden. Fügen Sie keine Leerzeichen zwischen den einzelnen Adressen ein.

**Ihre Email-Adresse:** Wählen Sie Ihren eigenen Namen aus, wenn die Email auch an Sie selbst gesendet werden soll.

Benutzer: Geben Sie mithilfe der Funktion "Eingeben und Suchen" einzelne Benutzer an, an die die Email gesendet werden soll.

**Gruppen:** Geben Sie mithilfe der Funktion "Eingeben und Suchen" einzelne Gruppen an, an die die Email gesendet werden soll.

**Benutzernamen in Zwischenablage:** Klicken Sie auf diese Option, um alle Benutzer aufzunehmen, deren Name sich zurzeit in der Zwischenablage befindet.

Weitere Informationen zur Verwendung der Vibe-Zwischenablage finden Sie unter [Abschnitt 9.5,](#page-158-0)  ["Verwenden der Vibe-Zwischenablage", auf Seite 159.](#page-158-0)

**Teammitglieder:** Klicken Sie auf diese Option, um alle Teammitglieder aufzunehmen.

**CC:** Klicken Sie auf diese Option, um Benutzer anzugeben, an die eine Kopie der Nachricht gesendet werden soll.

**BCC:** Klicken Sie auf diese Option, um Benutzer anzugeben, an die eine Blindkopie der Nachricht gesendet werden soll.

**Betreff:** Geben Sie den Betreff Ihrer Email-Nachricht ein.

**Nachricht/Mit dem Eintrag zusätzlich gesendeter Text:** Geben Sie den Hauptinhalt Ihrer Email-Nachricht ein.

**Anlagen einfügen:** (Diese Option ist nicht verfügbar, wenn Sie eine Email aus einem Ordner oder Arbeitsbereich senden.) Wählen Sie diese Option, wenn alle Anlagen mit eingeschlossen werden sollen, die an den Eintrag angehängt sind, von dem aus Sie die Email senden.

### <span id="page-158-0"></span>**9.5 Verwenden der Vibe-Zwischenablage**

Die Zwischenablage in Novell Vibe ist ein Werkzeug, mit dem Sie beim Besuch verschiedener Seiten in Vibe die Namen von Personen sammeln können. Später, wenn Sie ein Werkzeug verwenden, in dem Benutzernamen angegeben werden müssen, können Sie ganz einfach auf die Namen in der Zwischenablage verweisen. Beispielsweise können Sie einen Namen in die Zwischenablage aufnehmen und später, wenn Sie eine Email über Vibe senden möchten, auf die Zwischenablage verweisen, um den dort gespeicherten Namen als Empfänger der Email anzugeben.

Namen bleiben so lange in der Zwischenablage, bis Sie sie entfernen oder sich abmelden.

- [Abschnitt 9.5.1, "Hinzufügen von Namen zur Zwischenablage", auf Seite 159](#page-158-1)
- [Abschnitt 9.5.2, "Entfernen von Namen aus der Zwischenablage", auf Seite 160](#page-159-0)
- [Abschnitt 9.5.3, "Verwenden der Namen in der Zwischenablage", auf Seite 160](#page-159-1)

#### <span id="page-158-1"></span>**9.5.1 Hinzufügen von Namen zur Zwischenablage**

- ["Hinzufügen von Benutzern von der aktuellen Seite", auf Seite 159](#page-158-2)
- ["Hinzufügen von Teammitgliedern", auf Seite 160](#page-159-2)

#### <span id="page-158-2"></span>**Hinzufügen von Benutzern von der aktuellen Seite**

In Vibe können Sie alle Benutzer zur Zwischenablage hinzufügen, die auf der aktuellen Seite Inhalte erstellt oder einen Eintrag geändert haben.

- **1** Navigieren Sie zu der Seite, von der Benutzer zur Zwischenablage hinzugefügt werden sollen.
- **2** Klicken Sie auf *Anzeigen* > *Zwischenablage*.

Das Dialogfeld "Zwischenablage" wird angezeigt.

**3** Klicken Sie auf *Personen von dieser Seite hinzufügen*.

Diejenigen Benutzer, die Einträge auf dieser Seite hinzugefügt oder bearbeitet haben, werden zur Zwischenablage hinzugefügt.

Wenn Sie sich auf der Startseite des persönlichen Arbeitsbereichs eines Benutzers befinden, wird durch Klicken auf diese Option der Eigentümer des persönlichen Arbeitsbereichs hinzugefügt.

**4** Klicken Sie auf *Schließen*.

#### <span id="page-159-2"></span>**Hinzufügen von Teammitgliedern**

In Vibe können Sie alle Teammitglieder aus dem Team-Arbeitsbereich, in dem Sie sich gerade befinden, in die Zwischenablage aufnehmen.

Sie müssen sich in einem Team-Arbeitsbereich befinden, um Teammitglieder zur Zwischenablage hinzufügen zu können.

- **1** Navigieren Sie zu dem Team-Arbeitsbereich, aus dem Sie Team-Mitglieder zur Zwischenablage hinzufügen möchten.
- **2** Klicken Sie auf *Anzeigen* > *Zwischenablage*.

Das Dialogfeld "Zwischenablage" wird angezeigt.

**3** Klicken Sie auf *Teammitglieder hinzufügen*.

Alle Mitglieder des Teams werden zur Zwischenablage hinzugefügt.

**4** Klicken Sie auf *Schließen*.

#### <span id="page-159-0"></span>**9.5.2 Entfernen von Namen aus der Zwischenablage**

Es ist problemlos möglich, aufgenommene Namen wieder aus der Vibe-Zwischenablage zu entfernen.

**1** Wählen Sie im Dialogfeld *Zwischenablage* die zu löschenden Namen aus.

Sie können alle Namen gleichzeitig auswählen, indem Sie auf *Alle auswählen* klicken. Klicken Sie auf *Alle löschen*, um die Auswahl aller Namen aufzuheben.

- **2** Klicken Sie auf *Ausgewählte Namen entfernen*.
- **3** Klicken Sie auf *Schließen*.

#### <span id="page-159-1"></span>**9.5.3 Verwenden der Namen in der Zwischenablage**

Es gibt verschiedene Situationen in Vibe, in denen Sie die in der Zwischenablage gespeicherten Namen verwenden können.

- Beim Senden von Emails
- Beim Erstellen eines neuen Team-Arbeitsbereichs
- Beim Hinzufügen weiterer Teammitglieder zu einem Arbeitsbereich

# 10 <sup>10</sup>**Verwenden von Workflows**

Arbeitsbereiche in Novell Vibe können die Effizienz in Ihrer Organisation dadurch verbessern, dass allgemeine Geschäftsvorgänge automatisiert werden.

Um einen Workflow verwenden zu können, muss dieser zunächst erstellt und aktiviert werden. Workflows können von Eigentümern von Ordnern zur Verwendung in einem Ordner oder von Vibe-Administratoren zur Verwendung auf der gesamten Vibe-Site erstellt und aktiviert werden. Informationen zur Erstellung und Aktivierung eines Workflows finden Sie unter "Erstellen und Verwalten von Workflows" im *Novell Vibe 3.3 Beta-Handbuch für Fortgeschrittene*.

Da der Ersteller des Workflows festlegen kann, wer über die Rechte zur Durchführung bestimmter Funktionen verfügt, die den Workflow betreffen, kann es sein, dass Sie nicht über die erforderlichen Rechte verfügen, um so mit Workflows arbeiten zu können, wie in diesem Abschnitt beschrieben, Weitere Informationen zur Festlegung der Zugriffssteuerungen für Workflows finden Sie unter "Hinzufügen von Zugriffssteuerungen zu einem Workflow" im *Novell Vibe 3.3 Beta-Handbuch für Fortgeschrittene*.

- [Abschnitt 10.1, "Manuelles Starten und Stoppen von Workflows", auf Seite 161](#page-160-0)
- [Abschnitt 10.2, "Manueller Statuswechsel bei einem Workflow nach dessen Start", auf Seite 162](#page-161-0)

### <span id="page-160-0"></span>**10.1 Manuelles Starten und Stoppen von Workflows**

Wenn ein Workflow zur Verwendung in einem Ordner aktiviert wurde, in dem Sie einen Eintrag erstellen, startet der Workflow entweder automatisch, wenn Sie den Eintrag erstellen, oder Sie können ihn manuell starten, nachdem der Eintrag erstellt wurde, je nachdem, wie der Workflow vom Eigentümer des Ordners oder vom Site-Administrator aktiviert wurde.

- [Abschnitt 10.1.1, "Manuelles Starten von Workflows", auf Seite 161](#page-160-1)
- [Abschnitt 10.1.2, "Manuelles Stoppen von Workflows", auf Seite 162](#page-161-1)

#### <span id="page-160-1"></span>**10.1.1 Manuelles Starten von Workflows**

- **1** Navigieren Sie zu dem Eintrag, in dem der Workflow gestartet werden soll, und öffnen Sie ihn.
- **2** Klicken Sie in der Eintragssymbolleiste für den Workflow, der gestartet werden soll, auf *Aktionen* > *Workflow starten*.

In einem Ordner können jeweils mehrere Workflows aktiviert werden. Daher werden möglicherweise mehrere Workflows in der Dropdown-Liste angezeigt.

**3** Klicken Sie auf *OK*, wenn Sie gefragt werden, ob der Workflow tatsächlich gestartet werden soll.

#### <span id="page-161-1"></span>**10.1.2 Manuelles Stoppen von Workflows**

- **1** Navigieren Sie zu dem Eintrag, in dem der Workflow gestoppt werden soll, und öffnen Sie ihn.
- **2** Klicken Sie in der Eintragssymbolleiste für den Workflow, der gestoppt werden soll, auf *Aktionen* > *Workflow stoppen*.

In einem Eintrag können jeweils mehrere Workflows aktiv sein. Daher werden möglicherweise mehrere Workflows in der Dropdown-Liste angezeigt.

**3** Klicken Sie auf *OK*, wenn Sie gefragt werden, ob der Workflow tatsächlich gestoppt werden soll.

### <span id="page-161-0"></span>**10.2 Manueller Statuswechsel bei einem Workflow nach dessen Start**

Workflows können so konfiguriert werden, dass automatisch ein Statuswechsel stattfindet, wenn der Eintrag bearbeitet wird, wenn jemand einen Kommentar oder eine Antwort zu dem Eintrag abgegeben hat, wenn eine bestimmte Zeit verstrichen ist oder unter verschiedenen anderen Bedingungen.

Workflows können jedoch auch für einen manuellen Statuswechsel konfiguriert werden. Wenn ein Workflow für einen manuellen Statuswechsel konfiguriert ist und Sie über die entsprechenden Rechte verfügen, können Sie den Status des Workflows manuell ändern.

**1** Navigieren Sie zu dem Eintrag, der in einen anderen Workflow-Status versetzt werden soll, und öffnen Sie ihn.

Der betreffende Workflow muss bereits im Eintrag gestartet worden sein.

**2** Klicken Sie im Abschnitt *Workflow* auf den Dropdown-Pfeil und wählen Sie den Workflow-Status aus, in den der Eintrag versetzt werden soll. Klicken Sie anschließend auf *OK*.

# 11 Verwenden von Vibe auf Ihrem mobilen<br>11 Gerät **Gerät**

Novell Vibe unterstützt die Verwendung von Vibe von Ihrem mobilen Gerät aus. Native Anwendungen können sowohl für iOS- als auch für Android-Geräte heruntergeladen werden. Weitere Informationen finden Sie unter "Verwenden von Novell Vibe auf Ihrem mobilen Gerät" im *Novell Vibe 3.3 Beta-Handbuch für Fortgeschrittene*.

# 12 <sup>12</sup>**Verwalten von Vibe-Dateien über Ihren Desktop**

Sie können Ihre Novell Vibe-Dateien mit dem Dateisystem Ihres Computers synchronisieren und anschließend die Dateien bearbeiten, ohne direkt auf die Vibe-Site zuzugreifen. Ergänzungen und Änderungen werden zwischen Vibe und Ihrem Computer synchronisiert.

Weitere Informationen finden Sie in der [Novell Vibe Desktop-Kurzanleitung](http://www.novell.com/documentation/vibe33/vibe33_qs_desktop/data/vibe33_qs_desktop.html) (http:// www.novell.com/documentation/vibe33/vibe33\_qs\_desktop/data/vibe33\_qs\_desktop.html).

# 13 <sup>13</sup>**Arbeiten mit Vibe-Dateien in Microsoft Office**

Novell Vibe bietet Ihnen die Möglichkeit, mit Dokumenten auf der Vibe-Site zu arbeiten, ohne Microsoft Office verlassen zu müssen. Sie können problemlos zu einem Dokument wechseln, das sich auf der Vibe-Site befindet, das Dokument öffnen, es bearbeiten und wieder auf der Vibe-Site speichern, und das alles direkt in Microsoft Office.

Sie können direkt aus Microsoft Word-, Excel- oder PowerPoint-Dokumenten arbeiten.

Weitere Informationen zu dieser Funktion finden Sie in der [Vibe-Add-in-Kurzanleitung](http://www.novell.com/documentation/vibe33/vibe33_qs_office/data/vibe33_qs_office.html) (http:// www.novell.com/documentation/vibe33/vibe33\_qs\_office/data/vibe33\_qs\_office.html).

# A <sup>A</sup>**Neuigkeiten in Novell Vibe 3.***x*

Willkommen bei Novell Vibe 3. *x*. Sie finden darin neue Funktionen, eine neue Benutzeroberfläche und weitere Änderungen. Die folgende Liste bietet einen Überblick über die neuen Funktionen:

- [Abschnitt A.1, "Vibe Desktop-Unterstützung \(v3.3\)", auf Seite 169](#page-168-0)
- [Abschnitt A.2, "Vibe-Add-in-Unterstützung \(v3.3\)", auf Seite 170](#page-169-0)
- [Abschnitt A.3, "Gleichzeitiges Verschieben mehrerer Einträge \(v3.3\)", auf Seite 170](#page-169-1)
- [Abschnitt A.4, "Gleichzeitiges Kopieren mehrerer Einträge \(v3.3\)", auf Seite 170](#page-169-2)
- [Abschnitt A.5, "Umbenennen redundanter Ordner- und Arbeitsbereichsnamen beim Kopieren](#page-169-3)  [\(v3.3\)", auf Seite 170](#page-169-3)
- [Abschnitt A.6, "Inhaltsverzeichnis in Einträgen \(v3.3\)", auf Seite 170](#page-169-4)
- [Abschnitt A.7, "Verbesserungen bei Umfragen \(v3.2\)", auf Seite 171](#page-170-0)
- [Abschnitt A.8, "Verbesserungen bei Aufgaben \(v3.2, v3.1\)", auf Seite 171](#page-170-1)
- [Abschnitt A.9, "Verbesserungen an der Navigation \(Version 3.1\)", auf Seite 171](#page-170-2)
- [Abschnitt A.10, "Ordnerspalten \(Version 3.1\)", auf Seite 171](#page-170-3)
- [Abschnitt A.11, "Verbesserte Suche \(Versionen 3 und 3.1\)", auf Seite 172](#page-171-0)
- [Abschnitt A.12, "Verbesserungen an der Benutzeroberfläche \(Version 3\)", auf Seite 172](#page-171-1)
- [Abschnitt A.13, "Seite "Neuigkeiten" \(Version 3\)", auf Seite 173](#page-172-0)
- [Abschnitt A.14, "Dokumentverwaltung \(Version 3\)", auf Seite 173](#page-172-1)
- [Abschnitt A.15, "Wiki-Verbesserungen \(v3\)", auf Seite 174](#page-173-0)
- [Abschnitt A.16, "Eintragsverlauf \(Version 3\)", auf Seite 174](#page-173-1)
- [Abschnitt A.17, "Erweitertes Benutzerprofil \(Version 3\)", auf Seite 174](#page-173-2)
- [Abschnitt A.18, "Erweiterte Verbesserungen für Benutzer", auf Seite 174](#page-173-3)

### <span id="page-168-0"></span>**A.1 Vibe Desktop-Unterstützung (v3.3)**

Mit Novell Vibe 3.3 können Sie Ihre Novell Vibe-Dateien mit dem Dateisystem Ihres Computers synchronisieren und anschließend die Dateien bearbeiten, ohne direkt auf die Vibe-Site zuzugreifen. Ergänzungen und Änderungen werden zwischen Vibe und Ihrem Computer synchronisiert.

Weitere Informationen finden Sie in der [Vibe Desktop für Novell Vibe-Kurzanleitung](http://www.novell.com/documentation/vibe32/vibe32_qs_desktop/data/vibe32_qs_desktop.html) (http:// www.novell.com/documentation/vibe32/vibe32\_qs\_desktop/data/vibe32\_qs\_desktop.html).

# <span id="page-169-0"></span>**A.2 Vibe-Add-in-Unterstützung (v3.3)**

Mit Novell Vibe 3.3 können Sie direkt aus Microsoft Word, Excel oder PowerPoint mit Vibe-Dokumenten arbeiten.

Weitere Informationen zu dieser Funktion finden Sie in der [Vibe-Add-in-Kurzanleitung](http://www.novell.com/documentation/vibe33/vibe33_qs_office/data/vibe33_qs_office.html) (http:// www.novell.com/documentation/vibe33/vibe33\_qs\_office/data/vibe33\_qs\_office.html).

## <span id="page-169-1"></span>**A.3 Gleichzeitiges Verschieben mehrerer Einträge (v3.3)**

Mit Novell Vibe 3.3 können Sie mehrere Einträge gleichzeitig an einen anderen Standort verschieben. Weitere Informationen finden Sie unter Abschnitt 7.6.2, "Verschieben mehrerer Einträge", auf [Seite 123](#page-122-0).

### <span id="page-169-2"></span>**A.4 Gleichzeitiges Kopieren mehrerer Einträge (v3.3)**

Mit Novell Vibe 3.3 können Sie mehrere Einträge gleichzeitig an einen anderen Standort kopieren. Weitere Informationen finden Sie unter [Abschnitt 7.7.2, "Kopieren mehrerer Einträge", auf Seite 124.](#page-123-0)

### <span id="page-169-3"></span>**A.5 Umbenennen redundanter Ordner- und Arbeitsbereichsnamen beim Kopieren (v3.3)**

Wenn Sie Ordner und Arbeitsbereiche an einen Standort kopieren, der bereits einen Ordner oder Arbeitsbereich mit demselben Namen enthält, benennt Novell Vibe 3.3 den Ordner bzw. Arbeitsbereich, den Sie gerade kopieren, um, indem eine Zahl an den Namen angehängt wird, sodass die Benutzer die verschiedenen Ordner und Arbeitsbereiche problemlos auseinanderhalten können. Wenn Sie beispielsweise einen Ordner mit dem Namen Blog in einen Arbeitsbereich kopieren, der bereits einen Ordner namens Blog enthält, wird der Name des kopierten Ordners in Blog(2) umbenannt. Wenn Sie einen weiteren Ordner namens Blog in denselben Arbeitsbereich kopieren, erhält dieser den Namen Blog(3), usw.

Informationen zum Kopieren von Ordnern und Arbeitsbereichen finden Sie unter [Abschnitt 5.5,](#page-72-0)  ["Kopieren von Ordnern", auf Seite 73](#page-72-0) und Abschnitt 4.1.5, "Kopieren von Arbeitsbereichen", auf [Seite 59.](#page-58-0)

### <span id="page-169-4"></span>**A.6 Inhaltsverzeichnis in Einträgen (v3.3)**

Novell Vibe 3.3 bietet ein Inhaltsverzeichnis, wenn Vibe-Einträge und -Kommentare Abschnitte enthalten. Weitere Informationen hierzu finden Sie unter "Erstellen von Abschnitten und [Unterabschnitten in Einträgen", auf Seite 118](#page-117-0) und [Abschnitt 6.12.7, "Formatieren der Wiki-Seite", auf](#page-113-0)  [Seite 114](#page-113-0).

# <span id="page-170-0"></span>**A.7 Verbesserungen bei Umfragen (v3.2)**

Mit Novell Vibe 3.2 können Sie die Reihenfolge der Fragen in einer Umfrage ändern, nachdem eine Umfrage erstellt wurde. Auch während dem Erstellen ist dies möglich.

Weitere Informationen finden Sie unter [Abschnitt 6.10.3, "Ändern von Umfragen", auf Seite 98.](#page-97-0)

## <span id="page-170-1"></span>**A.8 Verbesserungen bei Aufgaben (v3.2, v3.1)**

- [Abschnitt A.8.1, "Verbesserungen bei Aufgaben in Vibe 3.2", auf Seite 171](#page-170-4)
- [Abschnitt A.8.2, "Verbesserungen bei Aufgaben in Vibe 3.1", auf Seite 171](#page-170-5)

### <span id="page-170-4"></span>**A.8.1 Verbesserungen bei Aufgaben in Vibe 3.2**

Novell Vibe 3.2 bietet die folgenden Verbesserungen beim Verwalten von Aufgaben:

- Direktes Bearbeiten der Fälligkeitsdaten von Aufgaben über die Aufgabenliste, wie unter [Abschnitt 6.11.3, "Ändern von Aufgaben in der Aufgabenliste", auf Seite 100](#page-99-0) beschrieben.
- Direktes Ändern der Reihenfolge von Aufgaben über die Aufgabenliste, wie unter Abschnitt 6.11.6, "Andern der Reihenfolge von Aufgaben", auf Seite 102 beschrieben.
- Sortieren der Aufgaben in der Aufgabenliste nach primärer und sekundärer Kategorie, wie unter Abschnitt 6.11.1, "Sortieren von Aufgaben in Ihrem Aufgabenordner nach [Aufgabenmerkmalen", auf Seite 99](#page-98-0) beschrieben.

#### <span id="page-170-5"></span>**A.8.2 Verbesserungen bei Aufgaben in Vibe 3.1**

Novell Vibe 3.1 bietet eine verbesserte und intuitivere Aufgabenverwaltung. Es ist nun so leicht wie nie zuvor, die Aufgabenpriorität zu ändern, die Aufgabenliste neu zu sortieren und die Aufgaben durch Erstellen von Unteraufgaben zu verwalten.

Weitere Informationen finden Sie in [Abschnitt 6.11, "Arbeiten mit Aufgabenordnern", auf Seite 99](#page-98-1).

### <span id="page-170-2"></span>**A.9 Verbesserungen an der Navigation (Version 3.1)**

Im Menü "Zuletzt besuchte Orte" werden nun die in früheren Vibe-Sitzungen wie auch in der aktuellen Vibe-Sitzung zuletzt besuchten Orte angezeigt. Weitere Informationen finden Sie in [Abschnitt 3.2, "Anzeigen und erneutes Besuchen der zuletzt besuchten Orte", auf Seite 51.](#page-50-0)

### <span id="page-170-3"></span>**A.10 Ordnerspalten (Version 3.1)**

In Novell Vibe 3.1 können Sie die Ordnerspalten anpassen. Sie können unter anderem den Spaltennamen, die Reihenfolge und die Größe anpassen.

Weitere Informationen finden Sie in [Abschnitt 5.12, "Konfigurieren von Ordnerspalten", auf Seite 78.](#page-77-0)

## <span id="page-171-0"></span>**A.11 Verbesserte Suche (Versionen 3 und 3.1)**

Wenn Sie eine erweiterte Suche durchführen, können Sie nun angeben, ob nach Relevanz, Datum, Bewertung oder Anzahl der Antworten gesucht werden soll. Sie können eine primäre und eine sekundäre Suchreihenfolge anlegen. Weitere Informationen finden Sie in [Abschnitt 2.4.3,](#page-33-0)  ["Verwenden der erweiterten Suche", auf Seite 34.](#page-33-0)

# <span id="page-171-1"></span>**A.12 Verbesserungen an der Benutzeroberfläche (Version 3)**

Die Benutzeroberfläche von Novell Vibe 3 wurde erheblich verbessert, um maximale Produktivität zu erleichtern.

- [Abschnitt A.12.1, "Titel", auf Seite 172](#page-171-2)
- [Abschnitt A.12.2, "Navigationsbereich", auf Seite 172](#page-171-3)
- [Abschnitt A.12.3, "Aktionssymbolleiste", auf Seite 172](#page-171-4)

#### <span id="page-171-2"></span>**A.12.1 Titel**

Der Titel in Vibe 3 wurde vereinfacht, um Ihnen Zugriff auf Ihren persönlichen Arbeitsbereich, Ihre persönlichen Einstellungen  $\leq$ , Newsfeeds  $\leq$  und die Hilfe-Dokumentation  $\frac{1}{2}$  zu ermöglichen. Hier können Sie sich auch auf einfache Weise von der Vibe-Site abmelden .

Weitere Informationen zum Titel finden Sie unter [Abschnitt 1.3.1, "Titel", auf Seite 16](#page-15-0).

#### <span id="page-171-3"></span>**A.12.2 Navigationsbereich**

Der Navigationsbereich in Vibe 3 wurde konsolidiert und verfeinert, um nur die Baumnavigation anzuzeigen, in der Sie den aktuellen Arbeitsbereich und alle Unterarbeitsbereiche und Unterordner anzeigen können.

Weitere Informationen finden Sie unter Kapitel 3, "Navigieren auf der Novell Vibe-Oberfläche", auf [Seite 51.](#page-50-1)

#### <span id="page-171-4"></span>**A.12.3 Aktionssymbolleiste**

Die Aktionssymbolleiste in Vibe 3 wurde konsolidiert und vereinfacht und zeigt nun die meisten der Aktionen an, die Benutzer durchführen können. Von der Aktionssymbolleiste aus können Benutzer zu ihren persönlichen Arbeitsbereichen, Team-Arbeitsbereichen, Favoriten und zuletzt besuchten Orten navigieren. Benutzer können nun auch verschiedene Aktionen in dem Order oder Arbeitsbereich ausführen, der aktuell angezeigt wird, wie zum Beispiel Anzeigen von Aktivitätsberichten und Erstellen einer Marke. Benutzer können auch die Aktionssymbolleiste zum Durchsuchen der Vibe-Site oder des Arbeitsbereichsbaums verwenden.

Weitere Informationen zur Aktionssymbolleiste finden Sie unter [Abschnitt 1.3.3,](#page-16-0)  ["Aktionssymbolleiste", auf Seite 17.](#page-16-0)

## <span id="page-172-0"></span>A.13 Seite "Neuigkeiten" (Version 3)

Die Seite "Neuigkeiten" ist in Novell Vibe 3 einfacher aufgebaut und auffälliger. Sie erhalten einen schnellen Überblick über die Neuigkeiten in Ihren Teams, beobachteten Orten und so weiter. Sie sehen sogar die Neuigkeiten in bestimmten Teamarbeitsbereichen oder die Neuigkeiten bestimmter Personen, die Sie beobachten.

Weitere Informationen finden Sie unter [Abschnitt 2.2, "Ermitteln von Neuigkeiten", auf Seite 26](#page-25-0).

### <span id="page-172-1"></span>**A.14 Dokumentverwaltung (Version 3)**

Novell Vibe 3 bietet verbesserte Fähigkeiten zur Dokumentenverwaltung.

- [Abschnitt A.14.1, "Untergeordnete Versionierung", auf Seite 173](#page-172-2)
- [Abschnitt A.14.2, "Versionshinweise", auf Seite 173](#page-172-3)
- [Abschnitt A.14.3, "Dateistatus", auf Seite 173](#page-172-4)
- [Abschnitt A.14.4, "Löschen früherer Versionen", auf Seite 173](#page-172-5)

#### <span id="page-172-2"></span>**A.14.1 Untergeordnete Versionierung**

Sie können Dokumente nun auf einer detaillierteren Ebene beobachten. Die Versionen eines Dokuments lauten beispielsweise nicht mehr nur 1, 2, 3, sondern Vibe-Dokumente können nun als 1, 1.2, 2, 2.2, 2.3 usw. versioniert werden. Sie können die Hauptversion eines Dokuments auch hochstufen. Weitere Informationen finden Sie unter "Hochstufen der Hauptversionsnummer einer [Datei", auf Seite 135.](#page-134-0)

#### <span id="page-172-3"></span>**A.14.2 Versionshinweise**

Sie können nun persönliche Hinweise zu bestimmten Versionen eines Dokuments hinzufügen. Weitere Informationen finden Sie unter Abschnitt 7.13.7, "Hinzufügen eines Hinweises zu einer [Datei oder Dateiversion", auf Seite 133.](#page-132-0)

#### <span id="page-172-4"></span>**A.14.3 Dateistatus**

Sie können nun angeben, ob eine Datei den Status "Offiziell", "Entwurf" oder "Veraltet" hat. Weitere Informationen finden Sie unter [Abschnitt 7.13.8, "Festlegen des Dateistatus", auf Seite 134.](#page-132-1)

#### <span id="page-172-5"></span>**A.14.4 Löschen früherer Versionen**

Sie können nun frühere Versionen eines Dokuments löschen. Weitere Informationen finden Sie unter ["Löschen der vorhandenen Versionen einer Datei", auf Seite 136](#page-135-0).

# <span id="page-173-0"></span>**A.15 Wiki-Verbesserungen (v3)**

Die Arbeit mit Wikis wurde in Novell Vibe 3 verbessert und ist nun intuitiver. Es ist nun leichter als je zuvor, neue Wiki-Themen und Seiten zu erstellen, Informationen zu organisieren und abzurufen und Startseiten festzulegen.

Weitere Informationen finden Sie unter [Abschnitt 6.12, "Arbeiten mit Wiki-Ordnern", auf Seite 109.](#page-108-0)

# <span id="page-173-1"></span>**A.16 Eintragsverlauf (Version 3)**

Sie können nun den Verlauf eines Eintrags in einer neuen, prägnanten Ansicht anzeigen. Weitere Informationen finden Sie unter [Abschnitt 7.14, "Anzeigen des Verlaufs eines Eintrags", auf Seite 137](#page-135-1).

## <span id="page-173-2"></span>**A.17 Erweitertes Benutzerprofil (Version 3)**

- Abschnitt A.17.1, "Abschnitt "Benutzerprofil" im persönlichen Arbeitsbereich eines Benutzers", [auf Seite 174](#page-173-4)
- [Abschnitt A.17.2, "Dialogfeld "Profilschnellansicht"", auf Seite 174](#page-173-5)

### <span id="page-173-4"></span>A.17.1 Abschnitt "Benutzerprofil" im persönlichen Arbeitsbereich eines **Benutzers**

Der Abschnitt "Benutzerprofil" in Novell Vibe 3 wurde erweitert, um mit anderen professionellen Wissensdatenbanken wie LinkedIn konkurrieren zu können. Nun können Sie mehr Informationen an Kollegen freigeben, wie zum Beispiel Ihre Ausbildungsdaten, Qualifikationen und Kompetenzen. Weitere Informationen finden Sie unter [Abschnitt 1.4.1, "Ändern des Profils", auf Seite 19.](#page-18-0)

#### <span id="page-173-5"></span>A.17.2 Dialogfeld "Profilschnellansicht"

Das Dialogfeld "Profilschnellansicht" wird angezeigt, wenn Sie auf das Anwesenheitssymbol eines Benutzers klicken **bei Hier können Sie die Informationen über einen Benutzer sehen, den Mikro-**Blog oder Arbeitsbereich eines Benutzers anzeigen, den Benutzer beobachten und mehr.

### <span id="page-173-3"></span>**A.18 Erweiterte Verbesserungen für Benutzer**

Eine Liste der erweiterten Funktionen, die in Novell Vibe neu sind, finden Sie unter "Neuigkeiten in Vibe 3.x" im *Novell Vibe 3.3 Beta-Handbuch für Fortgeschrittene*.

# B <sup>B</sup>**Fehlersuche**

Die folgenden Abschnitte bieten Richtlinien zum Umgang mit etwaigen Schwierigkeiten, die Ihnen beim Einsatz von Novell Vibe begegnen können:

- [Abschnitt B.1, "Dateien können unter Windows 7 mit Microsoft Office 2007 oder höher nicht](#page-174-0)  [bearbeitet werden", auf Seite 175](#page-174-0)
- [Abschnitt B.2, "Sie haben Ihre Datenquote überschritten und können der Vibe-Site keine Dateien](#page-175-0)  [oder Anlagen hinzufügen", auf Seite 176](#page-175-0)
- [Abschnitt B.3, "Sie können Ihr Vibe-Passwort nicht ändern", auf Seite 176](#page-175-1)
- [Abschnitt B.4, "Vibe-Oberfläche wird nicht korrekt angezeigt", auf Seite 176](#page-175-2)
- [Abschnitt B.5, "Gespiegelte Ordner", auf Seite 177](#page-176-0)
- [Abschnitt B.6, "Zu viele Anmeldungen für WebDAV", auf Seite 177](#page-176-1)
- [Abschnitt B.7, "Phantomordner bei WebDAV", auf Seite 178](#page-177-0)
- [Abschnitt B.8, "Bilder von WebDAV können in Microsoft Office Picture Manager nicht geöffnet](#page-177-1)  [werden", auf Seite 178](#page-177-1)
- [Abschnitt B.9, "Dateien und Ordner können nicht auf der WebDAV-Oberfläche verschoben](#page-177-2)  [werden", auf Seite 178](#page-177-2)
- [Abschnitt B.10, "An Einträge angehängte Dateien können nicht bearbeitet werden", auf Seite 179](#page-178-0)
- [Abschnitt B.11, "Eine Datei kann nicht heraufgeladen werden, weil sie zu groß ist", auf Seite 180](#page-179-0)
- [Abschnitt B.12, "Dateien, die erweiterte Zeichen oder Doppelbyte-Zeichen im Dateinamen](#page-180-0)  [enthalten, sind nach dem Extrahieren der ZIP-Datei beschädigt", auf Seite 181](#page-180-0)
- [Abschnitt B.13, "Probleme beim Heraufladen von Applets unter SLED 10 SP1", auf Seite 182](#page-181-0)
- [Abschnitt B.14, "Vibe-Applets funktionieren nicht", auf Seite 182](#page-181-1)
- \* [Abschnitt B.15, "Das Applet "Edit-In-Place" funktioniert auf Mac nicht", auf Seite 184](#page-183-0)
- [Abschnitt B.16, "Fehlersuche bei Ihrem mobilen Gerät", auf Seite 185](#page-184-0)

### <span id="page-174-0"></span>**B.1 Dateien können unter Windows 7 mit Microsoft Office 2007 oder höher nicht bearbeitet werden**

Bei Verwendung von Microsoft Office 2007 oder höher als Dokumenteneditor auf einer Windows 7- Arbeitsstation können Sie Dateien nicht mit der Funktion "Edit-in-Place" wie unter "Dateien [bearbeiten", auf Seite 131](#page-130-0) beschrieben bearbeiten. Sie müssen möglichweise weitere Konfigurationsvorgänge durchführen, bevor die Bearbeitung funktioniert. Weitere Informationen finden Sie unter "Konfigurieren von Vibe zur Unterstützung von WebDAV unter Windows 7" im *Novell Vibe 3.3 Beta-Verwaltungshandbuch*.

## <span id="page-175-0"></span>**B.2 Sie haben Ihre Datenquote überschritten und können der Vibe-Site keine Dateien oder Anlagen hinzufügen**

**Problem:** Wenn Sie versuchen, Dateien und Anlagen zur Novell Vibe-Site hinzuzufügen, ist dies nicht möglich, da Sie Ihre Datenquote überschritten haben.

Sie können überflüssige Dateien und Anlagen entfernen, die zu Ihrer Datenquote zählen, indem Sie Elemente tilgen, die zuvor von der Vibe-Site gelöscht wurden. Arbeitsbereiche, Ordner und Einträge, die keine angehängten Dokumente enthalten, zählen nicht zu Ihrer Datenquote.

**HINWEIS**: Getilgte Elemente können nicht wiederhergestellt werden. Bevor Sie ein Element tilgen, stellen Sie sicher, dass Sie es wirklich nicht mehr auf der Vibe-Site benötigen.

- **1** Navigieren Sie zu dem Ordner oder Arbeitsbereich, in dem Sie die Elemente gelöscht haben, die nun von der Vibe-Site getilgt werden sollen.
- **2** Klicken Sie im Navigationsbereich auf das Symbol *Papierkorb* .
- **3** Wählen Sie das Element aus, das von der Vibe-Site getilgt werden soll.
- **4** Klicken Sie auf *Löschen* > *OK*.

Weitere Informationen über das Tilgen von gelöschten Elementen finden Sie unter "Freigeben von Speicherplatz durch Tilgen gelöschter Elemente" im *Novell Vibe 3.3 Beta-Handbuch für Fortgeschrittene*.

Informationen zur Anzeige Ihrer aktuellen Speicherbelegung im Vergleich zu Ihrer Datenquote finden Sie unter "Anzeigen Ihrer Datenquote" im *Novell Vibe 3.3 Beta-Handbuch für Fortgeschrittene*.

### <span id="page-175-1"></span>**B.3 Sie können Ihr Vibe-Passwort nicht ändern**

**Problem:** Sie können Ihr Novell Vibe-Passwort nicht ändern wie im Abschnitt [Abschnitt 1.4.1,](#page-18-0)  ["Ändern des Profils", auf Seite 19](#page-18-0) beschrieben.

Wenn Sie Ihr Vibe-Passwort nicht ändern können, liegt dies wahrscheinlich daran, dass Ihre persönlichen Daten gerade von einem externen Verzeichnisserver synchronisiert werden. Sie müssen hinsichtlich jeglicher Änderungen den zuständigen Vibe-Administrator zurate ziehen.

### <span id="page-175-2"></span>**B.4 Vibe-Oberfläche wird nicht korrekt angezeigt**

**Problem:** Wenn Sie nach der Aufrüstung von einer früheren Version auf Novell Vibe 3 zugreifen, wird die Vibe-Oberfläche nicht korrekt angezeigt.

Sie müssen den Cache Ihres Browsers leeren, nachdem Sie von einer früheren Version auf Vibe 3 aufgerüstet haben.

Wenn Sie beispielsweise Mozilla Firefox verwenden, klicken Sie in der Symbolleiste des Browsers auf *Extras > Einstellungen* und anschließend auf *Erweitert > Netzwerk > Jetzt leeren*.

Informationen zum Leeren des Cache in anderen Browsern finden Sie in der Dokumentation des jeweiligen Browsers.

# <span id="page-176-0"></span>**B.5 Gespiegelte Ordner**

**Problem:** Sie sind sich nicht sicher, ob Sie gespiegelte Ordner verwenden möchten, da Sie nicht wissen, wie sie funktionieren.

Ein gespiegelter Ordner ist ein Bibliotheksordner in Novell Vibe, der mit einem Ordner synchronisiert ist, der sich auf einem Systemlaufwerk außerhalb von Vibe befindet. Wenn Sie grundlegende Aktionen (Hinzufügen von Unterordnern und Dateien, Bearbeiten von Dateien, Löschen von Ordnern und Dateien) über die Vibe-Oberfläche durchführen oder indem Sie auf die Datei auf dem Laufwerk zugreifen, wird die betreffende Änderung auch bei der anderen Oberfläche wirksam. Der Vorteil bei der Verwendung gespiegelter Dateien besteht darin, dass Sie Vibe-Werkzeuge auf Dateien in einem Laufwerk anwenden können, darunter auch Werkzeuge wie Textsuche, Workflow und Diskussionen (in Form von Kommentaren, die für den Eintrag im Bibliotheksordner abgegeben werden).

Vibe unterstützt zwei Typen von externen Ordnern:

- Ein Verzeichnis in einem Dateisystem
- Ein Ordner, auf den über WebDAV zugegriffen werden kann

Nachfolgend finden Sie einige Tipps zur Verwendung gespiegelter Dateien:

- Wenn Sie den Pfad zum Systemordner angeben, müssen Sie den vollständigen (absoluten) Pfad verwenden.
- Nach dem Erstellen des gespiegelten Ordners kann der Pfadname nicht mehr geändert werden und der Vibe-Bibliotheksordner kann nicht mehr in einen nicht gespiegelten Ordner umgewandelt werden.
- Zur Initialisierung des neuen gespiegelten Ordners klicken Sie auf *Verwalten* > *Diesen Ordner ändern* und verwenden Sie das Synchronisierungswerkzeug.

Weitere Informationen zum Synchronisieren eines gespiegelten Ordners finden Sie unter "Synchronisieren eines gespiegelten Ordners" im *Novell Vibe 3.3 Beta-Handbuch für Fortgeschrittene*.

 Es dürfen keine weiteren Dateien als Anlage zu Einträgen in einem gespiegelten Ordner hinzugefügt werden. Das Verhalten des Systems in Bezug auf zusätzliche Anlagen ist nicht vorhersehbar.

Die Synchronisierung ist nur manuell über Vibe-Menüelemente möglich. Sie kann nicht für eine automatische Ausführung geplant werden.

- Wenn Sie eine Datei auf dem Server löschen, löscht Vibe den gesamten Eintrag im Bibliotheksordner (nicht nur die angehängte Datei).
- Beim Hinzufügen und Löschen von Unterordnern werden auch die entsprechenden Unterordner im anderen System hinzugefügt bzw. gelöscht. Beim Löschen eines Unterordners werden alle seine Inhalte an beiden Standorten gelöscht.

Weitere Informationen zu Ordnern für gespiegelte Dateien finden Sie unter "Arbeiten mit gespiegelten Ordnern" im *Novell Vibe 3.3 Beta-Handbuch für Fortgeschrittene*.

### <span id="page-176-1"></span>**B.6 Zu viele Anmeldungen für WebDAV**

**Problem:** Bei Verwendung von WebDAV müssen Sie Ihren Novell Vibe-Benutzernamen und das zugehörige Passwort mehrmals eingeben.

Dieses Verhalten ist bei WebDAV normal. Bei WebDAV müssen Sie sich jedes Mal anmelden, wenn Sie auf ein separates Programm zugreifen (beispielsweise auf Ihren Webbrowser und auf Vibe). Außerdem werden Sie möglicherweise erneut zur Anmeldung aufgefordert, wenn Sie versuchen, auf eine Datei zuzugreifen.

Wenn Sie die Windows-Authentifizierung verwenden, tritt dieses Problem wahrscheinlich nicht auf.

### <span id="page-177-0"></span>**B.7 Phantomordner bei WebDAV**

**Problem:** Wenn Sie über Novell Vibe auf einen WebDAV-Ordner zugreifen, wird möglicherweise ein Link zu einem nicht vorhandenen Unterordner (einem sogenannten Phantomordner) angezeigt. Wenn Sie auf den Link zu diesem Phantomordner klicken, wird wieder der aktuelle Ordner aufgerufen (der Link bleibt also ohne Wirkung).

Der Fehler wird durch eine Interaktion zwischen WebDAV und Windows Explorer verursacht. Er tritt nicht ständig auf und es gibt zurzeit keine Vibe-Lösung für dieses Problem. Wenn Sie auf Phantomordner stoßen, sollten Sie sie einfach ignorieren.

### <span id="page-177-1"></span>**B.8 Bilder von WebDAV können in Microsoft Office Picture Manager nicht geöffnet werden**

**Problem:** Wenn Sie versuchen, Bilder aus WebDAV in Microsoft Office Picture Manager zu öffnen, sehen Sie die folgende Fehlermeldung:

Picture Manager kann Bilder, die nicht aus einer Windows SharePoint Services-Bildbibliothek stammen, nicht über das Internet öffnen. Geben Sie eine gültige Bildbibliothek an und versuchen Sie es erneut.

Diese Meldung erscheint, weil Microsoft Office Picture Manager das WebDAV-Standardprotokoll nicht unterstützt.

So können Sie das Problem umgehen:

**1** Kopieren Sie das Bild auf Ihren lokalen Computer und öffnen Sie dann die Datei in Ihrem bevorzugten Foto-Viewer.

### <span id="page-177-2"></span>**B.9 Dateien und Ordner können nicht auf der WebDAV-Oberfläche verschoben werden**

**Problem:** Sie können auf der WebDAV-Oberfläche keine Dateien ziehen und ablegen oder auf andere Weise von einem Ordner in einen anderen verschieben.

Das Verschieben von Dateien und Ordnern auf der WebDAV-Oberfläche wird von Novell Vibe nicht unterstützt. Wenn Dateien und Ordner in Vibe verschoben werden sollen, müssen Sie die normale Vibe-Oberfläche verwenden, wie unter [Abschnitt 5.6, "Verschieben eines Ordners", auf Seite 74](#page-73-0) und [Abschnitt 7.6, "Verschieben eines Ordnereintrags", auf Seite 123](#page-121-0) beschrieben.

## <span id="page-178-0"></span>**B.10 An Einträge angehängte Dateien können nicht bearbeitet werden**

**Problem:** Sie können als Anlage an Einträge angehängte Dateien nicht bearbeiten.

Wenn Sie eine Datei nicht bearbeiten können, ist Novell Vibe möglicherweise nicht so konfiguriert, dass die auf Ihrem Computer installierte Bearbeitungsanwendung unterstützt wird. Wenn Vibe beispielsweise für die Verwendung von Microsoft Word als Standardeditor für alle Textdateien konfiguriert ist, auf Ihrem Computer jedoch OpenOffice statt Microsoft Word installiert ist, zeigt Vibe einen Fehler an und das Dokument kann nicht bearbeitet werden.

Zur Behebung dieses Problems haben Sie die Möglichkeit, die Einstellung für den Standardeditor in Vibe zu überschreiben.

- [Abschnitt B.10.1, "Ändern der Einstellungen für den Standardeditor für einen einzelnen](#page-178-1)  [Dateityp", auf Seite 179](#page-178-1)
- [Abschnitt B.10.2, "Ändern der Einstellungen für den Standardeditor für alle Dateitypen", auf](#page-179-1)  [Seite 180](#page-179-1)
- [Abschnitt B.10.3, "Ändern der Standard-Editoreinstellungen, wenn der Editor nicht am](#page-179-2)  [Standardort installiert ist", auf Seite 180](#page-179-2)

### <span id="page-178-1"></span>**B.10.1 Ändern der Einstellungen für den Standardeditor für einen einzelnen Dateityp**

Sie können den Standardeditor ändern, den Vibe zur Bearbeitung bestimmter Dateitypen verwendet.

Vibe-Administratoren können die Einstellungen für den Standardeditor für bestimmte Dateitypen für die gesamte Vibe-Site ändern, wie unter "Ändern der globalen Dateizuordnungen für Anwendungen zum Bearbeiten vor Ort" im *Novell Vibe 3.3 Beta-Verwaltungshandbuch* beschrieben.

So ändern Sie die Einstellungen für den Standardeditor für einen einzelnen Dateityp:

- **1** Klicken Sie auf das Symbol *Einstellungen*  $\ddot{\bm{x}}$  und dann auf das Symbol *Persönliche Einstellungen*  $\blacktriangleright$ , um das Dialogfeld "Persönliche Einstellungen" anzuzeigen.
- **2** Klicken Sie auf *Editor-Overrides definieren*.
- **3** Klicken Sie auf *Hinzufügen*.
- <span id="page-178-2"></span>**4** Wählen Sie aus der Dropdown-Liste die Dateierweiterung aus, für die Sie die standardmäßige Bearbeitungsanwendung ändern möchten.
- **5** Geben Sie im Feld *Anwendung* den Namen der Anwendung an, mit der Sie den in [Schritt 4](#page-178-2) ausgewählten Dateityp bearbeiten möchten.
- **6** Aktivieren Sie das Kontrollkästchen und klicken Sie anschließend auf *OK*.

### <span id="page-179-1"></span>**B.10.2 Ändern der Einstellungen für den Standardeditor für alle Dateitypen**

Sie können Vibe so konfigurieren, dass für alle Dateitypen dieselbe Bearbeitungsanwendung verwendet wird.

- **1** Klicken Sie auf das Symbol *Einstellungen* **\*** und dann auf das Symbol *Persönliche Einstellungen*  $\mathbb{R}$ , um das Dialogfeld "Persönliche Einstellungen" anzuzeigen.
- **2** Klicken Sie auf *Editor-Overrides definieren*.
- **3** Klicken Sie auf die Dropdown-Liste *Verwenden* und wählen Sie dann die Anwendung aus, die Vibe zur Bearbeitung aller Dateitypen verwenden soll.
- **4** Aktivieren Sie das Kontrollkästchen links neben *Erweiterung* und klicken Sie auf *OK*.

### <span id="page-179-2"></span>**B.10.3 Ändern der Standard-Editoreinstellungen, wenn der Editor nicht am Standardort installiert ist**

- **1** Klicken Sie auf das Symbol *Einstellungen* **\*** und dann auf das Symbol *Persönliche Einstellungen*  $\blacktriangleright$ , um das Dialogfeld "Persönliche Einstellungen" anzuzeigen.
- **2** Klicken Sie auf *Editor-Overrides definieren*.
- <span id="page-179-3"></span>**3** Stellen Sie sicher, dass in der Spalte *Erweiterung* die korrekte Dateinamenerweiterung aus der Dropdown-Liste ausgewählt wurde.
- **4** Geben Sie in das Feld in der Spalte *Anwendung* den Pfad zu der Anwendung ein, die Sie in [Schritt 3](#page-179-3) ausgewählt haben.

Beispiel: Wenn Ihre OpenOffice-Anwendung an einer vom Standardort abweichenden Stelle installiert wurde und Vibe diesen Speicherort erkennen soll, geben Sie den Pfadnamen zur OpenOffice-Anwendung an.

**5** Klicken Sie auf *OK*.

### <span id="page-179-0"></span>**B.11 Eine Datei kann nicht heraufgeladen werden, weil sie zu groß ist**

**Problem:** Sie haben Probleme beim Heraufladen einer Datei, da diese zu groß ist.

Möglicherweise lässt sich dieses Problem durch Erhöhen des von Java-Applets verwendeten Standardarbeitsspeichers beheben.

- [Abschnitt B.11.1, "Erhöhen des Standardarbeitsspeichers unter Windows", auf Seite 180](#page-179-4)
- [Abschnitt B.11.2, "Erhöhen des Standardarbeitsspeichers für Java-Applets unter Linux", auf](#page-180-1)  [Seite 181](#page-180-1)

#### <span id="page-179-4"></span>**B.11.1 Erhöhen des Standardarbeitsspeichers unter Windows**

- **1** Rufen Sie die Systemsteuerung auf (Klicken Sie auf *Start* > *Einstellungen* > *Systemsteuerung*).
- **2** Doppelklicken Sie auf *Java*.

Das Java Control Panel wird gestartet.
- **3** Wählen Sie die Registerkarte *Java* aus.
- **4** Klicken Sie unter *Java-Applet-Laufzeiteinstellungen* auf *Anzeigen*.
- **5** Fügen Sie für jede Java Runtime-Version -Xmx256m als Java Runtime-Parameter hinzu.
- **6** Klicken Sie auf *OK*.

Nach der Erhöhung des Standardarbeitsspeichers für Java-Applets müssen Sie alle Browser schließen und wieder neu starten, damit die Änderung wirksam werden kann.

Durch diese Einstellung stehen dem Java-Applet zum Hochladen von Dateien in einen Novell Vibe-Ordner zu Beginn 256 MB Arbeitsspeicher zur Verfügung. Wenn das Applet weiterhin angibt, dass nicht genügend Arbeitsspeicher zur Ausführung zur Verfügung steht, müssen Sie diesen Wert möglicherweise reduzieren.

#### **B.11.2 Erhöhen des Standardarbeitsspeichers für Java-Applets unter Linux**

**1** Suchen Sie die für das Browser-Plugin verwendete JRE oder JDK.

Der Speicherort des JRE bzw. JDK ist je nach System unterschiedlich.

**2** Führen Sie im Verzeichnis bin des JRE bzw. JDK die Datei ControlPanel aus.

Das Control Panel wird gestartet.

- **3** Wählen Sie die Registerkarte *Java* aus.
- **4** Klicken Sie unter *Java-Applet-Laufzeiteinstellungen* auf *Anzeigen*.
- **5** Fügen Sie für jede Java Runtime-Version -Xmx256m als Java Runtime-Parameter hinzu.
- **6** Klicken Sie auf *OK*.

Nach der Erhöhung des Standardarbeitsspeichers für Java-Applets müssen Sie alle Browser schließen und wieder neu starten, damit die Änderung wirksam werden kann.

Durch diese Einstellung stehen dem Java-Applet zum Hochladen von Dateien in einen Vibe-Ordner zu Beginn 256 MB Arbeitsspeicher zur Verfügung. Wenn das Applet weiterhin angibt, dass nicht genügend Arbeitsspeicher zur Ausführung zur Verfügung steht, müssen Sie diesen Wert möglicherweise reduzieren.

## **B.12 Dateien, die erweiterte Zeichen oder Doppelbyte-Zeichen im Dateinamen enthalten, sind nach dem Extrahieren der ZIP-Datei beschädigt**

**Problem:** Wenn mithilfe von Vibe eine ZIP-Datei mit Dateien erstellt wird, die erweiterte Zeichen oder Doppelbyte-Zeichen im Dateinamen enthalten, werden die heruntergeladenen Dateinamen beschädigt, wenn eine der folgenden Methoden zum Dekomprimieren der heruntergeladenen ZIP-Datei verwendet wird:

- Der native Windows Explorer in Windows XP und Windows 7
- File Roller von der grafischen Benutzeroberfläche unter SLES 11

Um die heruntergeladene ZIP-Datei fehlerfrei unter Windows XP und Windows 7 zu entpacken, müssen Sie ein anderes Programm vewenden, beispielsweise Winzip, 7-Zip oder ZipGenius.

Um die heruntergeladene ZIP-Datei fehlerfrei unter SLES 11 zu entpacken, verwenden Sie File Roller über die Kommandozeile mit dem Schalter -S.

# **B.13 Probleme beim Heraufladen von Applets unter SLED 10 SP1**

**Problem:** Wenn Sie Novell Vibe in einem Browser verwenden, der unter SUSE Linux Enterprise Desktop (SLED) 10 SP1 ausgeführt wird, und Bilddateien auf das Herauflade-Applet ziehen, werden die Bilder im Browser angezeigt und nicht wie beabsichtigt als Anlagen zum Vibe-Eintrag hinzugefügt. Dieses Problem wurde von einem Benutzer mit dem Browser Firefox Version 2.0.0.12 gemeldet, kann jedoch auch bei anderen Browsern auftreten.

In zukünftigen Versionen von SLED tritt dieses Problem möglicherweise nicht mehr auf, falls die Java JRE-Software aktualisiert wird. Bis dahin können Sie die HTML-Formulare zum Heraufladen von Dateien verwenden (das Symbol befindet sich neben dem Symbol für das Herauflade-Applet). Außerdem steht folgendes Verfahren zur Umgehung des Problems zur Verfügung:

- **1** Verwenden Sie Ihre Fenstersoftware, um die Fotodateien auszuwählen und in die Zwischenablage des Fenstersystems zu kopieren.
- **2** Klicken Sie auf *Dateien hinzufügen*.
- **3** Klicken Sie mit der rechten Maustaste auf das Symbol *Applet heraufladen* (ein blauer Ordner) innerhalb des Felds zum Heraufladen von Applets.
- **4** Wählen Sie die Option *Einfügen*.

Die Bilder werden in Vibe an den Eintrag angehängt.

# **B.14 Vibe-Applets funktionieren nicht**

Die folgenden Novell Vibe-Applets funktionieren zurzeit nicht:

- Das Applet "Dateien hinzufügen". Mit diesem Applet können Sie Dateien von einem Standort mittels Ziehen und Ablegen in einen Vibe-Ordner importieren. Außerdem können Sie damit Dateien mittels Kopieren und Einfügen in einen Vibe-Ordner importieren.
- Das Applet zum Bearbeiten vor Ort Mit diesem Applet können Sie schnell und einfach Dateien bearbeiten, die als Anlage an Einträge angehängt sind.
- Das Applet für die grafische Workflow-Anzeige. Mit diesem Applet können Sie eine grafische Darstellung des Setups Ihres Workflows anzeigen.

In den folgenden Umgebungen haben Sie möglicherweise Schwierigkeiten mit Applets in Vibe:

- [Abschnitt B.14.1, "Applets funktionieren nicht bei einem 64-Bit-Betriebssystem", auf Seite 182](#page-181-0)
- [Abschnitt B.14.2, "Applets funktionieren nicht unter Windows mit Firefox 3.6 oder höher", auf](#page-182-0)  [Seite 183](#page-182-0)
- [Abschnitt B.14.3, "Applets funktionieren auf Mac OS mit Safari nicht", auf Seite 184](#page-183-0)

#### <span id="page-181-0"></span>**B.14.1 Applets funktionieren nicht bei einem 64-Bit-Betriebssystem**

**Problem:** Bei Verwendung eines 64-Bit-Betriebssystems in Verbindung mit einer 64-Bit-Version von Firefox (dies ist der Standardbrowser bei einigen 64-Bit-Linux-Betriebssystemen) funktionieren Vibe-Applets nicht.

Zur Lösung dieses Problems stehen folgende Möglichkeiten zur Verfügung:

- ["Update auf JRE 1.6.0.12 oder höher", auf Seite 183](#page-182-1)
- ["Verwenden einer 32-Bit-Version von Firefox als Browser", auf Seite 183](#page-182-2)
- ["Installieren eines 64-Bit-Java-Browser-Plugins und Firefox 3.0 oder höher", auf Seite 183](#page-182-3)

#### <span id="page-182-1"></span>**Update auf JRE 1.6.0.12 oder höher**

Auf einem 64-Bit-Betriebssystem funktionieren die Applets, wenn JRE auf die Version 1.6.0.12 oder höher aktualisiert wird.

#### <span id="page-182-2"></span>**Verwenden einer 32-Bit-Version von Firefox als Browser**

Eine einfache Lösung für dieses Problem besteht darin, eine 32-Bit-Version von Firefox im 64-Bit-Betriebssystem auszuführen.

- <span id="page-182-4"></span>**1** Installieren Sie eine 32-Bit-Version von Firefox.
- **2** Installieren Sie das 32-Bit-Java-Browser-Plugin in der 32-Bit-Version von Firefox, die Sie in [Schritt 1](#page-182-4) installiert haben.

Die Vibe-Applets funktionieren nun erwartungsgemäß.

#### <span id="page-182-3"></span>**Installieren eines 64-Bit-Java-Browser-Plugins und Firefox 3.0 oder höher**

Wenn Sie Ihren 64-Bit-Browser beibehalten möchten, können Sie das Applet-Problem beheben, indem Sie ein 64-Bit-Java-Browser-Plugin und eine Firefox-Version, die höher ist als 3.0, installieren.

**1** Laden Sie ein 64-Bit-Java-Browser-Plugin herunter und installieren Sie es.

Dieses Java-Browser-Plugin unterstützt nur Firefox 3 oder höher.

**2** Laden Sie Firefox 3.0 oder höher herunter und installieren Sie das Programm.

#### <span id="page-182-0"></span>**B.14.2 Applets funktionieren nicht unter Windows mit Firefox 3.6 oder höher**

**Problem:** Nach der Aufrüstung auf Firefox 3.6 oder höher auf einem Windows-Client funktionieren Vibe-Applets nicht mehr.

So beheben Sie dieses Problem:

**1** Aktualisieren Sie Ihre Java-Client-Software auf die Java-Version 1.6.0\_18 oder höher.

#### <span id="page-183-0"></span>**B.14.3 Applets funktionieren auf Mac OS mit Safari nicht**

Applets funktionieren mit älteren Versionen von Mac OS und Safari nicht.

So beheben Sie dieses Problem:

**1** Rüsten Sie auf die neueste Version von Mac OS und die neueste Version von Safari auf.

# **B.15 Das Applet "Edit-In-Place" funktioniert auf Mac nicht**

- \* [Abschnitt B.15.1, "Das Applet "Edit-in-Place" funktioniert nicht mit OpenOffice", auf Seite 184](#page-183-1)
- \* Abschnitt B.15.2, "Das Applet "Edit-in-Place" funktioniert nicht mit Microsoft Office", auf [Seite 184](#page-183-2)

#### <span id="page-183-1"></span>**B.15.1 Das Applet "Edit-in-Place" funktioniert nicht mit OpenOffice**

Das Applet "Edit-in-Place" funktioniert eventuell nicht, wenn Sie OpenOffice nicht am Standardort installiert haben.

So beheben Sie dieses Problem:

**1** Stellen Sie sicher, dass OpenOffice unter /Applications/OpenOffice.org.app installiert ist.

Wenn OpenOffice nicht installiert ist, müssen Sie es installieren.

Wenn OpenOffice an einer vom Standardort abweichenden Stelle installiert wurde, müssen Sie diesen Speicherort im Abschnitt *Editor-Overrides definieren* in Vibe angeben, wie in [Abschnitt B.10.3, "Ändern der Standard-Editoreinstellungen, wenn der Editor nicht am](#page-179-0)  [Standardort installiert ist", auf Seite 180](#page-179-0) beschrieben.

Falls das Problem weiterhin auftritt, setzen Sie sich mit dem Vibe-Administrator in Verbindung. Der Vibe-Administrator kann diese Einstellung für die gesamte Vibe-Site ändern, wie im Abschnitt "Unterstützung durch Bearbeiten vor Ort für Mac-Benutzer" in der [Novell Vibe 3.2-Readme](http://www.novell.com/documentation/vibe32/vibe32_readme_novell/data/vibe32_readme_novell.html) (http:// www.novell.com/documentation/vibe32/vibe32\_readme\_novell/data/vibe32\_readme\_novell.html) beschrieben.

#### <span id="page-183-2"></span>**B.15.2** Das Applet "Edit-in-Place" funktioniert nicht mit Microsoft Office

Die Funktion "An Ort und Stelle bearbeiten" wird auf einem Mac nicht unterstützt, wenn Microsoft Office als Dokumenteditor verwendet wird. Wenn Sie diese Funktion auf einem Mac verwenden möchten, müssen Sie OpenOffice als Dokumenteditor verwenden.

## **B.16 Fehlersuche bei Ihrem mobilen Gerät**

In den folgenden Abschnitten finden Sie Richtlinien zur Behandlung von Schwierigkeiten, die beim Zugriff auf Novell Vibe von einem mobilen Gerät aus auftreten können:

- [Abschnitt B.16.1, "Ihr Browser leitet Sie nicht automatisch an die mobile Oberfläche weiter", auf](#page-184-0)  [Seite 185](#page-184-0)
- [Abschnitt B.16.2, "Sie können sich auf Ihrem mobilen Gerät keine YouTube-Videos ansehen",](#page-184-1)  [auf Seite 185](#page-184-1)
- [Abschnitt B.16.3, "Ihr BlackBerry Curve funktioniert nicht mit der mobilen Oberfläche", auf](#page-184-2)  [Seite 185](#page-184-2)

### <span id="page-184-0"></span>**B.16.1 Ihr Browser leitet Sie nicht automatisch an die mobile Oberfläche weiter**

**Problem:** Wenn Sie von einem mobilen Gerät aus auf Vibe zugreifen, wird die normale Vibe-Oberfläche statt der mobilen Vibe-Oberfläche angezeigt. Da die normale Vibe-Oberfläche nicht für mobile Geräte optimiert ist, kann es schwierig sein, Aufgaben in Vibe auszuführen.

Einige Browser für mobile Geräte leiten Sie nicht automatisch zur mobilen Vibe-Oberfläche weiter.

Sie können dieses Problem beheben, indem Sie manuell von Ihrem mobilen Gerät aus auf die mobile Vibe-Oberfläche zugreifen:

- **1** Starten Sie einen Browser auf Ihrem mobilen Gerät.
- **2** Geben Sie die URL für Ihre Vibe-Site gefolgt von /mobile an.

Beispiel: http://*host*/mobile.

Die mobile Vibe-Oberfläche wird angezeigt.

#### <span id="page-184-1"></span>**B.16.2 Sie können sich auf Ihrem mobilen Gerät keine YouTube-Videos ansehen**

**Problem:** Sie können keine YouTube-Videos ansehen, wenn Sie von einem mobilen Gerät wie einem BlackBerry aus auf Vibe zugreifen.

Falls Sie keine YouTube-Videos ansehen können, wenn Sie von Ihrem mobilen Gerät aus auf Vibe zugreifen, ist Ihr Gerät wahrscheinlich nicht ordnungsgemäß konfiguriert. So beheben Sie dieses Problem:

- **1** Starten Sie einen Webbrowser und navigieren Sie anschließend zur [Mobilen YouTube-](http://m.youtube.com)[Oberfläche](http://m.youtube.com) (http://m.youtube.com).
- **2** Klicken Sie auf den Link *Hilfe*, der sich am unteren Rand der Seite befindet.
- **3** Folgen Sie den Anweisungen, um YouTube Mobile für Ihr Gerät zu optimieren.

#### <span id="page-184-2"></span>**B.16.3 Ihr BlackBerry Curve funktioniert nicht mit der mobilen Oberfläche**

**Problem:** Es gelingt Ihnen nicht, Ihre mobile Vibe-Oberfläche auf Ihrem BlackBerry Curve zum Funktionieren zu bringen.

Der BlackBerry Curve hat Probleme mit JavaScript und funktioniert nicht mit der mobilen Vibe-Oberfläche.

Aktualisieren Sie zur Behebung des Problems den Browser auf Ihrem BlackBerry Curve, indem Sie die Gerätesoftware aktualisieren. Informationen hierzu finden Sie auf der BlackBerry-Website (http:/ /docs.blackberry.com/en/) und in der Dokumentation zur Aktualisierung der BlackBerry-Gerätesoftware.

# C <sup>C</sup>**Verfügbarkeit für Personen mit Behinderungen**

Benutzer mit Behinderung können Hilfstechnologien wie einen Bildschirmleser für den Zugriff auf Novell Vibe-Seiten verwenden. Benutzer von Hilfstechnologien müssen die folgenden Vibe-Funktionen anpassen:

- [Abschnitt C.1, "Neue Fenster ohne Benachrichtigung öffnen", auf Seite 187](#page-186-0)
- [Abschnitt C.2, "Text, der einer Seite hinzugefügt wurde, steht nicht bequem zur Verfügung", auf](#page-186-1)  [Seite 187](#page-186-1)
- [Abschnitt C.3, "Zugriff auf Dropdown-Listen", auf Seite 187](#page-186-2)

## <span id="page-186-0"></span>**C.1 Neue Fenster ohne Benachrichtigung öffnen**

Wenn Sie in bestimmte Bereiche in Novell Vibe klicken, öffnet die Vibe-Oberfläche neue Fenster. Jedoch benachrichtigt Vibe den Benutzer von Hilfstechnologien nicht darüber, dass ein neues Fenster geöffnet wird. Wenn Benutzer von Hilfstechnologien mit Vibe zunehmend vertraut werden, erkennen und wissen sie, wo neue Fenster geöffnet werden.

### <span id="page-186-1"></span>**C.2 Text, der einer Seite hinzugefügt wurde, steht nicht bequem zur Verfügung**

Für einige Aktionen fügt Novell Vibe einer bereits angezeigten Seite Text hinzu. Eine Hilfstechnologie-Software kann jedoch nicht erkennen, dass neuer Text hinzugefügt wurde, solange die Seite nicht aktualisiert wurde. Nach der Aktualisierung der Seite steht der neue Text am unteren Seitenrand zur Verfügung. Der Benutzer von Hilfstechnologien muss zum Ende der Seite und dann zurück nach oben durch die neuen Inhalte navigieren.

## <span id="page-186-2"></span>**C.3 Zugriff auf Dropdown-Listen**

Drücken Sie in Feldern, in denen Sie Text eingeben und Dropdown-Listen erscheinen, die Eingabetaste, um den Fokus in die Liste zu bewegen. Drücken Sie die Tabulatortaste, um durch die Liste nach unten zu scrollen, und drücken Sie dann die Eingabetaste, um einen Eintrag in der Liste auszuwählen.